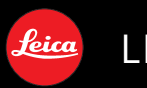

LEICA D-LUX 3

# Bedienungsanleitung

#### **Sehr geehrter Kunde,**

Wir möchten diese Gelegenheit nutzen, um Ihnen für den Kauf dieser LEICA D-LUX 3 zu danken. Bitte lesen Sie die Bedienungsanleitung sorgfältig und bewahren Sie sie für ein späteres Nachschlagen auf.

### **Informationen für Ihre Sicherheit**

#### **WARNUNG**

**VERWENDEN SIE ZUR REDU-ZIERUNG DER GEFAHR EINES BRANDES, EINES ELEKTRISCHEN SCHLAGES SOWIE STÖRENDER INTERFERENZEN NUR DAS EMPFOHLENE ZUBEHÖR UND SETZEN SIE DAS GERÄT WEDER REGEN NOCH FEUCHTIGKEIT AUS. ENTFERNEN SIE NICHT DEN DECKEL (ODER DIE RÜCKWAND). IM GERÄTEINNEREN BEFINDEN SICH KEINE TEILE, DIE VOM ANWENDER GEWARTET WERDEN KÖNNEN. WENDEN SIE SICH FÜR REPARATURARBEITEN BITTE AN DAS FACHPERSONAL.**

#### **Akku-Entsorgung**

Akkus gehören nicht in den Hausmüll! Bitte bedienen Sie sich bei der Rückgabe verbrauchter Akkus eines in Ihrem Land evtl. vorhandenen Rücknahmesystems.

Bitte geben Sie nur entladene Akkus ab. Akkus sind in der Regel dann entladen, wenn das damit betriebene Gerät

 -abschaltet und signalisiert "Akku leer" -nach längerem Gebrauch des Akkus nicht mehr einwandfrei funktioniert.

Zur Kurzschlußsicherheit sollten die Akku-Pole mit einem Klebestreifen überdeckt werden.

Deutschland: Als Verbraucher sind Sie gesetzlich verpflichtet, gebrauchte Akkus zurückzugeben. Sie können Ihre alten Akkus überall dort unentgeltlich abgeben, wo sie gekauft wurden. Ebenso bei den öffentlichen Sammelstellen in Ihrer Stadt oder Gemeinde. Diese Zeichen finden Sie auf schadstoffhaltigen Akkus:

Pb = Akku enthält Blei

Cd = Akku enthält Cadmium

Hg = Akku enthält Quecksilber

Li = Akku enthält Lithium

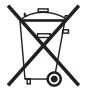

**Beachten Sie sorgfältig die Urheberrechte. Durch das Aufnehmen von kommerziell vorbespielten Bändern oder Platten bzw. anderem veröffentlichtem oder gesendetem Material, außer für den privaten Gebrauch, können Urheberrechte verletzt werden. Auch für den privaten Gebrauch kann das Aufnehmen bestimmten Materials Beschränkungen unterliegen.**

- Beachten Sie bitte, dass die Bedienelemente und Bauteile, sowie die Menüoptionen usw. Ihrer LEICA D-LUX 3 geringfügig von denen auf den Abbildungen in dieser Bedienungsanleitung abweichen können.
- Das SDHC-Logo ist ein Warenzeichen.
- Leica ist ein eingetragenes Warenzeichen von Leica Microsystems IR GmbH.
- Elmarit ist ein eingetragenes Warenzeichen von Leica Camera AG.
- Andere in der Bedienungsanleitung abgedruckten Namen, Firmen- und Produktbezeichnungen sind Warenzeichen bzw. eingetragene Warenzeichen der betreffenden Unternehmen.

DAS NETZTEIL SOLLTE IN DER NÄHE DES GERÄTES PLAZIERT WERDEN UND LEICHT ZUGÄNGLICH SEIN.

### **ACHTUNG**

Explosionsgefahr bei falschem Einsetzen des Akkus. Ersetzen Sie nur mit einem äquivalenten vom Hersteller empfohlenen Typ. Behandeln Sie gebrauchte Akkus nach den Anweisungen des Herstellers.

#### ■ Pflege der Kamera

- **Unterlassen Sie heftiges Schütteln oder Anstoßen der Kamera.** Anderenfalls kann es zu Funktionsstörungen der Kamera, Ausfall der Bildaufnahmefunktion oder Beschädi gung des Objektivs oder LCD-Monitors kommen.
- Fahren Sie das Objektiv ein, bevor Sie die Kamera tragen.
- Fahren Sie das Objektiv ein, bevor Sie Bilder wiedergeben.
- **Sand oder Staub können eine Funktionsstörung der Kamera verursachen. Achten Sie darauf, dass weder Sand noch Staub in das Objektiv, den Blitz oder die Anschlussbuchsen gelangt, wenn Sie die Kamera an einem Strand usw. benutzen.**
- Achten Sie darauf, dass kein Wasser in die Kamera gelangt, wenn Sie die Kamera bei Regen oder an einem Strand benutzen.
- **Diese Kamera ist nicht wasserdicht. Falls die Kamera mit Wasser (z.B. Regentropfen) in Berührung kommt, wischen Sie es mit einem trockenen Tuch ab. Falls die Kamera nicht normal funktioniert, wenden Sie sich an Ihren Händler oder die nächste Kundendienststelle.**

#### ■ Info zum LCD-Monitor

- **Drücken Sie nicht übermäßig stark auf den LCD-Monitor. Anderenfalls kann es zu Farbunregelmäßigkeiten und einer Funktionsstörung des LCD-Monitors kommen.**
- An Orten mit großen Temperaturunterschieden kann sich Beschlag auf dem LCD-Monitor bilden. Wischen Sie den Beschlag mit einem weichen, trockenen Tuch ab.
- Wenn die Kamera beim Einschalten kalt ist, ist das Bild auf dem LCD-Monitor anfänglich etwas dunkler als gewöhnlich. Die normale Bildhelligkeit des LCD-Monitors wird jedoch wiederhergestellt, sobald sich die Innentemperatur der Kamera erhöht.

**Der Bildschirm des LCD-Monitors wird unter Anwendung von äußerst genauer Präzisionstechnologie hergestellt. Trotzdem können dunkle oder helle Punkte (rote, blaue oder grüne) auf dem Bildschirm auftreten. Dies ist keine Fehlfunktion. Mehr als 99,99% der Pixel des LCD-Monitor-Bildschirms sind effektiv, während lediglich 0,01% inaktiv oder ständig erleuchtet sind. Die Punkte werden nicht auf Bildern aufge-**

**zeichnet, die im integrierten Speicher oder auf einer Karte gespeichert sind.**

#### **- Bedeutung des nachstehend abgebildeten Symbols-**

#### **Benutzerinformationen zur Entsorgung von elektrischen und elektronischen Geräten (private Haushalte)**

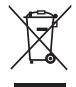

Dieses Symbol auf Produkten und/ oder begleitenden Dokumenten bedeutet, dass verbrauchte elektrische und elektronische Produkte nicht mit gewöhnlichem

Haushaltsabfall vermischt werden sollen. Bringen Sie zur ordnungsgemäßen Behandlung, Rückgewinnung und Recycling diese Produkte zu den entsprechenden Sammelstellen, wo sie ohne Gebühren entgegengenommen werden. In einigen Ländern kann es auch möglich sein, diese Produkte beim Kauf eines entsprechenden neuen Produkts bei lhrem örtlichen Einzelhändler abzugeben. Die ordnungsgemäße Entsorgung dieses Produkts dient dem Umweltschutz und verhindert mögliche schädliche

Auswirkungen auf Mensch und Umgebung,

die aus einer unsachgemäßen Handhabung von Abfall entstehen können. Genauere Informationen zur nächstgelegenen Sammelstelle erhalten Sie bei lhrer Gemeindeverwaltung.

In Übereinstimmung mit der Landesgesetzgebung können für die unsachgemäße Entsorgung dieser Art von Abfall Strafgebühren erhoben werden.

#### **Für Geschäftskunden in der Europäischen Union**

Bitte treten Sie mit Ihrem Händler oder Lieferanten in Kontakt, wenn Sie elektrische und elektronische Geräte entsorgen möchten. Er hält weitere Informationen für sie bereit.

**Informationen zur Entsorgung in anderen Ländern außerhalb der Europäischen Union** Dieses Symbol ist nur in der Europäischen Union gültig.

Bitte treten Sie mit Ihrer Gemeindeverwaltung oder Ihrem Händler in Kontakt, wenn Sie dieses Produkt entsorgen möchten, und fragen Sie nach einer Entsorgungsmöglichkeit.

#### ■ Info zum Objektiv

- Drücken Sie nicht übermäßig stark auf das Objektiv oder den Objektivtubus.
- Lassen Sie die Kamera nicht mit dem Objektiv auf die Sonne gerichtet liegen, weil dadurch eine Funktionsstörung der Kamera verursacht werden kann. Lassen Sie auch Vorsicht walten, wenn Sie die Kamera im Freien oder in der Nähe eines Fensters liegen lassen.
- Wenn sich Schmutz (Wasser, Öl und Fingerabdrücke usw.) auf der Objektivoberfläche befindet, kann das Bild beeinträchtigt werden. Wischen Sie die Objektivoberfläche vor und nach dem Fotografieren mit einem weichen, trockenen Tuch leicht ab.
- Info zur Kondensation (Wenn das **Objektiv beschlagen ist)**
- Kondensation tritt auf, wenn sich die Umgebungstemperatur oder die Luftfeuchtigkeit ändert, wie unten beschrieben. Lassen Sie bei Kondensation Vorsicht walten, da sie Flecken auf dem Objektiv, Schimmelbildung und eine Funktionsstörung der Kamera verursachen kann.
	- –Wenn die Kamera von einem kalten Ort in einen warmen Raum gebracht wird.
	- –Wenn die Kamera aus dem Freien in ein klimatisiertes Auto gebracht wird.
	- –Wenn Kaltluft von einer Klimaanlage usw. direkt auf die Kamera bläst. –In feuchter Umgebung
- Um Kondensation zu verhüten, legen Sie die Kamera in einen Plastikbeutel, bis sich die Temperatur der Kamera der Umgebungstemperatur angenähert hat. Falls Kondensation auftritt, schalten Sie die Kamera aus, und lassen Sie sie etwa 2 Stunden lang liegen. Der Beschlag verdunstet auf natürliche Weise, wenn sich die Temperatur der Kamera der Umgebungstemperatur annähert.

#### ■ Wenn die Kamera lange Zeit nicht **benutzt wird**

• Lagern Sie den Akku an einem kühlen und trockenen Ort mit relativ stabiler **Temperatur** [Empfohlene Temperatur: 15 º C bis 25 º C,

empfohlene Feuchtigkeit: 40% bis 60%]

- Nehmen Sie stets den Akku und die Karte aus der Kamera heraus.
- Bleibt der Akku in der Kamera, entlädt er sich, selbst wenn die Kamera ausgeschaltet ist. Wird der Akku ständig in der Kamera belassen, entlädt er sich übermäßig und kann unbrauchbar werden, selbst wenn er aufgeladen wird.
- Soll der Akku über lange Zeiträume gelagert werden, ist es empfehlenswert, ihn einmal pro Jahr aufzuladen. Nehmen Sie den Akku nach völliger Entladung aus der Kamera heraus, und lagern Sie ihn wieder.
- Wir empfehlen, die Kamera mit einem Trockenmittel (Silikagel) zu lagern, wenn Sie sie in einem Schrank oder einer Truhe aufbewahren.

# **Info zum Moduswahlrad**

Drehen Sie das Rad, um den gewünschten Modus auf Teil ® auszurichten. Das Moduswahlrad kann um 360° gedreht werden. Drehen Sie das Rad langsam und sicher, um den jeweiligen Modus einzustellen. (Stellen Sie es nicht auf eine Zwischenstellung ein.)

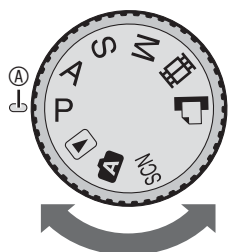

### L **: Programmautomatik (S25)**

Die Belichtung wird automatisch von der Kamera angepasst.

#### M **: Zeitautomatik (S52)**

Die Verschlusszeit wird automatisch durch den von Ihnen eingestellten Blendenwert bestimmt.

#### N **: Blendenautomatik (S52)**

Der Blendenwert wird automatisch durch die von Ihnen eingestellte Verschlusszeit bestimmt.

### **M** : Manuelle Belichtung (S53)

Die Belichtung wird durch den manuell eingestellten Blendenwert und die manuell eingestellte Verschlusszeit angepasst.

#### i **: Laufbildmodus (S74)**

Dieser Modus ermöglicht Ihnen die Aufnahme von Laufbildern mit Ton.

### **: Druckmodus (S109)**

In diesem Modus können Bilder über einen PictBridge-kompatiblen Drucker gedruckt werden, der direkt an die Kamera angeschlossen ist.

### **: Szenenmodus (S61)**

Dieser Modus ermöglicht Ihnen die Aufnahme von Bildern in Abhängigkeit der Aufnahmeszenen.

#### 0 **: Automodus (S29)**

Dieser Modus ist besonders für Anfänger geeignet.

#### Q **: Wiedergabemodus (S35)**

Dieser Modus ermöglicht Ihnen die Wiedergabe von aufgenommenen Bildern.

#### ■ Info zu Anzeigen in dieser **Bedienungsanleitung**

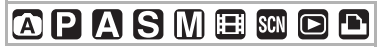

Die hier aufgeführten Betriebsarten ermöglichen Ihnen die Benutzung der auf dieser Seite beschriebenen Funktionen und Einstellungen. Stellen Sie den Modusschalter auf eine der Betriebsarten, um die Funktionen oder Einstellungen zu verwenden.

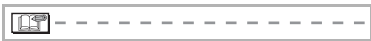

Beschreibung von nützlichen und hilfreichen Informationen zum Gebrauch der Kamera.

#### n **Abbildungen in dieser Bedienungsanleitung** Bitte beachten Sie, dass das Aussehen des

Produktes, die Illustrationen oder der Menübildschirm geringfügig von den tatsächlich verwendeten abweichen können.

#### ■ Abbildungen der Cursortaste und des **Joysticks**

Die Bedienung der Cursortaste und des Joysticks wird in dieser Bedienungsanleitung wie unten dargestellt beschrieben.

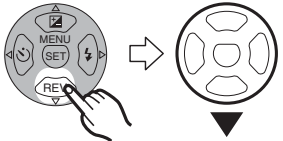

Beispiel: Drücken der Cursortaste

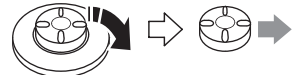

Beispiel: Bewegen des Joysticks nach rechts

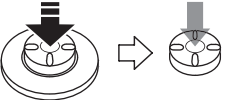

Beispiel: Drücken des Joysticks

### **Inhalte**

### **Vor der Verwendung**

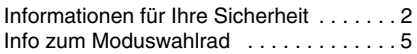

# **Vorbereitung**

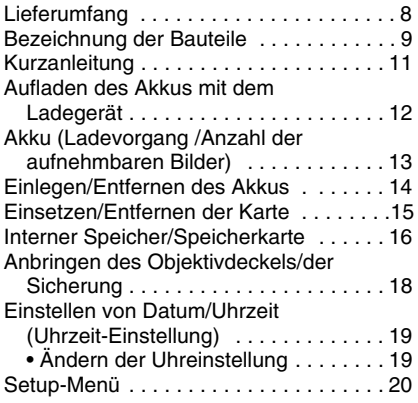

### **Grundlegend**

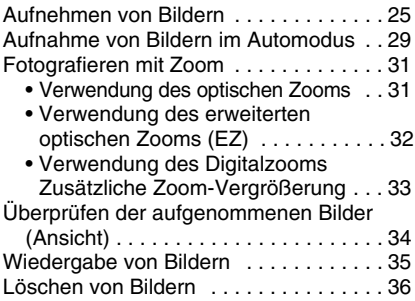

### **Fortgeschritten**

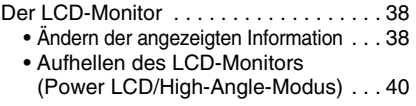

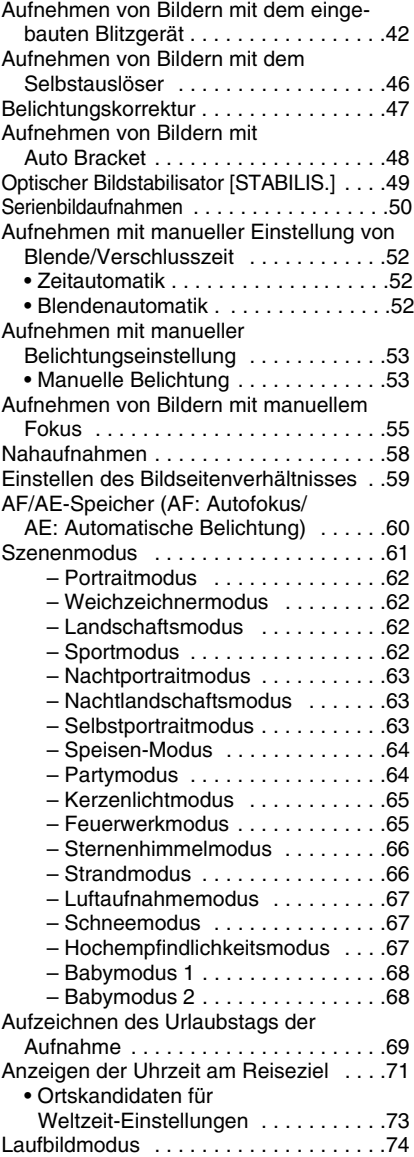

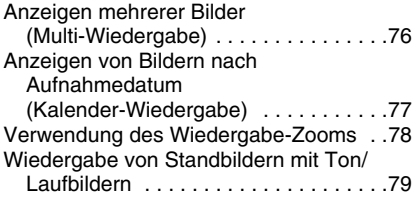

### **Menüeinstellungen**

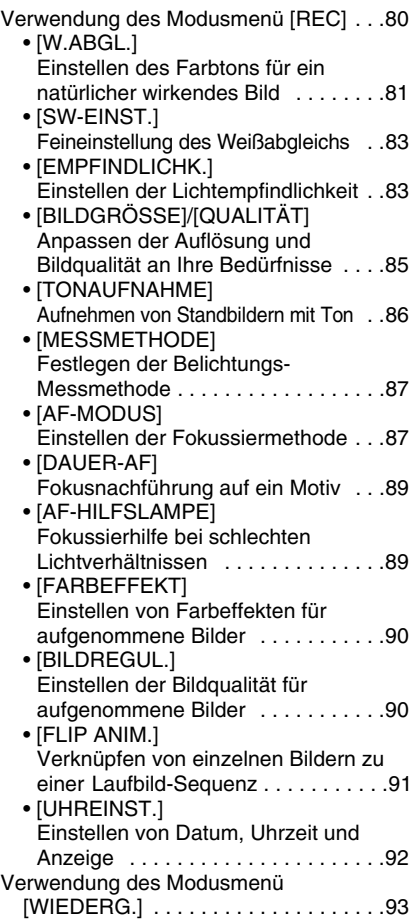

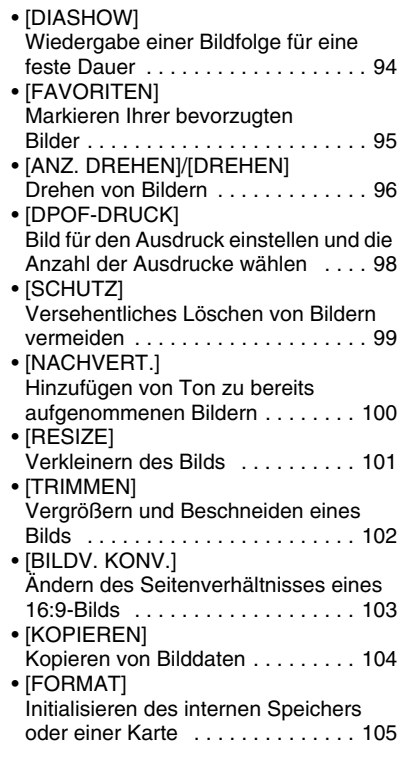

### **Anschluss an andere Geräte**

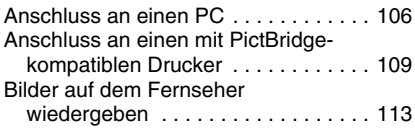

### **Sonstiges**

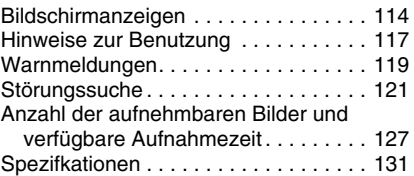

# **Lieferumfang**

Bitte überprüfen Sie vor dem Gebrauch Ihrer Kamera den Packungsinhalt.

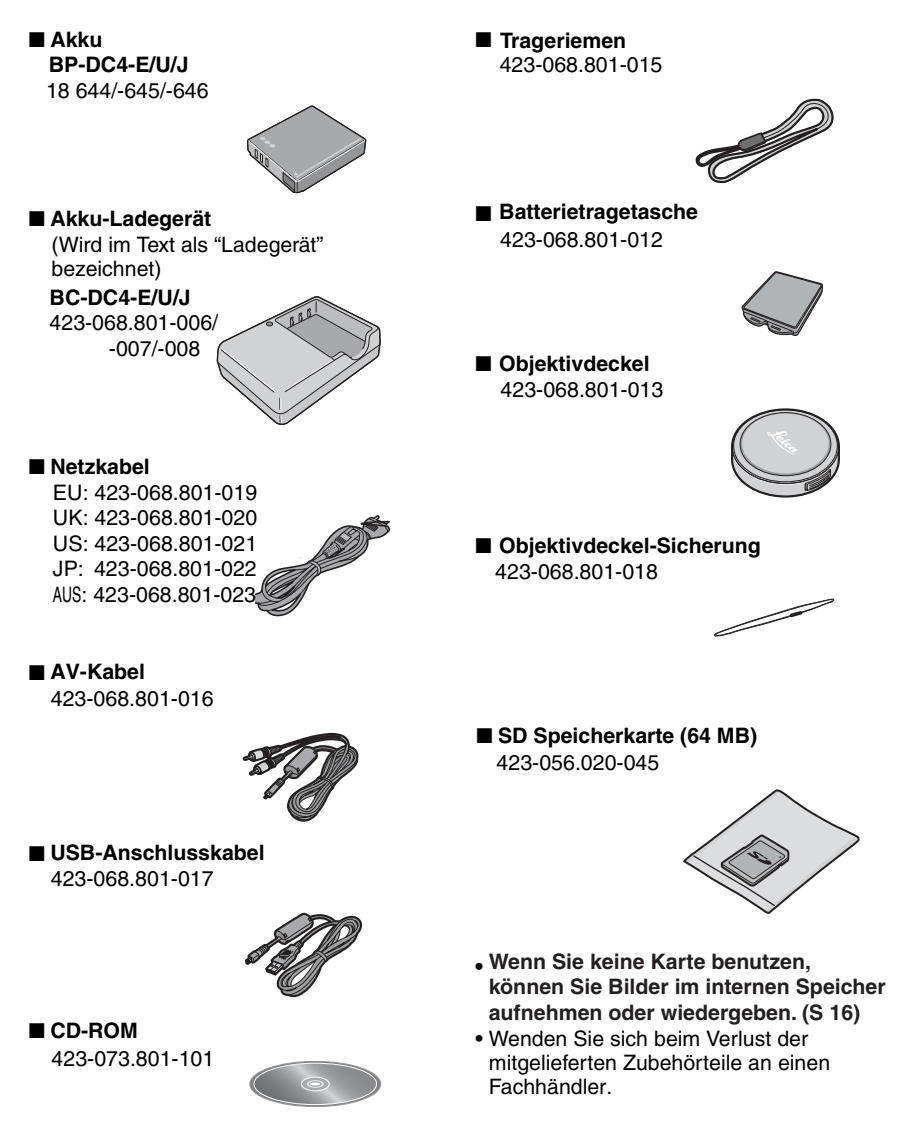

# **Bezeichnung der Bauteile**

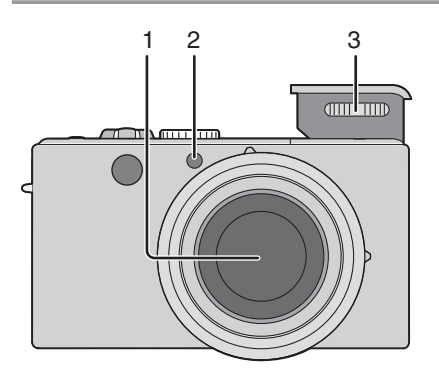

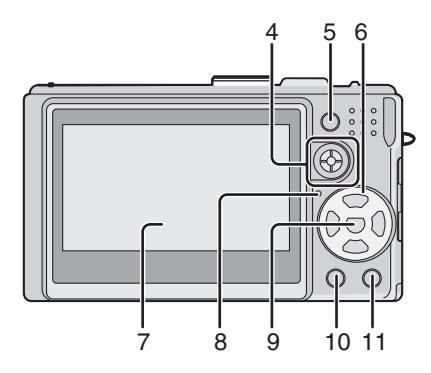

- 1 Objektiv (S4)
- 2 Selbstauslöser-Anzeige (S46) AF-Hilfslampe (S89)
- 3 Blitzlicht (S42)

- 4 Joystick (S26, 52, 53, 55, 81)
- 5 AF/AE-Speichertaste (S60)
- 6 Cursortasten
	- w/Selbstauslöser-Taste (S46) ▼/[REV] Taste (S34)
	- $\blacktriangleright$ /Blitzlicht-Einstelltaste (S42) e/Taste für Gegenlichtausgleich im Automodus (S30)/Belichtungskorrektur (S47)/Auto Bracket (S48)/ Weißabgleich-Feineinstellung (S45)
- 7 LCD-Monitor (S38, 114)
- 8 Statusanzeige(S22)
- 9 [MENU/SET] Taste (S19)
- 10 [DISPLAY/LCD MODE] Taste (S38, 40)
- 11 Taste für Einzel-/Serienbild-Modus (S50)/ Löschtaste (S36)

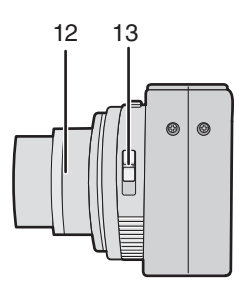

- 12 Objektivtubus
- 13 Fokus-Schalter (S25, 55, 58)

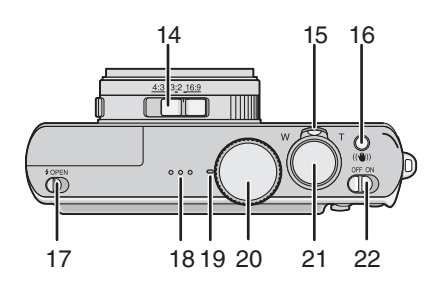

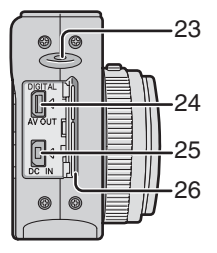

- 14 Schalter für Bildseitenverhältnis (S59)
- 15 Zoomhebel (S31)
- 16 Taste für optischen Bildstabilisator (S49)
- 17 Blitzlichtöffnungs-Schalter (S42)
- 18 Lautsprecher (S79)
- 19 Mikrofon (S74, 86)
- 20 Modusschalter (S5)
- 21 Auslösetaste (S25, 74)
- 22 Kamera-Hauptschalter (S19)
- 23 Objektivdeckel/Trageriemenöse (S18)
- 24 [DIGITAL/AV OUT] Buchse (S106, 109, 113)
- 25 [DC IN] Buchse (S106, 109)
	- Verwenden Sie stets einen Original-Netzadapter von Leica (ACA-DC4; optional).
	- Diese Kamera ist auch bei angeschlossenem Netzadapter (ACA-DC4; optional) nicht in der Lage, den Akku aufzuladen.
- 26 Anschlussklappe
- 27 Karten-/Batteriefachklappe (S14, 15)
- 28 Stativgewinde
	- Wenn Sie ein Stativ verwenden, achten Sie auf einen sicheren Stand des Stativs und der darauf befestigten Kamera.

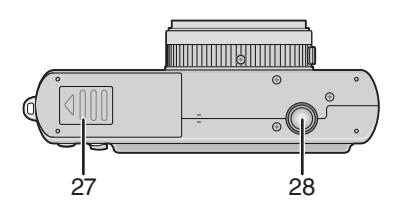

# **Kurzanleitung**

Dies ist ein Überblick über die Vorgehensweise beim Aufnehmen von Bildern mit dieser Kamera. Schlagen Sie für jeden Vorgang unbedingt auf den entsprechenden Seiten nach.

- 1 **Laden Sie den Akku auf. (S12)**
	- **Der Akku ist nicht geladen, wenn die Kamera das Werk verlässt. Laden Sie den Akku vor der Benutzung.**

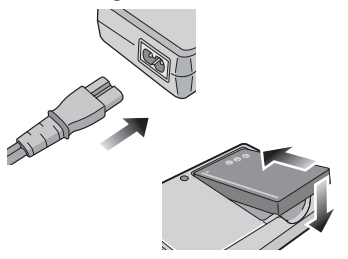

- 2 **Setzen Sie den Akku und die Karte ein. (S14, 15)**
	- **Wenn Sie die Karte nicht benutzen, können Sie Bilder im Internen Speicher aufnehmen oder wiedergeben (S16). Lesen Sie S17, wenn Sie eine Karte benutzen.**

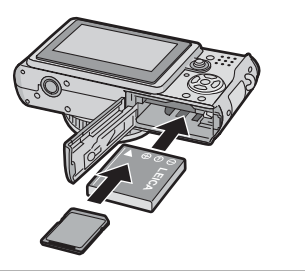

- 3 **Schalten Sie die Kamera zum Aufnehmen von Bildern ein.**
	- Stellen Sie die Uhrzeit ein. (S19)

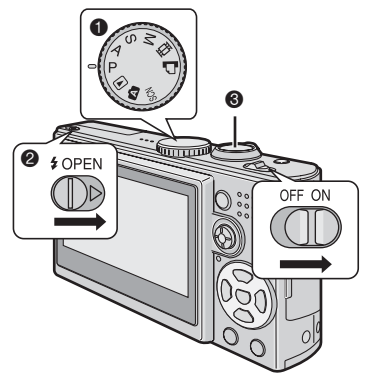

- Stellen Sie den Modusschalter auf  $[D]$ .
- Öffnen Sie das Blitzlicht. (Bei Verwendung des Blitzlichts) (S42)
- Drücken Sie die Auslösetaste, um Bilder aufzunehmen. (S25)
- 4 **Geben Sie die Bilder wieder.**

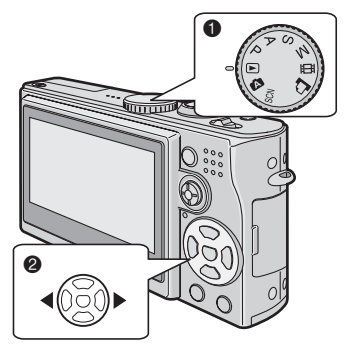

- Stellen Sie den Modusschalter auf  $\sqrt{2}$ ].
- Wählen Sie das Bild, das angezeigt werden soll. (S35)

# **Aufladen des Akkus mit dem Ladegerät**

Der Akku ist nicht geladen, wenn die Kamera das Werk verlässt. Laden Sie den Akku vor der Benutzung.

1 **Setzen Sie den Akkku ein und achten Sie dabei auf die korrekte Ausrichtung.**

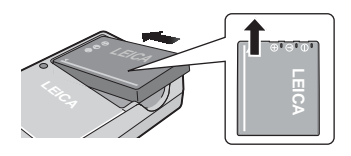

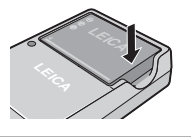

2 **Schließen Sie das Netzkabel an.**

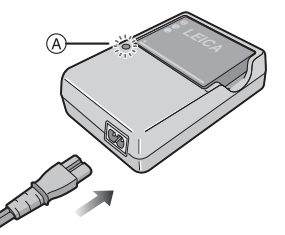

• Das Netzkabel passt nicht vollständig in den Netzeingangsstecker. Es bleibt eine Lücke, so wie unten dargestellt.

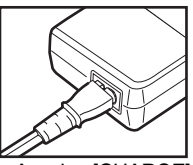

- Wenn die Anzeige [CHARGE] Anzeige <sup>®</sup> grün leuchtet, beginnt der Ladevorgang.
- Wenn die [CHARGE] Anzeige <sup>®</sup> erlischt (nach etwa 130 Minuten), ist der Ladevorgang beendet.
- Auf Seite 13 finden Sie entsprechende Informationen, wenn die Anzeige [CHARGE] blinkt.

3 **Entnehmen Sie den Akku, nachdem der Ladevorgang beendet ist.**

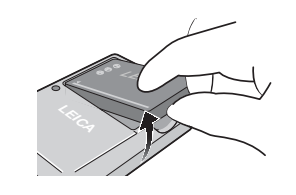

- Ziehen Sie das Netzkabel nach Beendigung des Ladevorgangs unbedingt aus der Steckdose.
- Der Akku erwärmt sich nach der Benutzung/dem Laden oder während des Ladevorgangs. Auch die Kamera erwärmt sich während des Gebrauchs. Dabei handelt es sich jedoch nicht um eine Funktionsstörung.
- Der Akku entlädt sich, wenn sie nach dem Aufladen über einen längeren Zeitraum nicht verwendet wird. Laden Sie den Akku in diesem Fall erneut auf.
- **Verwenden Sie das mitgelieferte Ladegerät und den mitgelieferten Akku.**
- **Laden Sie den Akku stets mit dem Ladegerät drinnen auf.**
- **Zerlegen oder bauen Sie das Ladegerät nicht um.**

### **Akku (Ladevorgang /Anzahl der aufnehmbaren Bilder)**

#### n **Akkuanzeige**

Die verbleibende Akkuleistung wird auf dem Bildschirm angezeigt. [Diese Anzeige erscheint nicht, wenn die Kamera mit dem Netzadapter (ACA-DC4; optional erhältlich) verwendet wird.]

• Die Akkuanzeige wird rot und blinkt. (Die Statusanzeige blinkt, wenn sich der LCD-Monitor ausschaltet.) Laden Sie den Akku auf, oder ersetzen Sie sie durch einen voll aufgeladenen Akku.

#### n **Die Lebensdauer des Akkus Die Anzahl der aufnehmbaren Bilder laut CIPA-Standards (Im Programm AE-Modus)**

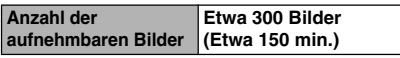

(Aufnahmebedingungen laut CIPA-Standards) • Temperatur: 23°C/Luftfeuchtigkeit:

- 50% bei eingeschaltetem LCD-Monitor.
- Verwendung der mitgelieferten 64 MB Speicherkarte.
- Verwendung des beigefügten Akkus.
- Die Aufnahme beginnt 30 Sekunden nach Einschalten der Kamera. (Wenn die optische Bildstabilisierung auf [MODE1] eingestellt ist)
- **• Weitere Aufnahmen mit aufgeladenem Blitzlicht können alle 30 Sekunden erfolgen.**
- Drehen des Zoomhebels von Tele zu Weitwinkel und umgekehrt bei jeder Aufnahme.
- Schalten Sie die Kamera alle 10 Aufnahmen aus. / Lassen Sie die Kamera liegen, bis sich der Akku abgekühlt hat. Hinweis:Bei Verwendung der Power LCD-Funktion oder High-Angle-Funktion (S40) verringert sich die Anzahl der aufnehmbaren Bilder.

#### **Die genaue Anzahl der aufnehmbaren Bilder kann je nach Zeitabstand zwischen den Aufnahmen variieren. Die Anzahl der Bilder verringert sich proportional zum jeweiligen Zeitabstand.**

[z. B. Wenn Sie alle 2 Minuten eine Aufnahme machen, verringert sich die Anzahl der aufnehmbaren Bilder auf etwa 75.]

#### ■ Wiedergabezeit

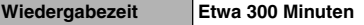

**Die Anzahl der aufnehmbaren Bilder und die Wiedergabezeit** variieren abhängig von den Betriebsbedingungen und der Aufbewahrung des Akkus.

#### n **Aufladen**

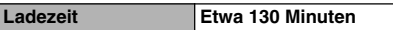

• Der Ladevorgang beginnt, wenn die [CHARGE] Anzeige leuchtet.

#### ■ Wenn die Anzeige [CHARGE] blinkt

- Der Akku ist stark entladen (übermäßig entladen). Nach einer Weile leuchtet die Anzeige [CHARGE] auf, und der normale Ladevorgang beginnt.
- Bei übermäßig hoher oder niedriger Akkutemperatur blinkt die Anzeige [CHARGE], und die Ladezeit wird länger als normal.
- Die Kontakte des Ladegerätes oder des Akkus sind verschmutzt. Wischen Sie die Kontakte in diesem Fall mit einem trockenen Tuch ab.
- Wenn die Betriebszeit der Kamera sehr kurz wird, obwohl der Akku korrekt aufgeladen wurde, hat der Akku möglicherweise das Ende seiner Lebensdauer erreicht. Kaufen Sie einen neuen Akku.

#### n **Aufladebedingungen**

- Laden Sie den Akku bei einer Temperatur von 10°C bis 35°C (und bei gleicher Akkutemperatur) auf.
- Bei niedrigen Temperaturen (z. B. beim Skilaufen oder Snowboarden) kann sich die Akkuleistung vorübergehend verschlechtern und die Betriebsdauer verkürzen.

# **Einlegen/Entfernen des Akkus**

- Stellen Sie sicher, dass die Kamera ausgeschaltet ist und das Objektiv eingefahren wurde.
- Schließen Sie das Blitzlicht.
- 1 **Verschieben Sie die Karten-/ Akkufachklappe, um diese zu öffnen.**

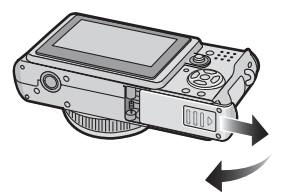

**• Verwenden Sie stets Originalakkus von Leica (BP-DC4).**

#### 2 **Einlegen:**

**Achten Sie beim Einsetzen des Akkus auf die richtige Richtung.**

#### **Entfernen:**

**Verschieben Sie die Sperre , um den Akku zu entfernen.**

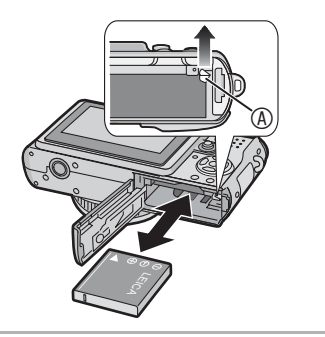

- 3  **Schließen Sie die Karten-/ Akkufachklappe.**
	- **Verschieben Sie die Karten-/ Akkuefachklappe bis zum Anschlag, und verschließen Sie sie fest.**

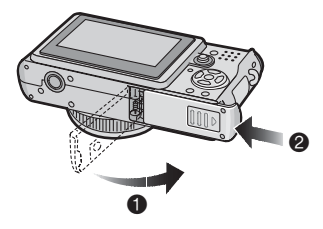

- Nehmen Sie den Akku nach Gebrauch stets heraus. Verwahren Sie entnommene Akkus in der Akkutasche (beiliegend).(S8)
- Wenn ein vollständig aufgeladener Akku über 24 Stunden in der Kamera eingelegt war, wird die Uhrzeit-Einstellung der Kamera für mindestens 3 Monate gespeichert, auch wenn der Akku entfernt wurde. (Diese Zeitspanne kann kürzer sein, wenn der Akku nicht vollständig aufgeladen wurde.) Sind mehr als 3 Monate vergangen, wird die Uhrzeit-Einstellung gelöscht. Stellen Sie die Uhrzeit in diesem Fall erneut ein. (S19)
- **• Unterlassen Sie das Herausnehmen der Karte oder des Akkus, während die Kamera auf den internen Speicher oder die Karte zugreift. Anderenfalls können die Daten beschädigt werden. (S16)**
- **• Entfernen Sie den Akku nach dem Ausschalten der Kamera und vergewissern Sie sich, dass der LCD-Monitor und die (grüne) Statusanzeige ausgeschaltet sind. Anderenfalls werden die Einstellungen der Kamera möglicherweise nicht korrekt gespeichert.**
- **Der beiliegende Akku ist ausschließlich für den Gebrauch mit dieser Kamera bestimmt. Verwenden Sie sie nicht mit anderen Geräten.**

# **Einsetzen/Entfernen der Karte**

- Stellen Sie sicher, dass die Kamera ausgeschaltet ist und das Objektiv eingefahren wurde.
- Halten Sie eine SD-Speicherkarte, eine SDHC-Speicherkarte (optional) oder eine MultiMediaCard (optional) bereit.
- Schließen Sie das Blitzlicht.
- **Wenn Sie keine Karte benutzen, können Sie Bilder im internen Speicher aufnehmen oder wiedergeben. (S16)**
- 1 **Verschieben Sie die Karten-/ Akkufachklappe, um diese zu öffnen.**

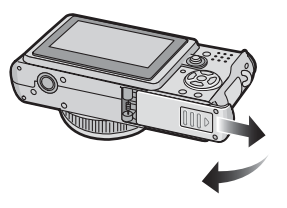

### 2 **Einlegen:**

**Führen Sie die Karte mit dem Etikett zur Rückseite der Kamera ein, bis sie mit einem Klicken einrastet.**

### **Entfernen:**

**Drücken Sie die Karte in die Öffnung bis ein Klicken zu hören ist, und ziehen Sie sie dann geradeaus nach oben heraus.**

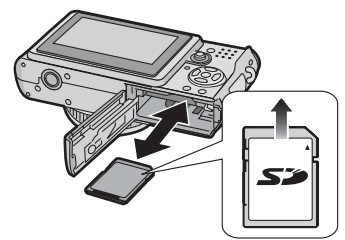

- Prüfen Sie die Ausrichtung der Karte.
- Achten Sie darauf, dass Sie die Anschlussklemmen auf der Rückseite der Karte nicht berühren.
- Die Karte kann beschädigt werden, wenn Sie nicht vollständig eingeführt wurde.
- 3  **Schließen Sie die Karten-/ Akkufachklappe.**
	- **Verschieben Sie die Karten-/ Akkufachklappe bis zum Anschlag, und verschließen Sie sie fest.**

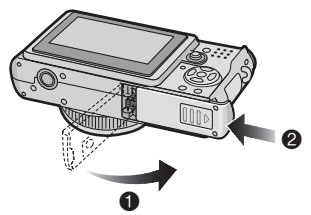

• Entfernen Sie die Karte, prüfen Sie die Richtung und legen Sie sie erneut ein, wenn sich die Karten-/Akkufachklappe nicht vollständig schließen lässt.

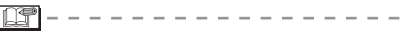

**• Es kann zu Beschädigungen der Karte und der Daten kommen, wenn die Karte bei eingeschalteter Kamera eingesetzt oder entfernt wird.**

#### Vorbereitung

## **Interner Speicher/Speicherkarte**

#### **■ Interner Speicher [** $\boxed{n}$ ]

**Wenn Sie keine Karte benutzen, können Sie Bilder im internen Speicher aufnehmen oder wiedergeben.**

- **Der interne Speicher besitzt eine Kapazität von etwa 13 MB.**
- **Die Auflösung ist auf QVGA (320×240 Pixel) fixiert, wenn Sie Laufbilder im internen Speicher aufnehmen. (S74)**

#### ■ Speicherkarte [<sup>[^</sup>]]

**Sie können Bilder auf einer Karte aufnehmen oder wiedergeben. (Der interne Speicher kann nicht benutzt werden, wenn eine Karte eingesetzt ist.)**

#### ■ Zugriff auf den internen Speicher oder **die Karte**

- Die Zugriffsanzeige (<sup>®</sup> oder <sup>®</sup>) leuchtet rot auf, wenn Bilder im internen Speicher (oder auf die Karte) aufgenommen werden.
- Unterlassen Sie Folgendes, wenn die Zugriffsanzeige leuchtet, Bilder gelesen oder gelöscht werden oder der interne Speicher (oder die Karte) formatiert wird (S105).
- –Ausschalten der Kamera
- –Entnehmen des Akkus oder der Karte (falls verwendet)
- –Schütteln oder Anstoßen der Kamera.
- –Abtrennen des Netzgerätes (ACA-DC4; optional). (bei Verwendung des Netzgerätes)

Es besteht sonst die Gefahr, dass die Karte oder die darauf befindlichen Daten beschädigt werden und die Kamera nicht mehr richtig funktioniert.

#### **Auf dem Monitor angezeigte Symbole:**

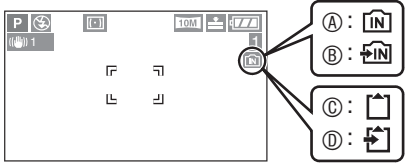

- : Bei Verwendung des internen Speichers
- : Bei Zugriff auf den internen Speicher
- : Bei Verwendung der Karte
- : Bei Zugriff auf die Karte
- **Die im internen Speicher oder auf einer Karte aufgezeichneten Bilder können vom internen Speicher zur Karte oder umgekehrt kopiert werden. (S104)**

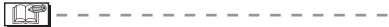

- **Der interne Speicher (etwa 13 MB) kann als Zwischenspeicher verwendet werden, wenn die eingesetzte Karte voll wird.**
- Die Zugriffszeit für den internen Speicher kann länger als die Zugriffszeit für eine Karte sein. (Max. etwa 7 Sek.)

#### **■ Mit dieser Kamera verwendbare Karten**

- Sie können SD-Speicherkarten, SDHC-Speicherkarten und MultiMediaCards mit dieser Kamera verwenden.
	- –SD-Speicherkarte (8 MB bis 2 GB)
	- –SDHC-Speicherkarte (4 GB)
	- –MultiMediaCard (Speicherkarten werden im Text allgemein mit "Karte" bezeichnet.)
- Sie können SD-Speicherkarten, SDHC-Speicherkarten und MultiMediaCards mit dieser Kamera verwenden.
- Info zu SD-Speicherkarte. **SDHC-Speicherkarte (optional) und MultiMediaCard (optional)**
- Die SD-Speicherkarte, die SDHC-Speicherkarte und die MultiMediaCard sind kleine, leichte und austauschbare externe Speicherkarten.
- Bei der SDHC-Speicherkarte handelt es sich um einen Standard für Speicherkarten mit hoher Kapazität, der von der SD Card Association (SDA) im Jahr 2006 festgelegt wurde. Er gilt für Karten, die Datenmengen von mehr als 2 GB fassen können.
- Die SD-Speicherkarte und die SDHC-Speicherkarte zeichnen sich durch eine hohe Lese-/Schreibgeschwindigkeit aus. Die SD-Speicherkarte und die SDHC-Speicherkarte besitzen einen Schreibschutzschieber (E), um Schreiben und Formatieren zu verhindern. (Wird der Schieber auf die Position [LOCK] geschoben, sind Schreiben oder Löschen von Daten auf der Karte und Formatieren der Karte nicht möglich. Wird der Schieber zurückgeschoben, sind diese Funktionen wieder verfügbar.)

#### **SD-Speicherkarte**

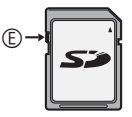

- Auf Seite 127 finden Sie Informationen zur Anzahl der aufnehmbaren Bilder und zur verfügbaren Aufnahmezeit auf einer Karte.
- Diese Kamera unterstützt SD-Speicherkarten, die im System FAT12 oder FAT16 gemäß den Spezifikationen für SD-Speicherkarten formatiert wurden. Sie unterstützt auch SDHC-Speicherkarten, die im FAT32-System formatiert wurden.
- Diese Kamera (SDHC-kompatibles Gerät) unterstützt SD-Speicherkarten und SDHC-Speicherkarten. SDHC-Speicherkarten können in Geräten verwendet werden, die dieses Kartenformat unterstützen. SDHC-Speicherkarten können nicht in Geräten verwendet werden, die nur SD-Speicherkarten unterstützen. (Bevor Sie SDHC-Speicherkarten in anderen Geräten verwenden, sollten Sie die Bedienungsanleitung des betreffenden Gerätes durchlesen.)
- Die Aufnahme von Laufbildern auf MultiMediaCards wird von dieser Kamera nicht unterstützt. Wir empfehlen die Verwendung von High-Speed-SD-Speicherkarten/SDHC-Speicherkarten zur Aufnahme von Laufbildern (S74).

#### ■ Der Umgang mit der Karte

Speichern Sie wichtige Daten auch an anderen Stellen, z.B. auf Ihrem PC (S106). Daten können durch elektromagnetische Wellen, statische Elektrizität, Funktionsstörungen der Kamera, Kartenbeschädigung und andere Faktoren zerstört oder gelöscht werden.

• Falls die Karte auf einem PC oder einem anderen Gerät formatiert wurde, formatieren Sie sie erneut auf der Kamera. (S105)

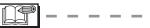

- Die Lese-/Schreibgeschwindigkeit einer MultiMediaCard ist niedriger als die einer SD-Speicherkarte. Bei Verwendung einer MultiMediaCard kann die Leistung bestimmter Funktionen geringfügig niedriger sein als angegeben.
- Bewahren Sie die Speicherkarte außerhalb der Reichweite von Kindern auf, damit sie nicht von diesen verschluckt werden kann.

# **Anbringen des Objektivdeckels/der Sicherung**

- Objektivdeckel (beiliegend)
- 1 **Entfernen Sie den Objektivdeckel.**

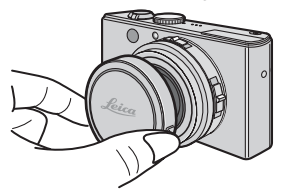

2 **Führen Sie die Sicherung durch die Öse am Objektivdeckel.**

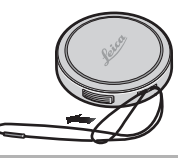

3 **Führen Sie sie durch die Öse an der Kamera.**

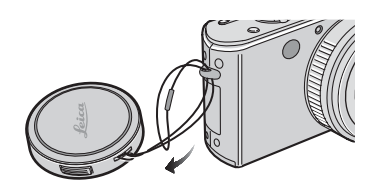

4 **Setzen Sie den Objektivdeckel auf.**

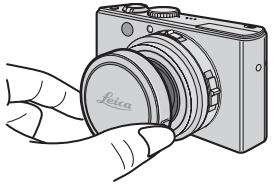

- Trageriemen (beiliegend)
- 1 **Führen Sie den Trageriemen durch die Trageriemenöse.**

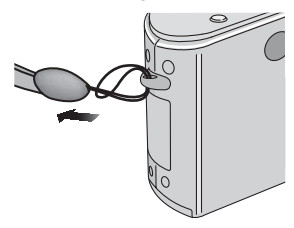

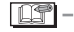

- Stellen Sie sicher, dass der Trageriemen fest mit der Kamera verbunden ist.
- Setzen Sie den Objektivdeckel auf, um die Frontlinse des Objektivs zu schützen, wenn Sie die Kamera ausschalten, mit sich tragen oder Bilder wiedergeben.
- Entfernen Sie den Objektivdeckel, bevor Sie die Kamera im Aufnahmemodus einschalten.
- Wenn der Modusschalter auf einem der Aufnahmemodi steht und die Kamera mit angebrachtem Objektivdeckel eingeschaltet wird, wird die Nachricht [OBJEKTIVDECKEL ABNEHMEN UND TASTE ▶ BETÄTIGEN] angezeigt. Entfernen Sie den Objektivdeckel, und drücken Sie die Cursortaste ▶.
- Achten Sie darauf, dass der Objektivdeckel nicht verloren geht.
- Um die Handschlaufe zu entfernen, lösen Sie den Knoten mit einem spitzen Gegenstand, und nehmen Sie dann die Schlaufe ab.
- Wenn Sie den Objektivdeckel und die Handschlaufe gleichzeitig verwenden, bringen Sie die Handschlaufe vor dem Objektivdeckel an. Falls Sie den Objektivdeckel zuerst anbringen, kann das Anbringen der Handschlaufe schwierig sein.

# **Einstellen von Datum/Uhrzeit (Uhrzeit-Einstellung)**

#### n **Anfangseinstellung**

Bei Auslieferung der Kamera ist die Uhrzeit nicht eingestellt. Beim Einschalten der Kamera erscheint der folgende Bildschirm.

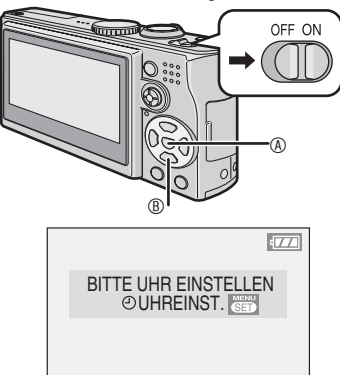

- : Taste [MENU/SET]
- : Cursortasten

### 1 **Drücken Sie [MENU/SET].**

### 2 **Drücken Sie** e**/**r**/**w**/**q **zur Wahl von Datum und Uhrzeit.**

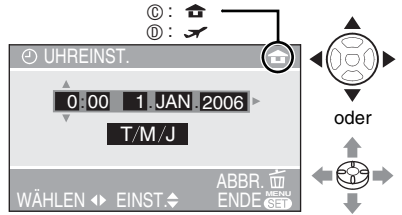

- : Uhrzeit im Heimatgebiet
- : Uhrzeit am Reiseziel (S71)
	- $\cdot$   $\triangleleft$  / $\triangleright$  : Wahl des gewünschten Punktes.
	- $\cdot$   $\triangle$ / $\blacktriangledown$  : Einstellen von Datum und Uhrzeit.
- Informationen über die Einstellung der Ortszeit am Reiseziel finden Sie unter [WELTZEIT] (S71).
- Sie können den Vorgang durch Drücken von  $[\overline{m}]$  abbrechen, ohne die Uhr einzustellen.

#### 3 **Drücken Sie [MENU/SET] mehrmals, um das Menü zu schließen.**

- Sie können auch den Joystick drücken, um das Menü zu schließen.
- Schalten Sie die Kamera aus, nachdem Sie die Einstellung der Uhr beendet haben. Schalten Sie dann die Kamera ein, um zu prüfen, ob die Uhreinstellung korrekt ist.

### *Ändern der Uhreinstellung*

- Drücken Sie [MENU/SET].
- <sup>2</sup> Drücken Sie A/▼ zur Wahl von [UHREINST.] (S92).
- **<sup>6</sup>Drücken Sie ►, und führen Sie die** obigen Schritte **2** und **3** zur Einstellung aus.

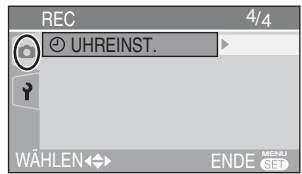

- Sie können die Uhr im Wiedergabemodus über das Setup-Menü einstellen  $[\triangleright]$ (S20).
- Für diese Operation können Sie sowohl die Cursortasten als auch den Joystick benutzen.

• Wenn ein voll aufgeladener Akku

- länger als 24 Stunden eingesetzt war, bleibt die Uhreinstellung mindestens 3 Monate lang gespeichert (in der Kamera). selbst wenn der Akku entfernt wird.
- Sie können Jahreszahlen von 2000 bis 2099 eingeben. Es wird das 24-Stunden-System verwendet.
- Wird das Datum nicht eingestellt, kann es nicht gedruckt werden, wenn Sie Ihre Bilder in einem Fotostudio digital ausdrucken lassen möchten. (S99)

# **Setup-Menü**

- Ändern Sie die Einstellungen falls notwendig. (Siehe Seiten 21 bis 24 für weitere Informationen zu den Einstellungen.)
- Die verfügbaren Menüpunkt hängen von dem mit dem Moduswahlrad gewählten Modus ab (S5). Das folgende Beispiel zeigt, wie [PIEPTON]eingestellt wird, wenn der Programm-AE-Modus  $[P]$  gewählt wird.
- Wählen Sie [RESET], um die Einstellungen auf die Werksvorgaben zurückzustellen. (S23)
- 1 Drücken Sie [MENU/SET], und dann <

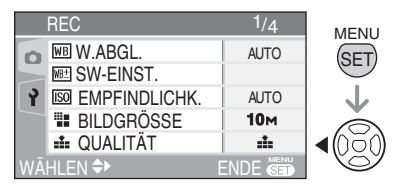

2 **Wählen Sie mit** r **das Symbol [ ] des Menüs [SETUP] aus, und drücken Sie dann ▶.** 

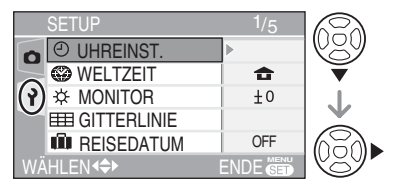

**3 Wählen Sie mit ▲/▼** den **gewünschten Menüpunkt aus.**

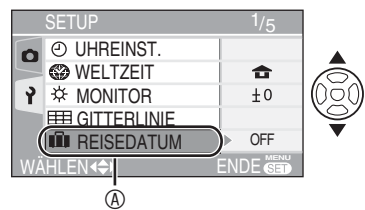

• Drücken Sie  $\nabla$  an der Position  $\omega$ , um auf die nächste Menüseite umzuschalten. Drücken Sie weiterhin auf ▼, um [PIEPTON] auszuwählen.

4 **Drücken Sie** q**, dann** e/r **, um die Einstellung auszuwählen, und drücken Sie dann [MENU/SET].**

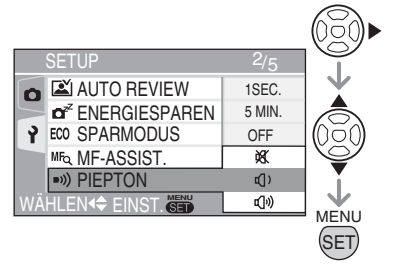

- 5 **Drücken Sie [MENU/SET], um das Menü zu schließen.**
	- **• Sie können auch den Auslöser halb niederdrücken, um das Menü zu schließen.**

### ■ Menüoperationen mit dem Joystick

Sie können auch den Joystick für Menüeinstellungen verwenden.

- **1** Drücken Sie [MENU/SET] .
- **2** Bewegen Sie den Joystick nach  $\triangle$ / $\nabla$ / $\triangle$ / $\triangleright$ . um den Einstellungspunkt auszuwählen, und drücken Sie dann den Joystick.
- **3** Drücken Sie den Joystick, um das Menü zu schließen.

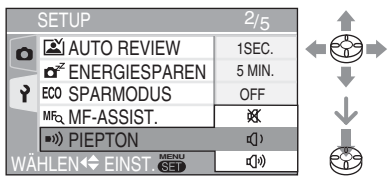

### n **Menüseiten**

- Es sind 5 Menüseiten vorhanden (1/5, 2/5, 3/5, 4/5 und 5/5).
- Durch Drehen des Zoomhebels können Sie von jedem Menüpunkt aus die Menüseite wechseln.

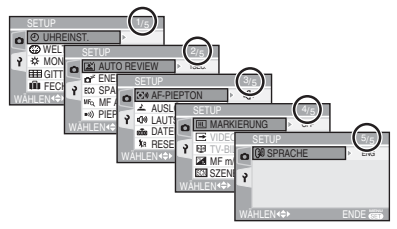

#### Vorbereitung

#### Drücken Sie [ $\frac{\text{MEMU}}{\text{QED}}$ *],* um das Menü aufzurufen, geben Sie [SETUP] ein, und wählen Sie **den gewünschten Punkt aus. (S20)**

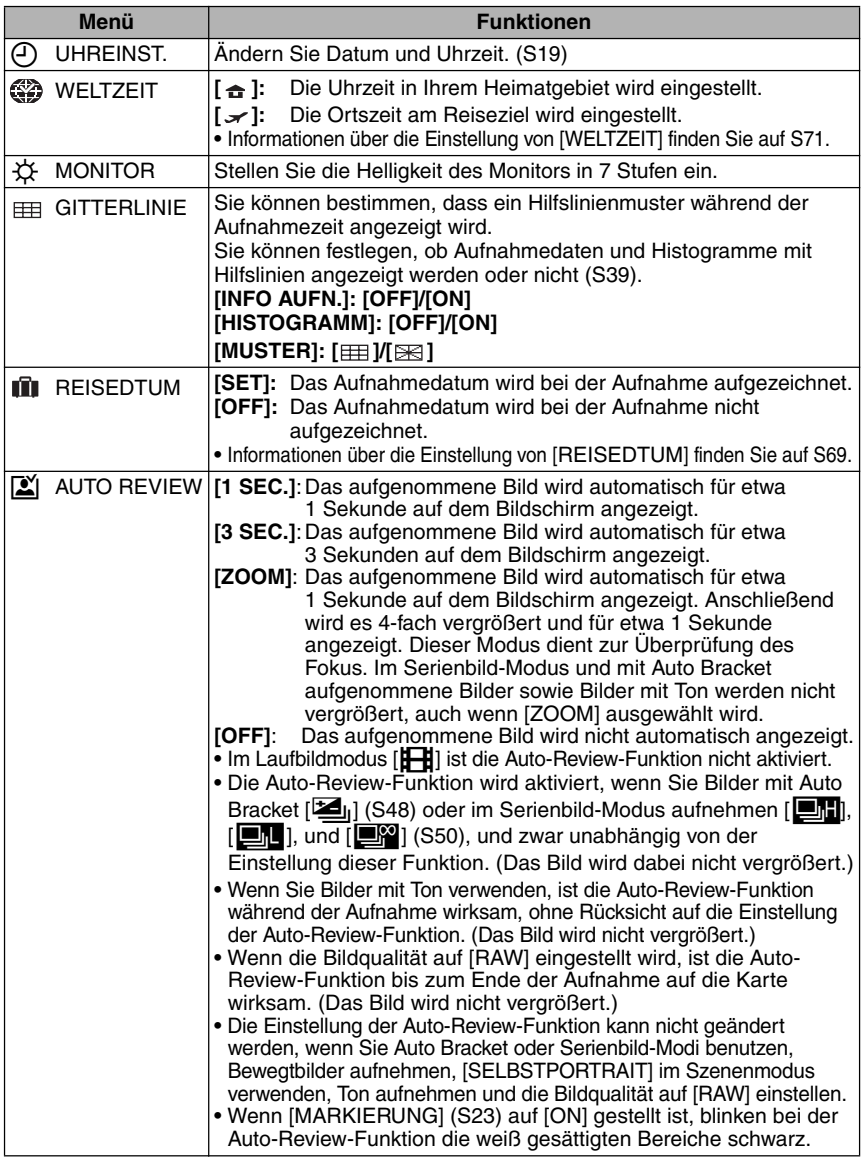

#### **Drücken Sie [ ], um das Menü aufzurufen, geben Sie [SETUP] ein, und wählen Sie den gewünschten Punkt aus. (S20) MENU**<br>(SET)

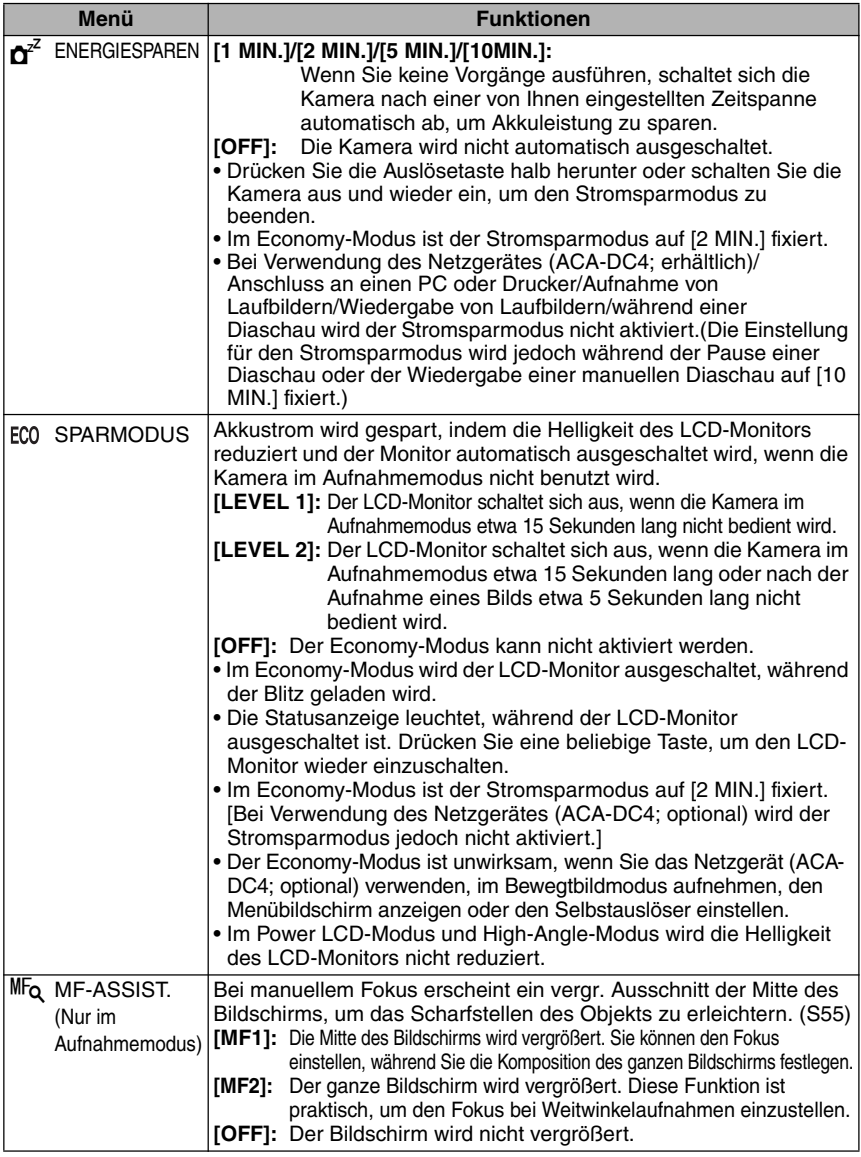

#### **Drücken Sie [ ], um das Menü [SETUP] anzuzeigen, und wählen Sie den einzustellenden Punkt aus. (S20)** MENU<br>(SET)

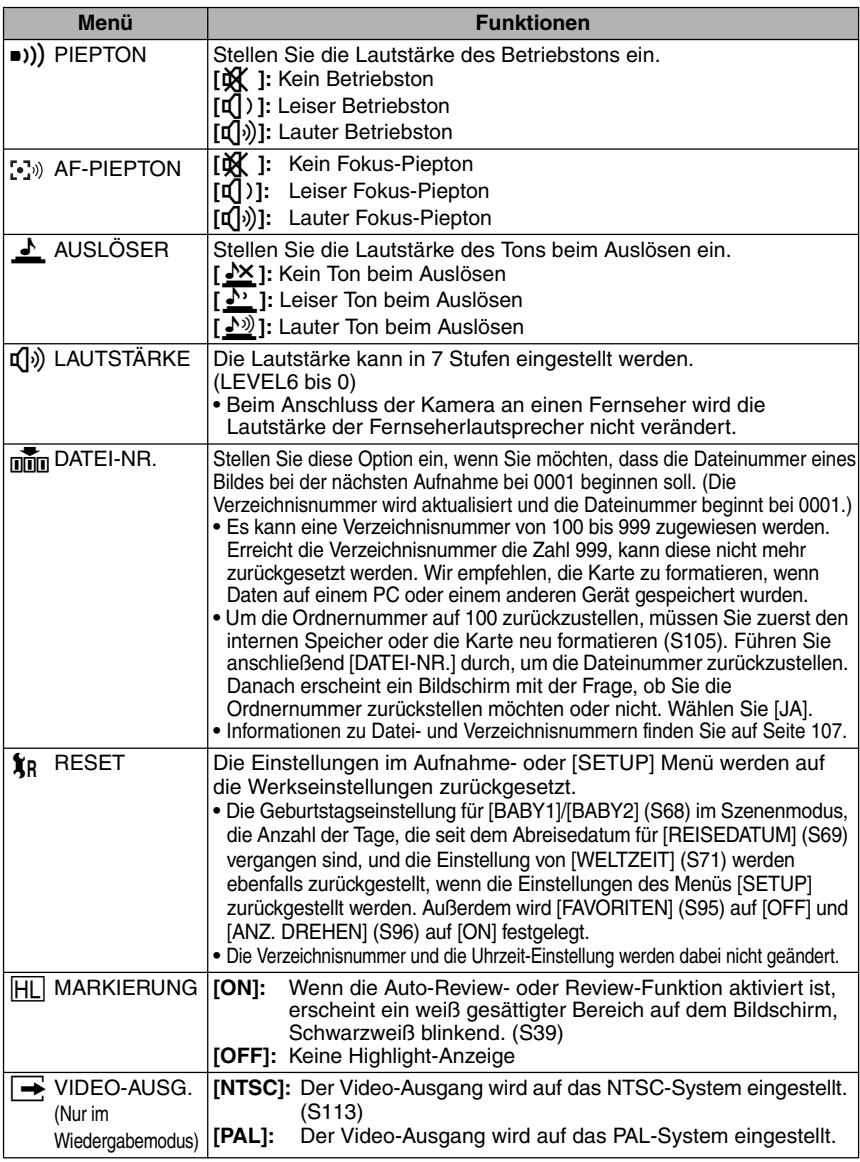

#### Vorbereitung

#### **Drücken Sie [ ], um das Menü [SETUP] anzuzeigen, und wählen Sie den einzustellenden Punkt aus. (S20)** MENU<br>(SET)

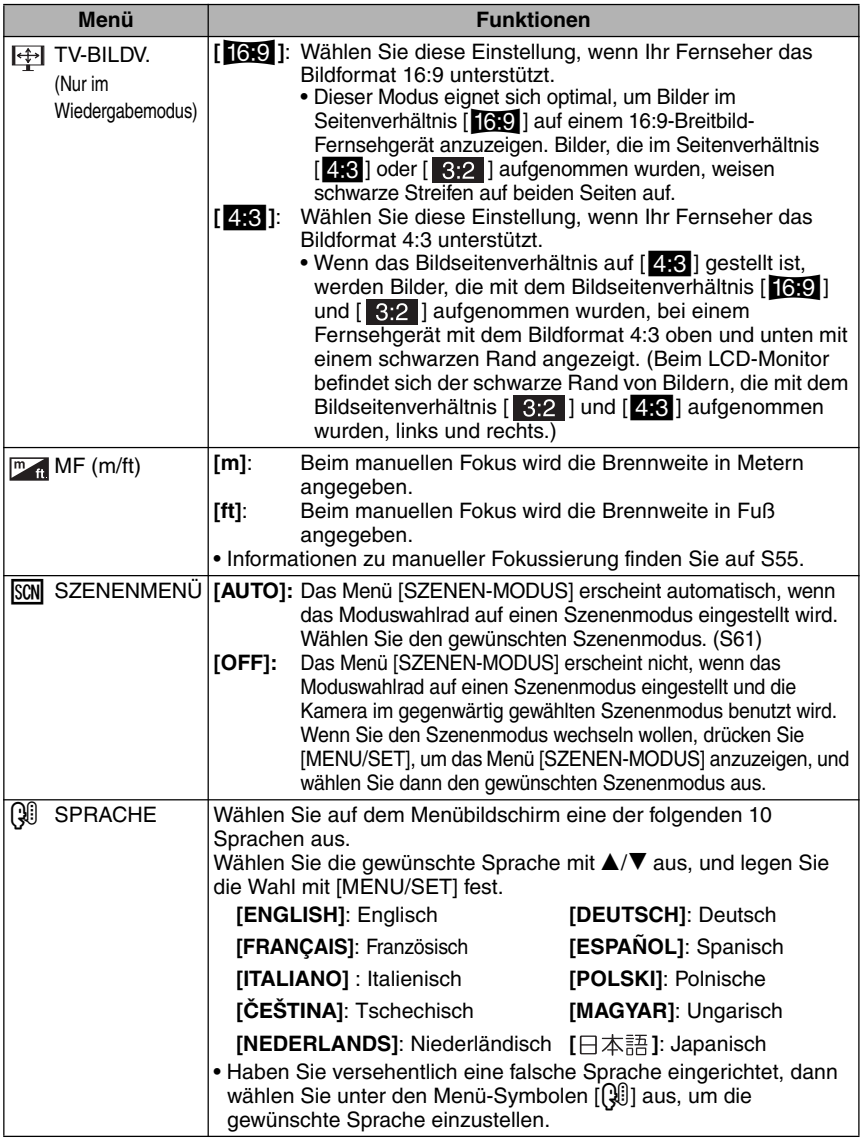

# **Aufnehmen von Bildern**

# [P

Die Kamera stellt die Verschlusszeit und den Blendenwert entsprechend der Helligkeit des Objektes automatisch ein. • Entfernen Sie den Objektivdeckel.

- **1 0 Schalten Sie die Kamera ein. Stellen Sie den Modusschalter auf den Programm AE-Modus [**L**].**
	- **Schieben Sie den Fokus-Schalter auf [AF].**

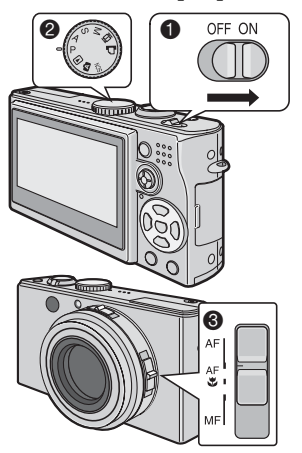

2 **Richten Sie den AF-Bereich auf den Punkt, den Sie scharf stellen möchten, und drücken Sie dann die Auslösetaste halb durch.**

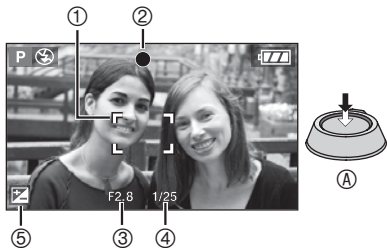

•  $\circledA$  : Drücken Sie die Auslösetaste halb durch, um das Bild scharf zu stellen.

- Die Fokus-Anzeige 2 leuchtet auf und der Blendenwert 3 sowie die Verschlusszeit 4 werden angezeigt.
- Die Verschlusszeit wird nicht angezeigt, wenn die **ISO-Empfindlichkeit auf [Discold gestellt ist (S83).**
- Sie können das AF-Messfeld wählen, wenn der AF-Modus auf 1-Feld-Fokussierung oder 1- Feld-Fokussierung (hohe Geschwindigkeit) eingestellt ist. (S88)
- Wenn 9-Feld-Fokussierung oder 3-Feld-Fokussierung (hohe Geschwindigkeit) im AF-Modus verwendet wird, erscheint das AF-Messfeld erst, nachdem das Motiv scharf eingestellt worden ist. (S87)
- Wenn Sie den Digitalzoom verwenden oder an dunklen Orten fotografieren, ist das angezeigte AF-Messfeld größer als sonst. (S88)
- Angaben zur Belichtungskorrektur finden 5 Sie auf S47.
- Angaben zu Program Shift finden Sie auf S26.

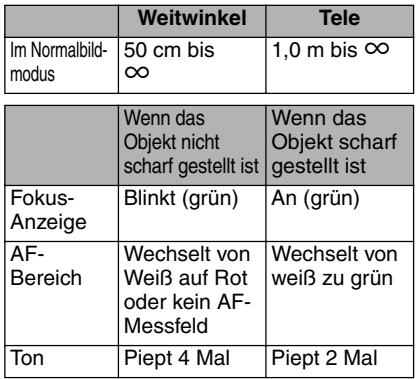

### n **Fokussierbereich**

### 3 **Nehmen Sie ein Bild auf.**

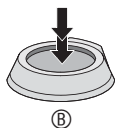

•  $\circledR$  : Drücken Sie die Auslösetaste ganz durch, um das Bild aufzunehmen.

- Wir empfehlen Ihnen, vor dem Fotografieren sicherzustellen, dass die Uhr korrekt eingestellt ist. (S19)
- Beim Drücken der Auslösetaste kann der Bildschirm für einen kurzen Moment hell oder dunkel werden. Diese Funktion erleichtert die Einstellung des Fokus, und das aufgenommene Bild wird nicht beeinträchtigt.
- Wurde eine Zeit für den Stromsparmodus (S22) eingestellt, schaltet sich die Kamera automatisch aus, wenn Sie sie innerhalb dieser Zeit nicht benutzen. Drücken Sie zum erneuten Benutzen der Kamera die Auslösetaste halb herunter, oder schalten Sie die Kamera aus und wieder ein.
- Um Bildrauschen zu vermeiden, empfehlen wir, die ISO-Empfindlichkeit zu verringern und [RAUSCHMIND.] unter [BILDREGUL.] auf [HIGH] zu setzen, oder jeden Punkt außer [RAUSCHMIND.] auf [LOW] zu setzen (S90). (Die Werksvorgabe der ISO-Empfindlichkeit ist [AUTO]. Daher erhöht sich die ISO-Empfindlichkeit bei Innenaufnahmen usw.)

#### ■ Programm-Shift

Im Programm AE-Modus können Sie den voreingestellten Blendenwert und die Verschlusszeit bei gleicher Belichtung ändern. Dieser Vorgang wird als Programm-Shift bezeichnet. Mit dieser Funktion können Sie im Programm AE-Modus den Hintergrund verschwommener erscheinen lassen (durch Verringerung des Blendenwerts) oder ein sich bewegendes Objekt dynamischer aufnehmen (durch Einstellen einer langsamen Verschlusszeit).

• Drücken Sie den Auslöser halb nieder, und führen Sie Programm-Shift mit dem Joystick durch, während der Blendenwert und die Verschlusszeit angezeigt werden (etwa 10 Sekunden lang).

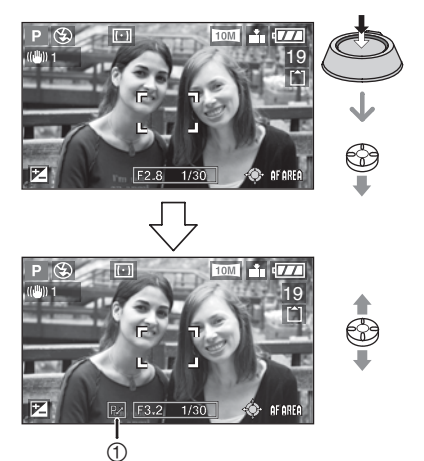

- Wurde der Programm-Shift aktiviert, dann erscheint die Programm-Shift-Anzeige  $\mathbb O$  auf dem Bildschirm.
- Programm-Shift wird aufgehoben, wenn die Kamera ausgeschaltet oder der Joystick nach oben und unten bewegt wird, bis die Programm-Shift-Anzeige verschwindet.

#### ■ Beispiel eines Programmwechsels

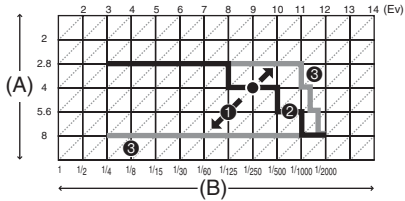

- (A): Blendenwert
- (B): Verschlusszeit
- **O** Programm-Shift-Betrag
- Programm-Shift-Liniendiagramm
- **<sup>6</sup>** Programm-Shift-Grenze
- 
- Ist die Belichtung unzureichend, wenn der Auslöser halb niedergedrückt wird, werden Blendenwert und Verschlusszeit rot angezeigt.
- Sind 10 oder mehr Sekunden vergangen, nachdem der Programm-Shift durchgeführt wurde, wird der Status für die Aktivierung des Programm-Shift aufgehoben und in den Programm AE-Modus zurückgesetzt. Die Einstellungen für den Programm-Shift werden dabei jedoch nicht gespeichert.
- Der Programm-Shift ist abhängig von der Helligkeit des Objekts und kann unter Umständen nicht aktiviert werden.
- Der Programm-Shift wird nicht aktiviert, wenn die ISO-Empfindlichkeit auf [**∏**ls0] gestellt ist.

#### ■ Tipps für bessere Aufnahmen

- Halten Sie die Kamera vorsichtig mit beiden Händen, halten Sie Ihre Arme ruhig, und stehen Sie in leicht geöffneter Fußstellung.
- Achten Sie darauf, dass Sie die Kamera nicht bewegen während Sie die Auslösetaste betätigen.
- Das Mikrofon oder die AF-Hilfslampe darf nicht durch Ihren Finger oder andere Gegenstände verdeckt werden.
- Verdecken Sie den Blitz nicht mit Ihren Fingern oder anderen Gegenständen.
- Berühren Sie das Objektiv nicht.
- Falls der LCD-Monitor schwer ablesbar ist, weil Sonnenlicht darauf fällt usw. empfehlen wir, das Licht beim Fotografieren mit der Hand oder einem anderen Gegenstand zu blockieren.

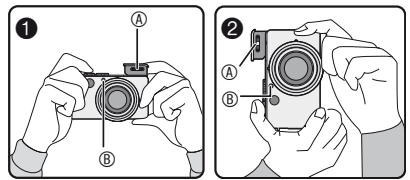

- : Wenn die Kamera waagrecht gehalten wird
- : Wenn die Kamera senkrecht gehalten wird
- : Blitzreflektor
- : AF-Hilfslampe

#### ■ Richtungssuchfunktion

- Wenn Sie Bilder mit der Kamera im Hochformat aufnehmen, werden die Informationen zur Ausrichtung der Bilder automatisch zu den Bilddaten hinzugefügt und aufgenommen. Wenn [ANZ. DREHEN] (S96) auf [ON] gestellt wurde, können Sie die Bilder drehen und gemäß den Informationen zum Drehen von Bildern auf dem Bildschirm bzw. dem Fernseher anzeigen.
- Diese Funktion kann bei Bildern, die mit nach oben oder unten geneigter Kamera aufgenommen wurden, unter Umständen nicht korrekt ausgeführt werden.
- Im Laufbildmodus [HH] oder im Modus [FLIP ANIM.] kann die Richtungssuchfunktion nicht verwendet werden.

#### n **Scharfstellen**

- Der Fokussierbereich beträgt 50 cm bis  $\infty$ <br>(Weitwinkel) bzw. 1.0 m bis  $\infty$  (Tele). Verwenden (Weitwinkel) bzw. 1,0 m bis ∞ (Tele). Verwenden<br>Sie den Makromodus für Nahaufnahmen. (S58)
- Liegt die Entfernung zwischen Kamera und Motiv außerhalb des Fokussierbereichs der Kamera, wird das Bild möglicherweise nicht richtig scharf eingestellt, selbst wenn die Fokus-Anzeige aufleuchtet.
- In den folgenden Fällen kann die Kamera das Motiv nicht richtig scharf stellen.
	- –Wenn sowohl in der Nähe wie auch weit entfernt liegende Motive in der Szene enthalten sind
	- –Wenn sich Schmutz oder Staub auf einer Scheibe vor dem Motiv befinden
	- –Wenn sich beleuchtete oder glänzende Gegenstände in der Nähe des Motivs befinden
	- –Wenn ein Bild in dunkler Umgebung aufgenommen wird
	- –Wenn sich das Motiv schnell bewegt
	- –Wenn die Szene einen schwachen Kontrast aufweist
	- –Wenn Bildschwankungen auftreten
	- –Wenn ein sehr helles Motiv aufgenommen wird Wir empfehlen, Bilder mit Vorfokus (S57) und AF/AE-Speicher (S60) aufzunehmen. An dunklen Orten leuchtet möglicherweise die AF-Hilfslampe auf (S89), um die Fokussierung des Motivs zu erleichtern.
- Auch wenn die Fokus-Anzeige erscheint und das Motiv scharf gestellt ist, wird die Aufnahme beim Loslassen der Auslösetaste abgebrochen. Drücken Sie die Auslösetaste in diesem Fall erneut halb durch.
- n **Verwacklungsverhütung (Kameraverwacklung)**
- Achten Sie beim Drücken der Auslösetaste darauf, dass keine Verwacklungen auftreten.
- $\bullet$  Der Verwacklungsalarm  $\textcircled{1}$  erscheint, wenn die Verschlusszeit lang ist und daher Verwacklungen auftreten können.

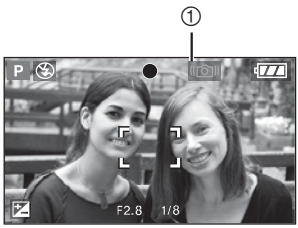

- Beachten Sie bei Auftreten des Verwacklungsalarms die auf S27 beschriebenen Aufnahmemethoden, oder verwenden Sie ein Fotostativ. Durch die gleichzeitige Benutzung eines Fotostativs und des Selbstauslösers (S46) können Sie Verwacklungen beim Betätigen der Auslösetaste verhindern.
- Die Verschlusszeit wird länger, besonders in den folgenden Fällen. Halten Sie die Kamera vom Zeitpunkt der Auslöserbetätigung bis zum Erscheinen des Bilds auf dem Monitor ruhig. Wir empfehlen die Verwendung eines Stativs.
	- –Langs.Synchr./Reduzierung Rote-Augen-Effekt  $\sqrt{2}$  SO  $\sqrt{3}$  (S42)
	- –[NACHTPORTRAIT] (S63), [NACHTLANDSCH.] (S63), [PARTY] (S64), [KERZENLICHT] (S65), [FEUERWERK] (S65), [STERNENHIMMEL] (S66) im **Szenenmodus**
	- –Wenn Sie die Verschlusszeit manuell verlängert haben (S52, 53)

### n **Belichtung**

- Wenn Sie die Auslösetaste bei unzureichender Belichtung halb durchdrücken, wird die Anzeige für Öffnungswert und Verschlusszeit rot. (Wenn das Blitzlicht verwendet wird, werden der Blendenwert und die Verschlusszeit nicht rot angezeigt.)
- Die Helligkeit des Monitors kann von der Helligkeit der aufgenommenen Bilder abweichen, besonders beim Fotografieren unter schlechten Lichtverhältnissen.
- Ist die Mehrzahl der Objekte auf dem Bildschirm hell (z. B. blauer Himmel an einem klaren Tag, verschneites Feld), können die aufgenommenen Bilder unter Umständen dunkel werden. Korrigieren Sie in diesem Fall den Belichtungswert der Kamera. (S47)

# **Aufnahme von Bildern im Automodus**

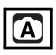

Der Automodus ist für ungeübte Benutzer sehr hilfreich. In diesem Modus werden nur einfache Menüeinstellungen angezeigt, und die fehlerfreie Aufnahme von Bildern wird ermöglicht.

- n **Grundlegende Menüeinstellungen**
- 1 **Drücken Sie [MENU/SET] .**
- **2 Wählen Sie mit ▲/▼ den gewünschten Menüpunkt aus, und drücken Sie dann ▶.**

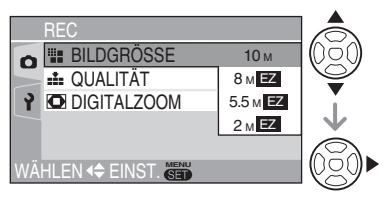

- **3 Wählen Sie mit ▲/▼ die gewünschte Einstellung aus, und drücken Sie dann [MENU/SET].**
- 4 **Drücken Sie [MENU/SET], um das Menü zu schließen.**
	- **Sie können auch den Auslöser halb niederdrücken, um das Menü zu schließen.**
	- Sie können auch den Joystick verwenden, um die Schritte **2** bis **4** auszuführen.

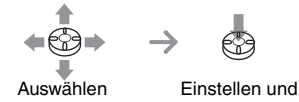

Schließen

#### ■ Einstellungen im Automodus

• Weitere Informationen finden Sie auf den Seiten zur entsprechenden Option. **[BILDGRÖSSE]** : S85 **[QUALITÄT]** : S85 **[UHREINST.]** : S92

#### ■ Weitere Einstellungen im Automodus

Im Automodus sind alle weiteren Einstellungen unveränderlich. Weitere Informationen finden Sie auf den Seiten zur entsprechenden Option.

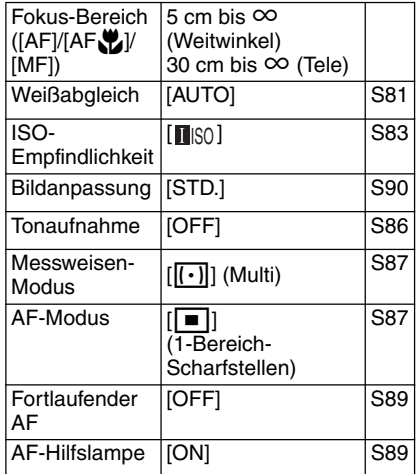

- Die folgenden Funktionen sind im Automodus nicht verfügbar.
	- –[SW-EINST.]
	- –Belichtungskorrektur
	- –Auto Bracket
	- –[FARBEFFEKT]
	- –Blitzleistungseinstellung
	- –AF-Messfeldwahl
	- –AF/AE-Sperre
	- –[DIGITALZOOM]
	- –Flip-Animation

#### n **Gegenlicht-Ausgleich**

Licht, das von der Rückseite der Objekte her einfällt, wird als Gegenlicht bezeichnet. Objekte, wie z. B. Personen, erscheinen bei der Aufnahme von Bildern mit Gegenlicht dunkel. Wenn Sie A, drücken, erscheint [  $\boxed{B}$  ] (Anzeige Gegenlicht-Ausgleich EIN), und die Funktion Gegenlicht-Ausgleich wird aktiviert. Diese Funktion gleicht das Gegenlicht durch Aufhellung des gesamten Bildes aus.

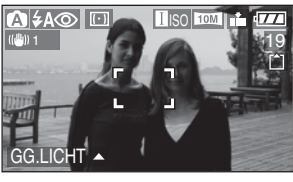

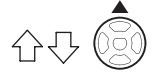

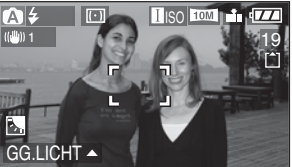

- Wenn Sie A während der Anzeige von [ $\sqrt{2}$ ] drücken, erlischt [ $\sqrt{2}$ ], und die Funktion Gegenlicht-Ausgleich wird beendet.
- Wir empfehlen, während der Verwendung der Funktion Gegenlicht-Ausgleich das Blitzlicht einzuschalten. Bei Verwendung des Blitzlichts wird die (Blitzeinstellung unveränderlich auf Forciert EIN [52] gestellt.)
- Wenn Sie das Blitzlicht mit deaktiviertem Gegenlicht-Ausgleich verwenden, wird die Blitzeinstellung unveränderlich auf AUTO/ Reduzierung Rote-Augen-Effekt [540] gestellt.

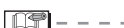

- Die folgenden Optionen sind im Automodus nicht verfügbar.
	- [VIDEO-AUSG.]
	- [TV-BILDV.]
- Die Einstellungen [BILDGRÖSSE], [QUALITÄT] und [UHREINST.] im Automodus werden für andere Aufnahmemodi übernommen.

# **Fotografieren mit Zoom**

### *Verwendung des optischen Zooms*

# **APLIS**

Sie können Personen oder Gegenstände mit dem 4-fachen optischen Zoom näher erscheinen lassen bzw. Landschaften mit Weitwinkel aufnehmen.

(35mm-Kamera-Entsprechung: 28 mm bis 112 mm, wenn das Bildseitenverhältnis auf [<sup>169</sup>] eingestellt ist)

■ Verwenden Sie (Tele), um Objekte **näher erscheinen zu lassen Drehen Sie den Zoomhebel zur Teleposition.**

Bei Einstellung der Auflösung auf [10M] (10M)

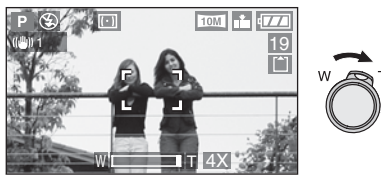

■ Verwenden Sie (Weitwinkel), um **Objekte weiter entfernt erscheinen zu lassen**

#### **Drehen Sie den Zoomhebel zur Weitwinkelposition.**

Bei Einstellung der Auflösung auf [10M] (10M).

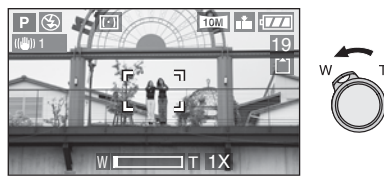

- Der optische Zoom ist beim Einschalten der Kamera auf Weitwinkel (1×) eingestellt.
- Je nach der Zoomvergrößerung kann das Bild Verzeichnungen aufweisen. Die Verzeichnung wird deutlicher sichtbar, wenn Sie einen größeren Bereich des Zoomobjektivs verwenden, je mehr Sie sich dem Motiv nähern.
- Wenn Sie die Zoomfunktion nach dem Scharfstellen des Motivs verwenden, muss dieses erneut scharf gestellt werden.
- Die angezeigte Zoom-Vergrößerung ist ein Näherungswert.
- Der Objektivtubus (S9) wird je nach Zoom-Position aus- oder eingefahren. Achten Sie darauf, dass die Bewegung des Objektivtubus nicht behindert wird, während der Zoomhebel gedreht wird.
- Im Laufbildmodus [**i**] wird die Zoom-Vergrößerung auf den beim Aufnahmestart eingestellten Wert fixiert.
- **Wenn Sie den Zoomhebel drehen, können Sie möglicherweise ein Geräusch von der Kamera hören, oder die Kamera kann verwackelt werden. Dies ist keine Fehlfunktion.**

#### *Verwendung des* **erweiterten optischen Z***ooms (EZ)*

# **APASMM**

Diese Kamera verfügt über einen optischen  $4x-7$ oom.

Wenn jedoch die Auflösung nicht auf den höchsten Wert für das jeweilige

Seitenverhältnis [16:9 / 3:2 / 4:3 ]

eingestellt wird, kann ein maximaler optischer Zoom von 6,2× erzielt werden, ohne dass sich die Bildqualität verschlechtert.

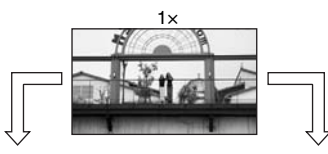

Auflösung bei deaktiviertem optischen Extra-Zoom [Beispiel:  $[$  10M)] (10M)]

Auflösung bei aktiviertem optischen Extra-Zoom [Beispiel:  $\left[\sqrt{2M}\right]$  (2M EZ)]

 $4\times$  5.5 $\times$ 

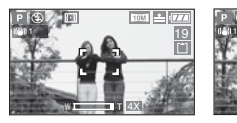

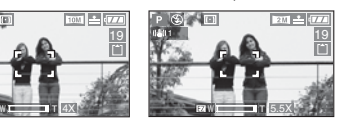

#### n **Funktionsweise des erweiterten optischen Zooms**

• Beim erweiterten optischen Zoom wird die Bildmitte für einen erweiterten Telefoto-Effekt zusätzlich vergrößert. Wenn Sie also beispielsweise [<sub>[2M</sub>]] (2M EZ), (aus insgesamt [10M], der CCD erlaubt 10,2 Millionen Pixel) auswählen, enthält Ihre Aufnahme 2 Millionen Pixel.

### n **Auflösung und maximaler Zoom**

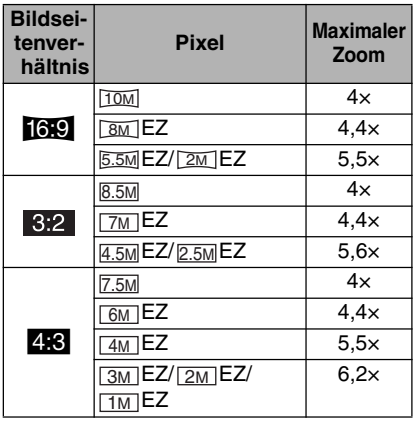

l Nif

- Siehe S59 für Seitenverhältnis-Einstellungen, und S85 für Auflösung.
- "EZ" ist eine Abkürzung von [Extra optical Zoom].
- Mit dem erweiterten optischen Zoom können Sie die Zoom-Wirkung weiter erhöhen, ohne sich um zusätzliche Bildfehler zu sorgen.
- Wenn Sie eine Auflösung einstellen, bei welcher der erweiterte optische Zoom aktiviert wird, erscheint das Symbol für den erweiterten optischen Zoom [ $\boxed{=}$ ] auf dem Monitor, wenn Sie die Zoom-Funktion benutzen.
- Bei Verwendung des Auflösung-Zooms wird die Zoomfahrt in der Nähe der Position [W] (1×) schneller.
- Die angezeigte Zoom-Vergrößerung ist ein Näherungswert.
- Die Zoom-Anzeige auf dem Monitor ändert sich möglicherweise nicht fortlaufend, wenn Sie den Zoomhebel bei Verwendung des Auflösung-Zooms in der Nähe der Tele-Position betätigen. Dies ist keine Fehlfunktion.
- Im Laufbildmodus [ $\Box$ ] und im Szenenmodus [HOHE EMPFIND.] ist der erweiterte optische Zoom unwirksam.

#### *Verwendung des Digitalzooms Zusätzliche Zoom-*O *Vergrößerung*

# **PASME**ISM

Durch die Kombination des optischen 4×-Zooms und des digitalen 4×-Zooms kann eine maximale Zoom-Vergrößerung von 16× erzielt werden, wenn [DIGITALZOOM] im Menü [REC] auf [ON] gesetzt wird. Wenn Sie jedoch eine Auflösung wählen, bei welcher der erweiterte optische Zoom aktiviert wird, kann eine maximale Zoom-Vergrößerung von 24,8× mit dem 6,2×-erweiterten optischen Zoom und dem digitalen 4×-Zoom erzielt werden.

### n **Menüoperation**

### 1 **Drücken Sie [MENU/SET].**

• Wenn ein Szenenmodus gewählt ist, drücken Sie ◀ im Menü [SZENEN-MODUS] (S61), wählen Sie mit **V** das Symbol [ a] des Menüs  $[RECI]$ , und drücken Sie dann  $\blacktriangleright$ .

**2** Wählen Sie mit ▲/▼ den Punkt **[DIGITALZOOM] aus, und drücken Sie dann** q**.**

**3 Wählen Sie mit ▼ den Punkt [ON], und drücken Sie dann [MENU/SET].**

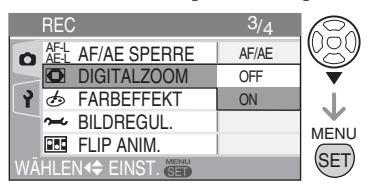

- 4 **Drücken Sie [MENU/SET], um das Menü zu schließen.**
	- **Sie können auch den Auslöser halb niederdrücken, um das Menü zu schließen.**
	- Sie können auch den Joystick verwenden, um die Schritte **2** bis **4** auszuführen.

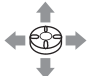

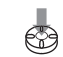

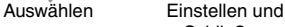

Schließen

n **Erreichen des Digital-Zoom-Bereichs** Wenn Sie den Zoomhebel in die äußerste Tele-Position drehen, kann die Zoom-Anzeige auf dem Bildschirm vorübergehend angehalten werden. Durch weiteres Drehen des Zoomhebels in Richtung Tele oder durch Loslassen und erneutes Drehen des Zoomhebels in Richtung Tele gelangen Sie in den Digital-Zoom-Bereich.

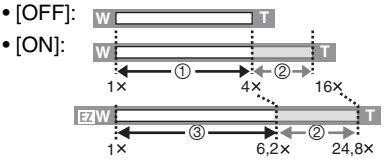

- Optischer Zoom
- Digital-Zoom
- Erweiterter optischer Zoom

- Im Digital-Zoom-Bereich wird der AF-Bereich größer als üblich angezeigt und erfasst nur die Bildschirmmitte.(S88)
- Bei Verwendung des Digital-Zooms verschlechtert sich die Bildqualität.
- Im Digital-Zoom-Bereich funktioniert der Bildstabilisator unter Umständen nicht.
- Verwenden Sie beim Einsatz des Digital-Zooms ein Fotostativ und den Selbstauslöser (S46), um optimale Ergebnisse zu erzielen.
- Die angezeigte Zoom-Vergrößerung ist ein Näherungswert.
- In den folgenden Fällen ist der Digitalzoom funktionsunfähig.
	- Im Automodus  $\sqrt{2}$ ]
	- Bei [SPORT] (S62), [HOHE EMPFIND.] (S67) und [BABY1]/[BABY2] (S68) im Szenenmodus
	- Bei Einstellung der Bildqualität auf [RAW]
	- Bei Einstellung der ISO-Empfindlichkeit auf  $[\blacksquare$ ISO]

# **Überprüfen der aufgenommenen Bilder (Ansicht)**

# **APASMM**

Sie können die aufgenommenen Bilder überprüfen, während sich die Kamera noch im Modus [REC] befindet.

### 1 **Drücken Sie** r**[REV] .**

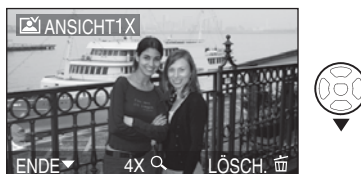

- Das zuletzt aufgenommene Bild erscheint für etwa 10 Sekunden.
- Die Aufnahmekontrolle wird aufgehoben, wenn Sie den Auslöser halb niederdrücken oder  $\nabla$  [REV] erneut drücken.
- Sie können das vorhergehende oder nächste Bild durch Drücken von  $\blacktriangleleft$ überprüfen.
- Sind die aufgenommenen Bilder zu hell oder zu dunkel, muss die Belichtung korrigiert werden. (S47)

#### 2 **Drehen Sie den Zoomhebel nach [T], um das Bild zu vergrößern.**

• Drehen Sie den Zoomhebel nach [T] für eine 4x-Vergrößerung, und dann noch weiter, um eine 8×-Vergrößerung zu erhalten. Wenn Sie den Zoomhebel nach der Vergrößerung in Richtung [W] drehen, verringert sich die Vergrößerung.

#### **3 Drücken Sie ▲/▼/◀/▶, um die Position zu verschieben.**

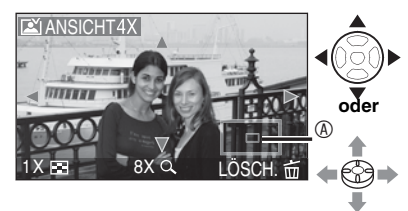

- Bei Veränderung der Vergrößerung oder der anzuzeigenden Position erscheint die Zoom-Positions-Anzeige  $@$  für ca 1 Sekunde damit der vergrößerte Bereich überprüft werden kann.
- Die aufgenommenen Bilder können **während der Ansicht gelöscht werden (Schnelles Löschen)**
- 1 Drücken Sie [m].
- **2** Drücken Sie ▲ zur Wahl von [JA].
- **3** Drücken Sie [MENU/SET] .

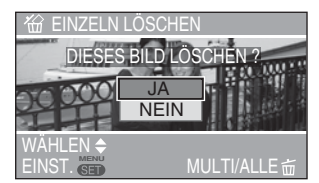

- Sie können auch den Joystick für diese Operationen verwenden.
- Gelöschte Bilder können nicht wiederhergestellt werden. Bitte überprüfen Sie nochmals, bevor Sie Bilder löschen.
- Sie können mehrere oder alle Bilder löschen. Lesen Sie dazu S36.

• Wenn Sie [ANZ. DREHEN] auf [ON] setzen, werden im Hochformat aufgenommene Bilder auch im Hochformat (gedreht) wiedergegeben (S96).

# **Wiedergabe von Bildern**

# O

Die Bilddaten im internen Speicher erscheinen, wenn keine Karte eingesetzt ist. Die Bilddaten auf der Karte erscheinen, wenn eine Karte eingesetzt ist. (S16) **Drücken Sie </a>**, um das **gewünschte Bild auszuwählen.**

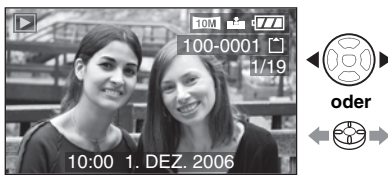

« Wiedergabe des vorherigen Bildes.

- $\blacktriangleright$ : Wiedergabe des nächsten Bildes.
- Das Bild, das auf das zuletzt aufgenommene folgt, wird zuerst wiedergegeben.
- Wenn [ANZ. DREHEN] (S96) auf [ON] eingestellt ist, werden die im Hochformat aufgenommenen Bilder auch im Hochformat wiedergegeben.

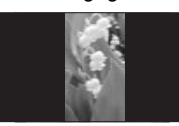

■ Schnellvorlauf/Schnellrücklauf Halten Sie < > während der Wiedergabe gedrückt.

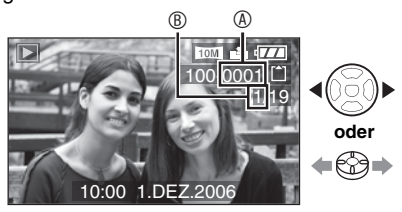

- $\blacktriangleright$ : Schnellvorlauf w: Schnellrücklauf
- Die Dateinummer ® und die Bildnummer ® ändern sich nur einzeln. Lassen Sie  $\blacktriangleleft\blacktriangleright$ los, wenn die Nummer des gewünschten Bilds erscheint, um das Bild wiederzugeben.
- Wenn Sie </>
</>
y</>
ledgedrückt halten, erhöht sich die Zahl der auf einmal vor-/ zurückgespulten Dateien. Die tatsächliche Zahl der auf einmal vor-/ zurückgespulten Dateien hängt von der Zahl der aufgenommenen Dateien ab.
- Bei der Review-Wiedergabe im Aufnahmemodus oder der Multi-Wiedergabe (S76) können die Bilder nur einzeln vor- oder zurückgespult werden.

- Diese Kamera entspricht den DCF-Normen (Design rule for Camera File system).
- Mit dieser Kamera können Dateien im JPEG-Format wiedergegeben werden. (In einigen Fällen können allerdings auch Bilder im JPEG-Format nicht wiedergegeben werden.)
- Der LCD-Monitor ist eventuell nicht in der Lage, die Details der aufgenommenen Bilder anzuzeigen. Sie können den Wiedergabezoom (S78) benutzen, um die Details der Bilder zu überprüfen.
- Wenn Sie Bilder wiedergeben, die mit anderen Geräten aufgenommen wurden, kann sich die Bildqualität verschlechtern. (Die Bilder werden als [MINIATURBILD-ANZEIGE] auf dem Bildschirm angezeigt.)
- Bei Änderung des Verzeichnis- oder Dateinamens auf einem PC werden die Bilder nicht wiedergegeben.
- Bei Wiedergabe einer Datei, die nicht dem Standardformat entspricht, wird die Verzeichnis-/Dateinummer mit [—] angegeben und der Bildschirm wird evtl. schwarz.
- Je nach Motiv wird möglicherweise ein Überlagerungsrand auf dem Bildschirm angezeigt. Dies wird als Moiré-Effekt bezeichnet. Es handelt sich hierbei nicht um einen Fehler.

# **Löschen von Bildern**

# $\blacksquare$

Die Bilddaten im internen Speicher werden gelöscht, wenn keine Karte eingesetzt ist. Die Bilddaten auf der Karte werden gelöscht, wenn eine Karte eingesetzt ist. (S16)

- n **Löschen eines einzelnen Bildes**
- 1 **Wählen Sie das gewünschte Bild**   $m$ **if**  $\triangleleft$  **aus.**

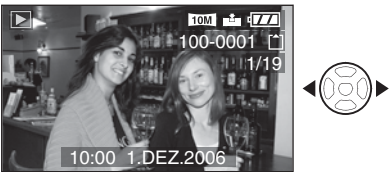

 $\blacktriangleleft$ **:** Wiedergabe des vorherigen Bildes.

 $\blacktriangleright$ : Wiedergabe des nächsten Bildes.

### 2 **Drücken Sie [**A**].**

#### 3 **Wählen Sie mit** e **den Punkt [JA], und drücken Sie dann [MENU/SET].**

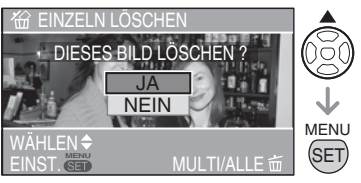

• Während des Löschvorgangs erscheint [ $\overline{m}$ ] auf dem Bildschirm.

- n **Löschen mehrerer Bilder [MULTI LÖSCHEN]/aller Bilder [ALLE LÖSCHEN]**
- 1 **Drücken Sie [**A**] zweimal.**
- **2 Wählen Sie mit ▲/▼ entweder [MULTI LÖSCHEN] oder [ALLE LÖSCHEN], und drücken Sie dann [MENU/SET].**

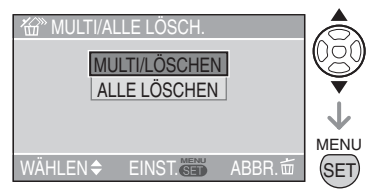

- Wenn Sie [MULTI LÖSCHEN] wählen, fahren Sie ab Schritt **3** fort.
- Wenn Sie [ALLE LÖSCHEN] wählen, fahren Sie ab Schritt **5** fort.
- Wenn [FAVORITEN] (S95) auf [ON] gesetzt wird, erscheint [ALLE LÖSCHEN AUSSER  $\bigstar$ 1. Wenn Sie [ALLE LÖSCHEN] AUSSER **★**l wählen, fahren Sie ab Schritt **5** fort. (Wenn jedoch bei keinem der Bilder [★] angezeigt wird, können Sie [ALLE LÖSCHEN AUSSER  $\bigstar$ ] nicht wählen, selbst wenn Sie [FAVORITEN] auf [ON] gesetzt haben.)
## **3 Wählen Sie mit**  $\blacktriangleleft$  **das gewünschte Bild aus, und drücken**  Sie dann ▼ zur Festlegung.

(Nur bei Wahl von [MULTI LÖSCHEN])

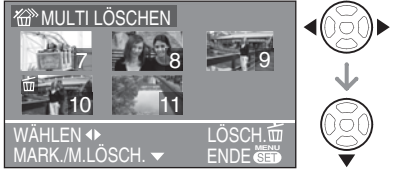

- Wiederholen Sie den obigen Vorgang.
- Die ausgewählten Bilder erscheinen mit  $[\stackrel{\scriptstyle\bullet}{\mathbf{\overline{m}}}].$  Wenn Sie  $\blacktriangledown$  erneut drücken, so wird die Einstellung gelöscht.
- Das Symbol [[o] blinkt rot, wenn das ausgewählte Bild nicht gelöscht werden kann. Deaktivieren Sie die Schreibschutz-Einstellung. (S99)

# 4 **Drücken Sie [**A**].**

**5 Wählen Sie mit ▲ den Punkt [JA], und drücken Sie dann [MENU/SET] zur Festlegung.**

(Bildschirm bei Wahl von [MULTI LÖSCHEN])

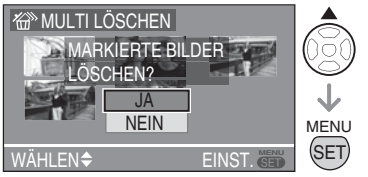

- [ALLE BILDER IM INTERNEN SPEICHER LÖSCHEN?] oder [ALLE BILDER AUF DER SPEICHERKARTE LÖSCHEN?] erscheint bei der Verwendung von [ALLE LÖSCHEN], und [ALLE LÖSCHEN AUSSER  $\star$  ?] erscheint bei der Verwendung von [ALLE LÖSCHEN AUSSER  $\star$  1.
- Wenn Sie alle Bilder löschen wollen, können nur jeweils die Bilder im internen Speicher oder auf der Karte gelöscht werden. (Gleichzeitiges Löschen der Bilder im internen Speicher und auf der Karte ist nicht möglich.)
- Wenn Sie [MENU/SET] drücken, während Sie Bilder mit [ALLE LÖSCHEN] oder  $[ALLE LÖSCHEN AUSSER +] löschen,$ wird der Löschvorgang vorzeitig abgebrochen.

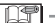

- Gelöschte Bilder können nicht wiederhergestellt werden. Bitte überprüfen Sie nochmal, ob die Bilder gelöscht werden sollen.
- Schalten Sie die Kamera während des Löschvorgangs nicht aus.
- Verwenden Sie beim Löschen von Bildern entweder einen ausreichend aufgeladenen Akku (S13) oder das Netzteil (ACA-DC4; optional).
- Mit [MULTI LÖSCHEN] können bis zu 50 Bilder auf einmal gelöscht werden.
- Je mehr Bilder gelöscht werden sollen, desto mehr Zeit wird für diesen Vorgang benötigt.
- In den folgenden Fällen werden Bilder nicht gelöscht, selbst wenn [ALLE LÖSCHEN] oder [ALLE LÖSCHEN AUSSER  $\star$ ] gewählt wird.
	- Wenn der Schreibschutzschieber der SD-Speicherkarte bzw. der SDHC-Speicherkarte auf die Position [LOCK] gestellt wird (S17)
	- Wenn Dateien nicht dem DCF-Standard entsprechen (S35)
	- Wenn Bilder geschützt sind  $\sqrt{c_n}$  (S99)
- Sie können auch den Joystick für diese Operationen verwenden.

Y.

Auswählen Einstellen und Schließen

# **Der LCD-Monitor**

## *Ändern der angezeigten Information*

n **Auswahl des gewünschten Bildschirms**

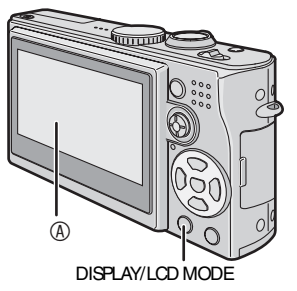

#### LCD-Monitor (LCD)

#### **Drücken Sie die Taste [DISPLAY/LCD MODE], um den gewünschten Bildschirm anzuzeigen.**

• Wenn der Menübildschirm erscheint, ist die Taste [DISPLAY] deaktiviert. Während des Wiedergabe-Zooms (S78), während der Wiedergabe von Bewegtbildern (S79) und während einer Diaschau (S94) können Sie nur "Anzeige" oder "Keine Anzeige" wählen.

#### **Im Aufnahmemodus (S25)**

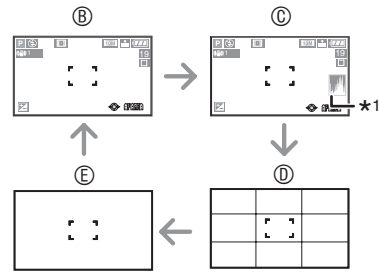

- Normale Anzeige
- Anzeige mit Histogramm
- Hilfslinienanzeige \*2
- $©$  Keine Anzeige
- \*1 Histogramm

\*2 Mit dem Punkt für Hilfslinienanzeige (S21) im Einrichtungsmenü können Sie die Anzeige von Hilfslinienmustern einstellen. Sie können auch festlegen, ob Aufnahmedaten oder Histogramme mit Hilfslinien angezeigt werden oder nicht.

#### **Im Wiedergabemodus (S35)**

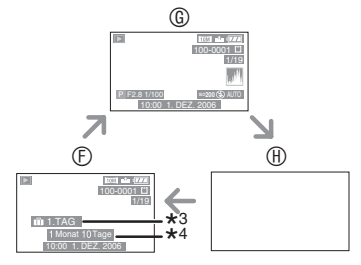

- Normale Anzeige
- Anzeige mit Aufnahme-Informationen und Histogramm
- *®* Keine Anzeige
- \*3 Die Anzahl der Tage, die seit dem Reisedatum vergangen sind, wird angezeigt, wenn ein Bild mit der Einstellung [REISEDATUM] (S69) aufgenommen wurde.
- \*4 Wird angezeigt, wenn die Geburtstags-Einstellung für [BABY1]/[BABY2] im Szenenmodus vorgenommen (S68) und [MIT ALTER] beim Fotografieren gewählt wird.

#### ■ Info zur Hilfslinienanzeige

Wenn Sie das gewünschte Motiv an den Hilfslinien oder an deren Kreuzungspunkt ausrichten, können Sie durch die Anzeige von Größe, Neigung und Ausgleich Bilder mit einem optimal gestalteten Aufbau aufnehmen.

#### **Bei Wahl von [** $\equiv$ ]

Dient zum Unterteilen des Bildschirms in drei gleich große Abschnitte, um ein ausgewogenes Bild aufzunehmen

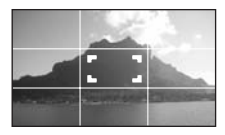

#### **Bei Wahl von [** $\equiv$ **]**

Dient zur Anordnung des Motivs in der Mitte des Bildschirms

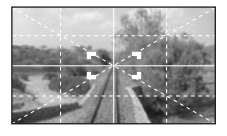

#### n **Highlight-Anzeige**

Stellen Sie [MARKIERUNG] auf [ON] im [SETUP] Menü (S23) während die Auto-Review- oder die Review-Funktion aktiviert ist, blinken alle weiß gesättigten Bereiche (extrem hell oder glänzend) des Bildes schwarz-weiß auf.

#### **Keine Highlight-Anzeige**

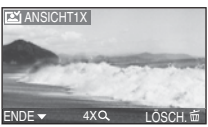

**Mit Highlight-Anzeige**

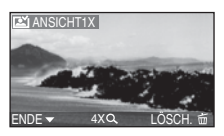

- Wenn Sie die Belichtung unter Verwendung des Histogramms in den Minusbereich korrigieren und dann das Bild erneut aufnehmen, kann die Qualität des Bildes unter Umständen verbessert werden.
- Wenn Sie bei zu kurzer Aufnahmeentfernung eine Blitzaufnahme machen, kann eine Übersättigung der hellen Stellen erfolgen. Wenn die Highlight-Anzeige auf [ON] gesetzt wird, tritt eine Weißsättigung in den mit Blitz beleuchteten Bereichen auf, wie unten gezeigt. Die gesättigten Bereiche erscheinen in Schwarzweiß blinkend.

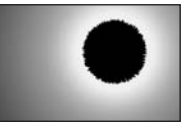

#### ■ Histogramm

- Ein Histogramm ist eine Kurve, auf der die Helligkeit entlang der waagrechten Achse (schwarz und weiß) und die Anzahl der Pixel bei jedem Helligkeitsgrad auf der senkrechten Achse angezeigt werden.
- Durch diese Funktion können Sie einfach ermitteln, wie ein Bild zu belichten ist.
- Sind die Werte auf der linken Seite konzentriert  $\textcircled{A}$ , ist das Bild unterbelichtet. Überwiegend schwarze Bilder (beispielsweise Nachtaufnahmen) bilden diese Art des Histogramms.
- Sind die Werte im Histogramm gleichmäßig verteilt ®, ist die Belichtung richtig und die Helligkeit ausgewogen.
- Sind die Werte auf der rechten Seite konzentriert , ist das Bild überbelichtet. Überwiegend helle Bilder bilden diese Art des Histogramms.

### **Beispiel für ein Histogramm**

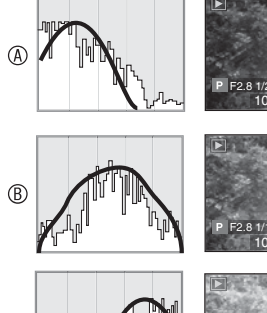

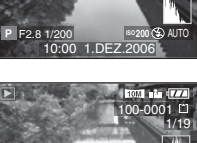

100-0001

1/19

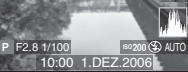

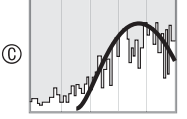

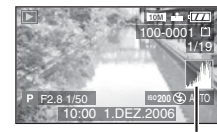

- Unterbelichtet
- **® Richtig belichtet**
- Überbelichtet
- \*Histogramm
- $|\mathbb{CP}|$  –
- **Das Histogramm wird in Orange angezeigt, wenn das aufgenommene Bild und das Histogramm unter den folgenden Bedingungen nicht übereinstimmen.**
- –Bei der Belichtungskorrektur oder wenn die Hilfsfunktion zur manuellen Belichtung im manuellen Belichtungsmodus auf eine andere Stufe als [0] gesetzt ist
- –Bei Verwendung des Feuerwerkmodus (S65) oder des Sternenhimmelmodus (S66) im Szenenmodus
- –Wenn das Blitzlicht aktiviert ist
- –Wenn das Blitzlicht geschlossen ist
	- Wenn die Helligkeit des Bildschirm in dunkler Umgebung nicht korrekt dargestellt wird
	- Wenn die Belichtung nicht richtig angepasst wurde
- Das Histogramm im Aufnahmemodus ist ein Näherungswert.
- Die Histogramme bei Aufnahme und Wiedergabe müssen einander nicht entsprechen.
- Das Histogramm in dieser Kamera stimmt nicht mit dem überein, das in der Software für die Bildbearbeitung oder auf dem PC angezeigt wird.
- Überprüfen Sie weiß gesättigte Bereiche mit der Highlight-Anzeige in der Auto-Review- oder der Review-Funktion. (S39)
- In den folgenden Fällen erscheint kein Histogramm.
	- –Im Laufbildmodus
	- –Bei laufender Multi-Wiedergabe
	- –Während der Benutzung vom Wiedergabe-Zoom
	- –Bei laufender Kalender-Wiedergabe

# *Aufhellen des LCD-Monitors (Power LCD/High-Angle-Modus)*

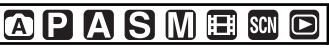

1 **Drücken Sie [DISPLAY/LCD MODE1**  $\circledR$  eine Sekunde lang.

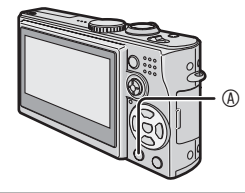

**2 Wählen Sie mit ▲/▼ den gewünschten Modus aus.**

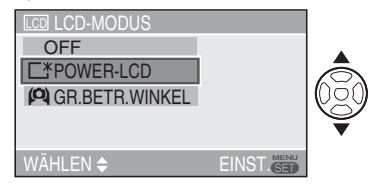

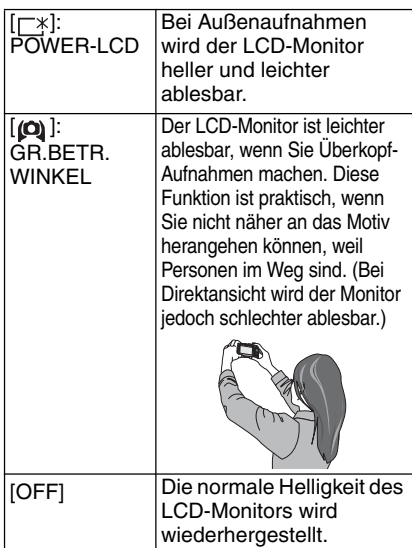

## 3 **Drücken Sie [MENU/SET].**

• Das Symbol für [POWER-LCD] oder [GR.BETR.WINKEL] erscheint.

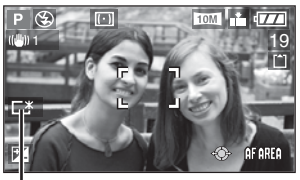

$$
\mathbin{\mathbb{D}}\mathbin{\mathbb{C}}\mathbin{\mathbb{F}}
$$

- (B): POWER-LCD
- : GR.BETR.WINKEL
- Sie können auch den Joystick verwenden, um die Schritte **2** bis **3** auszuführen.

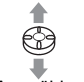

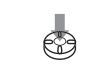

Auswählen Einstellen und Schließen

#### ■ Aufheben des High-Angle- oder **Power LCD-Modus**

• Wenn Sie [DISPLAY/LCD MODE] erneut 1 Sekunde lang gedrückt halten, erscheint der in Schritt **2** gezeigte Bildschirm. Wählen Sie [OFF], um den Power LCD- oder High-Angle-Modus aufzuheben.

- Der High-Angle-Modus wird auch aufgehoben, wenn Sie die Kamera ausschalten oder den Stromsparmodus aktivieren.
- Die Helligkeit der auf dem LCD-Monitor angezeigten Bilder wird angepasst, wenn der Power LCD-Modus oder der High-Angle-Modus aktiviert wird. Aus diesem Grund sehen manche Motive auf dem LCD-Monitor eventuell anders aus. Dies hat jedoch keinen Einfluss auf die aufgenommenen Bilder.
- Beim Aufnehmen im Power LCD-Modus wird die normale Helligkeit des LCD-Monitors nach 30 Sekunden automatisch wiederhergestellt. Drücken Sie eine beliebige Taste, um die Helligkeit des LCD-Monitors wieder zu erhöhen.
- Der Effekt des High-Angle-Modus ist u. U. nicht feststellbar, wenn der LCD-Monitor schlecht ablesbar ist, weil Sonnenlicht usw. darauf fällt. In diesem Fall empfehlen wir, das Licht bei Benutzung der Kamera mit Ihrer Hand oder einem anderen Gegenstand abzuschirmen.
- In den folgenden Fällen wird der High-Angle-Modus nicht aktiviert.
	- –Im Wiedergabemodus
	- –Während der Menübildschirm angezeigt wird
	- –Während der Aufnahmekontrollbildschirm angezeigt wird.

# **Aufnehmen von Bildern mit dem eingebauten Blitzgerät**

# **EXPLATS IM SCN**

#### n **Öffnen des Blitzlichts** Schieben Sie den Schalter auf [<sup>1</sup> OPEN].

 $\mathbb{A}$ 

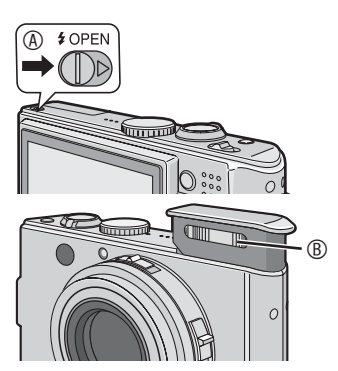

- : Blitzreflektor
- Verdecken Sie den Blitzreflektor nicht mit Ihren Fingern oder anderen Gegenständen.

#### ■ Schließen des Blitzgeräts

Drücken Sie auf das Blitzgerät, bis ein Klicken zu hören ist.

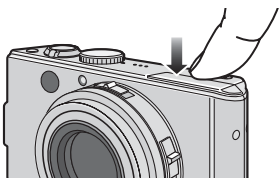

- Um den Blitz einwandfrei zu schließen, drücken Sie auf die Mitte des Blitzes, bis er hörbar einrastet. Wenn Sie am Rand drücken, lässt sich der Blitz u. U. nur schwer einrasten.
- Schließen Sie das Blitzlicht nicht, wenn es in Betrieb ist.
- Die Blitzlicht-Einstellung wird während des Schließens auf Forciert AUS gestellt  $\mathsf{I}(\mathfrak{D}\mathsf{I}.$

## n **Umschalten der Blitzgerät-Einstellung**

Nehmen Sie die Einstellungen für das eingebaute Blitzgerät entsprechend der Szene vor, die aufgenommen werden soll.

# 1 **Drücken Sie** q **[**<**].**

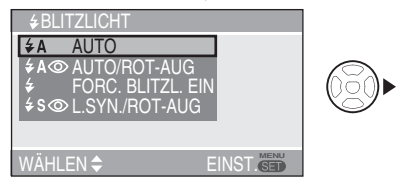

2 **Drücken Sie** e**/**r **oder** q **[**<**], um die Blitz-Einstellung zu wechseln.**

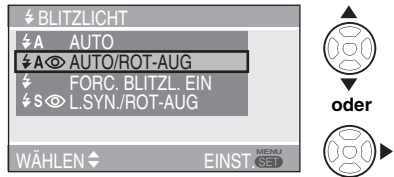

- Wenn 5 Sekunden ohne Bedienung vergehen, wird die gegenwärtig aktive Einstellung automatisch übernommen.
- Angaben zum Inhalt der Blitz-Einstellungen finden Sie unter "Blitz-Einstellung" (S43). Angaben zu den verfügbaren Blitz-Einstellungen finden Sie unter "Verfügbare Blitz-Einstellungen im Aufnahmemodus" (S43).

# 3 **Drücken Sie [MENU/SET].**

- **Sie können auch den Auslöser halb niederdrücken, um die Einstellung zu beenden.**
- Sie können auch den Joystick verwenden, um die Schritte **2** und **3** auszuführen.

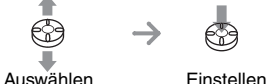

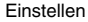

## n **Blitz-Einstellung**

### r **: AUTO**

Das Blitzlicht wird den Aufnahmebedingungen entsprechend automatisch ausgelöst.

#### s **: AUTO/Reduzierung Rote-Augen-Effekt\*1** Das Blitzlicht wird den

Aufnahmebedingungen entsprechend automatisch ausgelöst. Diese Funktion reduziert den Rote-Augen-Effekt (die Augen erscheinen im Blitzlicht rot) durch Auslösen des Blitzlichts vor der eigentlichen Aufnahme. Danach wird das Blitzlicht erneut für die aktuelle Bildaufnahme ausgelöst.

**• Verwenden Sie diese Funktion, wenn Sie Bilder von Personen in schwach beleuchteter Umgebung aufnehmen.** 

#### t **: Forciert EIN**

Das Blitzlicht wird unabhängig von den Aufnahmebedingungen immer ausgelöst.

**• Verwenden Sie diese Funktion, wenn das Objekt von hinten beleuchtet wird oder sich unter fluoreszierendem Licht befindet.**

q **: Forciert EIN/Reduzierung Rote-Augen-Effekt\*1**

**• Bei der Option [PARTY] (S64) oder [KERZENLICHT] (S65) im Szenenmodus wird der Blitzmodus auf Forciert EIN/ Reduzierung Rote-Augen-Effekt gestellt.**

 $\frac{1}{2}$  **S ⊙** : Langs. Synchr./Reduzierung Rote-Augen-Effekt<sup>★1</sup> Bei Aufnahme eines Bildes mit einer dunklen Landschaft im Hintergrund bewirkt diese Funktion bei eingeschaltetem Blitzgerät eine Verringerung der Verschlusszeit, so dass die dunkle Landschaft im Hintergrund hell wird. Gleichzeitig wird dadurch der Rote-Augen-Effekt reduziert.

**• Verwenden Sie diese Funktion, wenn Sie Bilder von Personen vor einem dunklen Hintergrund aufnehmen.** 

## v **: Forciert AUS**

Das Blitzlicht wird in keinem Fall ausgelöst.

- **• Verwenden Sie diese Funktion, wenn Sie Bilder an Orten aufnehmen, wo die Verwendung von Blitzlicht verboten ist.**
- **\* <sup>1</sup> Der Blitz wird zweimal ausgelöst. Das Motiv darf sich nicht bewegen, bis der zweite Blitz ausgelöst wurde.**

#### ■ Verfügbare Blitz-Einstellungen im **Aufnahmemodus**

Die verfügbaren Blitz-Einstellungen sind vom Aufnahmemodus abhängig.

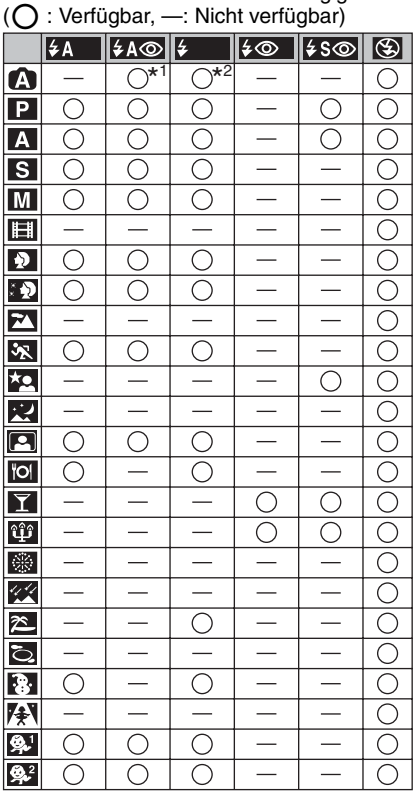

- \*1 Wenn der Gegenlicht-Ausgleich deaktiviert ist
- \*2 Wenn der Gegenlicht-Ausgleich aktiviert ist
- Die Blitz-Einstellung kann sich ändern, wenn Sie den Aufnahmemodus wechseln. Stellen Sie das Blitzgerät in den verschiedenen Aufnahmemodi Ihren Wünschen entsprechend ein. Die verfügbaren Einstellungen werden in der obigen Tabelle aufgeführt.

#### n **Der mögliche Blitzbereich zum Aufnehmen von Bildern**

Die zum Aufnehmen verfügbare Blitzreichweite hängt von der gewählten ISO-Empfindlichkeit ab (S83).

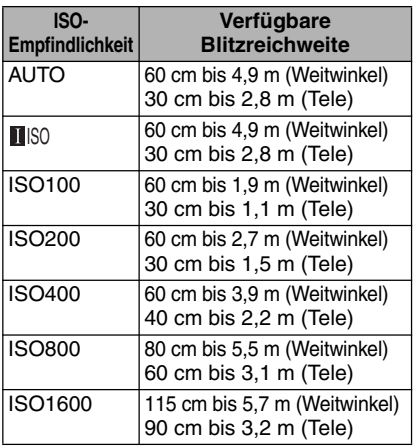

• Die mögliche Blitzreichweite ist ein Näherungswert.

- Informationen zum Fokus-Bereich finden Sie auf S28.
- Informationen zur ISO-Empfindlichkeit finden Sie auf S83.
- Wenn Sie die ISO-Empfindlichkeit bei Blitzlichtbenutzung auf [AUTO] oder

[**∐**|§0] einstellen, wird sie automatisch auf ein Maximum von [ISO640] erhöht.

- Um Bildrauschen zu vermeiden, empfehlen wir, zum Fotografieren die ISO-Empfindlichkeit zu verringern und [RAUSCHMIND.] unter [BILDREGUL.] auf [HIGH] zu setzen, oder die Punkt außer [RAUSCHMIND.] auf [LOW] zu setzen. (S90)
- Im Laufbildmodus  $[\begin{array}{c} \bullet \end{array}]$  (S74), [LANDSCHAFT] (S62), [NACHTLANDSCH.] (S63), [FEUERWERK] (S65), [STERNENHIMMEL] (S66), [LUFTAUFNAHME] (S67) oder [HOHE EMPFIND.] (S67) im Szenenmodus ist der Blitzmodus auch bei geöffnetem Blitz unveränderlich auf Forciert AUS [C] gestellt.

#### n **Verschlusszeit für alle Blitzlicht-Einstellungen**

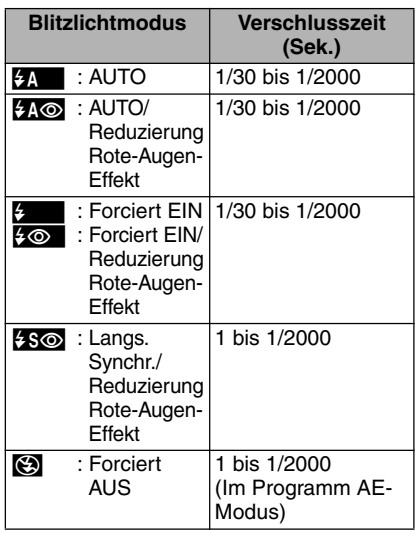

- Angaben zu Zeit- oder Blendenautomatik, oder zum manuellen Belichtungsmodus finden Sie auf S54.
- Die Einstellungen können von den hier gezeigten abweichen, wenn Sie Szenenmodi verwenden.
	- [NACHTLANDSCH.] (S63): 8 Sekunden bis 1/2000stel einer Sekunde
	- [FEUERWERK] (S65): 1/4tel einer Sekunde, 2 Sekunden
	- [STERNENHIMMEL] (S66): 15 Sekunden, 30 Sekunden, 60 Sekunden

## n **Korrigieren der Blitzleistung**

Stellen Sie die Blitzleistung ein, wenn das Motiv klein oder das Reflexionsverhältnis sehr hoch oder niedrig ist.

1 **Drücken Sie** e **[**C**] mehrmals, bis [** $\sqrt{4}$ **] BLITZLICHT] erscheint,** und drücken Sie dann </a> **/>**, um **die Blitzleistung zu korrigieren.**

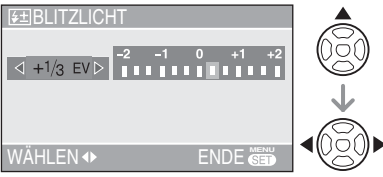

- Sie können die Blitzleistung von [-2 EV] bis [+2 EV] in Schritten von [1/3 EV] korrigieren.
- Wählen Sie [0 EV], um die ursprüngliche Blitzleistung wiederherzustellen.

## 2 **Drücken Sie [MENU/SET], um die Einstellung zu beenden.**

- **Sie können auch den Auslöser halb niederdrücken, um die Einstellung zu beenden.**
- Wenn die Blitzleistung korrigiert wird, erscheint der Blitzkorrekturwert oben links auf dem Bildschirm.
- Die Blitzkorrektur-Einstellung wird beim Ausschalten der Kamera gespeichert.
- Im Automatikmodus [20], Laufbildmodus [ $\blacksquare$ ] und im Szenenmodus [LANDSCHAFT] (S62), [NACHTLANDSCH.] (S63), [FEUERWERK] (S65), [STERNENHIMMEL] (S66), [LUFTAUFNAHME] (S67) oder [HOHE EMPFIND.] (S67) kann die Blitzleistung nicht korrigiert werden.

l Lif

- **• Blicken Sie nicht aus nächster Nähe direkt in den Blitz, wenn dieser ausgelöst wird.**
- **Halten Sie den Blitz nicht zu nahe an Motive, und unterlassen Sie das Schließen des Blitzes während des Betriebs. Die Motive könnten sonst durch seine Wärme oder das Licht verfärbt werden.**
- **• Verdecken Sie den Blitzreflektor nicht mit Ihren Fingern oder anderen Gegenständen.**
- **• Im Economy-Modus schaltet sich der LCD-Monitor aus, und die Statusanzeige blinkt, während der Blitz geladen wird. [Bei Verwendung des Netzgerätes (ACA-DC4; optional) ist das jedoch nicht der Fall.] Wenn die Akku-Restladung schwach ist, kann sich die Dauer der LCD-Monitor-Abschaltung während des Ladevorgangs verlängern.**
- Das Blitzlicht-Symbol erscheint rot, wenn das Blitzlicht ausgelöst wird und Sie die Auslösetaste halb durchdrücken.
- Wenn die Verwacklungswarnung erscheint, empfehlen wir die Verwendung eines Stativs.
- Wenn Sie ein Bild außerhalb der verfügbaren Blitzreichweite aufnehmen, kann die Belichtung möglicherweise nicht richtig angepasst und das Bild hell oder dunkel werden.
- Bei Blitzaufnahmen wird der Weißabgleich automatisch angepasst [außer für  $\left[\frac{1}{2}\right]$ ] (Tageslicht) [ ] (Blitz)], wenn die Blitzleistung jedoch unzureichend ist, wird der Weißabgleich möglicherweise nicht richtig eingestellt (S81).
- Bei einer kurzen Verschlusszeit kann die Wirkung des Blitzlichts unter Umständen nicht ausreichend sein.
- Wenn Sie wiederholt fotografieren, wird die Aufnahme möglicherweise gesperrt, selbst wenn der Blitz aktiviert ist. Fotografieren Sie erst, nachdem die Zugriffsanzeige erloschen ist.
- Während des Aufladens des Blitzlichts blinkt das Blitzlicht-Symbol rot, und Sie können keine Bilder aufnehmen, auch wenn die Auslösetaste ganz durchgedrückt wird.
- Schließen Sie das Blitzlicht nicht unmittelbar, nach einer zweiten Auslösung, wie etwa bei AUTO/Reduzierung Rote-Augen-Effekt [  $\frac{1}{2}$  A  $\odot$  ]. Dies kann zu einer Beschädigung der Kamera führen.
- Der Effekt der Rote-Augen-Reduzierung ist von einer Person zur anderen unterschiedlich. Darüber hinaus ist der Effekt u. U. nicht sichtbar, wenn die Person zu weit von der Kamera entfernt ist oder nicht in den Vorblitz geblickt hat.
- Beim Einstellen des Serienbild-Modus oder von Auto Bracket wird immer nur 1 Bild pro ausgelöstem Blitz aufgenommen.
- Durch Verwendung der Belichtungskorrektur können Sie die Verschlusszeit um bis zu 1/8 verlängern.
- Sand oder Meerwasser können eine Funktionsstörung der Kamera verursachen. Achten Sie darauf, dass Sand oder Meerwasser nicht mit dem Blitz in Berührung kommen.

#### Fortgeschritten

# **Aufnehmen von Bildern mit dem Selbstauslöser**

**APIAISM** SCN

# **1 Drücken Sie**  $\blacktriangleleft$  **[** $\kappa$ **)].**

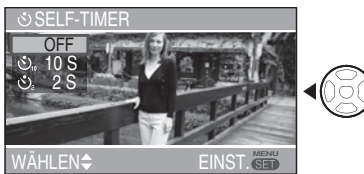

OFF: Keine Anzeige (gelöscht)

- $\mathbf{S}_{n}$  : Einstellung des Selbstauslösers auf 10 Sekunden
- **S.** : Einstellung des Selbstauslösers auf 2 Sekunden
- **2 Drücken Sie ▲/▼ oder ◀**[ $\zeta$ ), um **den Selbstauslösermodus umzuschalten.**

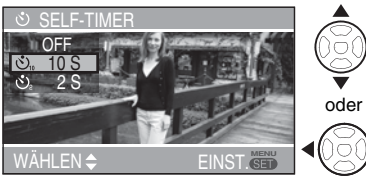

• Wenn 5 Sekunden ohne Bedienung vergehen, wird die gegenwärtig aktive Einstellung automatisch übernommen.

# 3 **Drücken Sie [MENU/SET].**

- **Sie können auch den Auslöser halb niederdrücken, um die Einstellung zu beenden.**
- Sie können auch den Joystick verwenden, um die Schritte **2** und **3** auszuführen.

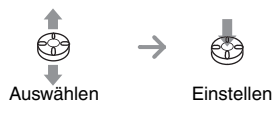

4 **Drücken Sie den Auslöser halb nieder , um zu fokussieren, und** 

### **dann ganz durch , um zu fotografieren.**

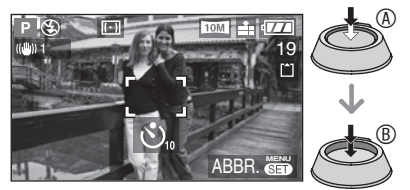

• Die Selbstauslöser-Anzeige © blinkt und der Auslöser wird nach 10 Sekunden (oder 2 Sekunden) augelöst.

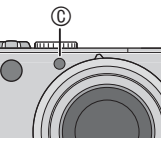

• Durch Drücken der Taste [MENU/SET] während der Einstellung des Selbstauslösers werden dessen Einstellungen gelöscht.

• Bei Verwendung eines Fotostativs oder in ähnlichen Fällen empfiehlt es sich, den Selbstauslöser auf 2 Sekunden einzustellen, um durch das Drücken der Auslösetaste verursachte Verwacklungen zu vermeiden.

 $- - - - - - -$ 

- Wenn Sie die Auslösetaste in einem Zug ganz durchdrücken, wird das Objekt kurz vor der Aufnahme automatisch scharf gestellt. In dunkler Umgebung blinkt die Selbstauslöser-Anzeige und wird dann unter Umständen heller, um als AF-Hilfslampe (S89) zum Scharfstellen des Objekts zu dienen.
- Wenn Sie den Selbstauslöser im Serienbildmodus aktivieren, beginnt die Kamera 2 oder 10 Sekunden nach dem Drücken des Auslösers mit der Aufnahme. Die Anzahl der Bilder pro Aufnahme wird auf 3 festgelegt.
- Wir empfehlen, bei Aufnahmen mit Selbstauslöser ein Fotostativ zu verwenden. (Stellen Sie sicher, dass das Fotostativ bei angebrachter Kamera stabil auf dem Boden steht.)
- Bei der Verwendung von [SELBSTPORTRAIT] im Szenenmodus ist der Selbstauslöser unveränderlich auf 2 Sekunden eingestellt (S63).

# **Belichtungskorrektur**

# PASEE

Verwenden Sie diese Funktion, wenn auf Grund von Helligkeitsunterschieden zwischen Motiv und Hintergrund keine zufrieden stellende Belichtung erzielt werden kann.

## **Überbelichtet**

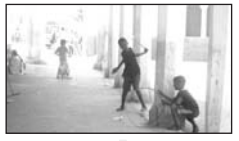

**Negative** Belichtungskorrektur.

## **Richtig belichtet**

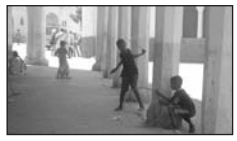

Positive Belichtungskorrektur.

## **Unterbelichtet**

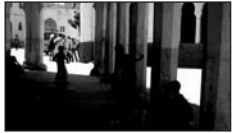

■ Bedienung des Joysticks

1 Bewegen Sie den Joystick nach <zur **Wahl von [** $\sqrt{r}$ **], und dann nach**  $\triangle$ **/** $\blacktriangledown$ **, um die Belichtung zu korrigieren.**

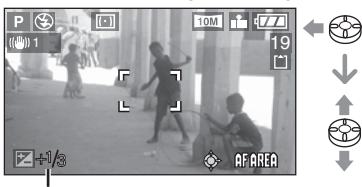

 : Belichtungskorrekturwert  $\dot{\circ}$ 

- Die Korrektur kann von –2 EV bis +2 EV in Schritten von 1/3 EV durchgeführt werden.
- Wählen Sie nur  $\sqrt{Z}$  | (0 EV) aus, wenn Sie die Belichtung nicht korrigieren.

#### ■ Cursortastenoperationen

1 **Drücken Sie** e **[**C**], um [**C **BELICHTUNG] anzuzeigen, und dann** w**/**q**, um die Belichtung zu korrigieren.**

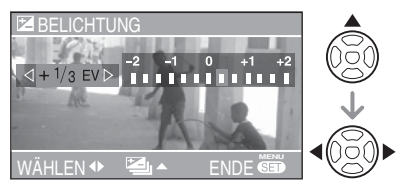

- Die Korrektur kann von –2 EV bis +2 EV in Schritten von 1/3 EV durchgeführt werden.
- Wählen Sie [0 EV], um die ursprüngliche Belichtung wiederherzustellen.
- 2 **Drücken Sie [MENU/SET], um die Einstellung zu beenden.** 
	- **Sie können auch den Auslöser halb niederdrücken, um die Einstellung zu beenden.**

 $\frac{1}{2} \frac{1}{2} \frac{$ 

- EV ist die Abkürzung für Belichtungswert (Exposure Value) und bezeichnet die Lichtmenge, die dem CCD-Sensor über den Blendenwert und die Verschlusszeit zugeführt wird.
- Der Wert für die Belichtungskorrektur erscheint auf der linken Seite des Bildschirms.
- Der Korrekturwert wird beim Ausschalten der Kamera gespeichert.
- Der Bereich der Belichtungskorrektur wird in Abhängigkeit von der Helligkeit des Objekts begrenzt.
- Die Belichtung kann im Szenenmodus nicht mit [STERNENHIMMEL] korrigiert werden (S66).

# **Aufnehmen von Bildern mit Auto Bracket**

# **PASM** SCN

In diesem Modus werden bei jedem Drücken der Auslösetaste entsprechend des Belichtungs-Korrekturbereichs automatisch 3 Bilder aufgenommen. Sie können die gewünschte Belichtung aus einem der 3 aufgenommenen Bilder auswählen.

1 **Drücken Sie** e **[**C**] mehrmals, bis [**B **AUTO BRACKET] erscheint, und stellen Sie den Belichtungskorrekturbereich mit**   $4/$ **ein** 

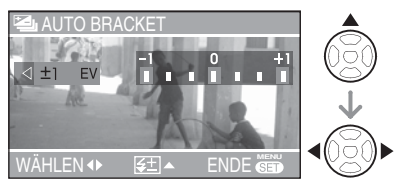

- Sie können [OFF] (0), [±1/3 EV], [±2/3 EV] oder [±1 EV] wählen.
- Wenn Sie die Auto Bracket-Funktion nicht benutzen möchten, wählen Sie [OFF] (0).

## 2 **Drücken Sie [MENU/SET], um die Einstellung zu beenden.**

**• Sie können auch den Auslöser halb niederdrücken, um die Einstellung zu beenden.**

- Wenn die Auto Bracket-Funktion aktiviert wird, erscheint das Auto Bracket-Symbol [**B**] auf dem Bildschirm.
- Wenn Sie nach der Belichtungskorrektur mit Auto Bracket aufnehmen, wird die korrigierte Belichtung für die Bilder übernommen. Wird die Belichtung korrigiert, erscheint der Belichtungskorrekturwert unten links auf dem Bildschirm.
- Bei gleichzeitigem Einstellen von Auto Bracket und Serienbild-Modus wird Auto Bracket ausgeführt.
- Die Funktion Auto-Review ist bei Einschalten von Auto Bracket aktiv, unabhängig von den Einstellungen für diese Funktion. (Das Bild wird dabei nicht vergrößert.) Die Einstellungen der Funktion Auto-Review können nicht im Setup-Menü geändert werden.
- Beim Einstellen von Auto Bracket kann die Tonaufnahme-Funktion nicht verwendet werden.
- Die Belichtung kann mit Auto Bracket abhängig von der Helligkeit des Objekts möglicherweise nicht ausgeglichen werden.
- Sie können Auto Bracket nicht benutzen, wenn Sie die Bildqualität auf [RAW] eingestellt haben.
- Wird die Verschlusszeit bei Blendenautomatik und manueller Belichtung auf einen längeren Wert als 1 Sekunde eingestellt, wird Auto Bracket deaktiviert.
- Bei aktiviertem Blitzlicht kann nur 1 Bild aufgenommen werden.
- Sie können Auto Bracket nicht verwenden, wenn die Anzahl der aufnehmbaren Bilder 2 oder weniger beträgt.
- Sie können die Auto Bracket-Funktion nicht bei [SPORT] (S62), [STERNENHIMMEL] (S66) und [BABY1]/[BABY2] (S68) im Szenenmodus verwenden.
- Sie können keine Bilder mit Auto Bracket aufnehmen, wenn die ISO-Empfindlichkeit auf [[iso] gestellt ist.

# **Optischer Bildstabilisator [STABILIS.]**

# **APASMER**

Mit dieser Funktion werden Verwacklungen erkannt und kompensiert werden.

1 **Halten Sie die Taste für die optische Bildstabilisierung gedrückt, bis [ STABILIS.] erscheint.**

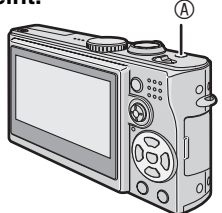

**2 Wählen Sie mit ▲/▼ den Stabilisatormodus aus, und drücken Sie dann [MENU/SET].**

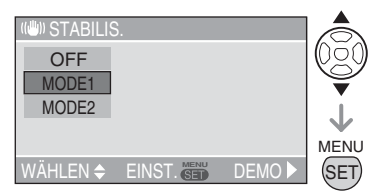

• Sie können auch den Joystick benutzen, um Schritt **2** auszuführen.

$$
\circledcirc \quad \rightarrow
$$

Auswählen Einstellen

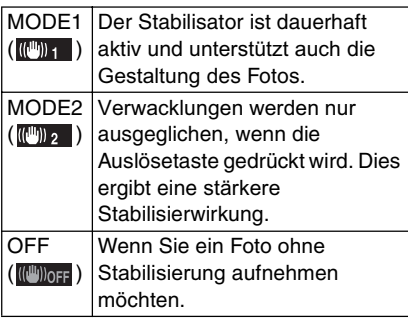

#### ■ Demonstration des optischen **Bildstabilisators (Demomodus)**

Wenn Sie > drücken, erscheint die Demonstration. Nach dem Ende der Demonstration erscheint wieder das Stabilisatormodus-Auswahlmenü auf dem Bildschirm. Wenn Sie die Demonstration vorzeitig beenden wollen, drücken Sie erneut.

Während der Demonstration ist der optische Zoom unveränderlich auf Weitwinkel (1×) eingestellt und die Zoom-Funktion kann nicht aktiviert werden. Außerdem können keine Bilder aufgenommen werden.

- In den folgenden Fällen ist die Stabilisator-Funktion u. U. unwirksam. Achten Sie daher darauf, dass die Kamera beim Drücken des Auslösers nicht bewegt wird.
	- –Wenn die Verwacklung zu stark ist
	- –Wenn die Zoom-Vergrößerung hoch ist
	- –Im digitalen Zoombereich
	- –Wenn bewegte Objekte beim Aufnehmen verfolgt werden
	- –Wenn die Verschlusszeit wegen schwacher Beleuchtungsverhältnisse oder aus anderen Gründen sehr lang ist
- Unter [SELBSTPORTRAIT] (S63) im Szenenmodus wird die Bildstabilisierung auf [MODE2] gestellt.

Im Sternenhimmelmodus (S66) wird die Funktion auf [OFF] eingestellt. In diesen Modi zeigt die Kamera nicht das Menü zur Wahl der optischen Bildstabilisierung an.

• Im Laufbildmodus [HH] kann [MODE2] nicht eingestellt werden.

# **Aufnehmen von Bildern im Serienbild-Modus**

# **APASM** SCN

1 **Halten Sie die Serienbild-Modus-Taste gedrückt, bis das Serienbildmenü angezeigt wird.**

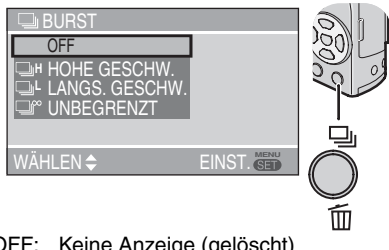

- OFF: Keine Anzeige (gelöscht)
- **Did**: Hohe Frequenz

**EXT**: Niedrige Frequenz

- **Ex**: Unbegrenzt
- 2 **Drücken Sie** e**/**r **oder die Serienbild-Modus-Taste, um die Einstellung des Serienbild-Modus zu ändern.**
	- Wenn 5 Sekunden ohne Bedienung vergehen, wird die gegenwärtig aktive Einstellung automatisch übernommen.

## 3 **Drücken Sie [MENU/SET].**

- **Sie können auch den Auslöser halb niederdrücken, um die Einstellung zu beenden.**
- Die Schritte **2** und **3** können auch mit dem Joystick ausgeführt werden.

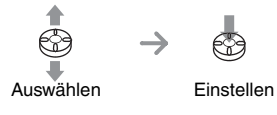

## 4 **Nehmen Sie ein Bild auf.**

• Halten Sie den Auslöser ganz durchgedrückt, um den Serienbildmodus zu aktivieren.

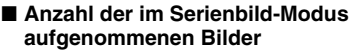

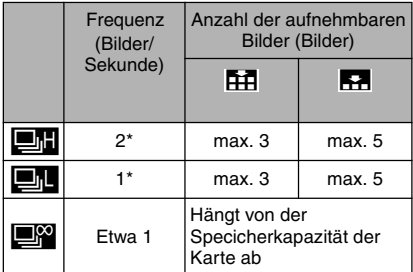

- \* Die Übertragungsgeschwindigkeit der Karte hat keinen Einfluss auf die Frequenz.
- Die angezeigte Bilderzahl gilt für kürzere Verschlusszeiten als 1/60 und Deaktivierung des Blitzes.
- Je nach Helligkeit und sonstigen Aufnahmebedingungen kann die Frequenz (Bilder/Sekunde) niedriger werden.

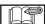

- ----------• Wenn der Serienbild-Modus auf Unbegrenzt eingestellt wurde:
	- Sie können aufnehmen, bis die Kapazität des internen Speichers erreicht oder die Karte voll ist.
	- Die Frequenz wird mittendrin niedriger. Wenn der interne Speicher verwendet wird, beträgt die Frequenz maximal 1 Bild etwa alle 6 Sekunden. Die genaue Taktung hängt jedoch von der Anzahl der aufnehmbaren Bilder und der Karte ab.
- Der Fokus wird bei Aufnahme des ersten Bildes eingestellt.
- Die Möglichkeiten zur Steuerung von Belichtung und Weißabgleich variieren abhängig von den Einstellungen für den Serienbild-Modus. Wird der Serienbild-Modus auf [D] eingestellt, sind diese unveränderlich auf die für das erste Bild eingerichteten Werte festgesetzt. Wenn die Frequenz auf [**E] oder** [**Fig.**] eingestellt ist, werden diese Werte bei jeder Aufnahme eines Bildes angepasst.
- Bei Verwendung des Selbstauslösers wird die Anzahl der aufnehmbaren Bilder im Serienbild-Modus unveränderlich auf 3 eingestellt.
- Der Serienbild-Modus wird nicht durch Ausschalten der Kamera aufgehoben.
- Wenn der Serienbild-Modus aktiviert ist, kann die Tonaufnahme-Funktion nicht verwendet werden.
- Bei aktiviertem Blitzlicht kann nur 1 Bild aufgenommen werden.
- Bei gleichzeitigem Einstellen von Auto Bracket und Serienbild-Modus wird Auto Bracket ausgeführt.
- Im Serienbild-Modus wird Auto Review aktiviert, selbst wenn die Funktion ausgeschaltet wurde. (Das Bild wird nicht vergrößert.) Die Einstellung der Funktion Auto-Review kann nicht im Setup-Menü geändert werden.
- Der Serienbild-Modus kann nicht verwendet werden, wenn die Bildqualität auf [RAW] eingestellt wurde.
- Sie können den Serienbild-Modus nicht mit der Option [STERNENHIMMEL] im Szenenmodus verwenden.

# **Aufnehmen mit manueller Einstellung von Blende/Verschlusszeit**

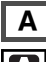

## M **Zeitautomatik**

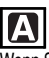

Wenn Sie den Hintergrund scharf abbilden möchten, stellen Sie den Blendenwert auf eine höhere Zahl ein. Je höher der Blendenwert, desto kleiner die Blendenöffnung. Um einen unscharfen Hintergrund zu erhalten, stellen Sie den Blendenwert auf eine niedrigere Zahl ein, was einer größeren Blendenöffnung entspricht.

### 1 **Bewegen Sie den Joystick nach**  e**/**r**, um den Blendenwert einzustellen.**

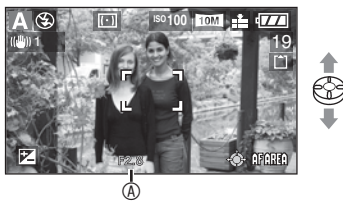

- Öffnungswert
- 
- $\nabla$ : Verringern

# 2 **Nehmen Sie ein Bild auf.**

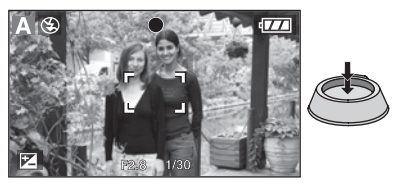

# **S** Blendenautomatik

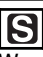

Wenn Sie schnell bewegte Objekte scharf abbilden möchten, wählen Sie eine kürzere Verschlusszeit. Wenn Sie einen Nachzieheffekt erzeugen möchten, wählen Sie eine längere Verschlusszeit.

1 **Bewegen Sie den Joystick nach**  e**/**r**, um die Verschlusszeit einzustellen.**

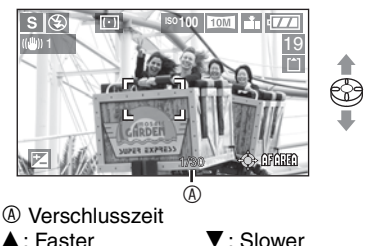

2 **Nehmen Sie ein Bild auf.**

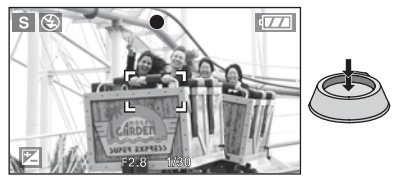

- Lesen Sie S54 für verschiedene Einstellungen von Blendenwert und Verschlusszeit.
- Die auf dem Bildschirm angezeigte Helligkeit kann von der der aufgenommenen Bilder abweichen. Überprüfen Sie die Bilder mit der Review-Funktion oder dem Wiedergabemodus.
- Die ISO-Empfindlichkeit kann nicht auf [AUTO] oder [**[[**][SO] gestellt werden. (Wenn der Aufnahmemodus auf Zeit- oder Blendenautomatik gestellt wird, wird die ISO-Empfindlichkeit automatisch auf [ISO100] gestellt, selbst wenn sie zuvor auf [AUTO] oder [ ] eingestellt war.
- Bei Zeitautomatik kann Slow Sync/Rote-Augen-Reduzierung [  $50$  ] nicht verwendet werden.
- Ist die Belichtung nicht ausreichend, werden Blendenwert und Verschlusszeit rot angezeigt.
- Stellen Sie den Blendenwert auf eine höhere Stufe ein, wenn das Motiv zu hell ist. Stellen Sie den Blendenwert auf eine niedrigere Stufe ein, wenn das Motiv zu dunkel ist.
- Bei längerer Verschlusszeit empfehlen wir, ein Fotostativ zu verwenden.

# **Aufnehmen mit manueller Belichtungseinstellung**

# **Manuelle Belichtung**

# M

Legen Sie die Belichtung durch manuelles Einstellen des Blendenwerts und der Verschlusszeit fest.

1 **Bewegen Sie den Joystick nach**  e**/**r**/**w**/**q**, um den Blendenwert und die Verschlusszeit einzustellen.**

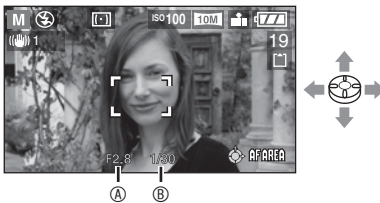

- $\cdot$   $\blacktriangle$ / $\blacktriangledown$ : Legen Sie den Blendenwert  $\circledR$  und die Verschlusszeit <sup>®</sup> fest.
- w/q: Wählen Sie den Blendenwert und die Verschlusszeit aus.

### 2 **Drücken Sie die Auslösetaste halb durch.**

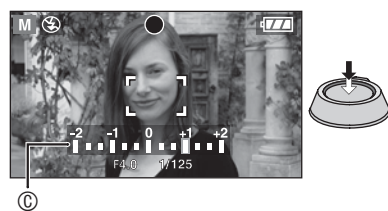

- Bei halbem Durchdrücken der Auslösetaste erscheint die Anzeige für den Belichtungsstatus © (Hilfsfunktion zur manuellen Belichtung) für etwa 10 Sekunden.
- Ist die Belichtung nicht korrekt, stellen Sie den Blendenwert und die Verschlusszeit neu ein.

# 3 **Nehmen Sie das Bild auf.**

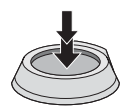

#### $\blacksquare$  **Hilfsfunktion zur manuellen Belichtung**

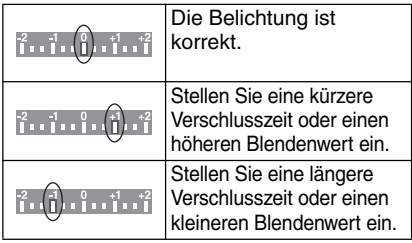

• Die Hilfsfunktion zur manuellen Belichtung gibt einen Näherungswert an. Wir empfehlen, die Bilder nach der Aufnahme mit der Review-Funktion zu überprüfen.

**INT** 

- Lesen Sie S54 für verschiedene Einstellungen von Blendenwert und Verschlusszeit.
- Die folgenden Funktionen sind im manuellen Belichtungsmodus nicht verfügbar.
	- –Langs.Synchr./Reduzierung Rote-Augen-Effekt [  $\sim$  So ] (S42)
- –[AUTO] oder [**[**∐|§0] in ISO-Empfindlichkeit (S83) (Wenn der Aufnahmemodus auf manuelle Belichtung eingestellt ist, wird die ISO-Empfindlichkeit automatisch auf [ISO100] eingestellt, selbst wenn sie zuvor auf [AUTO] oder [Miso] eingestellt war.) –Belichtungskorrektur (S47)
- Die auf dem LCD-Monitor angezeigte Helligkeit kann von der Helligkeit der aufgenommenen Bilder abweichen. Überprüfen Sie die Bilder im Review- oder Wiedergabemodus.
- Ist die Belichtung nicht ausreichend, erscheint die Anzeige des Blendenwerts und der Verschlusszeit rot, wenn die Auslösetaste halb durchgedrückt wird.
- Bei längerer Verschlusszeit empfehlen wir, ein Fotostativ zu verwenden.

### ■ Öffnungswert und Verschlusszeit

#### **Blendenautomatik**

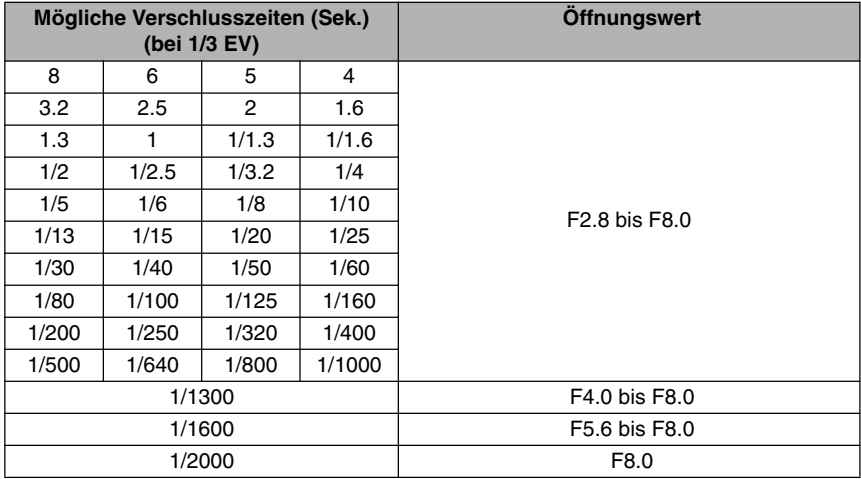

#### **Zeitautomatik**

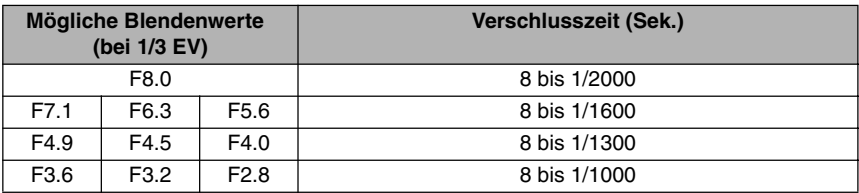

#### **Manuelle Belichtung**

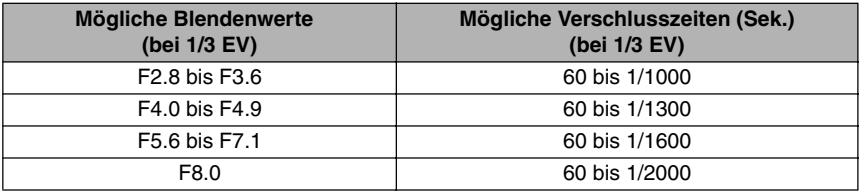

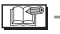

FGT--------------------------

• Die Blendenwerte in der Tabelle oben können eingestellt werden, wenn der Zoomhebel bis zum Maximum auf Weitwinkel eingestellt wurde.

• Je nach Zoomvergrößerung können einige der Werte nicht eingestellt werden.

# **Aufnehmen von Bildern mit manuellem Fokus**

# **APASMER**

Benutzen Sie diese Funktion, wenn Sie den Fokus festlegen wollen, oder wenn die Entfernung zwischen Objektiv und Motiv feststeht und Sie den Autofokus nicht aktivieren wollen.

### 1 **Schieben Sie den Fokus-Schalter auf [MF].**

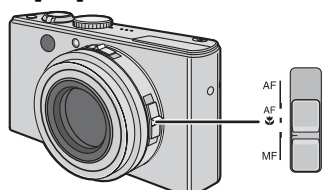

- AF: Autofokus
- AF. : AF-Makromodus
- MF: Manueller Fokus

### 2 **Bewegen Sie den Joystick nach A/** $\blacktriangledown$ , um zu fokussieren.

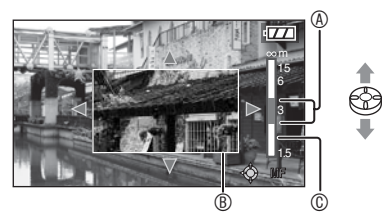

- $\cdot$   $\blacktriangle$  : Weiter weg
- $\bullet \blacktriangledown$  : Näher
- (A): Brennweite
- Die Meldung ® erscheint.
- Der MF-Assistent wird 2 Sekunden nach dem Beenden der Joystick-Bedienung nicht mehr angezeigt.
- Die bewegte Fokus-Anzeige verschwindet 5 Sekunden nach Bedienung des Joysticks.

# 3 **Nehmen Sie das Bild auf.**

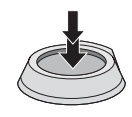

#### n **MF-Hilfe**

Bewegen Sie zur Vergrößerung des Bildes den Joystick in Richtung **A/V**, während [MF-ASSIST.] auf [MF1] oder [MF2] gesetzt ist. Auf diese Weise wird das Fokussieren vereinfacht.

Dies erleichtert die Scharfeinstellung des Motivs.

# 1 **Drücken Sie [MENU/SET] .**

# **2 Drücken Sie <.**

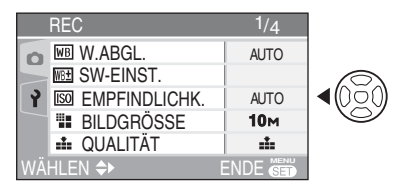

**3 Wählen Sie mit ▼ das Symbol [ } ] des Menüs [SETUP] aus, und drücken Sie dann** q**.**

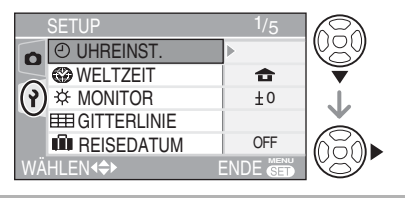

4 Wählen Sie mit **A/▼** den Punkt [MF-ASSIST.] aus, und drücken Sie dann  $\blacktriangleright$ .

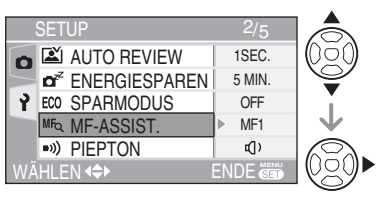

**5 Wählen Sie mit ▲/▼ entweder [MF1] oder [MF2], und drücken Sie dann [MENU/SET].**

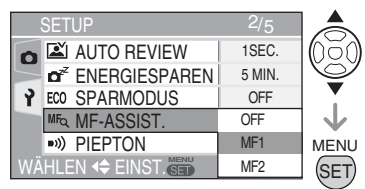

- [MF1]: Der mittlere Bereich des Bildes wird vergrößert. Sie können beim Fokussieren die Gesamtzusammensetzung des Bildes berücksichtigen.
- [MF2]: Das gesamte Bild wird vergrößert. Wenn Sie bezüglich der Fokussierung unsicher sind, verwenden Sie die Einstellung"Weit", bei der die Fokussierung einfach ist.
- [OFF]: Das Bild wird nicht vergrößert.

6 **Drücken Sie [MENU/SET], um das Menü zu schließen.**

- **Sie können das Menü auch schließen, indem Sie den Auslöser halb niederdrücken.**
- Sie können auch den Joystick verwenden, um die Schritte **2** bis **6** auszuführen.

ते⇒

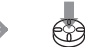

Auswählen Einstellen und Schließen

#### n **Verschieben des vergrößerten Ausschnitts**

Sie können den vergrößerten Ausschnitt verschieben, während Sie das Bild mit der MF-Hilfe vergrößern. Diese Funktion ist praktisch, um den scharfzustellenden Bereich zu ändern.

1 Bewegen Sie den Joystick nach  $\triangle/\blacktriangledown$ , um die MF-Hilfe anzuzeigen.

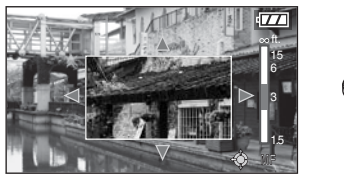

2 Drücken Sie die Cursortasten  $\triangle$ /**V/<//>** um den vergrößerten Ausschnitt zu verschieben.

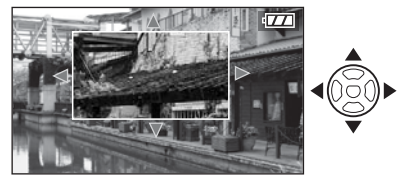

- Die Bildvergrößerung wird etwa 2 Sekunden später aufgehoben.
- Das ursprüngliche MF-Hilfsfeld erscheint wieder im angezeigten Bild, wenn:
	- –der Fokus-Schalter auf [AF] oder [AF $\blacksquare$ ] gestellt wird
	- –die Anzahl der Aufnahmepixel oder das Seitenverhältnis geändert wird
	- –die Kamera ausgeschaltet wird

n **Technik für den Manuellen Fokus**

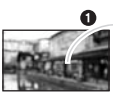

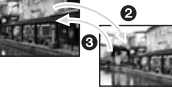

- $\bullet$  Bewegen Sie den Joystick  $\blacktriangle/\blacktriangledown$ .
- <sup>2</sup> Bewegen Sie ihn etwas weiter, auch wenn das Motiv bereits scharf gestellt wurde.
- Kehren Sie zur Mitte zurück, um Feineinstellungen vorzunehmen.

#### n **Vorfokus**

Verwenden Sie diese Technik, um den Fokus genau auf ein Motiv einzustellen und Bilder im Voraus aufzunehmen, wenn das Motiv sich zu schnell für den Autofokus bewegt.

Diese Funktion eignet sich für Bilder, bei denen die Entfernung zwischen Kamera und Motiv feststeht.

Ⅰ□←

- Der manuelle Fokus kann auch bei Laufbild-Aufnahmen verwendet werden [ $\Box$ ]. Wenn Sie mit der Aufnahme beginnen, ist der Fokus unveränderlich eingestellt.
- Wurde der Fokus unter der Zoom-Einstellung Weitwinkel eingestellt, muss er unter der Zoom-Einstellung Tele gegebenenfalls erneut eingestellt werden. Stellen Sie den Fokus erneut ein.
- Der MF-Assistent wird nicht im digitalen Zoom-Bereich angezeigt.
- Die angezeigte Entfernung zeigt an, wie weit der eigentliche Fokuspunkt entfernt ist.
- Verwenden Sie den MF-Assistent, um abschließende Fokus-Einstellungen vorzunehmen.
- Fokussieren Sie erneut auf das Motiv, nachdem Sie den Stromsparmodus aufgehoben haben.
- Wenn Sie den manuellen Fokus einstellen, kann der fortlaufende AF (S89) nicht verwendet werden.
- Die AF-Sperre wird freigegeben, wenn der manuelle Fokus gewählt wurde.

# **Nahaufnahmen**

Verwenden Sie diesen Modus, um Bilder aus sehr kurzer Distanz aufzunehmen. Sie können sich dem Objekt auf bis zu 5 cm nähern, indem Sie den Zoomhebel so weit wie möglich in Richtung Weitwinkel (1×) drehen.

### 1 **Wählen Sie [AF**w**] mit dem Fokus-Schalter aus.**

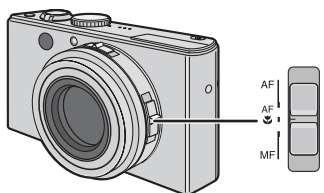

- AF: Autofokus
- AF. : AF-Makromodus
- MF: Manueller Fokus

### ■ Fokus-Bereich

• Normal

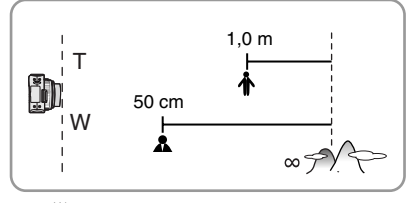

 $\cdot$  [AF $\Psi$ ]

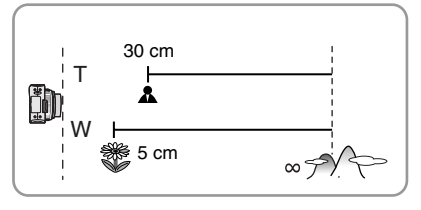

#### $\Box$

- Verwenden Sie ein Fotostativ und den Selbstauslöser (S46), um optimale Ergebnisse zu erzielen.
- Wenn die Entfernung zum Motiv sehr gering ist, ist der effektive Fokus-Bereich (Tiefenschärfe) erheblich eingeschränkt. Deshalb ist es schwierig, den Fokus einzustellen, wenn die Distanz zum Motiv nach dem Scharfstellen verändert wird.
- Wenn sich das Objektiv außerhalb der Reichweite befindet, ist der Fokus unter Umständen nicht korrekt eingestellt, selbst, wenn die Fokus-Anzeige aufleuchtet.
- Der AF-Makro-Modus gibt Motiven in der Nähe der Kamera die Priorität. Daher benötigt die Kamera zum Fokussieren im Makro-Modus mehr Zeit als im normalen AF-Modus [AF], wenn die Aufnahmeentfernung größer als 50 cm ist.
- Die verfügbare Blitzreichweite beträgt etwa 60 cm bis 4,9 m (Weitwinkel). (Dies gilt für die Einstellung der ISO-Empfindlichkeit auf [AUTO].) Wir empfehlen, den Blitz auf Aus  $[\odot]$ einzustellen, wenn Sie aus kurzer Entfernung aufnehmen.
- Es ist völlig normal, wenn die Auflösung an den Randbereichen eines mit [AFV] bei kurzer Distanz aufgenommenen Bildes niedriger ist.

# **Einstellen des Bildseitenverhältnisses**

# **APASMER**

Das Seitenverhältnis ist das Verhältnis der Breite und Höhe des Bilds. Durch Ändern des Seitenverhältnisses können Sie die Darstellung wählen, die dem Motiv angepasst ist.

1 **Schieben Sie den Schalter für das Bildseitenverhältnis zur Änderung der Einstellung.**

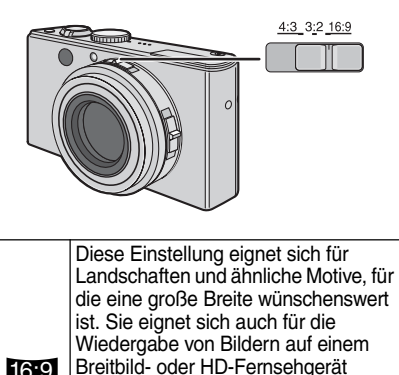

j

 $4:3$ 

usw.

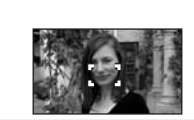

Wählen Sie diese Einstellung, um Bilder im gleichen 3:2-Seitenverhältnis wie bei Kleinbild-Film aufzunehmen.  $3:2$ 

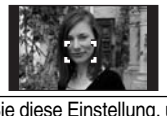

Wählen Sie diese Einstellung, um Bilder im gleichen Seitenverhältnis wie dem eines 4:3-Fernsehgerätes oder Computermonitors aufzunehmen.

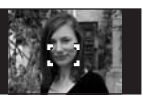

#### I DSI -

- Sie können [ 3:2 ] nicht wählen, wenn Sie Laufbilder [H-1] auf eine Karte aufnehmen. Sie können [**3:2** ] oder<br>[**2:3**] nicht wählen, wenn Sie [1:3] nicht wählen, wenn Sie<br>Laufbilder [**] i**] im internen Speicher aufnehmen.
- Die Randbereiche der aufgenommenen Bilder können beim Drucken abgeschnitten werden. (S125)

# **AF/AE-Speicherung (AF: Autofokus/AE: Automatische Belichtung)**

# **PASME** SCN

Die Fokusspeicherung mit der Taste [AF/AE LOCK] ist praktisch, wenn das Motiv außerhalb des AF-Messfelds liegt, oder wenn ein äußerst kontraststarkes Motiv die Kamera daran hindert, eine angemessene Belichtung zu erzielen.

- AF: Mithilfe dieser Funktion fokussiert die Kamera automatisch auf das Motiv.
- AE: Mithilfe dieser Funktion beurteilt die Kamera die Helligkeit des Motivs und wählt automatisch die geeignete Belichtung.
- n **Einstellen der zu speichernden Punkt**

# 1 **Drücken Sie [MENU/SET] .**

2 **Drücken Sie** e**/**r **zur Wahl von [AF/AE**  SPERRE], und drücken Sie dann  $\blacktriangleright$ .

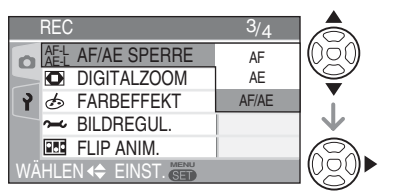

- **3 Wählen Sie mit ▲/▼ den gewünschten Punkt aus, und drücken Sie dann [MENU/SET].**
- AF: Autofokus Speicherung
- AE: Belichtungsautomatik Speicherung
- AF/AE: Beide aktiviert

## 4 **Drücken Sie [MENU/SET], um das Menü zu schließen.**

- **Sie können das Menü auch schließen, indem Sie den Auslöser halb niederdrücken.**
- Sie können auch den Joystick verwenden, um die Schritte **2** bis **4** auszuführen.

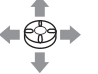

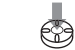

Auswählen Einstellen und Schließen

#### n **Fotografieren**

- **1** Richten Sie das AF-Messfeld auf das Motiv.
- **2** Halten Sie die Taste [AF/AE LOCK] gedrückt.

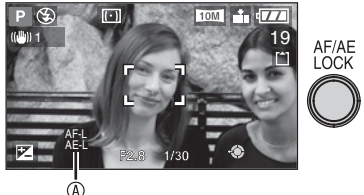

- AF-L: nur der Fokus wird gespeichert (AF)
	- AE-L: nur die Belichtung wird gespeichert (AE)
	- : Fokus und Belichtung werden gespeichert (AF/AE) AF-L AE-L
	- Durch erneutes Drücken der Taste [AF/ AE LOCK] wird die Speicherung aufgehoben.
- **3** Richten Sie die Kamera wieder auf das aufzunehmende Bild, und drücken Sie die Auslösetaste ganz durch.

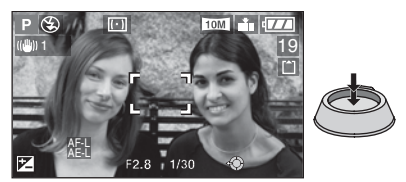

- Selbst wenn sich die Helligkeit des Motivs ändert, bleibt die Belichtung unverändert.
- Auch bei Verwendung der AE-Speicherung kann der Fokus neu eingestellt werden, indem die Auslösetaste halb durchgedrückt wird.
- Auch bei Verwendung der AE-Speicherung kann ein Programm-Shift festgelegt werden. (S26)
- Die AE-Speicherung kann nicht im manuellen Belichtungsmodus, Szenenmodus oder Laufbildmodus verwendet werden.
- Wenn Sie das Bild manuell scharf stellen, ist nur die AE-Speicherung aktiviert.

# **Szenenmodus**

# **SCN**

Wenn Sie einen für das Motiv und die Aufnahmesituation geeigneten Szenenmodus wählen, stellt die Kamera die optimalen Werte für Belichtung und Farbton ein, um das gewünschte Bild zu erhalten.

- Das einzelne Szenenmenü ist auf den Seiten 62 bis 68 beschrieben.
- 1 **Drücken Sie** e**/**r **zur Wahl des Szenenmodus.**

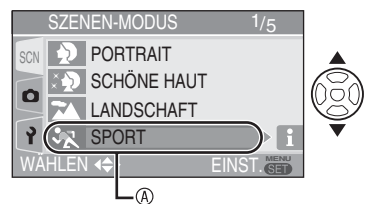

- Drücken Sie  $\nabla$  an der Position  $\omega$ , um auf die nächste Menüseite umzuschalten.
- **• Falls das Menü [SZENEN-MODUS] nicht erscheint, drücken Sie [MENU/SET], um das Menü [SZENEN-MODUS] anzuzeigen.**
- Wenn Sie > drücken, werden Erläuterungen zu jedem Szenenmodus angezeigt. (Wenn Sie drücken, erscheint wieder das Menü [SZENEN-MODUS] auf dem Monitor.)

# 2 **Drücken Sie [MENU/SET] .**

#### n **Info zu den Menüseiten**

- Es sind 5 Menüseiten vorhanden (1/5, 2/5, 3/5, 4/5 und 5/5).
- Durch Drehen des Zoomhebels können Sie von jedem Menüpunkt aus die Menüseite wechseln.

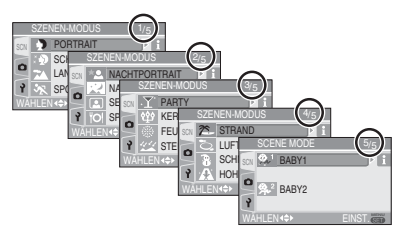

#### ■ Menüoperationen mit dem Joystick

Sie können auch den Joystick für Menüoperationen verwenden.

- 1 Bewegen Sie den Joystick nach  $\triangle/\blacktriangledown$ , um den gewünschten Szenenmodus auszuwählen.
	- Wenn Sie den Joystick in Richtung  $\blacktriangleright$ bewegen, werden Erläuterungen zu jedem Szenenmodus angezeigt. (Wenn Sie den Jovstick in Richtung bewegen, kehrt die Anzeige zum Menü [SZENEN-MODUS] zurück.)
- **2** Drücken Sie den Joystick, um den Modus festzulegen.

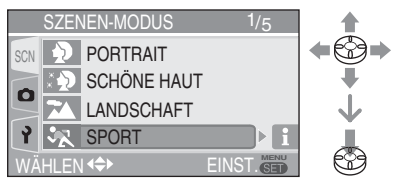

- Wenn Sie einen ungeeigneten Szenenmodus eingestellt haben, können Farben verfälscht dargestellt werden.
- Verwenden Sie die Belichtungskorrektur, um die Helligkeit der aufzunehmenden Bilder anzupassen. (S47) (Im Modus [STERNENHIMMEL] kann die Belichtung jedoch nicht korrigiert werden.)
- $\bullet$  Drücken Sie < und dann  $\triangle$ / $\nabla$  im Menü [SZENEN-MODUS], um entweder das Symbol [11] des Menüs [REC] (S80) oder das Symbol [) des Menüs [SETUP] (S20) zu wählen, und stellen Sie dann die gewünschten Punkt ein. Ion (*W*), um aur<br>
Subscription (*WAHLEN* (1990)<br>
DDUS| nicht<br>
I anzuzeigen.<br>
I anzuzeigen.<br>
Wenn Sie einen ungeeigneter<br>
l'anzuzeigen.<br>
Wenn Sie einen ungeeigneter<br>
USET, um<br>
Comparation of the Billigkeit dargestellt hab
	- Die folgenden Punkt können im Szenenmodus nicht eingestellt werden, weil sie von der Kamera automatisch auf die optimalen Werte eingestellt werden.
		- –[W.ABGL.] (S81)
		- –[EMPFINDLICHK.] (S83)
		- –[MESSMETHODE] (S87)
		- –[FARBEFFEKT] (S90)
	- –[BILDREGUL.] (S90)

Drücken Sie [ˈ<mark>͡</mark>͡sɛn], um das Menü [SZENEN-MODUS] anzuzeigen, und wählen Sie einen Szenenmodus aus. (S61)

#### *Portraitmodus* D.

Personen heben sich vom unscharfen Hintergrund mit gesunder Gesichtsfarbe ab.

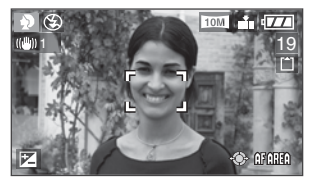

#### ■ Techniken im Portraitmodus

Hinweise zum Umgang mit dieser Funktion:

- **1** Drehen Sie den Zoomhebel so weit wie möglich in Richtung Tele.
- **2** Gehen Sie nahe an das Motiv heran, um diesen Modus effektiver auszunutzen.

- Dieser Modus eignet sich für Außenaufnahmen bei Tageslicht.
- Die ISO-Empfindlichkeit wird auf [ISO100] fixiert.

## *Weichzeichnermodus* e

Die Kamera erkennt das Gesicht oder Hautflächen, um ein weicheres Aussehen der Haut als im Porträtmodus zu erzielen. Benutzen Sie diesen Modus für Porträtaufnahmen oberhalb des Brustkorbs.

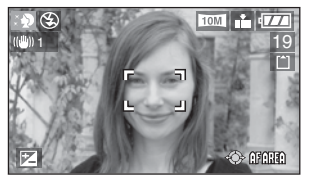

#### ■ Techniken im Weichzeichnermodus

Hinweise zum Umgang mit dieser Funktion:

- **1** Drehen Sie den Zoomhebel so weit wie möglich in Richtung Tele.
- **2** Gehen Sie nahe an das Motiv heran, um diesen Modus effektiver auszunutzen.
- 
- Dieser Modus eignet sich für Außenaufnahmen bei Tageslicht.
- Andere hautfarbene Objekte werden ebenfalls weich gezeichnet.
- Bei schwächerem Licht kann der Effekt abgeschwächt erscheinen.
- Die ISO-Empfindlichkeit wird auf [ISO100] fixiert.

#### *Landschaftsmodus*  $\overline{\mathbf{v}}$

Verwenden Sie diesen Modus, um Aufnahmen von weitläufigen Landschaften zu erstellen. Die Kamera stellt vorzugsweise weit entfernte Objekte scharf.

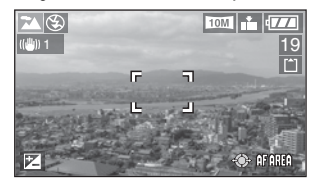

l Nif

- Schieben Sie den Fokus-Schalter auf [AF].<br>• Der Fokussierbereich beträgt 5 m bis ∞.
- 
- Der Fokussierbereich beträgt 5 m bis ∞.<br>• Die Blitz-Einstellung ist unver<u>änd</u>erlich auf Forciert AUS eingestellt [C2].
- Die AF-Hilfslampe ist deaktiviert.

#### *Sportmodus*  $\mathbf{w}$  .

Verwenden Sie diesen Modus, um Bilder von sich schnell bewegenden Objekten aufzunehmen. (z. B. bei Sportveranstaltungen im Freien)

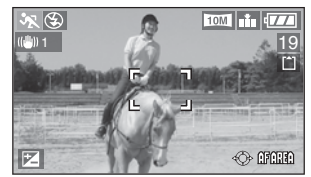

#### ■ Techniken im Sportmodus

Dieser Modus ist effektiver zum Aufnehmen bei Tageslicht unter heiterem Himmel.

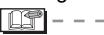

- Schieben Sie den Fokus-Schalter auf [AF].
- Dieser Modus eignet sich besonders für Außenaufnahmen bei hellem Tageslicht. Halten Sie dabei einen Mindestabstand von 5 Metern zum Objekt ein.
- Bei Innenaufnahmen von sich schnell bewegenden Motiven können Sie mit der Funktion [DISO] die ISO-Empfindlichkeit automatisch erhöhen, um verwackelte Bilder zu vermeiden.
- Die ISO-Empfindlichkeit wird auf [DISO] fixiert.
- Die Auto Bracket-Einstellung ist deaktiviert.
- Der digitale Zoom ist unveränderlich auf [OFF] festgelegt.

## **Drücken Sie [ ], um das Menü [SZENEN-MODUS] anzuzeigen, und wählen Sie**  MENU SET **einen Szenenmodus aus. (S61)**

## X *Nachtportraitmodus*

Durch die Kombination des Blitzes mit einer langen Verschlusszeit kann das Motiv mit natürlicher Helligkeit aufgenommen werden.

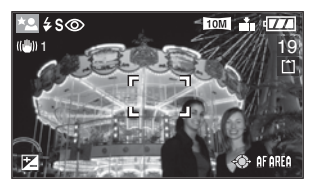

### ■ Techniken im Nachtportraitmodus

- **Öffnen Sie das Blitzlicht. (S42)**
- Wegen der langen Verschlusszeit ist die Verwendung eines Stativs und des Selbstauslösers (S46) zu empfehlen, um optimale Ergebnisses zu erzielen.
- Das Objekt sollte nach Drücken der Auslösetaste etwa 1 Sekunde bewegungslos verharren.
- Es wird empfohlen, bei der Aufnahme von Bildern den Zoomhebel auf Weit zu drehen (1×) und einen Abstand von etwa 1,5 m zum Motiv einzuhalten.

 $\boxed{13} - -$ 

- Der Fokussierbereich beträgt 1,2 bis 5 m. (Einzelheiten über die zum Fotografieren verfügbare Blitzreichweite finden Sie auf Seite 44.)
- Schließen Sie das Blitzlicht nicht, wenn es in Betrieb ist.
- Wegen der Signalverarbeitung kann der Verschluss nach einer Aufnahme geschlossen bleiben (max. etwa 1 Sekunde). Dies ist keine Fehlfunktion.
- Bei Aufnahmen in dunkler Umgebung kann Rauschen sichtbar werden.
- Bei Blitzbenutzung wird Slow Sync/Rote-Augen-Reduzierung  $[480]$  gewählt, und der Blitz wird jedes Mal ausgelöst.
- Die Funktion [DAUER-AF] steht in diesem Modus nicht zur Verfügung.

## *Nachtlandschaftsmodus* W

Dieser Modus ermöglicht Aufnahmen von Nachtlandschaften. Durch Verwendung einer langen Verschlusszeit kann die Szenerie lebhaft aufgenommen werden.

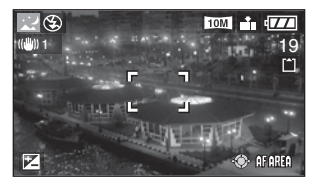

#### ■ Techniken im **Nachtlandschaftsmodus**

- Schieben Sie den Fokus-Schalter auf [AF].
- Verwenden Sie ein Fotostativ, da der Verschluss bis zu 8 Sekunden lang geöffnet bleiben kann. Verwenden Sie den Selbstauslöser, um optimale Ergebnisse zu erzielen. (S46)

nt

- 
- Der Fokussierbereich beträgt 5 m bis ∞.<br>• Wegen der Signalverarbeitung kann der Verschluss nach einer Aufnahme geschlossen bleiben (max. etwa 8 Sekunden). Dies ist keine Fehlfunktion.
- Bei Aufnahmen in dunkler Umgebung kann Rauschen sichtbar werden.
- Die Blitz-Einstellung ist unveränderlich auf Forciert AUS eingestellt  $\left[\begin{matrix} \sqrt{2} \\ 1 \end{matrix}\right]$ .
- Die ISO-Empfindlichkeit wird auf [ISO100] fixiert.
- Die AF-Hilfslampe ist deaktiviert.
- Die Funktion [DAUER-AF] steht in diesem Modus nicht zur Verfügung.

#### *Selbstportraitmodus*  $\lfloor 2 \rfloor$

Verwenden Sie diesen Modus, um Selbstportraits zu erstellen.

#### ■ Techniken im Selbstportraitmodus

Wenn Sie durch halbes Niederdrücken des Auslösers fokussieren, leuchtet die Selbstauslöseranzeige auf. Fixieren Sie die Kamera unbeweglich, und drücken Sie dann den Auslöser ganz durch.

Drücken Sie [ˈ<mark>͡</mark>͡sɛn], um das Menü [SZENEN-MODUS] anzuzeigen, und wählen Sie einen Szenenmodus aus. (S61)

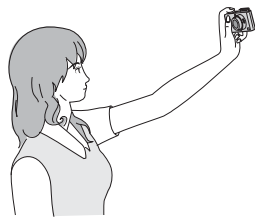

- Eine blinkende Selbstauslöse-Anzeige signalisiert, daß die Kamera nicht scharf gestellt hat. Drücken Sie die Auslösetaste zum Scharfstellen erneut halb durch.
- Das aufgenommene Bild erscheint zur Kontrolle automatisch etwa 10 Sekunden lang auf dem LCD-Monitor. Angaben zu den Bedienungsvorgängen für die Review-Funktion finden Sie auf S34.
- Sollte das Bild bei langer Verschlusszeit unscharf geworden sein, empfehlen wir, den Selbstauslöser auf 2 Sekunden einzustellen. (S46)

- Der verfügbare Fokussierbereich beträgt 30 cm bis 70 cm.
- Sie können Bilder von sich mit Ton aufnehmen (S86). Während die Selbstauslöse-Anzeige blinkt, wird der Ton aufgenommen.
- Wenn Sie den Selbstporträtmodus  $[\cdot]$ wählen, wird der Zoomhebel automatisch auf die Weitwinkelposition (1×) gestellt. Wenn Sie den Zoomhebel drehen, wird die Fokussierung schwierig.
- Der Selbstauslöser kann auf [OFF] oder [2S] eingestellt werden. (S46) Wenn Sie [2S] wählen, bleibt die Einstellung gespeichert, bis die Kamera ausgeschaltet oder das Moduswahlrad gedreht wird.
- Die ISO-Empfindlichkeit wird auf [MODE2] fixiert. (S49)
- Der AF-Modus ist auf 9-Feld-Fokussierung fixiert. (S87)
- Die AF-Hilfslampe ist deaktiviert.

# *Speisen-Modus* f

Dieser Modus eignet sich für Bildaufnahmen von Lebensmitteln und Speisen in Restaurants, um unabhängig von den Lichtverhältnissen die natürliche Farbgebung der Objekte hervorzuheben.

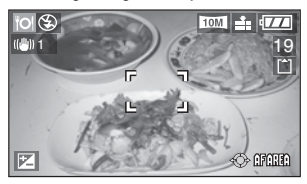

• Der Fokussierbereich beträgt 5 cm (Weitwinkel)/30 cm (Tele) bis  $\infty$ .

#### *Partymodus*  $\blacktriangledown$

Wählen Sie diesen Modus beispielsweise für Aufnahmen bei Hochzeitsempfängen, Partys in geschlossenen Räumen usw. Unter Verwendung des Blitzlichts und einer längeren Verschlusszeit können sowohl Personen als auch der Hintergrund hell und natürlich abgebildet werden.

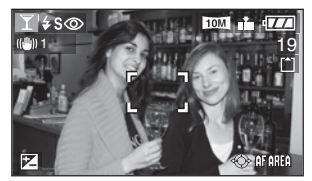

#### ■ Techniken im Partymodus

- **Öffnen Sie das Blitzlicht. (S42)**
- Wegen der langen Verschlusszeit ist die Verwendung eines Stativs und des Selbstauslösers (S46) zu empfehlen, um optimale Ergebnisses zu erzielen.
- Es wird empfohlen, bei der Aufnahme von Bildern den Zoomhebel auf Weit zu drehen (1×) und einen Abstand von etwa 1,5 m zum Motiv einzuhalten.

• Die Blitz-Einstellung kann auf Forciert EIN/Reduzierung Rote-Augen-Effekt [ $\frac{1}{2}$  O | oder auf Langs.Synchr./ Reduzierung Rote-Augen-Effekt [  $\frac{1}{2}$  S (O ] eingestellt werden.

Drücken Sie [ˈ<mark>ɕɛ</mark>n], um das Menü [SZENEN-MODUS] anzuzeigen, und wählen Sie einen Szenenmodus aus. (S61)

### g *Kerzenlichtmodus*

Verwenden Sie diesen Modus, um stimmungsvolle Aufnahmen bei Kerzenlicht zu erstellen.

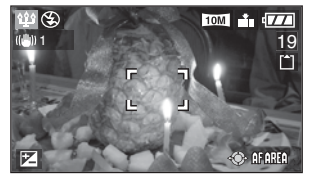

#### ■ Techniken im Kerzenlichtmodus

- Die besten Ergebnisse erzielen Sie bei deaktiviertem Blitzlicht.
- Verwenden Sie ein Fotostativ und den Selbstauslöser (S46), um optimale Ergebnisse zu erzielen.

 $\Box$ 

- Der Fokussierbereich beträgt 5 cm<br>(Weitwinkel)/30 cm (Tele) bis  $\infty$ .
- (Weitwinkel)/30 cm (Tele) bis Z. Die Blitz-Einstellung kann auf Forciert EIN/Reduzierung Rote-Augen-Effekt [40] loder auf Langs.Synchr./ Reduzierung Rote-Augen-Effekt [ 2 S o] eingestellt werden.

#### Z *Feuerwerkmodus*

Dieser Modus ermöglicht es Ihnen, attraktive Aufnahmen von Feuerwerken am Nachthimmel zu machen.

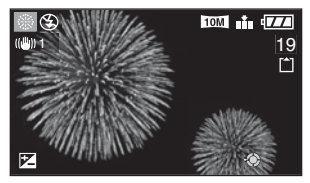

#### ■ Techniken im Feuerwerkmodus

• Da die Verschlusszeit länger wird, empfehlen wir die Verwendung eines Stativs.

 $\Box$ i $\Box$ i $\Box$ 

- Beste Ergebnisse erzielen Sie bei einer Entfernung von mindestens 10 m zum Objekt.
- Die Verschlusszeit wird wie folgt eingestellt.
	- –Wenn die optische Bildstabilisierung auf [OFF] eingestellt wird: Fixiert auf 2 Sekunden
- –Wenn die optische Bildstabilisierung auf [MODE1] oder [MODE2] eingestellt wird: 1/4 Sekunde oder 2 Sekunden (Die Verschlusszeit wird nur dann auf 2 Sekunden eingestellt, wenn die Kamera feststellt, dass kaum Verwacklung vorhanden ist, z.B. bei Verwendung eines Stativs usw.)
- Histogramme werden immer in Orange angezeigt. (S39)
- Die Blitz-Einstellung ist unveränderlich auf Forciert AUS eingestellt  $\sqrt{2}$ ].
- Die AF-Hilfslampe ist deaktiviert.
- Die Funktion [DAUER-AF] steht in diesem Modus nicht zur Verfügung.
- Die ISO-Empfindlichkeit wird auf [ISO100] fixiert.

Drücken Sie [ˈ<mark>͡</mark>͡sɛn], um das Menü [SZENEN-MODUS] anzuzeigen, und wählen Sie einen Szenenmodus aus. (S61)

## d *Sternenhimmelmodus*

Wählen Sie diese Einstellung, um klare Bilder vom Nachthimmel oder von anderen dunklen Objekten aufzunehmen. Die lange Verschlusszeit lässt die Sterne funkeln.

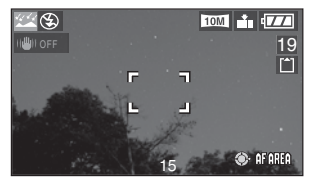

#### n **Einstellen der Verschlusszeit**

Sie können eine Verschlusszeit von 15, 30 oder 60 Sekunden wählen.

**1** Wählen Sie die Verschlusszeit mit **▲/**▼ aus, und drücken Sie dann [MENU/SET].

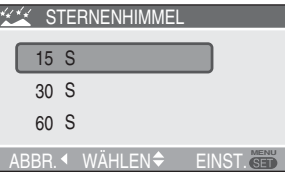

**2** Aufnehmen von Bildern

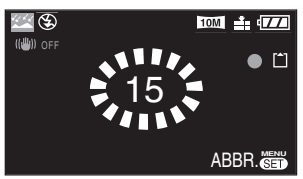

- Sobald Sie die Auslösetaste drücken, wird der Countdown-Bildschirm angezeigt. Die Kamera darf nicht bewegt werden. Nach dem Countdown wird für die Zeitdauer der von Ihnen verwendeten Verschlusszeit die Nachricht [BITTE WARTEN] angezeigt. Dies dient der Verarbeitung der Signale.
- Drücken Sie [MENU/SET], um die Aufnahme abzubrechen, während der Countdown-Bildschirm sichtbar ist.

#### ■ Techniken im Sternenhimmelmodus

• Der Verschluss öffnet sich für 15, 30 oder 60 Sekunden. Wegen der langen Verschlusszeit ist die Verwendung eines Stativs und des Selbstauslösers (S46) zu empfehlen, um optimale Ergebnisses zu erzielen.

 $\Box$  $\blacksquare$ 

- Das Histogramm ist immer orange. (S39)
- Die Blitz-Einstellung ist unveränderlich auf Forciert AUS eingestellt [ $\odot$ ].
- Die Bildstabilisierung ist auf [OFF] fixiert. (S49)
- Die ISO-Empfindlichkeit wird auf [ISO100] fixiert.
- Die Funktion [DAUER-AF] steht in diesem Modus nicht zur Verfügung.
- Belichtungskorrektur, Auto Bracket-Modus, Serienbild-Modus sowie die Aufnahme von Audiodaten sind nicht möglich.

### *Strandmodus*

Benutzen Sie diesen Modus, um Aufnahmen am Strand zu machen. Er verhindert Unterbelichtung des Motivs bei starkem Sonnenlicht.

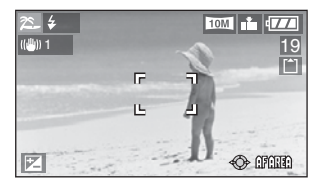

#### ■ Techniken für Strandmodus

• Benutzen Sie den Blitz.

- Fassen Sie die Kamera nicht mit nassen Händen an.
- Sand oder Meerwasser können eine Funktionsstörung der Kamera verursachen. Achten Sie darauf, dass Sand oder Meerwasser nicht mit der Kamera, besonders aber nicht mit Objektiv, Blitz oder Anschlüsse, in Berührung kommen.

Drücken Sie [ˈ<mark>ɕɛ</mark>n], um das Menü [SZENEN-MODUS] anzuzeigen, und wählen Sie einen Szenenmodus aus. (S61)

#### $\tilde{\sigma}$ *Luftaufnahmemodus*

Benutzen Sie diesen Modus, um Bilder durch ein Flugzeugfenster aufzunehmen.

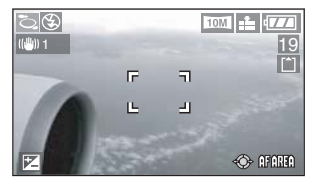

■ Technik für den Luftaufnahmemodus

Wir empfehlen, diese Technik zu benutzen, wenn die Fokussierung beim Aufnehmen von Wolken usw. schwierig ist. Richten Sie die Kamera auf ein Objekt mit hohem Kontrast, und drücken Sie den Auslöser halb nieder, um den Fokus zu fixieren. Richten Sie dann die Kamera auf das Motiv, und drücken Sie den Auslöser ganz durch, um zu fotografieren.

- **Schalten Sie die Kamera während des Starts oder der Landung aus.**
- **Befolgen Sie alle Anweisungen des Kabinenpersonals, wenn Sie die Kamera benutzen.**
- Achten Sie auf die Reflexion vom Fenster.
- Die Blitzeinstellung wird auf Aus [ $\odot$ ] fixiert.
- Die Einstellung der AF-Hilfslampe wird deaktiviert.

#### *Schneemodus* P.

Belichtung und Weißabgleich werden so eingestellt, dass die weiße Farbe des Schnees hervorgehoben wird.

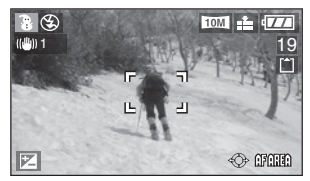

## *Hochempfindlichkeitsmodus*

In diesem Modus können Sie Bilder der Stufe [ISO3200] mit Hochempfindlichkeitsverarbeitung aufnehmen.

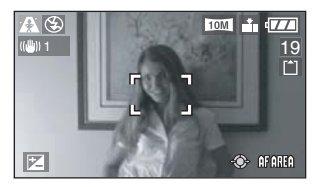

- Der Fokussierbereich beträgt 5 cm (Weitwinkel)/30 cm (Tele) bis  $\infty$ .
- Wegen der Hochempfindlichkeitsverarbeitung verringert sich die Auflösung des aufgenommenen Bilds geringfügig. Dies ist keine Fehlfunktion.
- Die in diesem Modus aufgenommenen Bilder eignen sich für Abzüge des Formats 10×15 cm.
- Die Blitz-Einstellung ist unveränderlich auf Forciert AUS eingestellt  $[**Q**]$ .
- Der erweiterte optische Zoom und der Digitalzoom können nicht verwendet werden.
- Im Hochempfindlichkeitsmodus kann die Qualität nicht auf [RAW] eingestellt werden.

Drücken Sie [ˈ<mark>͡</mark>͡sɛn], um das Menü [SZENEN-MODUS] anzuzeigen, und wählen Sie einen Szenenmodus aus. (S61)

#### *Babymodus 1 Babymodus 2* **2**  $6<sup>1</sup>$

Dieser Modus stellt die Belichtung und den Farbton ein, um die gesunde Hautfarbe Ihres Babys hervorzuheben. Wenn Sie den Blitz benutzen, wird die Blitzleistung etwas verringert.

Mit [BABY1] und [BABY2] können Sie die Geburtstage von zwei Babys einstellen.

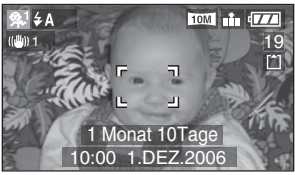

• Wenn Sie später das Bild zeigen, erscheint das Alter des Babys.

#### $\blacksquare$  **Anzeigen des Alters**

- Um das Alter anzuzeigen, geben Sie zuerst den Geburtstag ein, wählen Sie [MIT ALTER], und drücken Sie dann [MENU/SET].
- Wenn das Alter nicht angezeigt werden soll, wählen Sie [OHNE ALTER], und drücken Sie dann [MENU/SET].

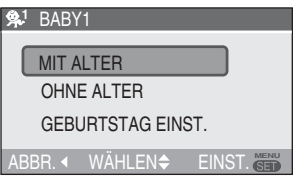

#### n **Geburtsdatums-Einstellung**

- **1** Wählen Sie [GEBURTSTAG EINST.], und drücken Sie dann [MENU/SET].
- **2** [BITTE GEBEN SIE DEN GEBURTSTAG DES BABYS EIN] wird auf dem Monitor angezeigt. Geben Sie Jahr/Monat/Tag mit w/q, ein, und ändern Sie das Datum mit  $\blacktriangle/\blacktriangledown$ .
- **3** Drücken Sie [MENU/SET], um das Menü zu schließen.
- Falls Sie [MIT ALTER] gewählt haben ohne ein Geburtsdatum eingegeben zu haben, erscheint eine Fehlermeldung. Drücken Sie [MENU/SET], und führen Sie die Schritte **2** und **3** aus, um das Geburtsdatum einzugeben.

 $\Box$ i -

- Der Fokussierbereich beträgt 5 cm (Weitwinkel)/30 cm (Tele) bis  $\infty$ .
- Die ISO-Empfindlichkeit wird auf [**[**]|§0] fixiert.
- Die Auto Bracket-Einstellung ist deaktiviert.
- Der digitale Zoom ist unveränderlich auf [OFF] festgelegt.
- Nachdem Sie die Kamera im Szenenmodus [BABY1]/[BABY2] eingeschaltet oder von einem anderen Szenenmodus auf [BABY1]/[BABY2] umgeschaltet haben, werden das Alter sowie das aktuelle Datum und die Uhrzeit etwa 5 Sekunden lang am unteren Bildschirmrand angezeigt.
- Die tatsächlichen Alters-Anzeigen variieren je nach den Einstellungen unter [SPRACHE].
- Die Anzeigeart auf dem Ausdruck kann geringfügig von der Anzeigeart auf dem Bildschirm abweichen.
- Am tatsächlichen Geburtsdatum Ihres Babys wird 0 Monate 0 Tage angezeigt.
- Sollte das angezeigte Alter nicht korrekt sein, überprüfen Sie die Einstellungen für Uhr und Geburtsdatum.
- Beachten Sie, dass Informationen zum Alter für kein Bild gespeichert werden, wenn Sie [OHNE ALTER] gewählt haben. Selbst wenn Sie nach einer Aufnahme [MIT ALTER] gewählt haben, wird die Information nicht angezeigt.
- Benutzen Sie [RESET] im Menü [SETUP], um die Geburtsdatums-Einstellung zurückzustellen. (S23)

# **Aufzeichnen des Urlaubstags der Aufnahme**

# **APASMES**

Wenn Sie das Abreisedatum im Voraus einstellen, können Sie festhalten, an welchem Urlaubstag Sie das Bild aufgenommen haben.

• Wenn Sie ein Bild wiedergeben, wird das Aufnahmedatum angezeigt.

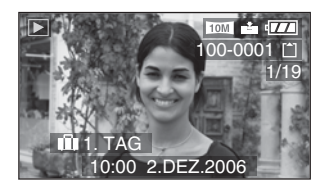

- n **Einstellen des Reisedatums (Auf dem Bildschirm sehen Sie ein Beispiel für Programmautomatik [**L**])**
- 1 **Drücken Sie [MENU/SET] .**

## **2 Drücken Sie <**

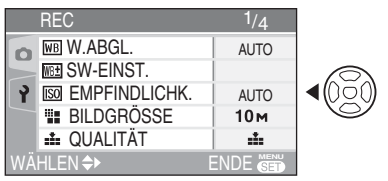

**3 Wählen Sie mit ▼ das Symbol [ } ] des Menüs [SETUP] aus, und drücken Sie dann ▶.** 

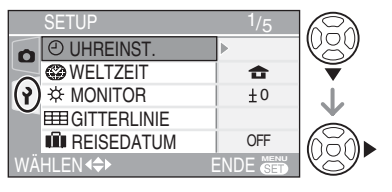

4 **Wählen Sie mit** e**/**r **den Punkt [REISEDATUM] aus, und drücken**  Sie dann  $\blacktriangleright$ .

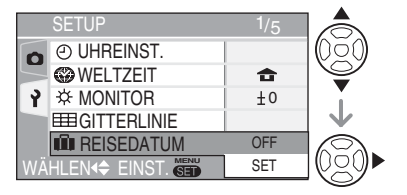

**5 Wählen Sie mit ▼ den Punkt [SET], und drücken Sie dann [MENU/SET].**

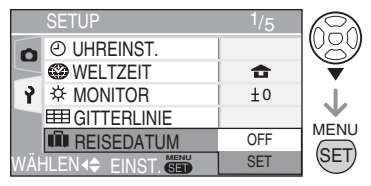

6 **Drücken Sie** e**/**r**/**w**/**q**, um das Datum auszuwählen.**

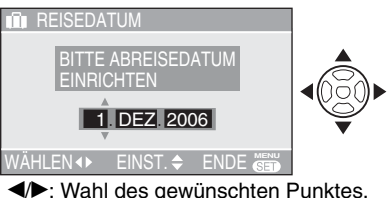

 $\triangle/\blacktriangledown$ : Einstellen von Jahr, Monat und Tag.

#### 7 **Drücken Sie [MENU/SET] zweimal, um das Menü zu schließen.**

• Sie können auch den Joystick verwenden, um die Schritte **2** bis **7** auszuführen.

$$
\leftarrow \bigoplus_{i=1}^{n} \leftarrow
$$

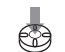

Auswählen Einstellen und

Schließen

## 8 **Nehmen Sie ein Bild auf.**

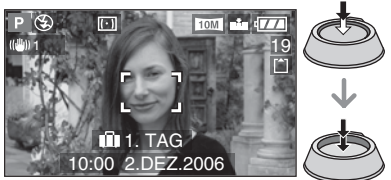

- Das aktuelle Datum, die Uhrzeit und der Urlaubstag werden etwa 5 Sekunden lang am unteren Bildschirmrand angezeigt, wenn die Kamera nach dem Einstellen des Reisedatums, der Uhr, des Abreiseoder Urlaubstags, nach dem Ändern der Weltzeit-Einstellung und nach dem Umschalten vom Wiedergabemodus auf einen anderen Modus eingeschaltet wird.
- Wenn [REISEDATUM] eingestellt wird, erscheint [ $\overline{11}$ ] unten rechts auf dem Bildschirm.

#### n **Annullieren des Reisedatums**

Wenn Sie [REISEDATUM] auf [SET] eingestellt lassen, wird die Anzahl der Tage, die seit dem Abreisedatum vergangen sind, fortlaufend aufgezeichnet. Stellen Sie [REISEDATUM] nach dem Urlaub auf dem in Schritt **5** gezeigten Bildschirm wieder auf [OFF], und drücken Sie dann [MENU/SET] zweimal.

- Der Reisetag wird anhand des Datums in der Uhreinstellung (S19) und des eingestellten Abreisedatums berechnet. Wenn Sie [WELTZEIT] (S71) auf das Reiseziel einstellen, wird der Reisetag anhand des Datums in der Uhreinstellung und der Reiseziel-Einstellung berechnet.
- Die Reisetag-Einstellung wird beim Ausschalten der Kamera gespeichert.
- Wenn Sie das Abreisedatum eingestellt haben und dann ein Bild an einem Tag vor diesem Abreisedatum aufnehmen, wird [-] (Minuszeichen) in Orange angezeigt, und der Urlaubstag, an dem Sie das Bild aufgenommen haben, wird nicht aufgezeichnet.
- Wenn Sie das Abreisedatum eingestellt haben und dann die Uhr auf das Datum und die Uhrzeit am Reiseziel einstellen, wird [–] (Minuszeichen) in Weiß angezeigt, und der Urlaubstag, an dem Sie das Bild aufgenommen haben, wird aufgezeichnet, wenn das Datum des Reiseziels beispielsweise einen Tag vor dem Abreisedatum liegt.
- Wenn Sie [REISEDATUM] auf [OFF] setzen, wird die Anzahl der Tage, die seit dem Abreisedatum vergangen sind, nicht aufgezeichnet, selbst wenn Sie das Reisedatum oder die Uhr einstellen. Selbst wenn Sie [REISEDATUM] nach der Aufnahme von Bildern auf [SET] setzen, wird nicht angezeigt, an welchem Urlaubstag Sie die Bilder aufgenommen haben.
- Wenn Sie ein Abreisedatum einstellen, ohne dass die Uhr eingestellt ist, erscheint die Meldung [BITTE UHR EINSTELLEN]. Stellen Sie in diesem Fall die Uhr ein (S19).

# **Anzeigen der Uhrzeit am Reiseziel**

# **APASMER**

Wenn Sie Ihr Heimatgebiet und das Reisezielgebiet vor einer Auslandsreise usw. einstellen, kann die Ortszeit am Reiseziel auf dem Bildschirm angezeigt und in die aufgenommenen Bilder eingeblendet werden.

- **Wählen Sie [UHREINST.], um das aktuelle Datum und die Uhrzeit im Voraus einzustellen. (S19)**
- 1 **Drücken Sie [MENU/SET] .**

# 2 **Drücken Sie** w**.**

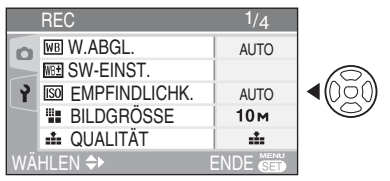

**3 Wählen Sie mit ▼ das Symbol [ ? ] des Menüs [SETUP] aus, und drücken Sie dann**  $\blacktriangleright$ **.** 

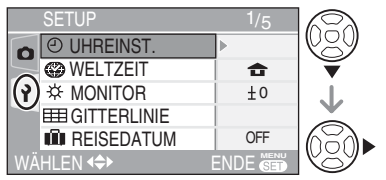

4 **Wählen Sie mit** e**/**r **den Punkt [WELTZEIT] aus, und drücken Sie dann**  $\blacktriangleright$ **.** 

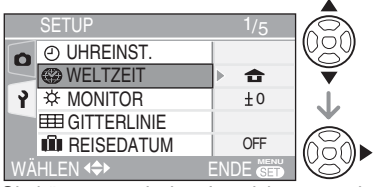

• Sie können auch den Joystick verwenden, um die Schritte **2** bis **4** auszuführen.

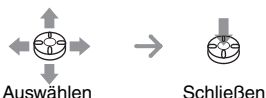

• Wenn Sie die Weltzeit zum ersten Mal einstellen, erscheint die Meldung [BITTE URSPRUNGSORT EINSTELLEN]. Wenn diese Meldung erscheint, drücken Sie [MENU/ SET], und stellen Sie dann das Heimatgebiet auf dem in Schritt @ unter "Finstellen des Heimatgebiets [URSPRUNGSORT]" gezeigten Bildschirm ein.

#### ■ Einstellen des Heimatgebiets **[URSPRUNGSORT]**

(Führen Sie die Schritte **1**, **2**, **3** und **4** aus.)

Drücken Sie ▼ zur Wahl von [URSPRUNGSORT], und drücken Sie dann [MENU/SET].

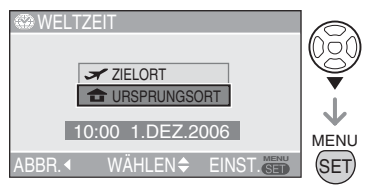

<sup>●</sup> Drücken Sie </> **Vahl Ihres** Heimatgebiets, und drücken Sie dann [MENU/SET].

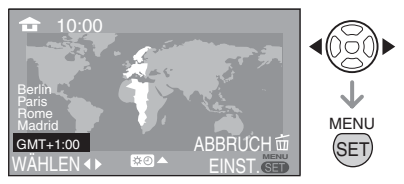

- $\bullet$  Die Schritte  $\bullet$  und  $\bullet$  können auch mit dem Joystick ausgeführt werden.
- Die aktuelle Uhrzeit wird oben links, und die Zeitdifferenz zu GMT (Greenwich Mean Time = WEZ) wird unten links auf dem Bildschirm angezeigt.
- Wenn Sommerzeit [; o] im Heimatgebiet verwendet wird, drücken Sie ▲. Drücken Sie ▲ erneut, um auf Normalzeit zurückzuschalten.
- Die Sommerzeit-Einstellung für das Heimatgebiet stellt die aktuelle Uhrzeit nicht vor. Stellen Sie die Uhr um eine Stunde vor. (S19)

#### **Beenden der Heimatgebiets-Einstellung**

- Wenn Sie das Heimatgebiet zum ersten Mal einstellen, erscheint wieder der in Schritt  $\bullet$  unter "Einstellen des Heimatgebiets [URSPRUNGSORT]" gezeigte Bildschirm, nachdem Sie [MENU/SET] zur Einstellung Ihres Heimatgebiets gedrückt haben. Drücken Sie <, um zu dem in Schritt 4 gezeigten Bildschirm zurückzukehren, und drücken Sie dann [MENU/SET], um das Menü zu schließen.
- Wenn Sie das Heimatgebiet zum zweiten Mal usw. einstellen, erscheint wieder der in Schritt **4** gezeigte Bildschirm, nachdem Sie [MENU/SET] zur Einstellung Ihres Heimatgebiets gedrückt haben. Drücken Sie [MENU/SET] erneut, um das Menü zu schließen.
- n **Einstellen des Reisezielgebiets**  (Führen Sie die Schritte **1**, **2**, **3** und **4** auf Seite 71 aus.)
- **O** Drücken Sie **A** zur Wahl von [ZIELORT], und drücken Sie dann [MENU/SET] zur Festlegung.

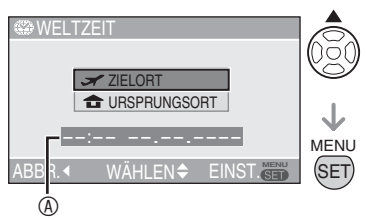

- :Je nach der Einstellung wird die Uhrzeit des Reisezielgebiets oder des Heimatgebiets angezeigt.
- Wenn Sie das Reisezielgebiet zum ersten Mal einstellen, werden Datum und Uhrzeit so angezeigt, wie im obigen Bildschirm dargestellt.
- **@** Wählen Sie mit <>  $\blacktriangleright$  das Gebiet aus, in dem sich das Reiseziel befindet, und drücken Sie dann [MENU/SET] zur Festlegung.

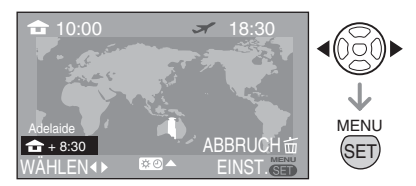

- Die aktuelle Uhrzeit im gewählten Reisezielgebiet wird oben rechts, und die Zeitdifferenz zum Heimatgebiet wird unten links auf dem Bildschirm angezeigt.
- Wenn Sommerzeit [ $\mathbb{R}$  ) im Heimatgebiet verwendet wird, drücken Sie  $\blacktriangle$ . (Die Uhrzeit wird um eine Stunde vorgestellt.) Drücken Sie ▲ erneut, um auf Normalzeit zurückzuschalten.
- Die Namen von der wichtigsten Städte im ausgewählten Gebiet werden angezeigt. Außerdem wird die Zeitdifferenz zwischen dem ausgewählten Gebiet und dem Heimatgebiet unten links auf dem Bildschirm angezeigt. (Informationen über die Namen der angezeigten wichtigsten Städte finden Sie auf S73.)
- Drücken Sie [MENU/SET], um das Menü zu schließen.

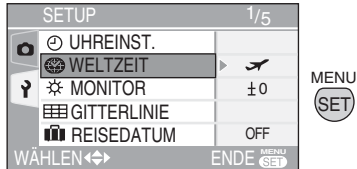

- Sie können auch den Joystick verwenden, um die Schritte  $\bullet$  bis  $\bullet$  auszuführen.
- Das Symbol wechselt von  $\left[\begin{array}{c} 1 \\ 1 \end{array}\right]$  auf  $\left[\begin{array}{c} 1 \end{array}\right]$ nach der Einstellung des Reiseziels.
- Setzen Sie die Einstellung nach dem Ende des Urlaubs auf [URSPRUNGSORT] zurück, indem Sie die Schritte **1**, **2**, **3**, **4** und dann die Schritte  $\bullet$  und  $\bullet$  unter "Einstellen des Heimatgebiets [URSPRUNGSORT]" (S71) ausführen.
- Falls Sie das Reiseziel nicht in den auf dem Bildschirm angezeigten Gebieten finden können, stellen Sie die Zeitdifferenz zum Heimatgebiet ein.
#### **Fortgeschritten**

# *Ortskandidaten für Weltzeit-Einstellungen*

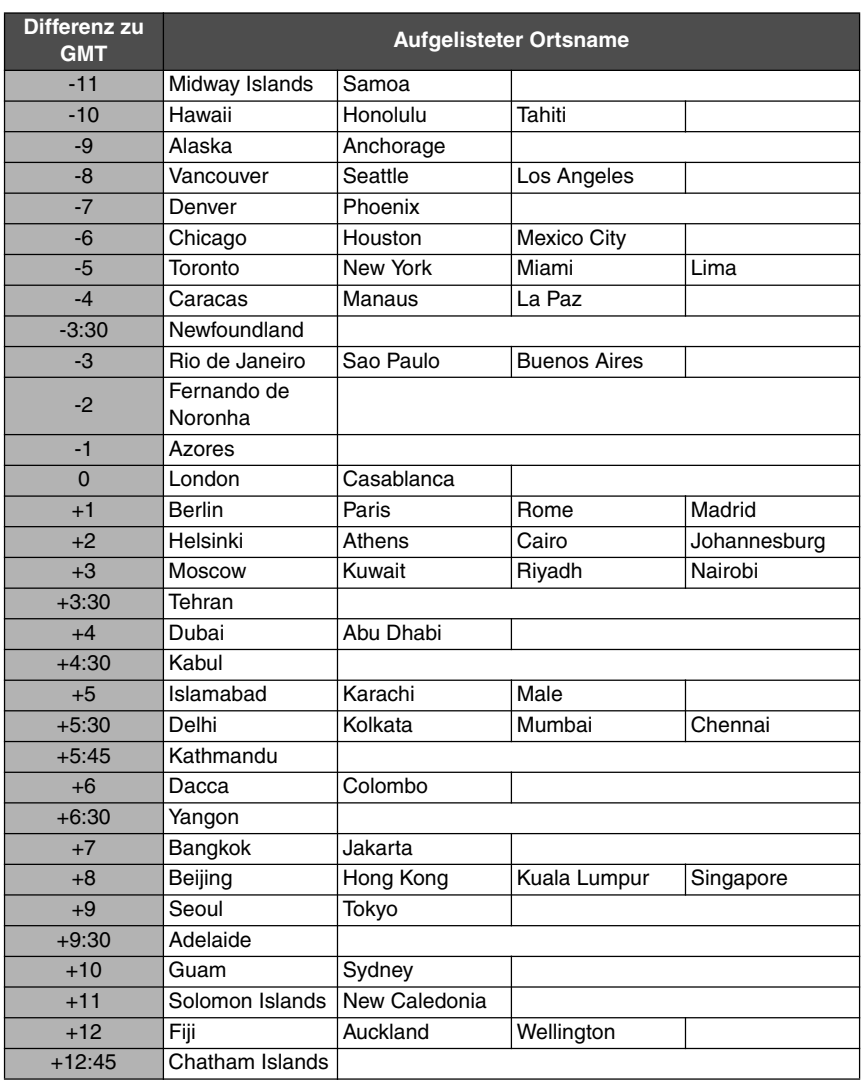

\* "GMT" ist eine Abkürzung von [Greenwich Mean Time].

# **Laufbildmodus**

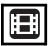

1 **Drücken Sie den Auslöser halb nieder, um zu fokussieren, und dann ganz durch, um die Aufnahme zu starten.**

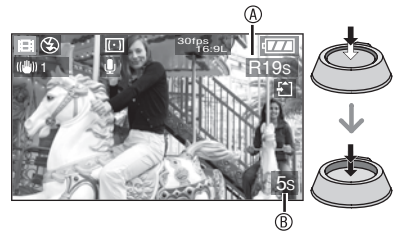

- Wenn das Motiv scharf gestellt ist, leuchtet die Fokus-Anzeige auf.
- Fokus, Zoom und Blendenwert sind auf die Werte fixiert, die am Anfang einer Aufnahme eingestellt sind (für das erste Vollbild).
- Die verfügbare Aufnahmezeit ® wird oben rechts. und die verstrichene Aufnahmezeit ® wird unten rechts auf dem Bildschirm angezeigt. Beispielsweise wird 1 Stunde 20 Minuten und 30 Sekunden als [1h20m30s] angezeigt.
- Die Werte für die verfügbare und die verstrichene Aufnahmezeit sind Näherungswerte.
- Die Tonaufnahme beginnt gleichzeitig über das eingebaute Mikrofon der Kamera.
- Wählen Sie das Bildseitenverhältnis [1699] oder [4:3] aus, wenn Sie ein Laufbild auf einer Karte aufnehmen (S59). Sie können keine Laufbilder aufnehmen, wenn das Bildseitenverhältnis auf [ 3:2 ] eingestellt ist.
- Wählen Sie das Bildseitenverhältnis [**ZER**] aus, wenn Sie ein Laufbild im internen Speicher aufnehmen (S59). Sie können keine Laufbilder aufnehmen, wenn das Bildseitenverhältnis auf [[6.9] oder [ 3:2 ] eingestellt ist.

## 2 **Drücken Sie den Auslöser ganz durch, um die Aufnahme zu stoppen.**

• Wenn der interne Speicher oder die Karte während der Aufnahme voll wird, stoppt die Kamera die Aufnahme automatisch.

- n **Ändern der Bildqualitäts-Einstellung**
- 1 **Drücken Sie [MENU/SET].**
- **2 Wählen Sie mit ▲/▼ den Punkt [BILDMODUS] aus, und drücken**  Sie dann  $\blacktriangleright$

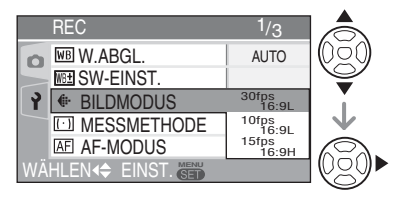

**3 Wählen Sie mit ▲/▼ den gewünschten Punkt aus, und drücken Sie dann [MENU/SET].**

■ Bei einem Bildseitenverhältnis von **[**j**]**

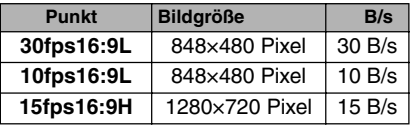

### ■ Bei einem Bildseitenverhältnis von **[**h**]**

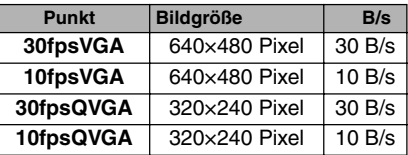

- B/s (Bilder pro Sekunde): Bezieht sich auf die Anzahl der Vollbilder pro Sekunde.
- Bei 30 B/s wird die Laufbildaufnahme ruckfreier.
- Bei 10 B/s können Sie längere Filmclips aufnehmen, allerdings mit verschlechterter Bildqualität.
- [15fps16:9H] ermöglicht eine längere Aufnahmedauer, aber die Laufbilder werden nicht so ruckfrei wie mit [30fps16:9L] aufgenommen.
- [10fpsQVGA]: Die Dateigröße ist kleiner, so dass die Dateien problemlos als E-Mail-Anhang versendet werden können.

**\* Sie können nur dann auf den internen Speicher aufnehmen, wenn Sie die Bildgröße auf QVGA (320×240 Pixel) einstellen.** 

 $( \bigcap$ : Verfügbar, -: Nicht verfügbar)

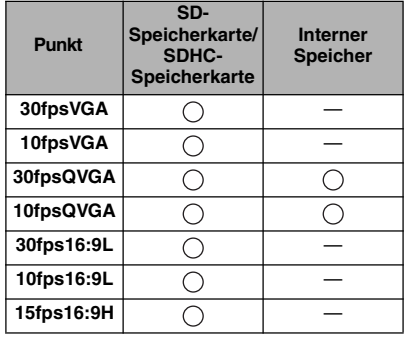

- 4 **Drücken Sie [MENU/SET], um das Menü zu schließen.**
	- **Sie können auch den Auslöser halb niederdrücken, um das Menü zu schließen.**
	- Sie können auch den Joystick verwenden, um die Schritte **2** bis **4** auszuführen.

$$
\leftrightarrow
$$

Auswählen Einstellen und Schließen

-------------

- Der Fokussierbereich beträgt 50 cm [5 cm bei Verwendung von AF-Makro/MF] bis  $\infty$  (Weitwinkel), 100 cm [30 cm bei Verwendung von AF-Makro/MFI bis ∞ (Tele).
- Informationen über die verfügbaren Aufnahmezeiten finden Sie auf S130.
- Die auf dem LCD-Monitor angezeigte verbleibende Zeit läuft unter Umständen nicht gleichförmig ab.
- Laufbilder können nur mit Ton aufgezeichnet werden.
- Mit einer MultiMediaCard können keine Laufbilder aufgezeichnet werden.
- Wenn [BILDMODUS] auf [30fpsVGA], [30fps16:9L] oder [15fps16:9H] eingestellt wird, empfehlen wir die Verwendung von Karten, die eine Schreibgeschwindigkeit von "10 MB/s" oder höher bieten (auf der Verpackung und anderswo aufgedruckt), um optimale Ergebnisse zu erzielen.
- Abhängig vom Typ der SD- oder SDHC-Speicherkarte kann die Aufnahme mittendrin stoppen.
- Je nach Kartentyp wird die Kartenzugriffsanzeige zeitweise nach der Aufnahme von Laufbildern angezeigt. Dies ist normal.
- Wenn die mit dieser Kamera aufgenommenen Laufbilder mit einem anderen Gerät wiedergegeben werden, kann sich die Bild- und Tonqualität verschlechtern, oder es erfolgt u. U. überhaupt keine Wiedergabe. Außerdem kann es sein, dass die Aufnahmeinformationen nicht korrekt angezeigt werden.
- Im Laufbildmodus [H-H] können die Richtungssuch- und die Review-Funktion nicht verwendet werden.
- Sie können nicht [MODE2] für die optische Bildstabilisierung auswählen.
- Das mitgelieferte Software-Paket enthält QuickTime, um die mit der Kamera aufgenommenen Bewegtbilder auf einem PC wiederzugeben.

# **Anzeigen mehrerer Bilder (Multi-Wiedergabe)**

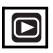

#### 1 **Drehen Sie den Zoomhebel nach [W] , um den Bildschirm in mehrere Bildfelder zu unterteilen.**

Beispiel: Wenn Sie die 9-Bilder-Ansicht ausgewählt haben

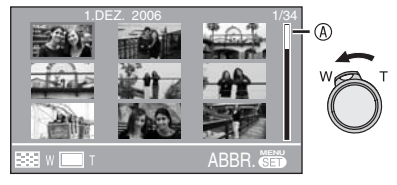

- $\bullet$  W: 1Bild $\rightarrow$ 9 Bilder $\rightarrow$ 25 Bilder $\rightarrow$  Kalenderansicht (S77)
- Wenn Sie den Zoomhebel bei Mehrfeldanzeige weiter in Richtung [W] drehen, werden 25 Bilder und die Kalenderansicht angezeigt (S77). Drehen Sie den Zoomhebel nach [T], um zur vorherigen Ansicht zurückzukehren.
- Wenn Sie die Multi-Wiedergabe auswählen, wird der Rollbalken angezeigt, sodass Sie die Position des ausgewählten Bildes in der Gesamtansicht der Bilder prüfen können.

# 2 **Drücken Sie** e**/**r**/**w**/**q**, um ein Bild auszuwählen.**

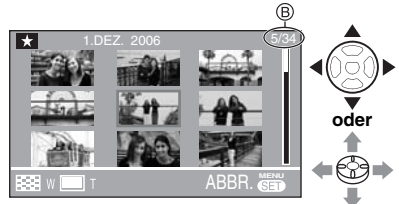

- :Nummer des ausgewählten Bilds und Gesamtzahl der aufgenommenen Bilder
- Das Aufnahmedatum, die Nummer des ausgewählten Bilds und die Gesamtzahl der aufgenommenen Bilder werden angezeigt.
- Je nach dem aufgenommenen Bild und der Einstellung erscheinen die folgenden Symbole.
	- $\lceil \cdot \rceil$  (Favoriten)
	- $\sqrt{2\pi}$  (Laufbild)
	- $\mathbb{R}$  | ([BABY1]/[BABY2] im Szenenmodus)
	- $-$  [ $\uparrow$  ] (Reisetag)
	- $-$  [ $\boxed{AB}$ ] (Flip-Animation)

## n **Beispiel der 25-Bilder-Ansicht**

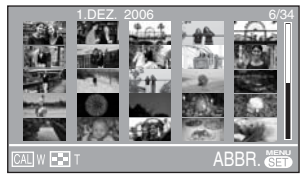

# ■ Rückkehr zur normalen Wiedergabe

Drehen Sie den Zoomhebel nach [T], oder drücken Sie [MENU/SET] oder den Joystick.

- Das Bild wird in einem orangefarbigen Rahmen angezeigt.
- Löschen eines Bildes während der Multi-**Wiedergabe**
- 1 Wählen Sie ein Bild mit  $\triangle$ / $\nabla$ / $\triangleleft$  aus. und drücken Sie dann  $[\overline{\text{m}}]$ .
- **2** Drücken Sie ▲ zur Wahl von [JA].
- **3** Drücken Sie [MENU/SET] oder den Joystick.

- Selbst wenn die Bildschirmanzeigen im Normalwiedergabemodus abgeschaltet sind (S38), erscheinen die Aufnahmeinformationen usw. bei Multi-Wiedergabe auf dem Bildschirm. Wenn Sie auf den vorherigen Bildschirm zurückschalten, werden die Bildschirmanzeigen wie im Normalwiedergabemodus angezeigt.
- Die Bilder werden nicht gedreht angezeigt, auch wenn [ANZ. DREHEN] auf [ON] (S96) gestellt wurde.

# **Anzeigen von Bildern nach Aufnahmedatum (Kalender-Wiedergabe)**

# O

Mithilfe der Kalender-Wiedergabefunktion können Sie Bilder nach dem Aufnahmedatum anzeigen.

1 **Drehen Sie den Zoomhebel nach [W], um die Kalenderansicht anzuzeigen.**

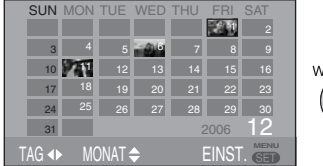

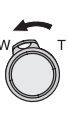

- Das Aufnahmedatum des auf dem Wiedergabebildschirm ausgewählten Bildes wird zum ausgewählten Datum, wenn die Kalenderansicht zum ersten Mal angezeigt wird.
- Wenn mehrere Bilder mit dem gleichen Aufnahmedatum vorhanden sind, wird das zuerst aufgenommene Bild des betreffenden Datums angezeigt.
- Der Kalender wird im Monatsformat angezeigt.
- 2 **Drücken Sie** e**/**r**/**w**/**q**, um das anzuzeigende Datum auszuwählen.**
	- **E**: Tag auswählen
	- $\triangle/\blacktriangledown$ : Monat auswählen
	- Falls während eines Monats keine Bilder aufgenommen wurden, wird der betreffende Monat nicht angezeigt.

## 3 **Drücken Sie [MENU/SET], um die Bilder anzuzeigen, die am ausgewählten Datum aufgenommen wurden.**

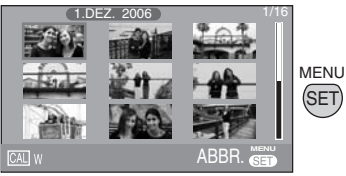

• Die Bilder, die am ausgewählten Datum aufgenommen wurden, werden in der 9- Bild-Wiedergabeansicht angezeigt.

• Drehen Sie den Zoomhebel nach [W], um zur Kalenderansicht zurückzukehren.

# **4 Wählen Sie mit ▲/** $\Psi$ **/◀/▶ ein Bild aus, und drücken Sie dann [MENU/SET].**

- Das ausgewählte Bild wird in der 1-Feld-Wiedergabeansicht angezeigt.
- Sie können auch den Joystick verwenden, um die Schritte **2** bis **4** auszuführen.

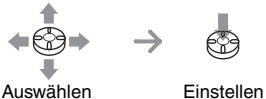

### $\blacksquare$  Umschalten auf die 1-Feld-**Wiedergabeansicht**

Wenn Sie den Zoomhebel nach der Kalenderansicht nach [T] drehen, werden die 25-, die 9- und die 1-Bild-Ansicht angezeigt. (S76)

- Die Bilder werden angezeigt, ohne sie zu drehen, selbst wenn Sie [ANZ. DREHEN] auf [ON] gesetzt haben. (S96)
- Sie können den Kalender zwischen Januar 2000 und Dezember 2099 anzeigen.
- Falls das Aufnahmedatum des in der 25- Bild-Multi-Wiedergabe ausgewählten Bildes nicht zwischen Januar 2000 und Dezember 2099 liegt, zeigt die Kamera das Bild automatisch mit dem ältesten Kalenderdatum an.
- Bilder, die auf einem PC bearbeitet oder auf anderen Geräten verarbeitet wurden, werden u. U. mit einem Datum angezeigt, das vom tatsächlichen Aufnahmedatum abweicht.
- Falls das aktuelle Datum nicht in der Kamera eingestellt ist (S19), wird das Aufnahmedatum als 1. Januar 2006 eingestellt.
- Wenn Sie Bilder nach der Einstellung des Reiseziels in [WELTZEIT] (S71) aufnehmen, werden die Bilder nach Tagen am Reiseziel in der Kalenderansicht angezeigt.

# **Verwendung des Wiedergabe-Zooms**

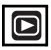

#### 1 **Drehen Sie den Zoomhebel nach [T], um das Bild zu vergrößern.**

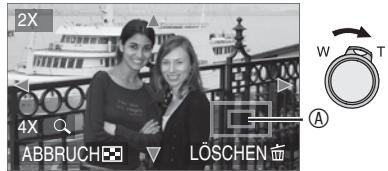

- 
- T: 1×→2×→4×→8×→16×<br>• Wenn Sie den Zoomhebel nach der Vergrößerung in Richtung [W] drehen, verringert sich die Vergrößerung. Wenn Sie den Zoomhebel nach [T] drehen, erhöht sich die Vergrößerung.
- Bei Veränderung der Vergrößerung erscheint die Zoom-Positions-Anzeige für etwa 1 Sekunde, um die Position des vergrößerten Bereichs zu überprüfen.

# 2 **Drücken Sie** e**/**r**/**w**/**q**, um die Position zu verschieben.**

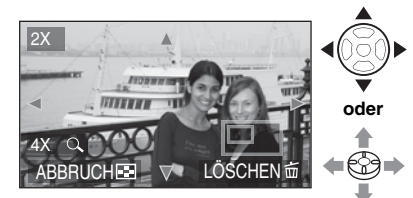

• Wenn Sie die anzuzeigende Position bewegen, erscheint die Zoom-Positions-Anzeige für etwa 1 Sekunde.

#### n **Abschalten des Wiedergabezooms**

Drehen Sie den Zoomhebel nach [W] , oder drücken Sie [MENU/SET] oder den Joystick.

#### n **Löschen eines Bildes während des Wiedergabe-Zooms**

- **1** Drücken Sie  $[\overline{m}]$ .
- **2** Drücken Sie **A** zur Wahl von [JA].
- **3** Drücken Sie [MENU/SET] oder den Joystick.

 $\Box$  $\overline{\mathbb{F}}$  -

• Auch wenn die Anzeigen auf dem LCD-Monitor im normalen Wiedergabe-Modus (S38) ausgeschaltet sind, erscheinen die Vergrößerung und andere aktive Funktionen auf dem LCD-Monitor, wenn der Wiedergabe-Zoom aktiviert ist. Die Anzeige kann durch Drücken der Taste [DISPLAY] ein- oder ausgeschaltet werden.

Wenn Sie die Vergrößerung auf 1× stellen, erscheint die Anzeige auf dem LCD-Monitor wie im normalen Wiedergabe-Modus.

- Je stärker das Bild vergrößert ist, desto schlechter wird dessen Qualität.
- Wenn Sie das vergrößerte Bild speichern möchten, verwenden Sie die Ausschnittfunktion. (S102)
- Der Wiedergabe-Zoom funktioniert möglicherweise nicht, wenn Bilder mit einem anderen Gerät aufgenommen wurden.

# **Wiedergabe von Standbildern mit Ton/Laufbildern**

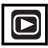

# n **Laufbilder**

Drücken Sie </a></a>, um ein Bild mit  $\mathsf{Laufbildsymbol}$  [  $\color{red} \frac{\text{30fps}}{\text{VGA}}$   $\color{red} \frac{\text{1}}{\text{V}}$   $\color{red} \frac{\text{10fps}}{\text{VGA}}$   $\color{red} \frac{\text{1}}{\text{V}}$ 

**[**  $\frac{30\text{fps}}{20\text{VGA}}$  **]/**  $\frac{10\text{fps}}{20\text{VGA}}$  **30fps**  $\frac{1}{16:9L}$   $\frac{1}{16:9L}$   $\frac{1}{16:9L}$   $\frac{1}{16:9H}$  **16:9H auszuwählen, und drücken Sie dann ▼, um die Wiedergabe zu starten.**

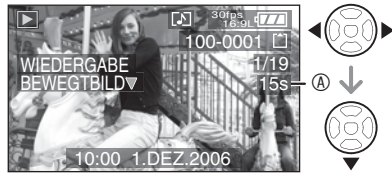

- Sie können auch den Joystick drücken, um das Menü zu schlisben.
- Die Laufbild-Aufnahmezeit (A) wird auf dem LCD-Monitor angezeigt. Nach dem Start der Wiedergabe verschwindet die Laufbild-Aufnahmezeit, und die verstrichene Wiedergabezeit wird unten rechts auf dem LCD-Monitor angezeigt.

Beispielsweise wird 1 Stunde 20 Minuten und 30 Sekunden als [1h20m30s] angezeigt.

• Der während der Wiedergabe angezeigte Cursor entspricht  $\triangle/\blacktriangledown$ **4/D.** 

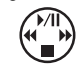

 $\bullet$  Durch Drücken von  $\nabla$  wird die Laufbildwiedergabe unterbrochen und der normale Wiedergabemodus wiederhergestellt.

# **Schnellvorlauf/Schnellrücklauf**

Halten Sie während der Wiedergabe </> gedrückt.

- $\blacktriangleright$ : Schnellvorlauf
- $\triangleleft$ : Schnellrücklauf
- Wenn Sie die Taste loslassen, kehrt die Kamera zur normalen Laufbildwiedergabe zurück.

### **Pause**

Drücken Sie ▲ während der Laufbildwiedergabe.

• Drücken Sie erneut A, um die Wiedergabe fortzusetzen.

## n **Bild mit Ton**

Drücken Sie </a>**/>**, um ein Bild mit dem **Tonsymbol [**A**] auszuwählen, und drücken**  Sie dann ▼, um die Wiedergabe zu starten.

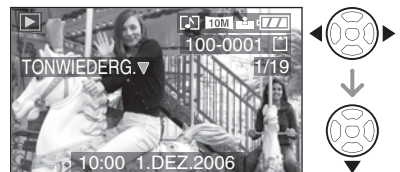

- Sie können auch den Joystick drücken, um das Menü zu schlisben.
- Informationen über das Aufnehmen von Standbildern mit Ton finden Sie unter [TONAUFNAHME] (S86) und [NACHVERT.] (S100).

• Der Ton wird über den Lautsprecher wiedergegeben. Informationen über das Einstellen der Lautstärke im Menü [SETUP] finden Sie unter [LAUTSTÄRKE] (S23).

- Mit dieser Kamera können Dateien des Formats QuickTime Motion JPEG wiedergegeben werden.
- Bitte beachten Sie, dass das mitgelieferte Software-Paket QuickTime enthält, um mit der Kamera aufgenommene Laufbilddateien auf einem PC wiederzugeben.
- Unter Umständen können auf einem PC oder einem anderen Gerät erzeugte QuickTime Motion JPEG-Dateien nicht auf der Kamera wiedergegeben werden.
- Laufbilder, die mit anderen Geräten aufgenommen wurden, werden unter Umständen mit schlechterer Qualität oder überhaupt nicht wiedergegeben.
- Bei Karten mit großer Speicherkapazität kann der Schnellrücklauf langsamer als üblich erfolgen.
- Die folgenden Funktionen können nicht mit Laufbildern und vertonten Bildern verwendet werden.
	- –Wiedergabezoom (während der Wiedergabe und Wiedergabepause von Bewegtbildern und während der Tonwiedergabe)
	- [ANZ. DREHEN]/[DREHEN]/ [NACHVERT.] (nur Bewegtbilder) – [RESIZE]/[TRIMMEN]/[BILDV. KONV.]

# **Verwendung des Modusmenü [REC]**

# **APASME** SCN

Verschiedene Farbeinstellungen, Anpassung der Bildgröße usw. bieten Ihnen eine breite Palette an Aufnahmemöglichkeiten.

- Wählen Sie mit dem Modusschalter den gewünschten Aufnahmemodus.
- Die verfügbaren Menüpunkt hängen von dem mit dem Moduswahlrad gewählten Modus ab (S5).Diese Seite beschreibt das Einstellverfahren von [TONAUFNAHME] mit Programmautomatik [L]. (Angaben zu den einzelnen Menüpunkt finden Sie auf S81 bis 92.)
- Wählen Sie [RESET] im Menü [SETUP], um die Menüeinstellungen auf die Werksvorgaben zurückzustellen. (S23)

# 1 **Drücken Sie [MENU/SET] .**

# **2 Wählen Sie mit ▲/▼ den gewünschten Menüpunkt aus.**

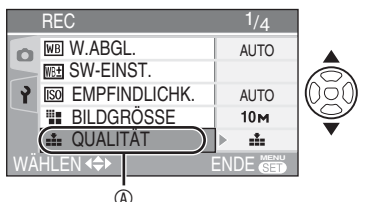

- Drücken Sie  $\nabla$  an der Position  $\textcircled{a}$ , um auf die nächste Menüseite umzuschalten.
- 3 **Drücken Sie** q**, dann** e**/**r**, um die Einstellung auszuwählen, und drücken Sie dann [MENU/SET].**

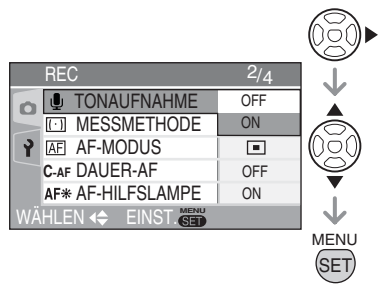

- 4 **Drücken Sie [MENU/SET], um das Menü zu schließen.**
	- **Sie können auch den Auslöser halb niederdrücken, um das Menü zu schließen.**

### ■ Info zu Menüoperationen mit dem **Joystick**

Sie können auch den Joystick für Menüoperationen verwenden.

- **1** Drücken Sie [MENU/SET] .
- **2** Bewegen Sie den Joystick nach **▲/▼/◀/**  $\blacktriangleright$ . um den Einstellungsinhalt auszuwählen, und drücken Sie dann den Joystick.
- **3** Drücken Sie den Joystick, um das Menü zu schließen.

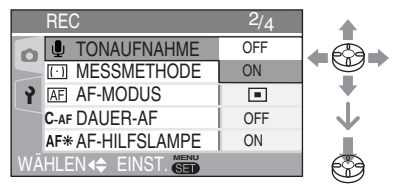

# n **Info zu den Menüseiten**

- Es sind 4 Menüseiten vorhanden (1/4, 2/ 4, 3/4 und 4/4).
- Durch Drehen des Zoomhebels können Sie von jedem Menüpunkt aus die Menüseite wechseln.

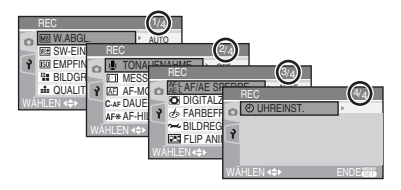

# n **Verwendung der Schnelleinstellung**

# **MPIAISIMETISCN**

Während einer Aufnahme können Sie folgende Änderungen mit dem Joystick vornehmen.

- [AF-MODUS] (S87)
- [MESSMETHODE] (S87)
- [W.ABGL.] (rechts)
- [EMPFINDLICHK.] (S83)
- [BILDGRÖSSE] (S85)
- [QUALITÄT] (S85)
- 1 **Drücken Sie den Joystick während der Aufnahme mehrmals.**

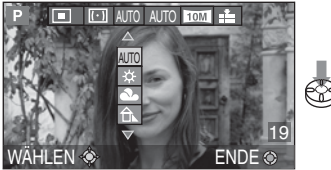

- Das Menü für die Schnelleinstellung (Quick) wird angezeigt.
- 2 **Bewegen Sie den Joystick nach**  e**/**r**/**w**/**q**, um einen Punkt auszuwählen, und drücken Sie dann auf die Mitte des Joysticks, um den Vorgang zu beenden.**

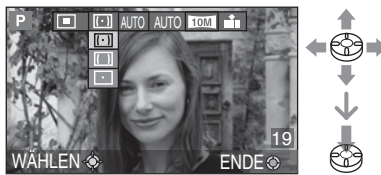

• Mit der Cursortaste und [MENU/SET] können Sie auch die Menüoptionen auswählen und den Vorgang abschließen.

- Die Menüoptionen hängen vom ausgewählten Aufnahmemodus ab.
- [Meißeinstellung) wird bei Verwendung der Schnelleinstellung nicht für den Weißabgleich angezeigt.

Drücken Sie  $\left[\begin{smallmatrix} \frac{\text{MENU}}{\text{QED}} \end{smallmatrix}\right]$ , um das Menü [REC] anzuzeigen, und wählen Sie den einzustellenden Punkt aus. (S80)

# *[W.ABGL.]*

*Einstellen des Farbtons für ein natürlicher wirkendes Bild* **WR** 

Mithilfe dieser Funktion können Sie eine realistischere Wiedergabe der Farbe Weiß unter Tageslicht, Halogenbeleuchtung usw. erzielen, unter der die Farbe Weiß ansonsten einen Rotoder Blaustich erhalten kann. Wählen Sie eine Einstellung, die den Aufnahmebedingungen entspricht.

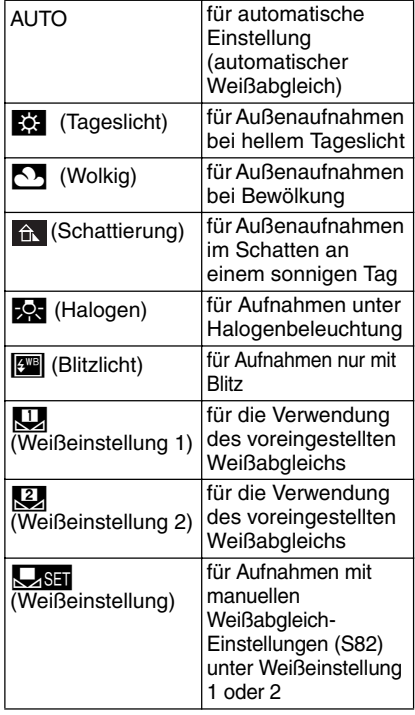

# ■ Automatischer Weißabgleich

Die Verwendung der automatischen Weißabgleich-Einstellung unter ungeeigneten Lichtverhältnissen kann zu rötlich oder bläulich verfärbten Bildern führen. Ist das Objekt von vielen Lichtquellen umgeben, funktioniert die automatische Einstellung des Weißabgleichs unter Umständen nicht korrekt.

Stellen Sie in diesem Fall den Weißabgleich manuell auf einen anderen Modus als [AUTO] ein.

- 1 Bereich, der durch den Modus für die automatische Weißabgleich-Einstellung dieser Kamera gesteuert wird
- 2 Blauer Himmel
- 3 Wolkiger Himmel (Regen)
- 4 Schatten
- 5 TV-Bildschirm
- 6 Sonnenlicht
- 7 Weißes fluoreszierendes Licht
- 8 Glühlampe
- 9 Sonnenauf- und -untergang
- 10 Kerzenlicht

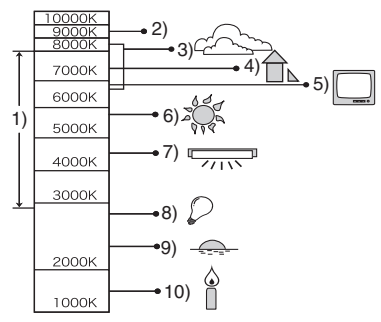

K=Kelvin Farbtemperatur

#### ■ Manuelles Einstellen des **Weißabgleichs (Weißeinstellung** |**)**

Verwenden Sie diese Funktion, um den Weißabgleich manuell einzustellen.

- 1 Wählen Sie [Koser] (Weiß-Einstellung), und drücken Sie dann [MENU/SET].
- 2 Wählen Sie [KU<sub>4</sub> W.EINST. 1] oder [KU<sub>4</sub> W.EINST. 2], und drücken Sie dann [MENU/SET].

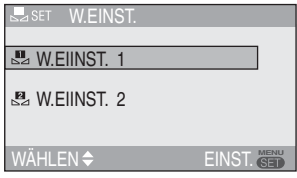

**3** Richten Sie die Kamera auf ein weißes Blatt Papier oder einen ähnlichen weißen Gegenstand, so dass der Rahmen in Bildmitte vollkommen weiß ausgefüllt wird, und drücken Sie dann [MENU/ SETI.

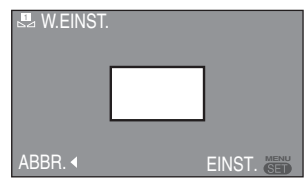

- **4** Drücken Sie [MENU/SET] zweimal, um das Menü zu schließen.
- Sie können auch den Auslöser halb niederdrücken, um die Einstellung zu beenden.

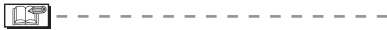

- Bei Blitzaufnahmen wird der Weißabgleich automatisch angepasst [außer für [ $k$ ] (Tageslicht)/[ $\frac{m}{k}$ ] (Blitz)], wenn die Blitzleistung jedoch unzureichend, wird der Weißabgleich möglicherweise nicht richtig eingestellt.
- Im Automatikmodus [20] und Szenenmodus kann der Weißabgleich nicht eingestellt werden.
- Sie können auch den Joystick für diese Operationen verwenden.

**IDS** 

Drücken Sie [  $\stackrel{\text{\tiny{NENO}}}{\text{\tiny{SEO}}}$ ], um das Menü [REC] anzuzeigen, und wählen Sie den einzustellenden Punkt aus. (S80)

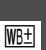

*[SW-EINST.] Feineinstellung des Weißabgleichs* 

# PASME

Können Sie den gewünschten Farbton mit den Einstellungen für den Weißabgleich nicht erzielen, müssen Sie eine Feineinstellung des Weißabgleichs vornehmen.

# 1 **Drücken Sie** e**/**r**/**w**/**q**, um eine Feineinstellung des Weißabgleichs vorzunehmen.**

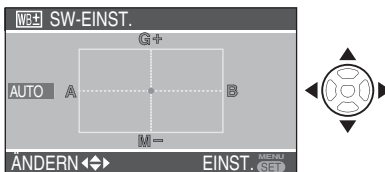

- w : A (Gelb: orangefarben)
- $\blacktriangleright$ : B (Blau: bläulich)
- $\blacktriangle$  : G+ (Grün: grünlich)
- $\nabla$  : M– (Magenta: rötlich)
- Wenn eine Feineinstellung des Weißabgleichs in Richtung A (Gelb) oder B (Blau) vorgenommen wird, wird das Weißabgleichsymbol in der Feineinstellungsfarbe auf dem LCD-Monitor angezeigt.
- Wenn eine Feineinstellung des Weißabgleichs in Richtung G+ (Grün) oder M– (Magenta) vorgenommen wird, wird das Zeichen  $[+]$  (z.B.:  $[$  ) oder  $[-]$  (z.B.:  $[$  ) dem auf dem LCD-Monitor angezeigten Weißabgleichsymbol hinzugefügt.
- Wenn Sie keine Feineinstellung des Weißabgleichs vornehmen, wählen Sie den Mittelpunkt.

# 2 **Drücken Sie [MENU/SET] zweimal, um das Menü zu schließen.**

**• Sie können auch den Auslöser halb niederdrücken, um die Einstellung zu beenden.** 

- Sie können den Wert unabhängig für jede der Einstellarten des Weißabgleichs einrichten.
- Die Feineinstellung für den Weißabgleich zeigt sich auf dem aufgenommenen Bild, wenn dieses mit Blitzlicht aufgenommen wurde.
- Die Weißabgleich-Feineinstellung bleibt gespeichert, selbst wenn die Kamera ausgeschaltet wird.
- Wenn Sie die Weißabgleich-Einstellung im Einstellmodus [Janger] ändern, werden die Feineinstellungswerte für [ $\mathbb{Z}$ ] und  $\mathbb{Z}$ ] auf den Standardwert (Mittelpunkt) zurückgestellt.
- Wenn einer der Farbeffekte [COOL], [WARM], [B/W] oder [SEPIA] (S90). gewählt wurde, können Sie keine Feineinstellung für den Weißabgleich vornehmen.
- Sie können auch den Joystick für diese Operationen verwenden.

#### *[EMPFINDLICHK.] Einstellen der Lichtempfindlichkeit* **ISOL**

Die ISO-Empfindlichkeit zeigt die Lichtempfindlichkeit der Kamera in Zahlenwerten an. Ein hoher ISO-Empfindlichkeits-Wert eignet sich für Aufnahmen in schlecht beleuchteten Umgebungen.

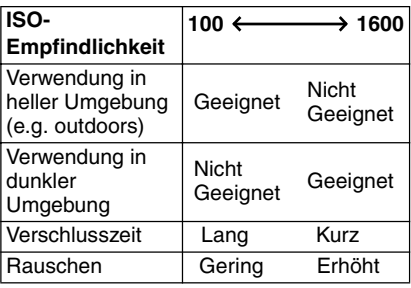

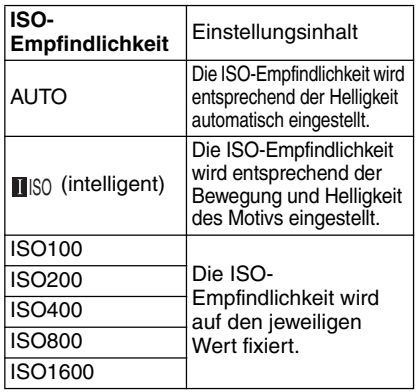

- Bei Wahl von [AUTO] wird die ISO-Empfindlichkeit entsprechend der Helligkeit automatisch von [ISO100] bis [ISO200] eingestellt. (Bei Verwendung des Blitzlichts wechselt der Einstellungsbereich zu [ISO100] bis [ISO640].)
- Info zu **III**SO (intelligente ISO-**Empfindlichkeitsregelung)**

Die Kamera erkennt Bewegungen des Motivs in der Nähe der Rahmenmitte und stellt die optimale ISO-Empfindlichkeit und Verschlusszeit entsprechend der Bewegung und Helligkeit ein.

• Bei Innenaufnahmen von bewegten Motiven können Sie Unschärfe reduzieren, indem Sie die ISO-Empfindlichkeit erhöhen und die Verschlusszeit verkürzen.

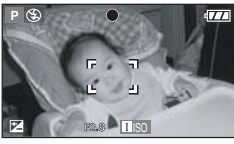

# **1/125 ISO800**

• Wenn Sie unbewegte Motive aufnehmen, können Sie Rauschen reduzieren, indem Sie die ISO-Empfindlichkeit auf einen niedrigeren Wert einstellen.

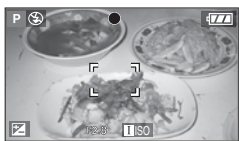

**1/30 ISO200**

- Wenn Sie die ISO-Empfindlichkeit auf [**n**iso] einstellen, wird die ISO-Empfindlichkeit automatisch bis auf [ISO800] (bei Blitzbenutzung bis auf [ISO640]) erhöht.
- Wenn Sie die Auslösetaste halb durchdrücken, wird [DSO] angezeigt. Wenn Sie die Auslösetaste ganz durchdrücken, wird die Verschlusszeit einige Zeit angezeigt.

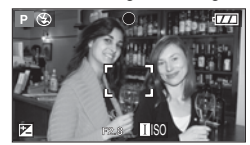

- Wenn [**[i]**|§0] ausgewählt ist, können der digitale Zoom (S33) und Auto Bracket<br>(S48) nicht verwendet werden.
- (S48) nicht verwendet werden**.**<br>● Selbst wenn Sie [▇|s͡o] wählen, können die Helligkeit oder die Bewegungsgeschwindigkeit des Motivs unscharfe Bilder verursachen.
- In den folgenden Fällen ist eine Bewegungserkennung u. U. nicht möglich.
	- –Wenn das bewegte Objekt zu klein ist
	- –Wenn sich das bewegte Objekt am Rand des Rahmens befindet
	- –Wenn das Objekt sich im Moment der vollständigen Auslöserbetätigung zu bewegen begann
- Die ISO-Empfindlichkeit ist im Automodus [20] auf [**[**] [SO ] fixiert, und im Szenenmodus auf [SPORT] (S62) und [BABY1]/[BABY2] (S68).
- Die ISO-Empfindlichkeit kann nicht im Laufbildmodus [H-H] eingestellt werden.
- Es ist kein Programmwechsel (S26) möglich, wenn [Diso] ausgewählt ist.
- Im Szenenmodus [HOME ENPFIND.] (S67) wird die ISO-Empfindlichkeit auf [ISO3200] fixiert.
- Bei Zeit- oder Blendenautomatik oder bei manueller Belichtung kann die ISO-Empfindlichkeit nicht auf [AUTO] oder [LISO] eingestellt werden.
- Um Bildrauschen zu vermeiden, empfehlen wir, zum Fotografieren die ISO-Empfindlichkeit zu verringern und [RAUSCHMIND.] unter [BILDREGUL.] auf [HIGH] zu setzen, oder die Punkt außer [RAUSCHMIND.] auf [LOW] zu setzen. (S90)
- Informationen über die Verschlusszeit finden Sie auf S54.

Drücken Sie [  $\stackrel{\text{\tiny{NENO}}}{\text{\tiny{SEO}}}$ ], um das Menü [REC] anzuzeigen, und wählen Sie den einzustellenden Punkt aus. (S80)

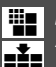

*[BILDGRÖSSE]/[QUALITÄT] Anpassen der Bildgröße und* 

*Bildqualität an Ihre Bedürfnisse*

# **PLAIS MISCN**

Ein Digitalbild setzt sich aus zahlreichen Punkten, so genannten Pixeln, zusammen. Obwohl der Unterschied auf dem Monitor der Kamera nicht sichtbar ist, wird das Bild umso feiner, je größer die Anzahl der Pixel ist, wenn Sie das Bild auf einem großen Blatt Papier ausdrucken oder auf einem Computermonitor anzeigen.

Die Bildqualität bezieht sich auf die Komprimierungsrate beim Speichern von Digitalbildern.

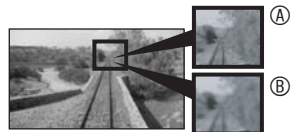

Mehr Pixel (Fein)

Weniger Pixel (Grob)

\* Diese Bilder sind Beispiele zur Veranschaulichung des Effekts.

# n **Anzahl der Pixel**

Wählen Sie eine höhere Pixelzahl, um beim Ausdrucken eine höhere Auflösung zu erhalten.

Wählen Sie eine niedrigere Pixelzahl, um mehr Bilder speichern zu können. Weniger Pixel bedeutet auch, dass sich die Bilder leichter als E-Mail-Anhang versenden oder auf einer Homepage verwenden lassen.

### **■ Bei einem Bildseitenverhältnis von [**j**]**

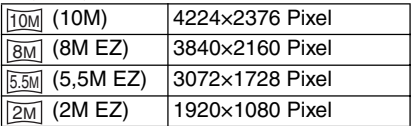

### **n** Bei einem Bildseitenverhältnis von [ 3:2 ]

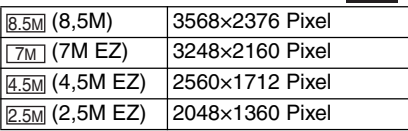

**n** Bei einem Bildseitenverhältnis von [**h]** 

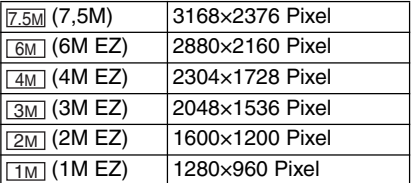

## n **Bildqualität**

Sie können die Anzahl der aufnehmbaren Bilder erhöhen, ohne die Bildgröße zu ändern, wenn Sie die Bildqualität auf [H] einstellen.

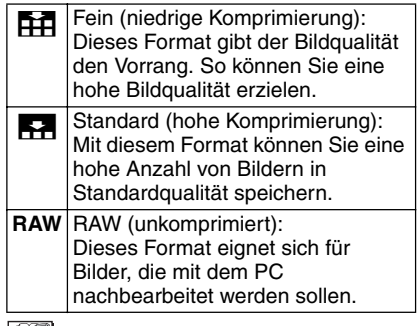

I DS'I • Die wählbare Pixelzahl hängt vom Seitenverhältnis ab. Wenn Sie das Seitenverhältnis ändern, stellen Sie die

Auflösung ein. • [EZ] ist eine Abkürzung von [Extra optical Zoom]. Diese Funktion erweitert das optische Zoomverhältnis. Wenn Sie eine Auflösung wählen, während EZ angezeigt wird, wird das Zoomverhältnis auf maximal 6,2× erweitert, wenn der Digitalzoom auf [OFF] eingestellt wird. (S32)

- Da der erweiterte optische Zoom im Szenenmodus [HOME ENPFIND.] (S67) unwirksam ist, wird die Auflösung für [EZ] nicht angezeigt.
- Im Laufbildmodus [ $\overline{H}$ ] ist die Auflösung auf VGA (640×480 Pixel), QVGA (320×240 Pixel) bzw. 16:9 (1280×720 Pixel oder 848×480 Pixel) fixiert.
- Abhängig von den Motiven oder den Aufnahmebedingungen können Bilder mosaikartig erscheinen.
- Auf Seite 127 finden Sie Informationen zur Anzahl der aufnehmbaren Bilder.
- Die Anzahl der aufnehmbaren Bilder hängt von den Motiven ab.
- Die Anzahl der verbleibenden Bilder muss nicht mit der Anzahl der gespeicherten Bilder übereinstimmen.
- Wenn die Bildqualität auf [RAW] eingestellt wird, wird gleichzeitig ein JPEG-Bild erzeugt, dessen Bildqualität der Einstellung Standard [ $\blacktriangle$ ] entspricht. Die JPEG-Datei wird ebenfalls gelöscht, wenn Sie die zugehörige RAW-Datei löschen.
- Wenn Sie [RAW] auswählen, ist die maximale Auflösung (S85) für jedes Bildseitenverhältnis unveränderlich festgelegt.
- Im Hochempfindlichkeitsmodus kann die Qualität nicht auf [RAW] eingestellt werden.
- Die folgenden Funktionen können nicht für Bilder verwendet werden, die im Modus [RAW] aufgenommen wurden.
	- –Serienbildmodus
	- –Digitalzoom
	- –[TONAUFNAHME]
	- –Auto Bracket
- Für Bilder, die im Bildqualitätsmodus [RAW] aufgenommen wurden, sind die folgenden Funktionen nicht verfügbar.
	- –[NACHVERT.]
	- –[RESIZE]
	- –[TRIMMEN]
- Wenn Sie das Bildformat RAW gewählt haben, können Sie die einzelnen Parameter, bzw. Bildeigenschaften selbst beeinflussen. Dazu benötigen Sie das mitgelieferte Adobe® Photoshop® Elements® 4.0 (Win) / 3.0 (Mac), sowie das dazugehörige, aktuellste Adobe Camera RAW (ACR) Plug-in, das Sie unter www.adobe.com herunterladen können.

Dieses Programm bietet die Option, Rohdatendateien im RAW-Format zu öffnen und in hoher Qualität zu konvertieren. Bei der Bildbearbeitung haben Sie außerdem damit die Möglichkeit, nachträglich Parameter wie Weißabgleich, Tonwerte, Gradation, Scharfzeichnung usw. einzustellen, und so ein Höchstmaß an Bildqualität zu erreichen.

Drücken Sie  $\left[\frac{\text{WENU}}{\text{SED}}\right]$ , um das Menü [REC] anzuzeigen, und wählen Sie den einzustellenden Punkt aus. (S80)

# *[TONAUFNAHME]*

*Aufnehmen von Standbildern mit Ton* UI

# $P A S M$

Sie können Ton mit Standbildern aufnehmen, wenn Sie diese Funktion auf [ON] setzen. Diese Funktion versetzt Sie in die Lage, ein Gespräch aufzunehmen, das während der Aufnahme stattfand, oder dem Bild einen Kommentar hinzuzufügen.

- Wenn Sie unter [TONAUFNAHME] die Option [ON] wählen, wird  $[\bigcup]$  auf dem Bildschirm angezeigt.
- Wenn Sie die Aufnahme starten, indem Sie auf das Motiv fokussieren und den Auslöser drücken, wird die Tonaufnahme nach 5 Sekunden automatisch gestoppt. Es ist nicht notwendig, den Auslöser gedrückt zu halten.
- Die Tonaufnahme erfolgt über das eingebaute Mikrofon der Kamera.
- Wenn Sie während der Tonaufnahme [MENU/SET] drücken, wird die Tonaufnahme abgebrochen. Der Ton kann nicht aufgenommen werden.

### | 07| - - - -

• Im Auto Bracket-Modus, Serienbildmodus, bei Einstellung der Bildqualität auf [RAW] oder im Szenenmodus [STERNENHIMMEL] ist die Aufnahme von Bildern mit Ton nicht möglich.

Drücken Sie [ $\frac{\text{MENU}}{\text{QED}}$ ], um das Menü [REC] anzuzeigen, und wählen Sie den einzustellenden Punkt aus. (S80)

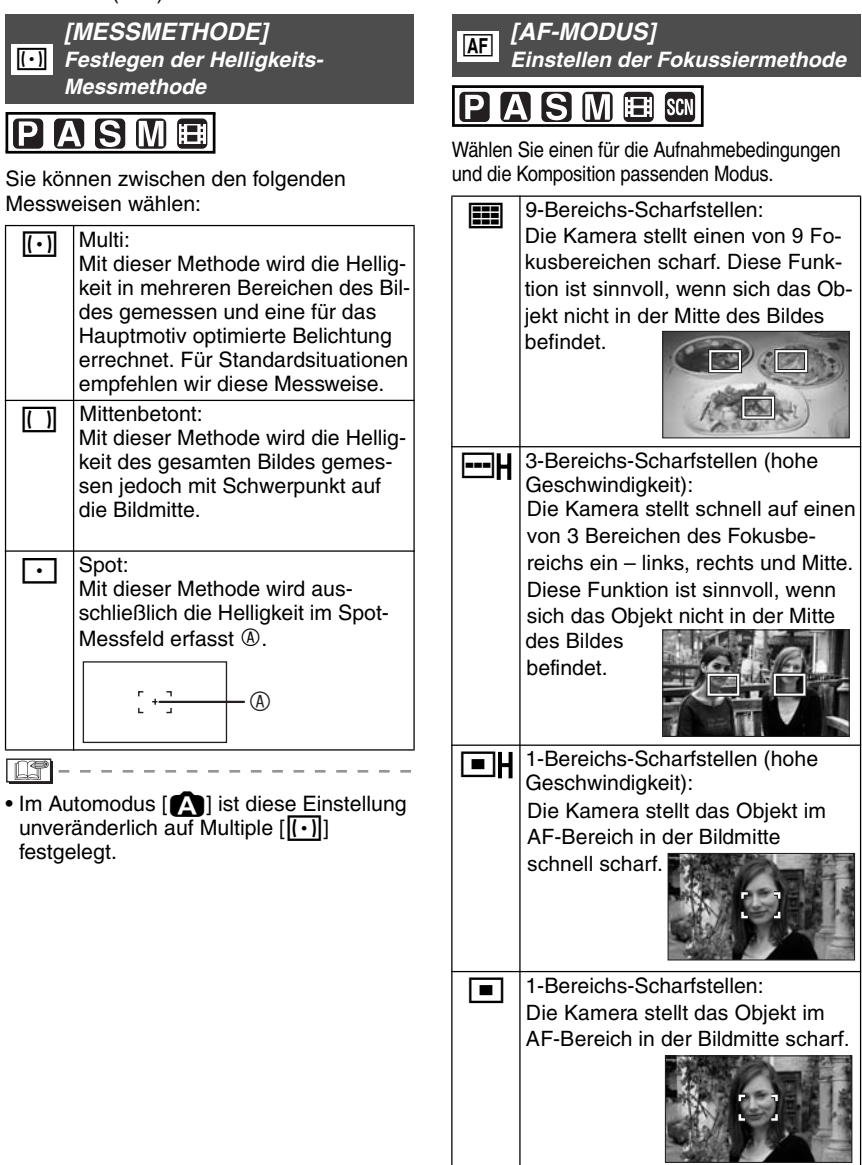

**1.** Spot-Scharfstellen:<br>Die Kamera stellt auf einen kleinen Bereich in der Bildmitte scharf.

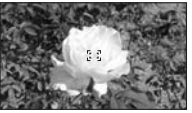

#### ■ Info zu 1-Bereichs-Fokussierung (hohe **Geschwindigkeit) und 3-Bereichs-Fokussierung (hohe Geschwindigkeit)**

- Sie können ein Motiv schneller scharf stellen als in anderen AF-Modi.
- Bilder können in dem Zustand, in dem Sie sich vor der Fokussierung befanden, einfrieren, wenn Sie den Auslöser halb niederdrücken. Dies ist jedoch keine Funktionsstörung.
- Wenn Sie den Digitalzoom benutzen oder Bilder an dunklen Orten aufnehmen, erscheint das AF-Messfeld in der

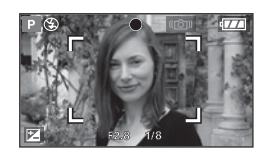

Mitte des Bildschirms größer als sonst.

• Wenn mehrere AF-Bereiche (max. 9 Bereiche) gleichzeitig aufleuchten, wird der Fokus auf alle AF-Bereiche eingestellt.

Der Fokus ist nicht fest voreingestellt, weil er beim Fokussieren automatisch von der Kamera ermittelt wird. Wenn Sie den Fokus für eine Bildaufnahme voreinstellen möchten, schalten Sie den AF-Modus auf die Funktion 1-Bereichs-Scharfstellen, 1-Bereichs-Scharfstellen (hohe Geschwindigkeit) oder Spot-Scharfstellen.

- Schalten Sie den AF-Modus auf 1-Feld-Fokussierung (hohe Geschwindigkeit) oder 1-Feld-Fokussierung um, wenn die Scharfeinstellung mit Spot-Fokussierung schwierig ist.
- Bei Verwendung der Szenenmodi [SELBSTPORTRAIT] und [FEUERWERK] (S61) kann die Einstellung des AF-Modus nicht geändert werden.
- Im Automodus [21] ist diese Einstellung unveränderlich auf 1-Bereichs-Scharfstellen festgelegt.

### ■ Info zur AF-Messfeldwahl

Wenn Sie den AF-Modus (S87) auf 1-Bereichs-Fokussierung oder 1-Bereichs-Fokussierung (hohe Geschwindigkeit) einstellen, können Sie das AF-Messfeld wie folgt wählen. Im Spotmessungsmodus verschiebt sich das Messziel entsprechend dem AF-Messfeld.

- **1** Stellen Sie den Fokus-Schalter auf [AF] oder  $[AF, 2]$ .
- **2** Bewegen Sie den Joystick nach ▶, um  $[$  $[$  $[$  $]$  $[$  $[$  $]$  $[$  $]$  $[$  $]$  $[$  $]$  $[$  $]$  $[$  $]$  $[$  $]$  $[$  $]$  $[$  $]$  $[$  $]$  $[$  $]$  $[$  $]$  $[$  $]$  $[$  $]$  $[$  $]$  $[$  $]$  $[$  $]$  $[$  $]$  $[$  $]$  $[$  $]$  $[$  $]$  $[$  $]$  $[$  $]$  $[$  $]$  $[$  $]$  $[$  $]$  $[$  $]$  $[$  $]$  $[$  $]$  $[$  $]$  $[$  $]$  $[$  $]$  $[$  $]$  $[$  $]$  $[$
- **3** Drücken Sie den Joystick.

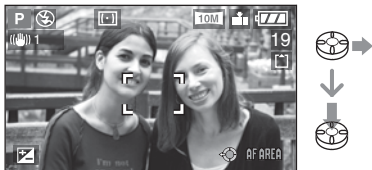

**4** Drücken Sie die Cursortasten, oder bewegen Sie den Joystick nach  $\triangle/\blacktriangledown/\blacktriangle/\blacktriangle$  $\blacktriangleright$ . um das AF-Messfeld zu wechseln.

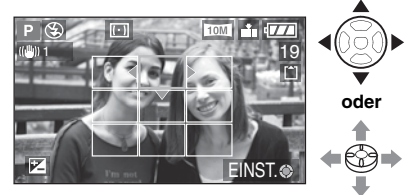

- **5** Drücken Sie [MENU/SET] oder den Joystick.
- In den folgenden Fällen wird das AF-Messfeld auf die Vorgabe zurückgestellt.
	- –Wenn das Moduswahlrad auf den Automatikmodus [20] eingestellt wird.
	- –Wenn die Kamera ausgeschaltet wird.

Drücken Sie [  $\stackrel{\text{\tiny{NENO}}}{\text{\tiny{SEO}}}$ ], um das Menü [REC] anzuzeigen, und wählen Sie den einzustellenden Punkt aus. (S80)

# *[DAUER-AF] Fokusnachführung auf ein Motiv*

# **PASME** SCN

In diesem Modus können Bilder problemlos durch fortlaufendes Scharfstellen des Motivs aufgenommen werden.

Wenn Sie im AF-Modus die Option 1- Bereichs-Scharfstellen, 1-Bereichs-Scharfstellen (hohe Geschwindigkeit) oder Spot-Scharfstellen gewählt haben, verringert sich die Fokussierzeit, wenn die Auslösetaste halb durchgedrückt wird.

• Wenn die Einstellung [ON] gewählt wurde, erscheint die Anzeige [ GAF ].

 $\boxed{137} - - - - -$ • Der Akku erschöpft sich unter

- Umständen schneller als gewohnt. • Nach Einstellen des Zoomhebels von
- Weitwinkel auf Tele oder bei einem plötzlichen Wechsel von einem weit entfernten zu einem nahe gelegenen Motiv kann sich die Fokussierzeit verlängern.
- Drücken Sie die Auslösetaste wiederholt halb durch, wenn das Scharfstellen schwierig ist.
- Die Einstellung [DAUER-AF] ist unveränderlich auf [OFF] im Automodus [20] festgelegt und im Szenenmodus und bei der manuellen Fokussierung auf [NACHTPORTRAIT] (S63), [NACHTLANDSCH.] (S63), [FEUERWERK] (S65) und [STERNENHIMMEL] (S66).
- Die Zeit, die für das Scharfstellen benötigt wird, kann nicht verkürzt werden, indem der Fokusschalter auf [AFW] gestellt wird.

*[AF-HILFSLAMPE] Fokussierhilfe bei schlechten Lichtverhältnissen* AF\*

# **IPTAIS IM EEN SCN**

Die AF-Hilfslampe beleuchtet das Objekt und erleichtert so das Scharfstellen in dunkler Umgebung.

Wenn die Funktion der AF-Hilfslampe auf [ON] gesetzt wird, wird ein größeres AF-Messfeld als gewöhnlich angezeigt, und die AF-Hilfslampe <sup>®</sup> leuchtet auf, wenn Sie den Auslöser an

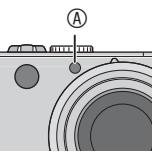

dunklen Orten usw. halb niederdrücken.

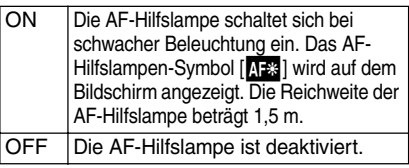

- Beachten Sie die folgenden Punkte, wenn die AF-Hilfslampe aktiviert ist.
	- –Blicken Sie nicht aus naher Entfernung in die AF-Hilfslampe.
	- –Verdecken Sie die AF-Hilfslampe nicht mit Ihren Fingern oder anderen Gegenständen.
- Wenn die AF-Hilfslampe eingeschaltet wird, erscheint ein größeres AF-Messfeld als gewöhnlich in Bildmitte. (S88)
- Wenn Sie die AF-Hilfslampe nicht verwenden möchten (z. B. bei Aufnahme von Gegenständen in dunkler Umgebung), wählen Sie unter [AF-HILFSLAMPE] die Einstellung [OFF]. So ist es jedoch schwieriger, das Objekt scharfzustellen.
- Die Einstellung der AF-Hilfslampe ist auf [ON] fixiert, während sich die Kamera im Automatikmodus [20] befindet.
- Im Szenenmodus [LANDSCHAFT], [NACHTLANDSCH.], [LUFTAUFNAHME], [FEUERWERK] und [SELBSTPORTRAIT] kann die AF-Hilfslampe nicht verwendet werden (S61).

Drücken Sie [  $\frac{\text{NENU}}{\text{SET}}$  ], um das Menü [REC] anzuzeigen, und wählen Sie den einzustellenden Punkt aus. (S80)

### *[FARBEFFEKT]*  $\phi$

*Einstellen von Farbeffekten für aufgenommene Bilder*

# ISIMI#

Je nach Bild stehen 4 Farbeffekte zur Verfügung.

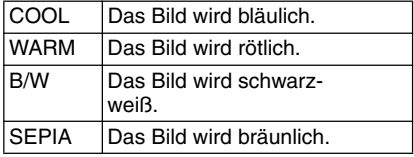

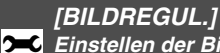

*Einstellen der Bildqualität für aufgenommene Bilder*

Mit dieser Funktion können Sie je nach Aufnahmesituation die Stimmung des Bilds verändern.

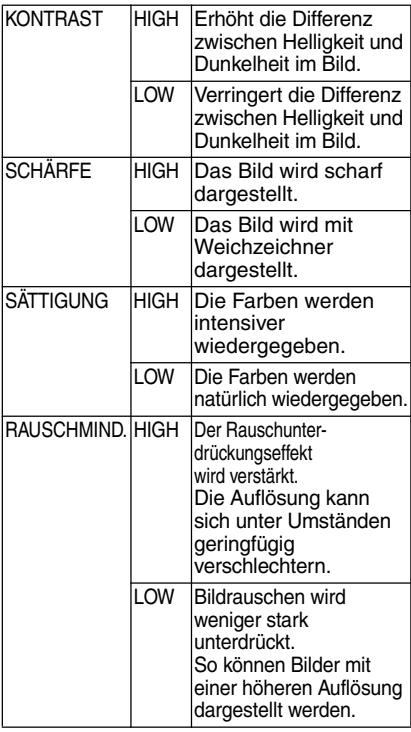

• Bei Aufnahmen in dunkler Umgebung kann Bildrauschen sichtbar werden. Um Bildrauschen zu vermeiden, empfehlen wir, zum Fotografieren die ISO-Empfindlichkeit zu verringern und [RAUSCHMIND.] unter [BILDREGUL.] auf [HIGH] zu setzen, oder die Punkt außer [RAUSCHMIND.] auf [LOW] zu setzen.

I NSP

• Im Automodus [21] kann [BILDREGUL.] nicht verwendet werden.

Drücken Sie [  $\stackrel{\text{\tiny{NENO}}}{\text{\tiny{SEO}}}$ ], um das Menü [REC] anzuzeigen, und wählen Sie den einzustellenden Punkt aus. (S80)

*[FLIP ANIM.] Verknüpfen von Bildern zu einer*  M *Bewegtbilddatei*

# **PASMS**

Verwenden Sie diesen Modus, um Laufbilder mit einer Länge von bis zu 20 Sekunden durch das Verbinden von Einzelbildern zu erstellen.

# Beispiel:

Wenn Sie eine Bildfolge des Motivs aufnehmen und dabei die Kamera schrittweise bewegen und die Bilder ausrichten, erhält man den Eindruck, als ob sich das Objekt bewegen würde.

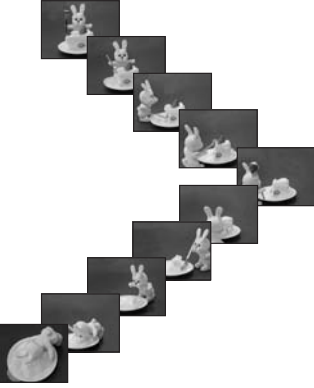

- Flip-Animationen können auf die gleiche Weise wiedergegeben werden wie Laufbilder. (S79)
- 1 **Wählen Sie mit** e**/**r **den Punkt [FLIP ANIM.] aus, und drücken**  Sie dann  $\blacktriangleright$

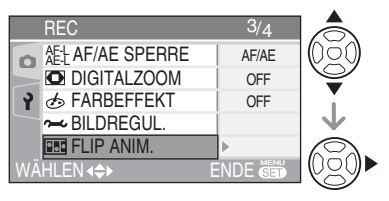

# 2 **Wählen Sie [BILDERFASSUNG],**  und drücken Sie dann ▶.

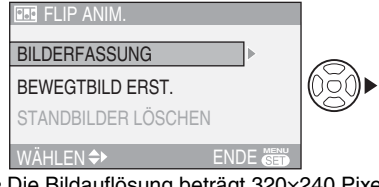

- Die Bildauflösung beträgt 320×240 Pixel.
- 3 **Drücken Sie den Auslöser, um die einzelnen Bilder aufzunehmen.**

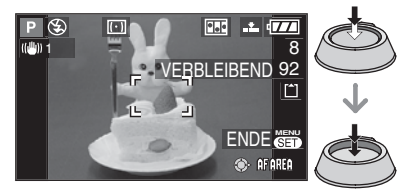

- Sie können die aufgenommenen Bilder mit  $\nabla$  überprüfen und mit  $\blacktriangleleft/\blacktriangleright$  zum vorherigen oder folgenden Bild wechseln.
- Löschen Sie überflüssige Bilder mithilfe der Taste [mail.
- Sie können bis zu 100 Bilder aufnehmen. Die Anzahl der aufnehmbaren Bilder ist ein Näherungswert.
- 4 **Drücken Sie [MENU/SET], dann A/▼** zur Wahl von [BEWEGTBILD **ERST.I.** und drücken Sie dann ▶.

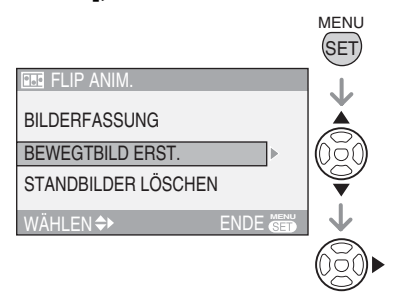

# 5 **Wählen Sie [BILDW.FREQ.], und drücken Sie dann ▶.**

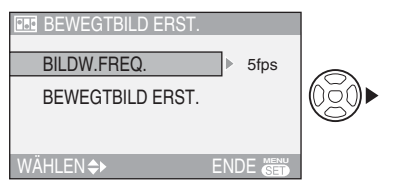

# **6 Wählen Sie mit ▲/▼ entweder [5fps] oder [10fps], und drücken Sie dann [MENU/SET].**

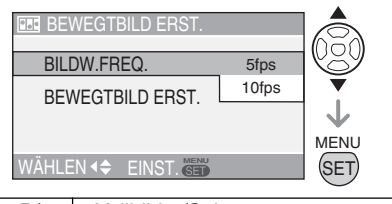

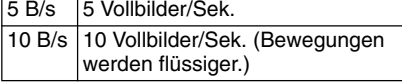

# **7 Drücken Sie ▼ zur Wahl von [BEWEGTBILD ERST.], drücken Sie** q**, und erstellen Sie dann eine Flip-Animation.**

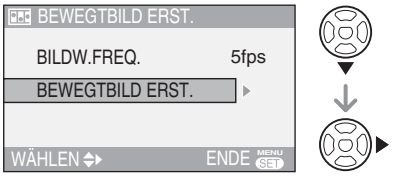

- Nachdem die Flip-Animation erzeugt wurde, wird die Dateinummer angezeigt.
- Drücken Sie [MENU/SET] dreimal, um das Menü nach der Erzeugung der Flip-Animation zu schließen.

#### ■ Löschen der Bilder, die zur **Erzeugung der Flip-Animation erstellt wurden**

Wenn Sie [STANDBILDER LÖSCHEN] im Menü [FLIP ANIM.] wählen, erscheint eine Bestätigungsanzeige. Wählen Sie [JA] mit A, und drücken Sie dann [MENU/SET].

n (19

- Bilder, die mit den Funktionen Tonaufnahme, Serienbild-Modus, Auto Bracket und der Richtungssuchfunktion aufgenommen wurden, können nicht verwendet werden.
- In der normalen Ansichtsfunktion erscheinen nicht alle Bilder einer Reihe. (S34)
- Wenn Sie [BEWEGTBILD ERST.] durchführen, wird eine Flip-Animation aus allen für diese Funktion aufgenommenen Bildern erzeugt. Löschen Sie alle überflüssigen Bilder.
- Eine Tonaufzeichnung ist nicht möglich.
- Auch mit der Audio-Dubbing-Funktion sind Tonaufnahmen nicht möglich. (S100)
- Flip-Animationen können eventuell nicht mit anderen Geräten wiedergegeben werden. Bei Flip-Animationen erfolgt keine Tonaufnahme. Es können jedoch unterschiedliche Geräuschpegel hörbar sein, wenn Flip-Animationen auf anderen Geräten ohne Stummschaltung wiedergegeben werden.
- Sie können auch den Joystick für diese Operationen verwenden.

Drücken Sie [ SEND ], um das Menü [REC] anzuzeigen, und wählen Sie den einzustellenden Punkt aus. (S80)

# *[UHREINST.]*

*Einstellen von Datum, Uhrzeit und Anzeige*  $\geq$ 

# **LATS IM EEL SCN**

Stellen Sie die Uhr ein, wenn Sie das Datum oder die Uhrzeit ändern (S19).

# **Verwendung des Modusmenü [WIEDERG.]**

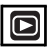

Sie können verschiedene Funktionen im Wiedergabemodus verwenden, um z.B. Bilder zu drehen, den Löschschutz zu aktivieren usw.

- Angaben zu den einzelnen Menüpunkt finden Sie auf S94 bis 105.
- 1 **Drücken Sie [MENU/SET] .**
- **2 Wählen Sie mit ▲/▼ den gewünschten Menüpunkt aus.**

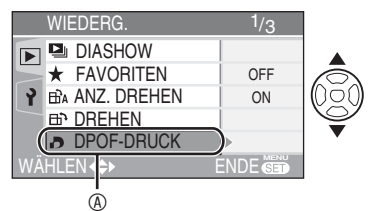

 $\bullet$  Drücken Sie  $\nabla$  an der Position  $\textcircled{A}$ , um auf die nächste Menüseite umzuschalten.

# **3 Drücken Sie ▶.**

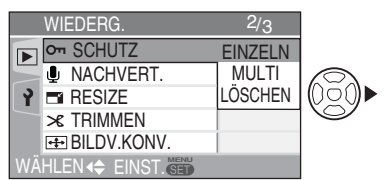

**• Nachdem Sie einen Menüpunkt in Schritt 3 ausgewählt haben, lesen Sie erst dessen Beschreibung in der Bedienungsanleitung durch, bevor Sie die Einstellung vornehmen.**

#### n **Info zu den Menüseiten**

- Es sind 3 Menüseiten vorhanden (1/3, 2/3 und 3/3).
- Durch Drehen des Zoomhebels können Sie von jedem Menüpunkt aus die Menüseite wechseln.

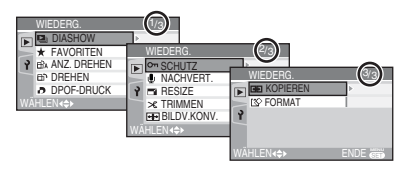

#### ■ Info zu Menüoperationen mit dem **Joystick**

Sie können auch den Joystick für Menüoperationen verwenden.

- Drücken Sie [MENU/SET].
- **@Bewegen Sie den Joystick nach ▲/▼/◀/**

 $\blacktriangleright$ , um den Einstellungsinhalt auszuwählen, und drücken Sie dann den Joystick.

Drücken Sie den Joystick, um das Menü zu schließen.

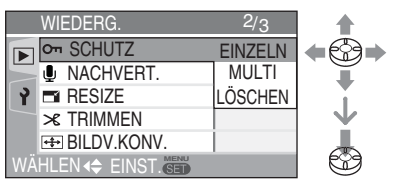

Drücken Sie [KEND ], um das Menü [WIEDERG.] anzuzeigen, und wählen Sie den einzustellenden Punkt aus. (S93)

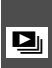

*[DIASHOW]*

**Miedergabe einer Bildfolge für** *eine feste Dauer*

Diese Funktion wird empfohlen, um Bilder auf einem Fernsehschirm wiederzugeben. Sie können unerwünschte Bilder überspringen, wenn [FAVORITEN] (S95) eingestellt worden ist.

# 1 **Drücken Sie** e**/**r **zur Wahl von**  [ALLE] oder [★], und drücken Sie **dann [MENU/SET].**

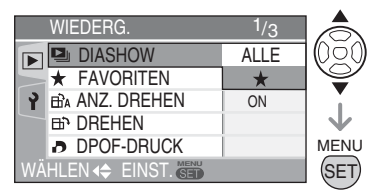

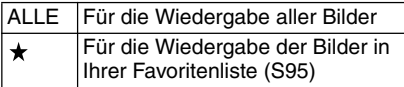

- Der in Schritt **1** gezeigte Bildschirm erscheint, wenn [FAVORITEN] auf [ON] gesetzt wird. Wenn [FAVORITEN] auf [OFF] gesetzt wird, fahren Sie ab Schritt **2** fort.
- Wenn bei keinem der Bilder  $[\bigstar]$ angezeigt wird, können Sie  $[\triangleleft]$  nicht wählen, selbst wenn Sie [FAVORITEN] auf [ON] gesetzt haben.

# **2 Wählen Sie mit ▲ den Punkt [START], und drücken Sie dann [MENU/SET].**

(Bildschirm bei Wahl von [ALLE])

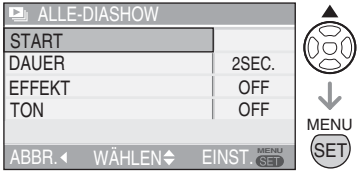

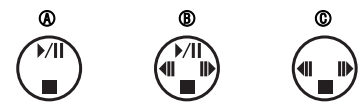

- Der Cursor, der während einer Diaschau  $\Phi$ . während der Pause einer Diaschau ® oder während einer [MANUAL]-Diaschau © angezeigt wird, ist der gleiche wie für  $\triangle$ / $\nabla$ / $\blacktriangleleft$ / $\blacktriangleright$ .
- Drücken Sie A, um die Diaschau anzuhalten. Drücken Sie ▲erneut, um die Pause aufzuheben.
- Drücken Sie <  $\blacktriangleright$  während der Pause, um das vorhergehende oder nächste Bild anzuzeigen.

# **3 Durch Drücken von ▼ wird die Diaschau gestoppt.**

#### **■ Info zu Wiedergabedauer, Effekt- und Toneinstellungen**

Wählen Sie [DAUER], [EFFEKT] oder [TON] zur Einstellung auf dem in Schritt **2** angezeigten Bildschirm.

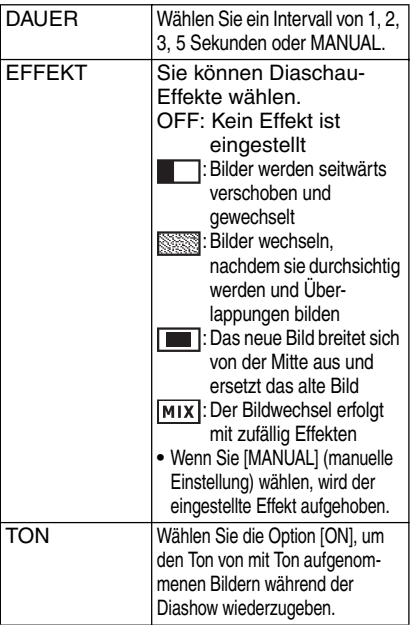

- Bei den Wiedergabeintervallen handelt es sich um Näherungswerte. Die tatsächlichen Wiedergabeintervalle hängen von den wiedergegebenen Bildern ab.
- Wenn Sie in Schritt 1 [MANUAL] ausgewählt haben, können Sie [ \ ] auswählen.
- Drücken Sie </a> </a>, um das vorhergehende oder nächste Bild anzuzeigen, wenn Sie [MANUAL] gewählt haben.
- 
- Wenn Sie unter [TON] die Einstellung [ON] vorgenommen haben und Bilder mit Ton wiedergegeben werden, wird das nächste Bild angezeigt, sobald die begleitende Tonaufnahme beendet ist.
- Die Wiedergabe von Laufbildern und die Verwendung der Stromsparfunktion in einer Diaschau ist nicht möglich. (Die Einstellung für den Stromsparmodus wird jedoch während der Pause einer Diaschau oder der Wiedergabe einer manuellen Diaschau auf [10MIN.] fixiert.)
- Sie können auch den Joystick für diese Operationen verwenden.

Drücken Sie  $\left[\frac{\text{MENU}}{\text{SET}}\right]$ , um das Menü [WIEDERG.] anzuzeigen, und wählen Sie den einzustellenden Punkt aus. (S93)

### *[FAVORITEN]*

*Markieren Ihrer bevorzugten Bilder*

Wenn Sie Bilder mit einer Markierung versehen und als Favoriten auswählen, haben Sie folgende Möglichkeiten.

- Löschen aller Bilder, die nicht als Favoriten markiert sind. ([ALLE LÖSCHEN AUSSER  $\star$ ]) (S36)
- Wiedergeben nur der als Favoriten markierten Bilder in einer Diaschau. (S94)
- Ausdrucken nur der als Favoriten markierten Bilder. (S110)

## **1 Wählen Sie mit ▼ den Punkt [ON], und drücken Sie dann [MENU/SET].**

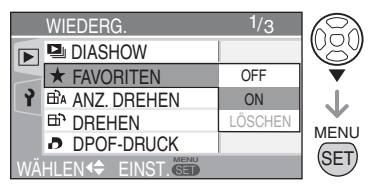

- Sie können Bilder nicht als Favoriten markieren, wenn [FAVORITEN] auf [OFF] gesetzt ist. Außerdem erscheint das Favoritensymbol  $\left[\bigstar\right]$  nicht, wenn [FAVORITEN] auf [OFF] gesetzt wird, selbst wenn der Punkt zuvor auf [ON] gesetzt worden ist.
- Sie können [ABBR.] nicht wählen, wenn bei keinem der Bilder  $\left[\bigstar\right]$  angezeigt wird.

# 2 **Drücken Sie [MENU/SET], um das Menü zu schließen.**

Drücken Sie [ $\overline{\text{(sm)}}$ ], um das Menü [WIEDERG.] anzuzeigen, und wählen Sie den einzustellenden Punkt aus. (S93)

# **3 Wählen Sie das Bild mit </r>4/** $\blacktriangleright$  aus, und drücken Sie dann **A**.

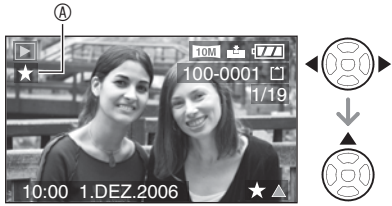

- Wiederholen Sie den obigen Vorgang.
- $\bullet$  Wenn  $\blacktriangle$  gedrückt wird, während das Favoritensymbol  $[\star]$   $\circledA$  angezeigt wird. wird [ $\star$ ] gelöscht, und die Favoriten-Einstellung wird aufgehoben.
- Sie können bis zu 999 Bilder in Ihre Favoritenliste aufnehmen.

#### ■ Aufheben aller Favoriten

- Wählen Sie [ABBR.] auf dem in Schritt **1** gezeigten Bildschirm, und drücken Sie dann [MENU/SET].
- <sup>■</sup> Wählen Sie ▲ auf dem in Schriff [JA] gezeigter Bildschrim, und drücken Sie dann [MENU/SET].
- **O** Drücken Sie [MENU/SET], um das Menü zu schließen.

 $\Box$ 

- Wenn Sie Bilder in einem Fotoladen drucken lassen wollen, ist [ALLE LÖSCHEN AUSSER  $\star$ ] (S36) praktisch, sodass nur die Bilder, die gedruckt werden sollen, auf der Karte verbleiben.
- Verwenden Sie Adobe Photoshop® Elements $@$  4.0 (Win)/3.0 (Mac) (auf der mitgelieferten CD-ROM), um die Einstellungen zu ändern, zu prüfen, oder um Bilder in der Favoritenliste zu ändern. (Weitere Informationen entnehmen Sie bitte der separaten Bedienungsanleitung für den PC-Anschluss.)
- Möglicherweise können jedoch Bilder, die Sie mit anderem Zubehör aufgenommen haben, nicht in Ihre Favoritenliste aufgenommen werden.
- Sie können auch den Joystick für diese Operationen verwenden.

#### *[ANZ. DREHEN]/[DREHEN] <u>A</u> Drehen von Bildern* Ëλ

Dieser Modus gestattet es Ihnen, Bilder, die im Hochformat aufgenommen wurden, automatisch im Hochformat anzuzeigen, oder Bilder manuell in 90°-Schritten zu drehen.

**n** Drehen der Anzeige **(Das Bild wird automatisch gedreht und angezeigt.)**

# 1 **Wählen Sie mit** r **den Punkt [ON], und drücken Sie dann [MENU/SET].**

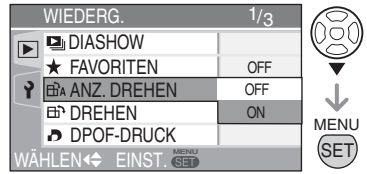

- Wenn Sie [OFF] wählen, werden Bilder bei der Wiedergabe nicht gedreht.
- Angaben zur Wiedergabe von Bildern finden Sie auf S35.

# 2 **Drücken Sie [MENU/SET], um das Menü zu schließen.**

Drücken Sie [ $\frac{\text{MENO}}{\text{SEED}}$ ], um das Menü [WIEDERG.] anzuzeigen, und wählen Sie den einzustellenden Punkt aus. (S93)

- n **Drehen (Das Bild wird manuell gedreht.)**
- **1 Wählen Sie das Bild mit**  $\blacktriangleleft\mathcal{P}$  **aus. und drücken Sie dann ▼.**

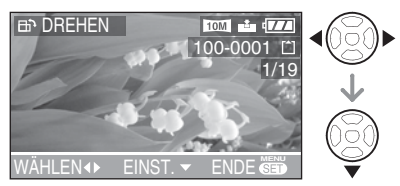

- Wenn [ANZ. DREHEN] auf [OFF] gesetzt wird, ist die Funktion [DREHEN] deaktiviert.
- Bewegtbilder und geschützte Bilder können nicht gedreht werden.
- 2 **Wählen Sie die Drehrichtung des**  Bilds mit  $\triangle$ /**V** aus, und drücken **Sie dann [MENU/SET].**

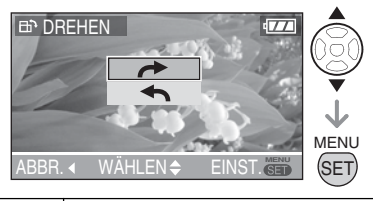

- **Das Bild wird in 90°-Schritten im**<br>Uhrzeigersinn gedreht. **b Das Bild wird in 90°-Schritten**<br>
entgegen dem Uhrzeigersinn gedreht.
- 3 **Drücken Sie [MENU/SET] zweimal, um das Menü zu schließen.**

n **Beispiel**

**Drehen im Uhrzeigersinn (** $\rightarrow$ **)** 

**Originalbild** 

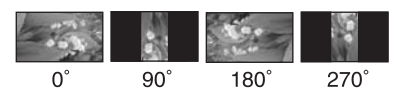

- Wenn Sie [ANZ. DREHEN] auf [ON] setzen, werden im Hochformat aufgenommene Bilder auch im Hochformat (gedreht) wiedergegeben.
- Wenn Sie die Kamera beim Aufnehmen nach oben oder unten neigen, ist es u. U. nicht möglich, die Bilder im Hochformat anzuzeigen. (S27)
- Im Hochformat wiedergegebene Bilder können etwas unscharf sein, wenn die Kamera über das AV-Kabel (mitgeliefert) an ein Fernsehgerät angeschlossen wird.
- Auf einem Computer wiedergegebene Bilder können nur mit einem mit Exif kompatiblen Betriebssystem und kompatibler Software gedreht werden. Mit dem Dateiformat Exif von JEITA [Japan Electronics and Information Technology Industries Association], können Bildern weitere Informationen hinzugefügt werden.
- Wenn gedrehte Bilder im Multi-Wiedergabemodus wiedergegeben werden, erscheinen die Bilder in der ursprünglichen Orientierung.
- Auf anderen Geräten aufgenommene Bilder können u. U. nicht gedreht werden.
- Sie können auch den Joystick für diese Operationen verwenden.

Drücken Sie [ $\overline{\text{(sp)}}$ ], um das Menü [WIEDERG.] anzuzeigen, und wählen Sie den einzustellenden Punkt aus. (S93)

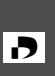

 *[DPOF-DRUCK] Bild für den Ausdruck einstellen und die Anzahl der Ausdrucke wählen*

DPOF (Digital Print Order Format) ist ein System, das es dem Benutzer ermöglicht zu wählen, welche Bilder und wie viele Kopien auszudrucken sind, und ob das Aufnahmedatum auf die Bilder aufgedruckt werden soll oder nicht, wenn ein DPOFkompatibler Fotodrucker benutzt oder ein Foto-Geschäft beauftragt wird. Einzelheiten erfragen Sie bitte bei Ihrem Foto-Geschäft. Wenn Sie im internen Speicher aufgezeichnete Bilder von einem Foto-Geschäft ausdrucken lassen wollen, kopieren Sie die Bilder zuerst auf eine Karte (S104), bevor Sie die DPOF-Einstellung vornehmen.

# **Drücken Sie ▲/▼ zur Wahl von [EINZELN], [MULTI] oder [ABBR.], und drücken Sie dann [MENU/SET].**

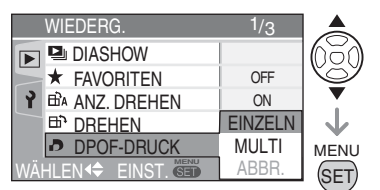

• Sie können [ABBR.] nicht wählen, wenn keine Bilder vorhanden sind, für die DPOF-Druckeinstellungen vorgenommen wurden.

#### n **Einfaches Ausdrucken**

1 **Wählen Sie das zu druckende Bild mit 4/x** aus, und drücken Sie dann  $\triangle$ /**V**, **um die Anzahl der Abzüge einzustellen.**

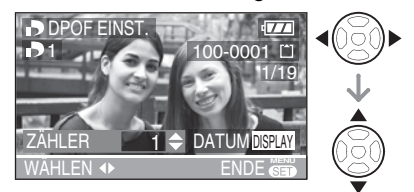

- Das Symbol für die Anzahl der Ausdrucke  $\begin{bmatrix} \end{bmatrix}$  wird angezeigt.
- Die Anzahl der Abzüge kann von 0 bis 999 eingestellt werden. Wenn die Anzahl der Abzüge auf "0" eingestellt wird, wird die DPOF-Druckeinstellung aufgehoben.
- 2 **Drücken Sie [MENU/SET] zweimal, um das Menü zu schließen.**

### ■ Mehrfacheinstellung

1 **Wählen Sie das zu druckende Bild mit**   $\blacktriangle$  **aus, und drücken Sie dann △/▼, um die Anzahl der Abzüge einzustellen.**

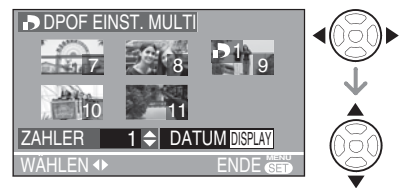

- Wiederholen Sie den obigen Vorgang. (Sie können nicht alle Bilder auf einmal einstellen.)
- Das Symbol für die Anzahl der Ausdrucke  $\begin{bmatrix} \end{bmatrix}$  wird angezeigt.
- Die Anzahl der Abzüge kann von 0 bis 999 eingestellt werden. Wenn die Anzahl der Abzüge auf "0" eingestellt wird, wird die DPOF-Druckeinstellung aufgehoben.
- 2 **Drücken Sie [MENU/SET] zweimal, um das Menü zu schließen.**

Drücken Sie [ $\frac{\text{MENO}}{\text{SEED}}$ ], um das Menü [WIEDERG.] anzuzeigen, und wählen Sie den einzustellenden Punkt aus. (S93)

# n **Löschen aller Einstellungen**

# 1 **Drücken Sie** e **zur Wahl von [JA], und drücken Sie dann [MENU/ SET].**

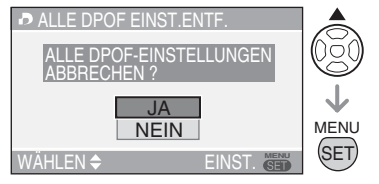

# 2 **Drücken Sie [MENU/SET], um das Menü zu schließen.**

• Die DPOF-Druckeinstellungen im internen Speicher werden aufgehoben, wenn keine Karte eingesetzt ist. Die DPOF-Druckeinstellungen auf der Karte werden aufgehoben, wenn eine Karte eingesetzt wird.

## n **Datum drucken**

Das Drucken des Aufnahmedatums kann beim Einstellen der Anzahl der Ausdrucke durch drücken der Taste [DISPLAY] aktiviert/deaktiviert werden.

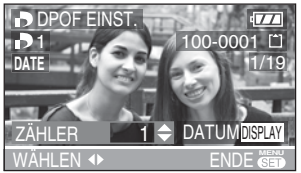

- Das Datumsdrucksymbol [DATE] wird angezeigt.
- Wenn Sie Ihre digitalen Fotos in einem Fotolabor ausdrucken lassen, geben Sie, falls gewünscht, die Option"Datum drucken" in Auftrag.
- Je nach Fotolabor oder Drucker wird das Aufnahmedatum möglicherweise nicht gedruckt, selbst wenn diese Option gewählt wurde. Für weitere Informationen fragen Sie im Fotolabor nach, oder lesen Sie die Bedienungsanleitung des Druckers.

### **INF**

- DPOF ist eine Abkürzung von "Digital Print Order Format". Mit dieser Funktion können Sie Druckdaten auf Datenträger schreiben und die Daten dann auf einem DPOF-kompatiblen System verwenden.
- Die DPOF-Druckeinstellung ist eine praktische Funktion, um Bilder mit einem PictBridge-kompatiblen Drucker auszudrucken. (S109) Die Datumsdruckeinstellung des Druckers kann Vorrang vor der Datumsdruckeinstellung der Kamera haben. Überprüfen Sie auch die Datumsdruckeinstellung am Drucker. (S109)
- Wenn Sie einen DPOF-Ausdruck einrichten, löschen Sie vorher alle DPOF-Druckereinstellungen, die auf anderen Geräten vorgenommen wurden.
- Wenn eine Datei den DCF-Standard nicht unterstützt, können DPOF-Druckereinstellungen nicht vorgenommen werden. DCF ist die abkürzung für [Design rule for Camera File system].
- Sie können auch den Joystick für diese Operationen verwenden.

# *[SCHUTZ]*

*Versehentliches Löschen von Bildern vermeiden*  Oπl

Sie können Bilder schützen, die sie auf keinen Fall versehentlich löschen möchten.

# **Drücken Sie ▲/▼ zur Wahl von [EINZELN], [MULTI] oder [ABBR.], und drücken Sie dann [MENU/SET].**

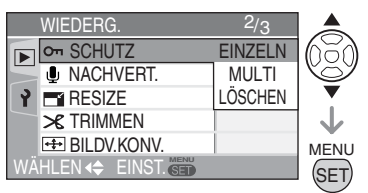

Drücken Sie [ $\overline{\text{(sp)}}$ ], um das Menü [WIEDERG.] anzuzeigen, und wählen Sie den einzustellenden Punkt aus. (S93)

# n **Einfaches Ausdrucken**

**1** Wählen Sie mit **4** das Bild aus, und drücken Sie dann ▼, um die Wahl festzulegen/aufzuheben.

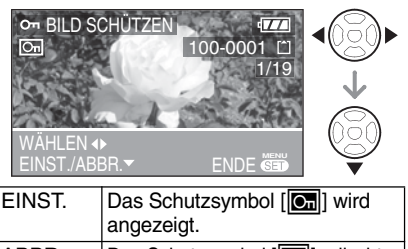

# ABBR. | Das Schutzsymbol [c] erlischt.

# 2 **Drücken Sie [MENU/SET] zweimal, um das Menü zu schließen.**

### ■ Mehrfacheinstellung/Alle Einstellungen löschen Verfahren Sie so wie in [Bild für den Ausdruck einstellen und die Anzahl der Ausdrucke wählen [DPOF-DRUCK]]. (S98 und 99)

 $\boxed{1}$  - - - - -

- Die Schutzfunktion funktioniert bei anderen Geräten möglicherweise nicht.
- Zum Löschen von geschützten Bildern müssen Sie zuerst die Schutzfunktion deaktivieren.
- Mit der Schutzfunktion vermeiden Sie ein versehentliches Löschen von Bildern; während durch das Formatieren der Speicherkarte alle Daten endgültig gelöscht werden. (S105)
- Wenn Sie den Schreibschutzschieber  $\circledR$  der SD-Speicherkarte bzw. der SDHC-Speicherkarte auf die Position [LOCK] schieben, können Sie das Löschen von Bildern verhindern, selbst wenn kein Bildschutz aktiviert ist.

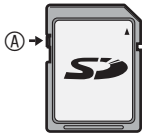

- Die folgenden Funktionen stehen bei geschützten Bildern nicht zur Verfügung. –[DREHEN]
	- –[NACHVERT.]
- Sie können auch den Joystick für diese Operationen verwenden.

#### *[NACHVERT.] Hinzufügen von Ton zu bereits aufgenommenen Bildern* rUr.

Es kann eine Tonaufnahme einem bereits aufgenommenen Bild hinzugefügt werden.

1 Wählen Sie mit **4** das Bild aus, **und drücken Sie dann** r**, um die Tonaufnahme zu starten.**

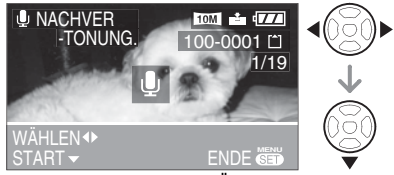

- Die Meldung [TONDATEN ÜBERSCHREIBEN?] erscheint, wenn der Ton bereits aufgenommen worden ist. Drücken Sie erst ▼ zur Wahl von [JA], und dann [MENU/SET], um die Tonaufnahme zu starten. (Die vorhandene Tonaufnahme wird uberschrieben.)
- Mit folgenden Bildern ist Nachvertonung nicht möglich. –Laufbilder
	- –Geschützte Bilder
	- –Bilder, die nach der Einstellung der Bildqualität auf [RAW] aufgenommen wurden

# 2 **Drücken Sie** r**, um die Aufnahme zu stoppen.**

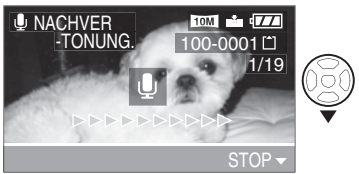

 $\bullet$  Auch wenn Sie  $\nabla$  nicht drücken, wird die Tonaufnahme nach etwa 10 Sekunden automatisch beendet.

# 3 **Drücken Sie [MENU/SET] zweimal, um das Menü zu schließen.**

- Bei Bildern, die mit anderen Geräten aufgenommen wurden, ist eine Tonaufnahme nicht möglich.
- Sie können auch den Joystick für diese Operationen verwenden.

*100*

Drücken Sie [ $\frac{\text{MENO}}{\text{SEED}}$ ], um das Menü [WIEDERG.] anzuzeigen, und wählen Sie den einzustellenden Punkt aus. (S93)

# *[RESIZE]* <sup>e</sup> *Verkleinern d***er Bilddatei**

Verwenden Sie diese Funktion, wenn Sie die Dateigröße eines Bildes reduzieren möchten, um es als E-Mail-Anhang zu versenden oder auf eine Internetseite hochzuladen.

# **1 Wählen Sie das Bild mit**  $\blacktriangleleft\blacktriangleright$  **aus. und drücken Sie dann ▼.**

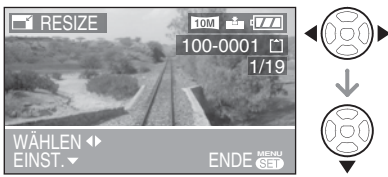

- Die folgenden Bilddatei-Typen können nicht verkleinert werden.
	- –Wenn das Bildseitenverhältnis auf

[**ʃʃ͡ʃ͡ʃ]** eingestellt ist.<br>Bilder, deren [BILDGRÖSSE] den Wert  $[2M]$  haben (2M EZ).

–Wenn das Bildseitenverhältnis auf

[ 3:2 ] eingestellt ist.

Bilder, deren [BILDGRÖSSE] den Wert

[<sub>2.5M</sub>] haben (2,5M EZ).

–Wenn das Bildseitenverhältnis auf

 $[4,3]$  eingestellt ist.

Bilder, deren [BILDGRÖSSE] den Wert

[<sub>0.3M</sub>] haben.

- –Im Modus [RAW] aufgenommene Bilder
- –Laufbilder
- –Flip-Animationen
- –Bilder mit Ton

# 2 **Wählen Sie die Größe mit** w**/**q **aus, und drücken Sie dann ▼.**

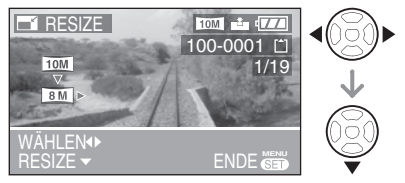

- Es werden kleinere Auflösungen, als die des aufgenommenen Bilds angezeigt.
- Bei einem Bildseitenverhältnis von  $[$  16:9 $[$

 $-$ [  $\frac{[B\text{M}]}{[B.5\text{M}]}$ /[  $\frac{[2\text{M}]}{[B.5\text{M}]}$ 

- Bei einem Bildseitenverhältnis von [3:2] —[<u>[7м]</u>]/<u>[4.5м]</u>]/[<u>2.5м]</u>]
- Bei einem Bildseitenverhältnis von [**[4]3]**<br>–[<sub>∐6M</sub>]]/[<sub>∐4M</sub> ]]/[<sub>∃M</sub>]]/[<sub>⊡M</sub>]]/[<sub>∐M</sub>]]/[<sub>[0.3M</sub>]
- Die Meldung [ORIGINALBILD LÖSCHEN ?] erscheint.
- 3 **Drücken Sie** e/r **zur Wahl von [JA] oder [NEIN], und drücken Sie dann [MENU/SET].**

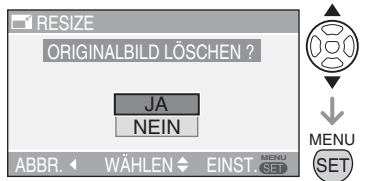

- Wenn Sie [JA] wählen, wird die Bilddatei überschrieben. Wenn eine Bilddatei, dessen Auflösung geändert wurde, überschrieben wird, kann sie nicht wiederhergestellt werden.
- Wenn Sie [NEIN] wählen, wird zusätzlich eine verkleinerte Bilddatei erzeugt.
- Wenn das Originalbild geschützt ist, können Sie es nicht mit der verkleinerten Bilddatei überschreiben. Wählen Sie [NEIN], und erzeugen Sie eine verkleinerte Bilddatei.

# 4 **Drücken Sie [MENU/SET] zweimal, um das Menü zu schließen.**

- Möglicherweise kann die Auflösung von Bildern, die mit anderem Zubehör aufgenommen wurden, nicht geändert werden.
- Sie können auch den Joystick für diese Operationen verwenden.

Drücken Sie [ $\overline{\text{(sp)}}$ ], um das Menü [WIEDERG.] anzuzeigen, und wählen Sie den einzustellenden Punkt aus. (S93)

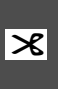

 *[TRIMMEN] Vergrößern und Beschneiden*  f *eines Bilds*

Mit dieser Funktion können Sie Ausschnitte herstellen.

1 Wählen Sie das Bild mit < $\blacklozenge$  aus, **und drücken Sie dann** 

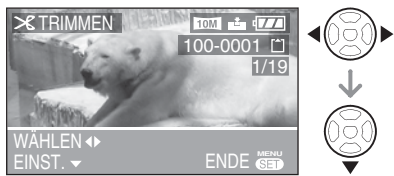

• Die folgenden Bilddatei-Typen können nicht beschnitten werden.

–Im Modus [RAW] aufgenommene Bilder

- –Laufbilder
- –Flip-Animationen
- –Bilder mit Ton

# 2 **Wählen Sie den gewünschten Ausschnitt mit dem Zoomhebel.**

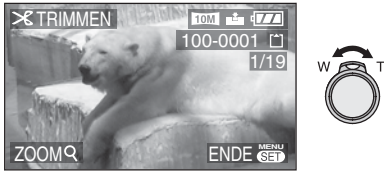

3 **Drücken Sie** e**/**r**/**w**/**q**, um die Position des Ausschnitts zu verschieben.**

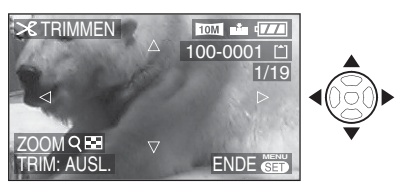

- 4 **Drücken Sie den Auslöser.**
	- Die Meldung [ORIGINALBILD LÖSCHEN ?] erscheint.

**5 Wählen Sie mit ▲/▼ entweder [JA] oder [NEIN], und drücken Sie dann [MENU/SET].**

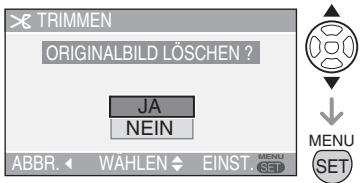

- Wenn Sie [JA] wählen, wird die Ausgangs-Bilddatei überschrieben. Eine überschriebene Bilddatei kann nicht wiederhergestellt werden.
- Wenn Sie [NEIN] wählen, wird eine zusätzliche Bilddatei des Ausschnitts neu erzeugt.
- Wenn das Originalbild geschützt ist, können Sie es nicht mit dem Ausschnittbild überschreiben. Wählen Sie [NEIN], und erzeugen Sie ein Ausschnittbild.

# 6 **Drücken Sie [MENU/SET] zweimal, um das Menü zu schließen.**

 $\boxed{137} - - -$ 

- Wenn Sie ein Bild zuschneiden, enthält das zugeschnittene Bild möglicherweise weniger Pixel als das Originalbild.
- Die Bildqualität des zugeschnittenen Bilds kann sich verschlechtern.
- Bilder, die mit anderen Geräten aufgenommen wurden, können unter Umständen nicht zugeschnitten werden.
- Sie können auch den Joystick für diese Operationen verwenden.

Drücken Sie [ $\frac{\text{MENO}}{\text{SEED}}$ ], um das Menü [WIEDERG.] anzuzeigen, und wählen Sie den einzustellenden Punkt aus. (S93)

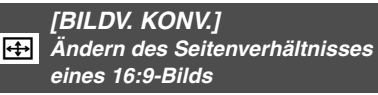

Für den Ausdruck von Bildern, die im Bildseitenverhältnis **1619** aufgenommen wurden, sollte das Bildseitenverhältnis auf 3:2 oder 4:3 geändert werden.

1 **Drücken Sie** e**/**r **zur Wahl von [ ] oder [**h**], und drücken Sie dann [MENU/SET].**

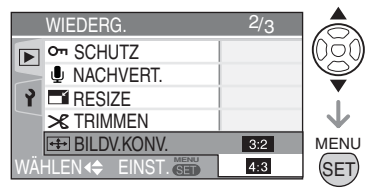

• Nur Bilder, die im Seitenverhältnis [1699] aufgenommen wurden, können konvertiert werden.

# **2 Wählen Sie das Bild mit**  $\blacktriangleleft\blacktriangleright$  **aus, und drücken Sie dann**

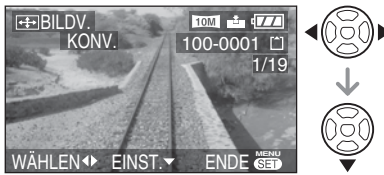

• Wenn Sie ein Bild auswählen und festlegen, das ein anderes Seitenverhältnis als [69] besitzt, erscheint die Meldung [BEI DIESEM BILD NICHT EINSTELLBAR] auf dem Bildschirm.

3 **Legen Sie die horizontale Position mit**  $\blacktriangleleft\mathcal{V}$  **fest, und drücken Sie den Auslöser zur Bestätigung.**

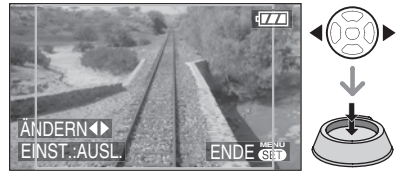

- Legen Sie mit  $\triangle/\nabla$  die Rahmenposition für vertikal gedrehte Bilder fest.
- Die Meldung [ORIGINALBILD LÖSCHEN ?] erscheint.
- **4 Wählen Sie mit ▲/▼ entweder [JA] oder [NEIN], und drücken Sie dann [MENU/SET].**

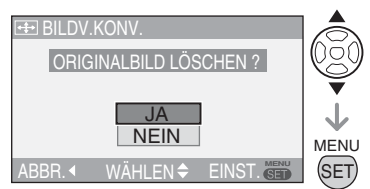

- Das Bild wird überschrieben, wenn Sie [JA] wählen. Wenn Sie das Seitenverhältnis eines Bilds konvertieren und dann das Bild überschreiben, können Sie das ursprüngliche Bild nicht wiederherstellen.
- Wenn Sie [NEIN] wählen, wird ein neues Bild mit konvertiertem Seitenverhältnis erzeugt.
- Wenn das Originalbild geschützt ist. können Sie das Bild nicht überschreiben. Wählen Sie [NEIN], und erzeugen Sie ein neues Bild mit konvertiertem Seitenverhältnis.

# 5 **Drücken Sie [MENU/SET] zweimal, um das Menü zu schließen.**

Drücken Sie [ $\overline{\text{(sp)}}$ ], um das Menü [WIEDERG.] anzuzeigen, und wählen Sie den einzustellenden Punkt aus. (S93)

- 
- Nach Ändern des Seitenverhältnisses kann das Bild in einer höheren Auflösung vorliegen.
- Das Seitenverhältnis von Bildern, die im Modus [RAW] aufgenommen wurden, sowie von Laufbildern oder Standbildern mit Ton kann nicht geändert werden.
- Dateien, die nicht dem DCF-Standard entsprechen, können nicht konvertiert werden. DCF ist eine Abkürzung für [Design rule for Camera File system].
- Auf anderen Geräten aufgenommene Bilder können u. U. nicht konvertiert werden.
- Sie können auch den Joystick für diese Operationen verwenden.

#### *[KOPIEREN]*  $\blacksquare$ *Kopieren von Bilddaten*

Sie können aufgenommene Bilddaten vom internen Speicher auf eine Karte oder umgekehrt kopieren.

**1 Wählen Sie mit ▲/▼ das Kopierziel aus, und drücken Sie dann [MENU/SET].**

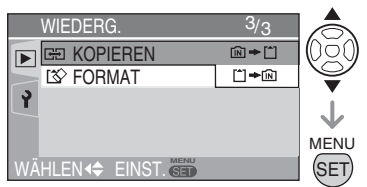

 $\cdot$   $\overline{m}$   $\rightarrow$   $\overline{m}$  :

Alle Bilddaten im internen Speicher werden auf einmal auf die Karte kopiert. (Schritt **3** ausführen)

 $\cdot$  [<sup> $\uparrow$ </sup>]  $\div$  [ $\stackrel{\frown}{\mathsf{N}}$ ] :

Ein einzelnes Bild wird von der Karte in den internen Speicher kopiert. (Schritt **2** ausführen)

**2 Wählen Sie das Bild mit**  $\blacklozenge$  **aus. und drücken Sie dann ▼.** 

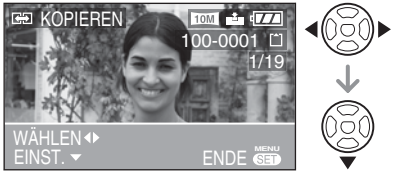

• Wenn Sie Bilddaten vom internen Speicher auf die Karte kopieren, werden alle Bilder auf einmal ausgewählt, sodass dieser Bildschirm nicht erscheint.

# 3 **Wählen Sie mit** e **den Punkt [JA], und drücken Sie dann [MENU/SET].**

(Die Abbildung zeigt den Bildschirm, wenn Bilder vom internen Speicher auf eine Karte kopiert werden.)

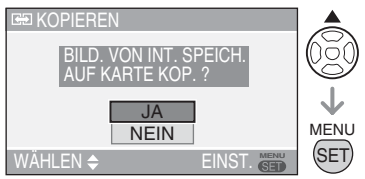

- Die Meldung [DIESES BILD IN INTERNEN SPEICHER KOPIEREN ?] erscheint, wenn Sie Bilder von der Karte in den internen Speicher kopieren.
- Wenn Sie [MENU/SET] drücken, während Bilder vom internen Speicher auf eine Karte kopiert werden, wird der Kopiervorgang vorzeitig abgebrochen.
- Unterlassen Sie das Ausschalten der Kamera oder andere Operationen, bevor der Kopiervorgang beendet ist. Anderenfalls können die Daten im internen Speicher oder auf der Karte beschädigt werden oder verloren gehen.

Drücken Sie [ $\frac{\text{MENO}}{\text{SEED}}$ ], um das Menü [WIEDERG.] anzuzeigen, und wählen Sie den einzustellenden Punkt aus. (S93)

# 4 **Drücken Sie [MENU/SET] mehrmals, um das Menü zu schließen.**

• Wenn Sie Bilddaten vom internen Speicher auf eine Karte kopieren, erscheint der Wiedergabe-Bildschirm automatisch wieder, nachdem alle Bilder kopiert worden sind.

**FIFI---------**

- Wenn Sie Bilddaten vom internen Speicher auf eine Karte kopieren, empfehlen wir, eine Karte zu verwenden, die mehr Speicherplatz als der interne Speicher (etwa 13 MB) aufweist.
- Das Kopieren der Bilddaten kann Zeit in Anspruch nehmen.
- Nur Bilder, die mit einer LEICA D-LUX 3 aufgenommen wurden, werden kopiert. (Selbst wenn die Bilder mit einer LEICA D-LUX 3 aufgenommen wurden, können sie eventuell nicht kopiert werden, wenn sie mit einem PC bearbeitet wurden.)
- Die DPOF-Einstellungen in den Originalbilddaten werden nicht kopiert. Nehmen Sie die DPOF-Einstellungen nach Abschluss des Kopiervorgangs neu vor. (S98)
- Falls ein Bild mit demselben Namen wie das zu kopierende Bild bereits am Kopierziel existiert, wird das Bild nicht kopiert.
- Wenn Sie Bilddaten vom internen Speicher auf eine Karte kopieren, die nicht genügend freien Speicherplatz aufweist, werden die Bilddaten nur teilweise kopiert.
- Sie können auch den Joystick für diese Operationen verwenden.

# *[FORMAT]*

*Initialisieren des internen*  0 *Speichers oder einer Karte*

Normalerweise ist es nicht notwendig, den internen Speicher oder die Karte zu formatieren. Nehmen Sie eine Formatierung vor, wenn die Meldung [INTEN. SPEICH.FEHLER] oder [SPEICHERKARTENFEHLER] erscheint.

# **Wählen Sie mit ▲ den Punkt [JA], und drücken Sie dann [MENU/SET].**

(Die Abbildung zeigt den Bildschirm, wenn der interne Speicher formatiert wird.)

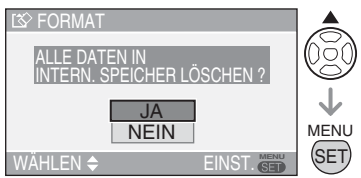

- Wenn keine Karte eingesetzt ist, können Sie den internen Speicher formatieren. Wenn eine Karte eingesetzt ist, können Sie die Karte formatieren.
- Wenn Sie [MENU/SET] drücken, während der interne Speicher formatiert wird, wird der Formatiervorgang vorzeitig abgebrochen. (Dabei werden jedoch alle Bilder gelöscht.)

- Nach der Formatierung sind alle Daten, einschließlich der geschützten Bilder, unwiderruflich gelöscht. Übertragen Sie vor der Formatierung alle Daten auf einen Computer.
- Falls die Karte auf einem PC oder einem anderen Gerät formatiert wurde, formatieren Sie sie erneut auf der Kamera.
- Verwenden Sie für die Formatierung einen ausreichend aufgeladenen Akku (S13) oder ein Netzteil (ACA-DC4; als Zubehör erhältlich).
- Schalten Sie die Kamera während der Formatierung nicht aus.
- Das Formatieren des internen Speichers kann länger dauern als das Formatieren einer Karte. (Max. etwa 15 Sek.)
- Durch Verschieben des Schreibschutzschiebers der SD-Speicherkarte bzw. der SDHC-Speicherkarte auf [LOCK] wird eine Formatierung verhindert. (S17)
- Falls der interne Speicher oder die Karte nicht formatiert werden kann, konsultieren Sie die nächste Kundendienststelle.
- Sie können auch den Joystick für diese Operationen verwenden.

# **Anschluss an einen PC**

# **APASME SCN**

**Stellen Sie das Moduswahlrad der Kamera auf einen anderen Modus als den Druckmodus [** $\Box$ ].

- Wenn die Kamera an einen Computer angeschlossen wird, können Sie Ihre Bilder auf den PC hochladen und anschließend die Software auf der mitgelieferten CD-ROM verwenden (Adobe Photoshop® Elements® 4.0 (Win)/ 3.0 (Mac)),um Bilder auszudrucken oder als E-Mail-Anhang zu versenden.
- **• Wenn Sie Windows 98/98SE verwenden, installieren Sie den USB-Treiber und schließen Sie die Kamera dann an den Computer an.**

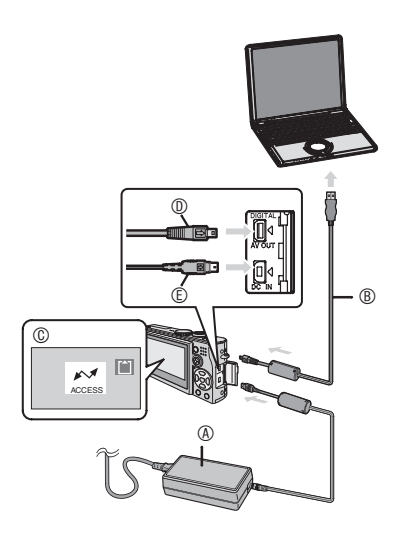

- : Netzteil (ACA-DC4; optional)
	- Verwenden Sie eine Batterie mit ausreichender Ladung (S13) oder das Netzgerät (ACA-DC4; optional).
	- Dieses Gerät muss unbedingt ausgeschaltet werden, bevor der Netzadapter (ACA-DC4, optional) angeschlossen bzw. sein Anschluss getrennt wird.
- : USB-Kabel (im Lieferumfang enthalten)
- $\mathbb{O}$ : Diese Meldung wird während der Datenübertragung angezeigt.
- : Überprüfen Sie die Oberfläche des Steckverbinders, und drücken Sie diesen gerade in die Buchse.
- 1 **Schalten Sie die Kamera und den PC ein.**

## 2 **Schließen Sie die Kamera mit dem USB-Kabel (im Lieferumfang enthalten) an den Computer an.**

- Achten Sie beim Anschließen des USB-Kabels, dass sich die Markierungen [ $\implies$ ] auf dem Kabelstecker [<] und auf dzer [DIGITAL] Buchse der Kamera gegenüberstehen.
- Halten Sie und führen Sie das USB-Kabel gerade ein.

Der Steckverbinder darf nicht mit Gewalt verkehrt oder seitlich eingesteckt werden. Andernfalls können dieses Gerät und das anzuschließende Zubehör beschädigt werden.

## **[Windows]**

Der Treiber wird im Verzeichnis [My Computer] angezeigt.

• Wenn Sie die Kamera zum ersten Mal an den Computer anschließen, wird der benötigte Treiber automatisch installiert, die Kamera automatisch über Plug and Play erkannt und im Verzeichnis [My Computer] angezeigt.

### **[Macintosh]**

Das Laufwerk wird auf dem Bildschirm angezeigt.

- Das Laufwerk wird als [LEICA] angezeigt, wenn Sie die Kamera ohne eingesetzte Karte anschließen.
- Das Laufwerk wird als [NO\_NAME] oder [Untitled] angezeigt, wenn Sie die Kamera mit eingesetzter Karte anschließen.

■ Bewegtbildwiedergabe auf einem PC Verwenden Sie "QuickTime" (für Windows 2000/ XP) auf der mitgelieferten CD-ROM, um mit dieser Kamera aufgenommene Bewegtbilder auf Ihrem PC wiederzugeben.

• Laden Sie [QuickTime6.5.2 for PC] von der folgenden Website herunter und installieren Sie das Programm auf Ihrem PC, wenn Sie Windows98/98SE/Me verwenden.

http://www.apple.com/support/quicktime/

• Die Software ist ein Macintosh-Standardmerkmal.

# n **Verzeichnisstruktur**

Die Verzeichnisse werden wie folgt angezeigt.

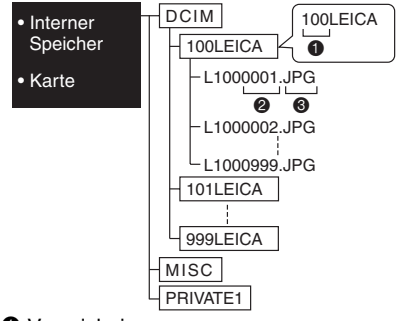

- Werzeichnisnummer
- **2** Dateinummer
- JPG : Bilder

MOV : Laufbilder

RAW: RAW-Format-Dateien

Die Inhalte der einzelnen Verzeichnisse sind:

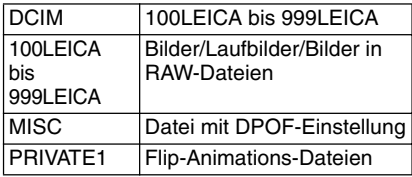

- Von diesem Gerät werden bis zu 999 Bilddateien in jedem Ordner gespeichert. Wenn das Maximum erreicht ist, wird ein neuer Ordner erstellt.
- Zum Zurücksetzen der Datei- und Ordnernummern verwenden Sie die Funktion [DATEI-NR.] im Setup-Menü. (S23)

#### ■ Bedingungen, unter denen eine **andere Ordnernummer verwendet wird**

In den folgenden Fällen wird das Bild nicht im selben Ordner wie das vorher aufgenommene Bild aufgezeichnet. Es wird in einem Ordner mit neuer Nummer aufgezeichnet.

- Der Ordner mit dem soeben aufgenommenen Bild enthielt eine Datei mit der Nummer 999. (Beispiel: L1000999.JPG).
- Wenn die soeben zur Aufzeichnung verwendete Karte beispielsweise einen Ordner mit der Nummer 100 (100LEICA) enthält, und diese Karte dann durch eine andere Karte ersetzt wird, die einen Ordner mit der Nummer 100 enthält und in einer Kamera eines anderen Herstellers verwendet wurde (100XXXXX, wobei XXXXX der Name des Herstellers ist), auf die dann ein Bild aufgezeichnet wird.
- Sie beginnen nach Auswahl von [DATEI-NR.] in den Setup-Menüs (S23) wieder mit der Aufnahme. (Die Aufnahme erfolgt in einem neuen Verzeichnis mit einer Folgenummer zum vorherigen Verzeichnis. Sie können die Verzeichnisnummer auf 100 zurücksetzen, indem Sie [DATEI-NR.] sofort nach Formatieren der Karte verwenden, solange sich keine Verzeichnisse oder Bilder auf der Karte befinden.)

### n **Verbindung im PTP-Modus**

Benutzer von Windows XP/Mac OS X können die Verbindung im PTP-Modus herstellen, indem sie die Kamera auf den Druckmodus [1, 1] einstellen und an ihren PC anschließen.

- Sie können Bilder von der Kamera nur laden, jedoch diese nicht auf die Karte schreiben oder löschen.
- Sind mehr als 1000 Bilder auf der Karte gespeichert, können Bilder möglicherweise nicht auf den Computer übertragen werden.
- Wenn Sie die Kamera auf den Druckmodus [n] einstellen und an einen PC anschließen, wird auf dem LCD-Monitor der Kamera [BITTE MIT DEM DRUCKER VERBINDEN] angezeigt. Dies ist keine Funktionsstörung.

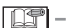

- Verwenden Sie kein anderes USB-Verbindungskabel außer dem beiliegenden.
- Wenn [ZUGRIFF] angezeigt wird, entfernen Sie auf keinen Fall das USB-Kabel.
- Die Datenübertragung dauert länger, wenn eine Karte eine große Anzahl von Bildern enthält.
- Wenn sich die Batterieleistung während der Verbindung zum Computer erschöpft, können gespeicherte Daten beschädigt werden. Verwenden Sie für die Verbindung zum Computer einen ausreichend aufgeladenen Akku (S13) oder ein Netzteil (ACA-DC4; optional).
- Falls die Akku-Restladung während der Kommunikation zwischen Kamera und PC abnimmt, blinkt die Statusanzeige, und ein Warnton ertönt. Brechen Sie in diesem Fall sofort die Kommunikation am PC ab.
- **Wenn Sie die Kamera mit dem USB-Kabel an einen PC mit dem Betriebssystem Windows 2000 anschließen, wechseln Sie nicht die Karte aus, während die Kamera und der PC verbunden sind. Anderenfalls können die auf der Karte gespeicherten Daten beschädigt werden. Trennen Sie das USB-Kabel ab, bevor Sie die Karte auswechseln.**
- Bilder, die mit einem PC bearbeitet oder gedreht wurden, werden im Wiedergabemodus (S35), Multi-Wiedergabemodus (S76) und Kalender-Wiedergabemodus (S77) möglicherweise nicht angezeigt.
- Informationen dazu entnehmen Sie bitte der getrennten Bedienungsanleitung für PC-Anschluss.
- Lesen Sie auch die Bedienungsanleitung des Computers.
- Wenn keine Karte eingesetzt ist, während die Kamera an den PC angeschlossen ist, können Sie die Bilddaten im internen Speicher bearbeiten oder ansteuern. Wenn eine Karte eingesetzt ist, können Sie die darauf gespeicherten Bilddaten bearbeiten oder ansteuern.
- Sie können nicht zwischen dem internen Speicher und der Karte umschalten, während die Kamera an den PC angeschlossen ist. Wenn Sie zwischen dem internen Speicher und der Karte umschalten wollen, trennen Sie das USB-Kabel ab, setzen Sie die Karte ein (bzw. entfernen Sie die Karte), und schließen Sie dann das USB-Kabel wieder an den PC an.
- Wenn Sie den Modusschalter auf den Druckmodus  $[\Box]$  stellen und dabei die Kamera an den PC angeschlossen ist, wird auf dem LCD-Monitor der Kamera [BITTE DRUCKER NEU ANSCHLIEßEN.] angezeigt. Bevor die Kamera wieder an einen Drucker angeschlossen wird, müssen Sie vom Modus [11] zu einem anderen Modus wechseln und sicherstellen, dass gerade keine Datenübertragung ausgeführt wird. (Bei einer aktiven Datenübertragung wird [ZUGRIFF] auf dem LCD-Monitor der Kamera angezeigt.)
# **Anschluss an einen mit PictBridge-kompatiblen Drucker**

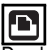

Durch die direkte Verbindung der Kamera an einen Drucker mit PictBridge-Unterstützung über USB-Kabel (im Lieferumfang enthalten) können Sie Bilder für den Ausdruck auswählen oder den Druckvorgang vom LCD-Monitor aus starten. Richten Sie den Drucker vorher ein. (Lesen Sie die Bedienungsanleitung für Ihren Drucker.)

- 1 **Schalten Sie die Kamera und den Drucker ein.**
- **2 Stellen Sie das Moduswahlrad auf [** $\Gamma$ **]**.
- [BITTE MIT DEM DRUCKER VERBINDEN] wird angezeigt.
- 3 **Schließen Sie die Kamera über das USB-Kabel (im Lieferumfang enthalten) an den Drucker an.**
- Achten Sie beim Anschließen des USB-Kabels, dass sich die Markierungen [ $\implies$ ] auf dem Kabelstecker [<] und auf der [DIGITAL] Buchse der Kamera gegenüberstehen.
- Halten Sie  $\mathbb O$ , und setzen sie dann das USB-Anschlusskabel ein bzw. ziehen Sie es gerade.

- Verwenden Sie kein anderes USB-Verbindungskabel außer dem beiliegenden.
- Wenn Sie die Kamera an einen Drucker anschließen, ohne das Moduswahlrad auf [ $\Gamma$ ] zu stellen, trennen Sie das Kabel ab, stellen Sie das Moduswahlrad auf [ $\Box$ , ]. schalten Sie Kamera und Drucker aus und ein, und schließen Sie das Kabel wieder an.
- Wenn keine Karte eingesetzt ist, während die Kamera an den Drucker angeschlossen ist, können Sie die Bilddaten im internen Speicher drucken. Wenn eine Karte eingesetzt ist, können Sie die darauf gespeicherten Bilddaten drucken.
- Sie können nicht zwischen dem internen Speicher und der Karte umschalten, während die Kamera an den Drucker angeschlossen ist. Wenn Sie zwischen dem internen Speicher und der Karte umschalten wollen, trennen Sie das USB-Kabel ab, setzen Sie die Karte ein (bzw. entfernen Sie die Karte), und schließen Sie dann das USB-Kabel wieder an den Drucker an.

• Um Näheres über PictBridge-kompatible Drucker zu erfahren, wenden Sie sich an Ihren Händler.

# n **Zum Anschließen**

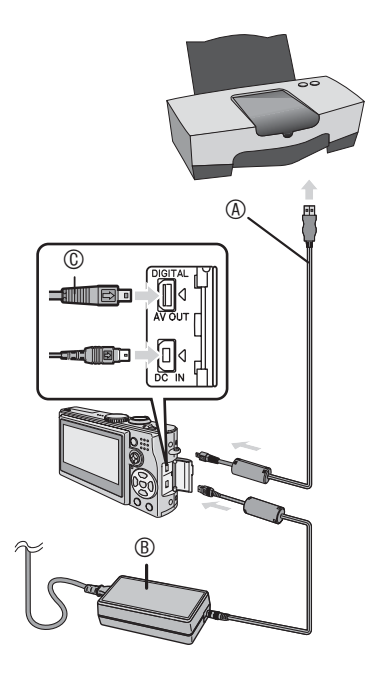

- : USB-Kabel (im Lieferumfang enthalten)
- : Netzteil (ACA-DC4; optional)
	- Der Ausdruck einiger Bilder dauert möglicherweise einige Minuten. Wir empfehlen daher die Verwendung eines Akkus mit ausreichender Kapazität (S13) oder eines Netzadapters (ACA-DC4; optional), wenn sie die Kamera an einen Drucker anchließen.
	- Dieses Gerät muss unbedingt ausgeschaltet werden, bevor der Netzadapter (ACA-DC4, optional) angeschlossen bzw. sein Anschluss getrennt wird.
- Drucken des ausgewählten Bilds **(Einzelabzug)**
- **1 Wählen Sie das Bild mit**  $\blacktriangleleft\blacktriangleright$  **aus, und drücken Sie dann [MENU/SET].**

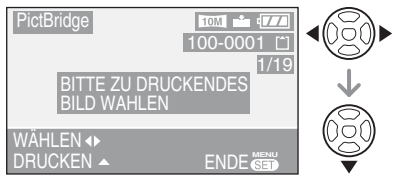

• Eine Meldung wird etwa 2 Sekunden lang angezeigt.

# **2 Wählen Sie mit ▲ den Punkt [DRUCKSTART], und drücken Sie dann [MENU/SET].**

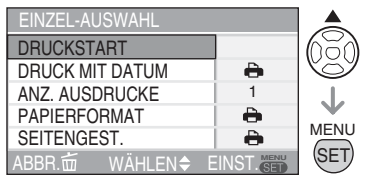

• Drücken Sie [MENU/SET], um den Druckvorgang abzubrechen.

# 3 **Entfernen Sie nach dem Drucken das USB-Verbindungskabel.**

### n **Auswählen mehrerer Bilder für Drucken**

# 1 Drücken Sie **A.**

Drücken Sie [A] erneut, um zum ursprünglichen Bildschirm zurückzukehren.

### 2 **Wählen Sie den gewünschten Punkt mit**  e**/**r **aus, und drücken Sie dann [MENU/SET].**

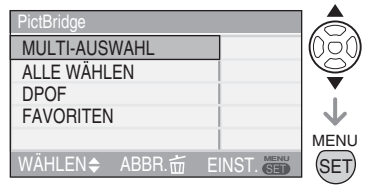

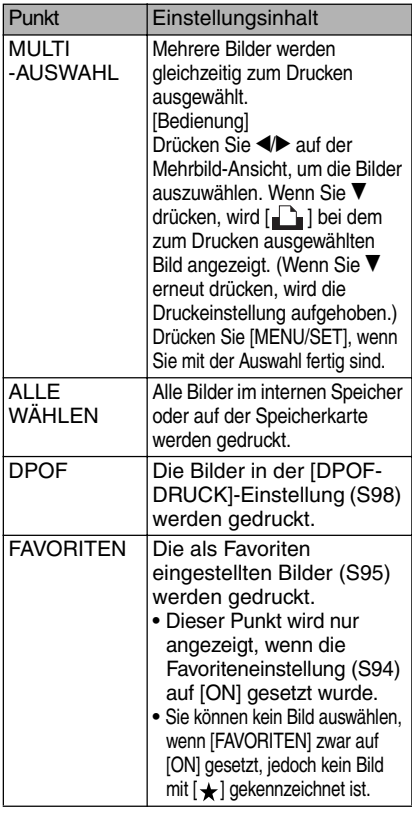

### **3 Wählen Sie mit ▲ den Punkt [DRUCKSTART], und drücken Sie dann [MENU/SET].**

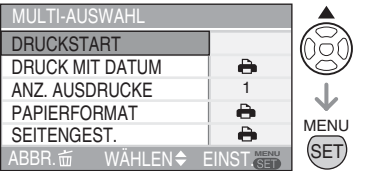

- In der DPOF-Einstellung werden [DRUCK MIT DATUM] und [ANZ. AUSDRUCKE] nicht angezeigt.
- Wenn Sie [DPOF] wählen, wird [DPOF EINST.] wählbar. Wenn Sie [DPOF EINST.] wählen, nehmen Sie die DPOF-Einstellung gemäß S98 vor.
- Drücken Sie [MENU/SET], um den Druckvorgang vorzeitig abzubrechen.
- Wenn Sie [MULTI-AUSWAHL], [ALLE WÄHLEN] oder [FAVORITEN] auswählen, wird ein Bildschirm mit einer Druckbestätigung angezeigt. Wählen Sie [JA] aus und führen Sie den Druckvorgang aus.
- Wenn die Anzahl der Ausdrucke 1.000 überschreitet, wird auf dem Bildschirm mit der Druckbestätigung [DRUCK VON --- BILD (ERN). VORGANG FORTSETZEN?] angezeigt.

# 4 **Entfernen Sie nach dem Drucken das USB-Verbindungskabel.**

**Einstellungen für den Ausdruck des Datums mit DPOF-Druck im Voraus einrichten**

Wenn der Drucker den Ausdruck des Datums mit DPOF-Einstellungen unterstützt, empfehlen wir, die Einstellungen für den DPOF-Druck vorher einzurichten. (S99)

Zum Ausdrucken des Aufnahmedatums drücken Sie [DPOF].

- Einstellen von Datumsdruck, Anzahl der **Abzüge, Papierformat und Seitenlayout**
- Wählen Sie für Schritt **2** in "Drucken des ausgewählten Bilds (Einzelabzug)" (S110) oder für Schritt **3** in "Auswählen mehrerer Bilder für Drucken" (S110 und 111) einen Punkt aus, der im Bildschirm eingestellt werden soll.

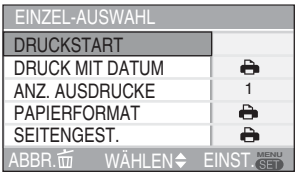

- Optionen, die nicht vom Drucker unterstützt werden, werden grau angezeigt und können nicht ausgewählt werden.
- Wenn Sie Bilder auf Papierbögen oder einem Layout, das nicht von der Kamera unterstürzt wird, ausdrucken möchten, wählen Sie unter [PAPIERFORMAT] und [SEITENGEST.] die Option [F] und richten Sie die Seitengröße auf dem Drucker ein. (Weitere Informationen entnehmen Sie bitte der Bedienungsanleitung Ihres Druckers.)

### **• [DRUCK MIT DATUM]**

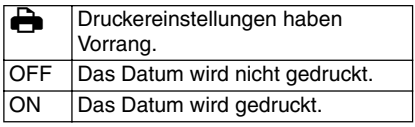

• Wenn der Drucker die Funktion Datumsdruck nicht unterstützt, ist der Datumsdruck nicht möglich.

### **• [ANZ. AUSDRUCKE]**

Stellt die Anzahl der Ausdrucke ein.

• Sie können bis zu 999 Ausdrucke einrichten.

### **• [PAPIERFORMAT]**

(Mögliche Ausdruckformate der Kamera) Die Optionen sind unter 1/2 und 2/2 aufgeführt.

Drücken Sie ▼, um die gewünschte Option auszuwählen.

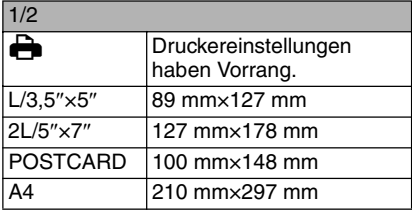

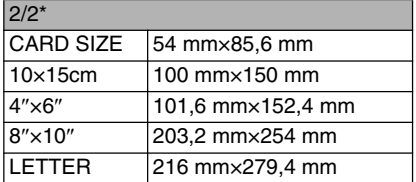

\*Diese Optionen werden nicht angezeigt, wenn der Drucker die Druckformate nicht unterstützt.

# **• [SEITENGEST.]**

(Mögliche Layouts der Kamera)

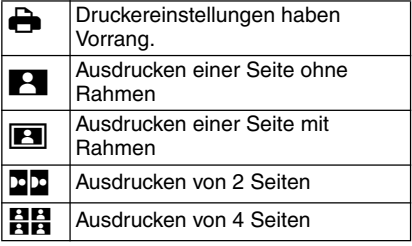

• Ein Punkt kann nicht gewählt werden, wenn der Drucker das Seitenlayout nicht unterstützt.

### ■ Layout-Druck

• **Ausdrucken von mehreren Bildern auf 1 Papierseite**

Wenn beispielsweise ein Bild 4 Mal auf einer Seite gedruckt werden soll, wählen Sie unter [SEITENGEST.] die Option [J] und wählen Sie unter [ANZ. AUSDRUCKE] 4 für die Anzahl der Bilder.

• **Ausdrucken von mehreren Bildern auf 1 Papierseite**

Wenn Sie beispielsweise 4 verschiedene Bilder auf 1 Blatt Papier drucken wollen, setzen Sie [SEITENGEST.] auf 4-Bild-Druck [HH], und dann [ANZ. AUSDRUCKE] für die Bilder auf 1 unter

[MULTI-AUSWAHL] (S110).

 $|\mathbb{C}\mathbb{P}|$  –

- Unterlassen Sie das Abtrennen des USB-Kabels, wenn das Kabeltrennungs-<br>Warnsymbol [啓] angezeigt wird. Warnsymbol [紧] angezeigt wird.<br>(Je nach Drucker wird das Symbol eventuell nicht angezeigt.)
- Falls die Akku-Restladung während der Kommunikation zwischen Kamera und Drucker abnimmt, blinkt die Statusanzeige, und ein Warnton ertönt. Sollte dies während des Druckvorgangs eintreten, drücken Sie [MENU/SET], um den Druckvorgang sofort zu stoppen. Wenn nicht gedruckt wird, trennen Sie das USB-Kabel ab.
- Die Kamera empfängt eine Fehlermeldung vom Drucker, wenn die Anzeige [<sup>6</sup>] während des Druckvorgangs in Orange aufleuchtet. Vergewissern Sie sich nach Abschluss des Druckvorgangs, dass keine Probleme im Drucker vorliegen.
- Wenn die Gesamtzahl der bestellten Abzüge oder die Anzahl der für Drucken eingestellten Bilder groß ist, erfolgt der Druckvorgang in Intervallen. In solchen Fällen weicht die auf dem Display angezeigte Anzahl der noch verbleibenden Abzüge von der Anzahl der eingestellten Abzüge ab. Diese Diskrepanz ist jedoch kein Anzeichen für einen Fehler.
- Die Einstellungen für Datumsdruck, Papierformat und Seitenlayout am Drucker haben möglicherweise Vorrang vor den entsprechenden Einstellungen an der Kamera. Überprüfen Sie auch diese Einstellungen am Drucker.
- Wenn Sie RAW-Format-Dateien drucken, werden die mit den RAW-Format-Dateien verknüpften JPEG-Bilder gedruckt. Wenn kein verknüpftes JPEG-Bild vorhanden ist, erfolgt möglicherweise kein Ausdruck.
- Wenn der Ausdruck nicht normal erfolgt ist, schalten Sie die Kamera und den Drucker aus und wieder ein.
- Wenn der Modusschalter auf eine andere Auswahl als den Druckmodus [<sup>1</sup>1] gestellt ist, wird auf dem LCD-Monitor der Kamera [USB-MODUS GEÄNDERT. BITTE USB-KABEL ENTFERNEN.] angezeigt. Stellen Sie das Moduswählrad wieder auf [ $\| \cdot \|$ , bevor Sie das USB-Kabel entfernen. Wenn der Drucker in Betrieb ist, entfernen Sie das Kabel, nachdem Sie den Druckauftrag abgebrochen haben.

# **Bilder auf dem Fernseher wiedergeben**

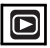

# ■ Verwenden Sie das mitgelieferte Kabel

- Legen Sie die Einstellung [TV-BILDV.] fest. (S24)
- Schalten Sie die Kamera und den Fernseher aus.

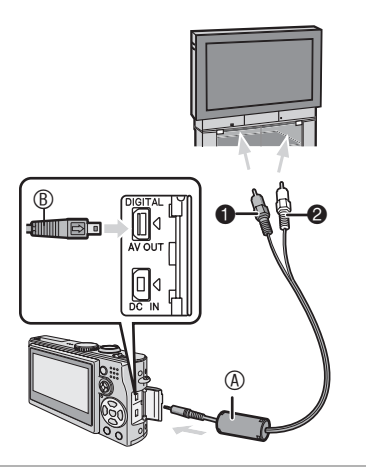

- 1 **Schließen Sie das AV-Kabel (im Lieferumfang enthalten) an die Anschlussbuchse [AV OUT] der Kamera an.**
- Schließen Sie das AV-Kabel so an, dass die Markierung [**wirele**] auf die Markierung [<] an der Buchse [AV OUT] gerichtet ist.
- Halten Sie ® und führen Sie das AV-Kabel gerade ein.
- 2 **Verbinden Sie das AV-Kabel mit dem Video- und Audio-Eingang des Fernsehers.**
- **O** Gelb: für den Videoeingang
- <sup>O</sup> Weiß: für den Audioeingang
- 3 **Schalten Sie den Fernseher ein, und wählen Sie Externe Signalquelle.**
- 4 **Schalten Sie die Kamera ein.**

- Verwenden Sie kein anderes AV-Kabel außer dem beiliegenden.
- Bilder können nur auf dem Fernseher wiedergegeben werden, wenn der Modusschalter auf den Wiedergabemodus [ $\blacktriangleright$ ] eingestellt ist.
- Der obere und untere bzw. der linke und rechte Rand des angezeigten Bilds kann aufgrund der Eigenschaften des Fernsehgerätes geringfügig beschnitten werden.
- Wenn Sie die Kamera an ein Breitbild- oder HD-Fernsehgerät anschließen, kann es je nach der Bildschirmmodus-Einstellung des Fernsehgerätes vorkommen, dass das Bild horizontal oder vertikal gedehnt wird, oder dass der obere und untere bzw. der linke und rechte Rand des Bilds abgeschnitten wird. Ändern Sie in diesem Fall die Bildschirmmodus-Einstellung.
- Lesen Sie auch die Bedienungsanleitung des Fernsehgeräts.
- Die Tonwiedergabe ist mono.
- Wenn Sie Bilder im Hochformat auf einem Fernsehgerät wiedergeben, kann eine geringe Unschärfe auftreten.
- Bei entsprechender Einstellung von [VIDEO-AUSG.] im Menü [SETUP] können Sie Bilder auf Fernsehgeräten in anderen Ländern (Regionen) wiedergeben, in denen das NTSCoder PAL-System verwendet wird.

#### ■ Bilder auf einem Fernseher mit SD-**Speicherkarten-Slot wiedergeben**

Wenn das Fernsehgerät einen Steckplatz für SD-Speicherkarten besitzt, können Sie Ihre SD-Speicherkarte dort einsetzen, um Standbilder wiederzugeben.

• Sie können keine auf der SDHC-Speicherkarte gespeicherten Bilder auf einem Fernsehgerät wiedergeben, das die Karte nicht unterstützt.

- Je nach dem Fernsehgerät füllen manche Bilder nicht den ganzen Bildschirm aus.
- Laufbilder können nicht wiedergegeben werden. Um Laufbilder wiederzugeben, schließen Sie die Kamera über das AV-Kabel (mitgeliefert) an das Fernsehgerät an.
- MultiMediaCards können eventuell nicht wiedergegeben werden.

# **Bildschirmanzeige**

#### n **Während der Aufnahme**

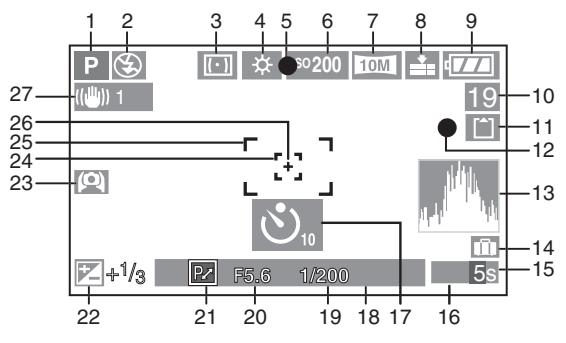

- 1 Aufnahmemodus
- 2 Blitz (S42)
- 3 Messmethode (S87)
- 4 Weißabgleich (S81) Feineinstellung für den Weißabgleich (S83)
- 5 Fokus-Anzeige (S25)
- 6 ISO-Empfindlichkeit (S83)
- 7 Auflösung (S85) Verwacklungsalarm (S28): (61)
- 8 Qualität (S85) Im Laufbildmodus (S74):

### $\left[\begin{smallmatrix}30\text{fps} & 1/\left[ & 10\text{fps} & 1/\left[ & 30\text{fps} & 10\text{fps} \end{smallmatrix}\right], \left[\begin{smallmatrix}30\text{bps} & 1/\left[ & 10\text{fps} & 10\text{bps} \end{smallmatrix}\right], \left[\begin{smallmatrix}30\text{ths} & 1/\left[ & 10\text{fps} & 10\text{m/s} \end{smallmatrix}\right], \left[\begin{smallmatrix}30\text{ths} & 1/\left[ & 10\text{ths} & 10\text{m/s} \end{smallmatrix}\right], \left[\begin{smallmatrix}30\text{ths}$  $[\begin{smallmatrix} 30\text{fps} & 16.9L \end{smallmatrix}][\begin{smallmatrix} 10\text{fps} & 16.9L \end{smallmatrix}][\begin{smallmatrix} 15\text{fps} & 16.9H \end{smallmatrix}]$

- 9 Akkuanzeige (S13)
- 10 Anzahl der aufnehmbaren Bilder/ Verfügbare Aufnahmezeit im Laufbildmodus (S74) z.B. : R 1h 20m 30s
- 11 Interner Speicher/Karte (S16) : Interner Speicher
	- : Karte
- 12 Aufnahmeanzeige
- 13 Histogramm (S39)
- 14 Reisetag (S69)
- 15 Verstrichene Aufnahmezeit (S74)
- 16 AF-Messfeldwahl (S88)
	- **: AFATA**
- 17 Selbstauslöser (S46)
- 18 Aktuelles Datum mit Uhrzeit
	- Wird etwa 5 Sekunden lang angezeigt, wenn die Kamera eingeschaltet oder die Uhrzeit eingestellt wird, sowie nach dem Wechsel vom Wiedergabemodus zum Aufnahmemodus.

Zoom (S31)/Gegenlicht-Ausgleich Zoom (S32)/Digitaler Zoom (S33):

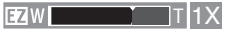

- 19 Verschlusszeitanzeige (S25) : Intelligente ISO-Einstellung (S84) ISO
- 20 Blendenwertanzeige (S25)
- 21 Programm-Shift-Anzeige (S26)
- 22 Belichtungs-Korrektur (S47)
- 23 High-Angle-Modus (S40) : Power LCD (S40)
- 24 Spot-AF-Bereich (S88)
- 25 AF-Bereich (S25)
- 26 Spot-Messbereich (S87)
- 27 Optischer Bildstabilisator (S49)

#### Sonstiges

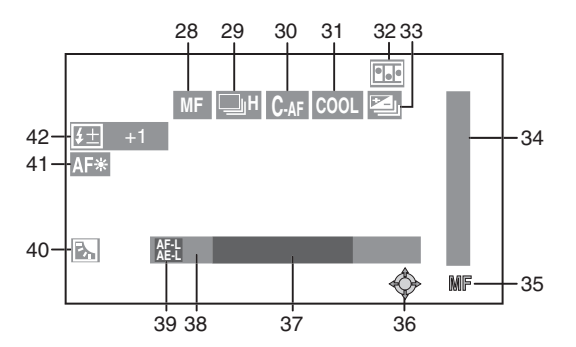

- 28 MF-Anzeige (S55)/AF $\frac{10}{10}$  (S58)
- 29 Serienbilder/Frequenz (S50) **I** : Tonaufnahmen (S74, 86)
- 30 Fortlaufender AF (S89)
- 31 Farbeffect (S90)
- 32 Flip-Animationen (S91)
- 33 Auto Bracket (automaticshe Belichtungsreihen) (S48)
- 34 Fokusbewegung (S55)
- 35 MF-Betrieb (S55)
- 36 Bedienung des Joysticks (S26, 52, 53, 55, 81)
- 37 Anzahl der seit dem Abreisedatum vergangenen Tage (S69)
	- Diese Anzeige erscheint etwa 5 Sekunden lang, wenn die Kamera nach der Einstellung des Reisetags eingeschaltet wird, nach dem Einstellen der Uhr, des Abreisedatums oder des Reisetags, nach einer Änderung der Weltzeit-Einstellung und nach dem Umschalten vom Wiedergabemodus auf einen anderen Modus.
- 38 Age display (S68)
	- Wenn die Kamera im Babymodus eingeschaltet wird, Sie von einem anderen Modus zum Babymodus wechseln, oder nach der Einstellung des Geburtsdatums bzw. der Uhrzeit werden das Alter des Babys sowie das aktuelle Datum und die Uhrzeit für etwa 5 Sekunden angezeigt.
- 39 AF/AE-Speicher-Anzeige (S60)
- 40 Gegenlicht-Ausgleich (S30)
- 41 AF-Hilfslampe (S89)
- 42 Blitz-Belichtungskorrektur (S45)

Sonstiges

### **■ Während der Wiedergabe**

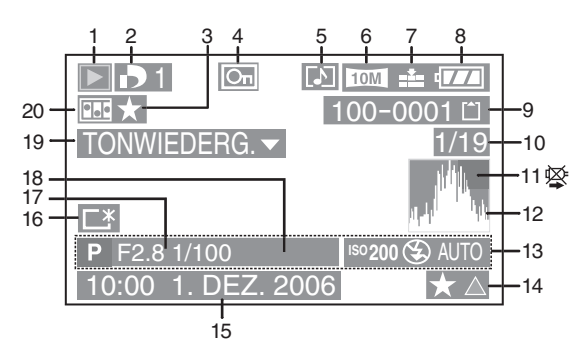

- 1 Wiedergabemodus (S35)
- 2 Anzahl der DPOF-Drucke [**delander**] (S98)
- 3 Favoritenanzeige (S95)
- 4 Geschütztes Bild (S99)
- 5 Stand- oder Laufbilder mit Audiodaten (S79)
- 6 Auflösung (S85)
- 7 Qualität (S85) Im Laufbildmodus (S79)
	- $\left[\begin{smallmatrix}30\text{fps} & 1/\left[ & 10\text{fps} & 1/\left[ & 30\text{fps} & 10\text{fps} \end{smallmatrix}\right], \left[\begin{smallmatrix}30\text{bps} & 1/\left[ & 10\text{fps} & 10\text{m/s} \end{smallmatrix}\right], \left[\begin{smallmatrix}30\text{p}\text{km} & 1/\left[ & 10\text{bps} & 1/\left[ & 10\text{m}\right] \end{smallmatrix}\right], \left[\begin{smallmatrix}30\text{p}\text{km} & 1/\left[ & 10\text{p}\text{km}\right] & 1/\left[ & 1/\left$  $[\begin{smallmatrix} 30\text{fps} & 16.9L \end{smallmatrix}][\begin{smallmatrix} 10\text{fps} & 16.9L \end{smallmatrix}][\begin{smallmatrix} 15\text{fps} & 16.9H \end{smallmatrix}]$
- 8 Akkuanzeige (S13)
- 9 Ordner-/Dateinummer (S107) Interner Speicher/Karte (S16)
	- : Interner Speicher
	- [<sup><del>^</del>]: Karte</sup>
- 10 Bildnummer/Gesamtzahl der Bilder
- 11 Kabeltrennungs-Warnsymbol (S112)
	- Diese Anzeige erscheint, wenn mit einem PictBridge-kompatiblen Drucker gedruckt wird. (Je nach dem Drucker wird das Symbol eventuell nicht angezeigt.)
	- Aufnahmezeit für Laufbilder (S79):

1h 20m 30s

- 12 Histogramm (S39)
- 13 Aufnahmedaten
- 14 Favoriteneinstellung (S95)/ Verstrichene Wiedergabezeit (S79) 1h 20m 30s
- 15 Datum und Uhrzeit der Aufnahme
- 16 Power LCD-Anzeige (S40)
- 17 Anzahl der seit dem Abreisedatum vergangenen Tage (S69)
- 18 Alters-Anzeige (S68)
- 19 Audio playback (S79) BEWEGTBILD▽ : Im Laufbildmodus (S79) WIEDERGABE
- 20 Flip-Animationen (S91)

# **Hinweise zur Benutzung**

# ■ Optimaler Gebrauch der Kamera

**Achten Sie darauf, dass Sie die Kamera nicht fallen lassen, anstoßen oder starkem Druck aussetzen.**

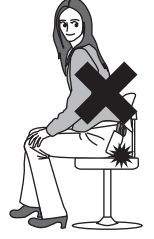

- Lassen Sie die Kamera nicht in Ihrer Gesäßtasche, wenn Sie sich hinsetzen, und stecken Sie sie nicht gewaltsam in eine volle Handtasche usw.
- Achten Sie darauf, dass Sie die Tasche, in der sich die Kamera befindet, nicht fallen lassen oder anstoßen, weil dadurch die Kamera einer starken Erschütterung ausgesetzt wird.
- Eine starke Erschütterung kann zu einer Beschädigung des Objektivs, des Monitors oder des Außengehäuses führen und eine Funktionsstörung der Kamera verursachen.

#### **Halten Sie die Kamera von magnetisierten Geräten fern (wie beispielsweise Mikrowellenherd, Fernsehgerät, Videospielgeräte usw.).**

- Wenn Sie die Kamera auf oder sehr nahe bei einem Fernsehgerät benutzen, können Bilder und Töne durch die Ausstrahlung elektromagnetischer Wellen gestört werden.
- Benutzen Sie die Kamera nicht in der Nähe eines Handys, da Störungen die Bilder und Töne negativ beeinflussen könnten.
- Auf Grund von starken Magnetfeldern, die durch Lautsprecher und große Motoren erzeugt werden, können die aufgezeichneten Daten beschädigt oder die Bilder verzerrt werden.
- Die Ausstrahlung elektromagnetischer Wellen durch einen Mikroprozessor können die Kamera negativ beeinflussen sowie und Bildund Tonstörungen verursachen.
- Schalten Sie, wenn die Kamera durch magnetisch aufgeladene Geräte gestört wird und nicht korrekt funktioniert, die Kamera aus, entfernen Sie den Akku oder trennen Sie den Netzadapter (ACA-DC4; optional). Bringen Sie danach den Akku wieder an bzw. schließen Sie den Netzadapter wieder an. Schalten Sie danach die Kamera wieder ein.

#### **Verwenden Sie die Kamera nicht in der Nähe von Funkgeräten oder Hochspannungsleitungen.**

• Beim Aufnehmen nahe von Funkgeräten oder Hochspannungsleitungen können Störungen im aufgezeichneten Bild und Ton auftreten.

**Verwenden Sie unbedingt nur die beiliegenden Leitungen und Kabel. Verwenden Sie beim Einsatz von Sonderzubehör die mit dieser gelieferten Leitungen und Kabel. Dehnen Sie die Leitungen und Kabel nicht.**

#### **Sprühen Sie kein Insektenschutzmittel oder flüchtige Chemikalien auf die Kamera.**

- Wird die Kamera mit solchen Chemikalien besprüht, kann sich das Gehäuse verformen und es kann zu einem Abblättern der Oberflächenbeschichtung kommen.
- Bringen Sie die Kamera nicht über längere Zeit mit Gegenständen aus Gummi oder Kunststoff in Kontakt.

#### **Verwenden Sie zur Reinigung der Kamera kein Benzin, keine Verdünnung und keinen Alkohol.**

- Entfernen Sie vor dem Reinigen der Kamera die Batterie oder lösen Sie den Netzadapter (ACA-DC4; optional) vom Stromanschluss.
- Das Gehäuse könnte sich verformen oder es kann zum Abblättern der Oberflächenbeschichtung kommen.
- Wischen Sie Staub oder Fingerabdrücke mit einem weichen, trockenen Tuch ab. Um hartnäckigen Schmutz zu entfernen, tränken Sie ein trockenes Tuch mit Wasser, und wischen Sie damit den Schmutz ab. Wischen Sie anschließend mit einem trockenen Tuch nach.
- Verwenden Sie keinen Haushaltsreiniger oder ein chemisch behandeltes Tuch.
- Falls die Kamera mit Regenwasser oder anderen Flüssigkeiten bespritzt wird, feuchten Sie ein weiches Tuch mit Leitungswasser an, wringen Sie es gut aus, und wischen Sie damit das Kameragehäuse sorgfältig ab. Wischen Sie anschließend mit einem trockenen Tuch nach.

#### n **Karte**

**Bewahren Sie die Karte nicht an Orten mit hoher Temperatur, unter direktem Sonnenlicht oder Stellen, an denen elektromagnetische Wellen oder statische Energie erzeugt werden, auf.**

**Verbiegen Sie die Karte nicht oder lassen Sie sie nicht herunterfallen.**

- Die Karte kann Schäden erleiden bzw. der darauf aufgezeichnete Inhalt kann beschädigt oder gelöscht werden.
- Bewahren Sie die Karte nach dem Gebrauch und beim Verwahren oder Transportieren in ihrem Gehäuse oder in einer Hülle auf.
- Lassen Sie Schmutz, Staub oder Wasser nicht in die Kontakte auf der Rückseite der Karte gelangen und berühren Sie sie nicht mit Ihren Fingern.

#### n **Akku**

**Beim Akku handelt es sich um einen wiederaufladbaren Lithiumionen-Akku. Seine Fähigkeit zur Stromerzeugung basiert auf der chemischen Reaktion, die in seinem Inneren abläuft. Diese Reaktion wird durch die Umgebungstemperatur und Feuchtigkeit bedingt und wenn die Temperatur zu hoch oder zu niedrig ist, ist die Betriebsdauer des Akkus kürzer.**

**Entfernen Sie den Akku unbedingt nach dem Gebrauch.**

**Verwahren Sie entnommene Akkus im Akkubehälter (beiliegend).**

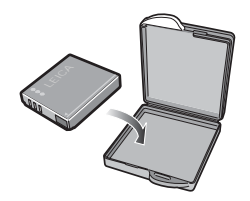

**Überprüfen Sie, sollte der Akku aus Versehen zu Boden fallen, dass Gehäuse und Kontakte nicht beschädigt wurden.**

• Das Einlegen eines beschädigten Akkus in der Kamera beschädigt diese.

#### **Wir empfehlen, einen Reserveakku mitzunehmen, wenn Sie ausgehen.**

- Achten Sie darauf, dass sich die Betriebszeit des Akkus bei niedrigen Temperaturen, wie im Freien auf Skipisten, verkürzt.
- Bereiten Sie auf Reisen unbedingt das beiliegende Ladegerät vor, um den Akku vor Ort aufzuladen.

#### **Entsorgung eines unbrauchbaren Akkus.**

- Der Akku besitzt eine begrenzte Lebensdauer.
- Verbrennen Sie den Akku nicht, er könnte explodieren.

#### **Lassen Sie die Akkukontakte nicht mit Gegenständen aus Metall in Kontakt kommen (wie Halsketten, Haarnadeln, usw.).**

• Dies kann einen allgemeinen Kurzschluss oder die Entwicklung von Wärme hervorrufen, bzw. Sie können sich, wenn Sie den Akku in diesem Zustand berühren, schwere Verbrennungen zuziehen.

#### n **Ladegerät**

- Wenn Sie das Ladegerät in der Nähe eines Radios benutzen, kann der Radioempfang gestört werden. Halten Sie das Ladegerät mindestens 1 m vom Radio entfernt.
- Bei Benutzung des Ladegerätes kann es zum Entstehen von Sirrgeräuschen kommen. Jedoch handelt es sich dabei nicht um eine Funktionsstörung.
- Ziehen Sie das Netzkabel nach Gebrauch unbedingt aus der Netzsteckdose. (Bleibt es angeschlossen, wird eine kleine Strommenge verbraucht.)
- Halten Sie die Kontakte des Ladegerätes und des Akkus sauber.

# **Warnmeldungen**

In manchen Fällen werden Bestätigungs- oder Fehlermeldungen auf dem Monitor angezeigt. Die wichtigsten Meldungen werden nachstehend als Beispiele beschrieben.

**[DIESE SPEICHERKARTE IST GESCHÜTZT]** Heben Sie die Kartensperre auf. (S17, 100)

### **[KEIN BILD ZUR WIEDERGABE VORHANDEN]**

Führen Sie die Wiedergabe nach Aufnahme eines Bilds oder nach Einführung einer Karte mit gespeicherten Bildern aus.

# **[DIESES BILD IST GESCHÜTZT]**

Nach der Aufhebung der Schutzeinstellung (S100) können Sie das Bild löschen oder überschreiben.

#### **[DIESES BILD KANN NICHT GELÖSCHT WERDEN]/[EINIGE BILDER KÖNNEN NICHT GELÖSCHT WERDEN]**

Bilder, die nicht dem DCF-Standard entsprechen, können nicht gelöscht werden.

• Um solche Bilder zu löschen, speichern Sie Ihre Daten zunächst auf einem Computer, und formatieren Sie dann die Karte mit der Kamera. (S105)

#### **[ES KÖNNEN KEINE WEITEREN EINSTELLUNGEN ZUM LÖSCHEN ERFOLGEN]**

- Die Anzahl der Bilder, die gleichzeitig mit der Multi-Delete-Funktion (Mehrfach-Lösch-Funktion) gelöscht werden können, wurde überschritten.
- Sie haben mehr als 999 Bilder für Ihre Favoritenliste ausgewählt.

#### **[BEI DIESEM BILD NICHT EINSTELLBAR]/[BEI EINIGEN BILDERN NICHT EINSTELLBAR]**

Wenn Bilder den DCF-Standard nicht unterstützen, kann kein DPOF-Druck eingestellt werden.

#### **[NICHT AUSR. PLATZ IN INTERN. SPEICHER]/[NICHT GENUG SPEICHERPLATZ AUF DER KARTE]**

Es ist kein Platz mehr im internen Speicher oder auf der Karte vorhanden.

• Wenn Sie Bilder vom internen Speicher zur Karte kopieren (Stapelkopieren), wird der Kopiervorgang solange fortgesetzt, bis die Karte voll wird.

#### **[EINIGE BILDER KÖNNEN NICHT KOPIERT WERDEN]/[DAS KOPIEREN KANN NICHT BEENDET WERDEN]**

Die folgenden Bilder können nicht kopiert werden.

- Wenn ein Bild mit demselben Namen wie der des zu kopierenden Bilds bereits am Kopierziel existiert.
- Dateien, die nicht auf dem DCF-Standard basieren.

Darüber hinaus können Bilder, die mit einem anderen Gerät aufgenommen oder bearbeitet wurden, u. U. nicht kopiert werden.

#### **[INTERN. SPEICH.FEHLER INTERN. SPEICER FORMATIEREN ?]**

Diese Meldung wird angezeigt, wenn Sie den internen Speicher der Kamera formatieren oder den Akku entfernen, ohne die Kamera auszuschalten. Formatieren Sie den internen Speicher der Kamera erneut. (S105) Dabei werden die Daten im internen Speicher gelöscht.

#### **[SPEICHERKARTENFEHLER DIESE KARTE FORMATIEREN ?]**

Das Format der Speicherkarte wird nicht von der Kamera erkannt. Wiederholen Sie die Formatierung mit dieser Kamera. Speichern Sie Ihre Daten auf einem Computer, und formatieren Sie die Karte mit dieser Kamera erneut. (S105)

#### **[OBJEKTIVDECKEL ABNEHMEN UND TASTE > BETÄTIGEN1**

Diese Nachricht wird angezeigt, wenn der Objektivdeckel auf der aktivierten Kamera gelassen wird, oder wenn Sie mit der Hand usw. Druck auf das Objektiv ausüben und die Kamera nicht ordnungsgemäß funktioniert.

- Diese Nachricht wird angezeigt, wenn der Objektivdeckel auf der aktivierten Kamera gelassen wird, oder wenn Sie mit der Hand usw. Druck auf das Objektiv ausüben und die Kamera nicht ordnungsgemäß funktioniert.
- Entfernen Sie den Objektivdeckel, und drücken Sie auf ►, wenn der Objektivdeckel angebracht ist.

Schalten Sie die Kamera aus und wieder ein, wenn der Objektivdeckel entfernt wurde.

#### **[SPEICHERKARTENFEHLER BITTE DIE KARTE PRÜFEN]**

• Der Zugriff auf die Karte ist fehlgeschlagen. Setzen Sie die Karte erneut ein.

#### **[LESEFEHLER BITTE DIE KARTE PRÜFEN]**

Daten-Lesefehler. Setzen Sie die Karte erneut ein. Vergewissern Sie sich, dass die Karte korrekt eingesetzt ist, und starten Sie dann die Wiedergabe erneut.

#### **[SCHREIBFEHLER BITTE DIE KARTE PRÜFEN]**

Daten-Schreibfehler.

Schalten Sie die Kamera aus, und entfernen Sie die Karte. Setzten Sie die Karte wieder ein, und schalten Sie die Kamer ein. Stellen Sie sicher, das die Kamera vor dem Entfernen oder Einsetzen der Karte ausgeschaltet ist, um Beschädigungen zu vermeiden. Möglicherweise ist die Karte beschädigt.

#### **[LAUFBILDAUFNAHME WURDE AUF GRUND BEGRENZTER SCHREIBGESCHWINDIGKEIT DER KARTE ABGEBROCHEN]**

- Wenn Sie [BILDMODUS] auf [30fpsVGA], [30fps16:9L] oder [15fps16:9H] einstellen, empfehlen wir die Verwendung von Karten, die eine Schreibgeschwindigkeit von 10 MB/s oder höher bieten (auf der Verpackung und anderswo aufgedruckt), um optimale Ergebnisse zu erzielen.
- Je nach Kartentyp kann die Aufnahme mittendrin stoppen.

#### **[KEIN VERZEICHNIS ERSTELLBAR]**

Es kann kein Ordner angelegt werden, weil keine verwendbaren Ordnernummern mehr vorhanden sind. (S107) Speichern Sie Ihre Daten auf einem

Computer, und formatieren Sie die Karte mit dieser Kamera erneut. (S105) Wenn Sie nach der Formatierung [DATEI-NR.] im Menü [SETUP] ausführen, wird die Ordnernummer auf 100 zurückgestellt. (S23)

#### **[DER VIDEO-MODUS IST BEI EINEM BILDSEITENFORMAT VON 3:2 NICHT VERFÜGBAR.]**

Sie können keine Laufbilder auf einer Karte aufnehmen, wenn das Bildseitenverhältnis auf [ 3:2 ] eingestellt ist. Stellen Sie das Bildseitenverhältnis auf [[69] oder [48]. (S59)

#### **[Z. SPEICH. V. VIDEOS. IM INT. SPEICH. 4:3 WÄHLEN]**

Sie können Laufbilder nicht im internen Speicher aufnehmen, wenn das

Bildseitenverhältnis auf [[69] oder [ 3:2 ] eingestellt ist. Stellen Sie das Bildseitenverhältnis auf [4,3] ein. (S59)

#### **[BILD WIRD FÜR TV IM BILDVERHÄLTNIS 16:9 ANGEZEIGT]/[BILD WIRD FÜR TV IM BILDVERHÄLTNIS 4:3 ANGEZEIGT]**

- Das AV-Kabel ist an die Kamera angeschlossen. Drücken Sie [MENU/SET], wenn Sie diese Meldung sofort löschen wollen.
- Wählen Sie [TV-BILDV.] im Menü [SETUP], um das TV-Bildformat zu ändern. (S24)
- Diese Meldung erscheint auch, wenn das USB-Kabel nur an die Kamera angeschlossen ist. Schließen Sie in diesem Fall das andere Ende des USB-Kabels an einen PC oder Drucker an. (S106, 109)

# **[BITTE DRUCKER NEU ANSCHLIEßEN. ]**

• Diese Nachricht wird angezeigt, wenn Sie das Moduswählrad auf den Druckmodus [ntillation] stellen und die Kamera an einen PC angeschlossen ist. Schließen Sie den Drucker wieder an, nachdem Sie vom Modus [ $\Box$ ] zu einem anderen Modus gewechselt sind und sich vergewissert haben, dass gerade keine Datenübertragung ausgeführt wird. (Bei einer aktiven Datenübertragung wird [ZUGRIFF] auf dem LCD-Monitor der Kamera angezeigt.)

#### **[USB-MODUS GEÄNDERT. BITTE USB-KABEL ENTFERNEN. ]**

• Diese Nachricht wird angezeigt, wenn Sie das Moduswährad auf eine andere Auswahl als den Druckmodus [ntil] stellen und die Kamera an einen Drucker angeschlossen ist. Stellen Sie das Moduswählrad wieder auf [<sup>1</sup>], bevor Sie das USB-Kabel entfernen. Wenn der Drucker in Betrieb ist, entfernen Sie das Kabel, nachdem Sie den Druckauftrag abgebrochen haben.

# **Störungssuche**

Wenn Sie das Menü auf die Werksvorgaben zurückstellen, können die Bedingungen verbessert werden. **Führen Sie [RESET] im Einrichtungsmenü aus. (S23)**

# ■ Akku und Stromversorgung

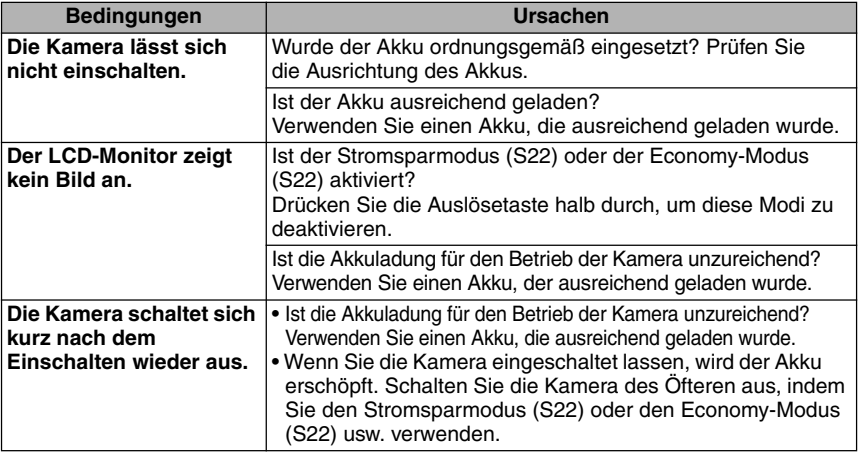

#### n **Aufnahme**

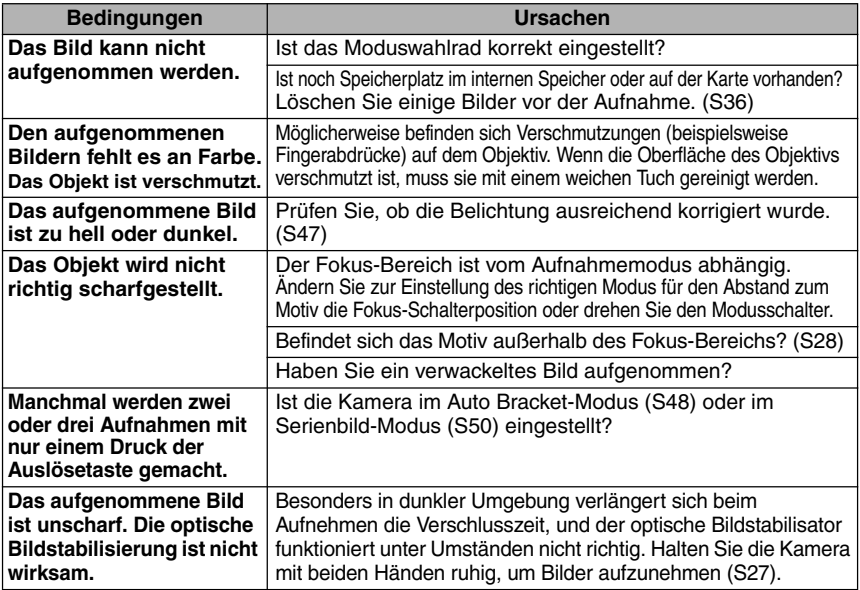

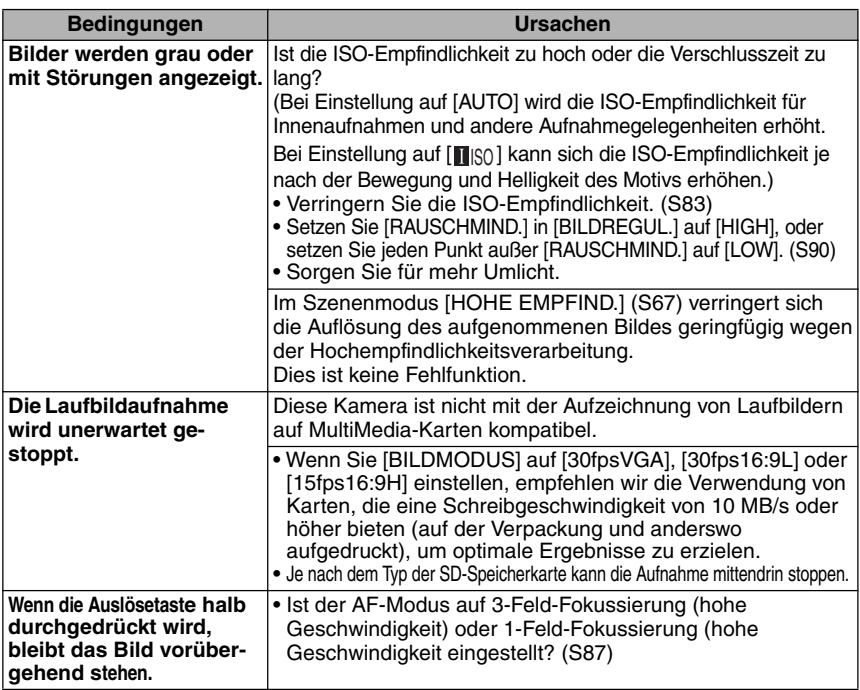

# n **LCD**

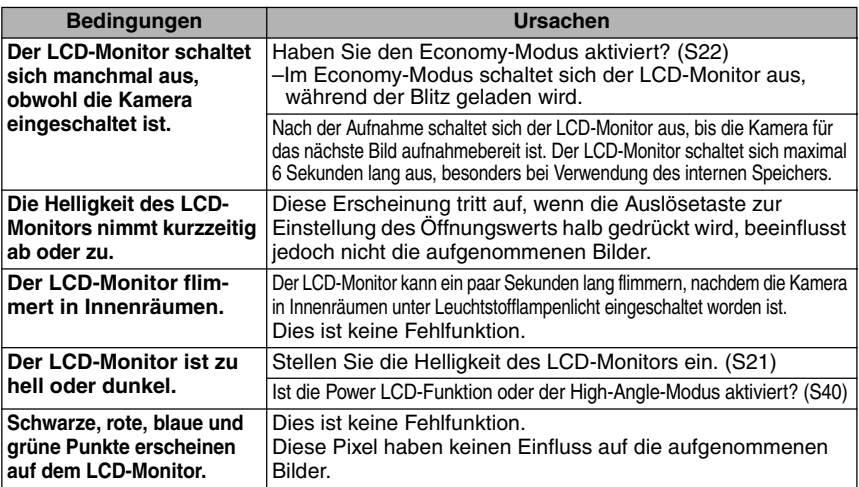

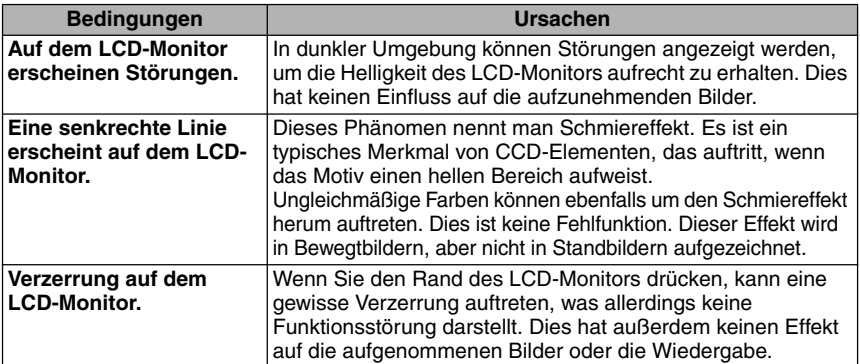

# n **Blitzlicht**

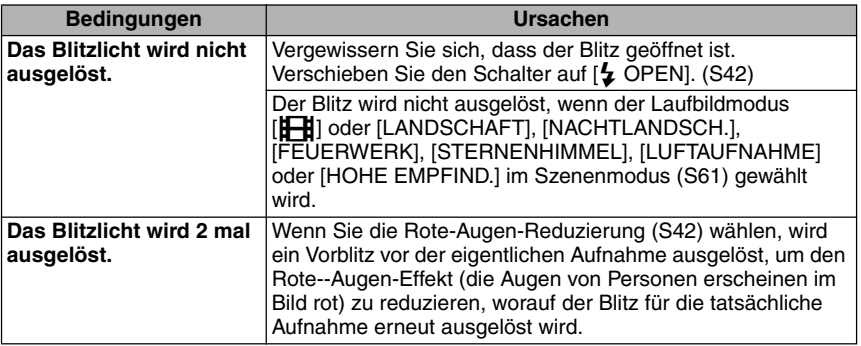

### n **Wiedergabe**

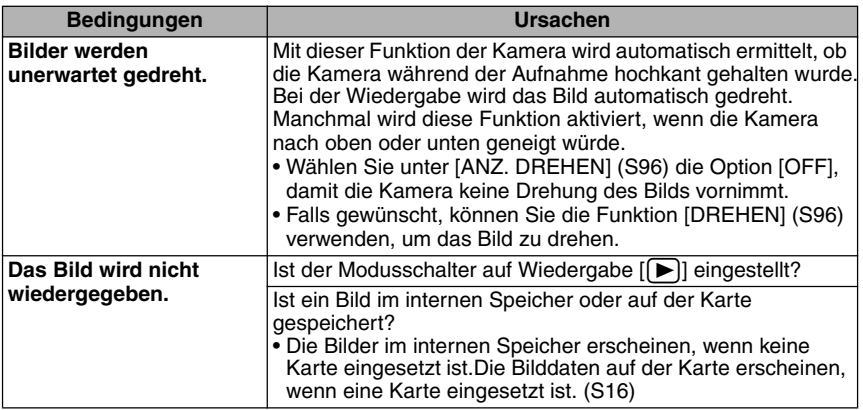

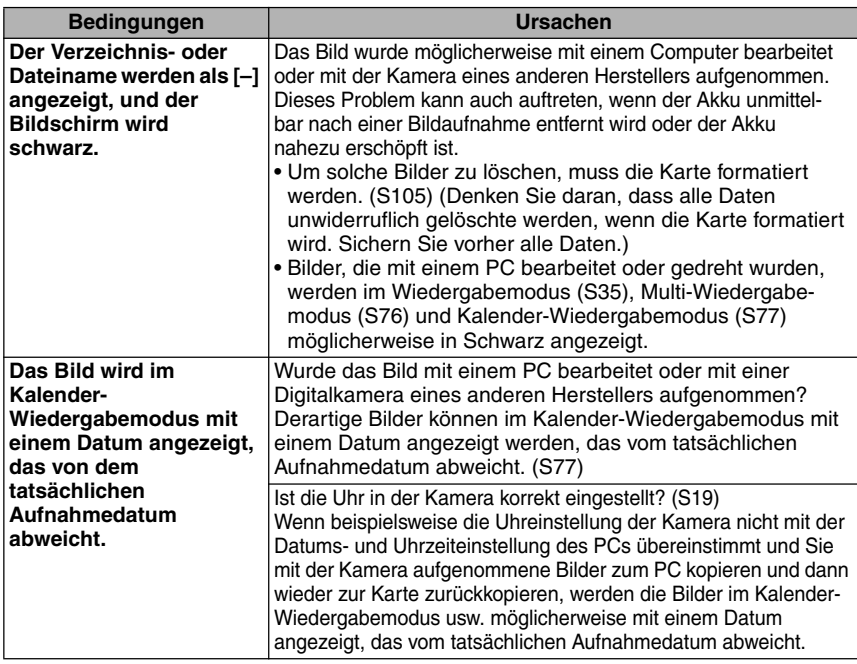

# n **Anschluss an ein Fernsehgerät, einen Computer oder Drucker**

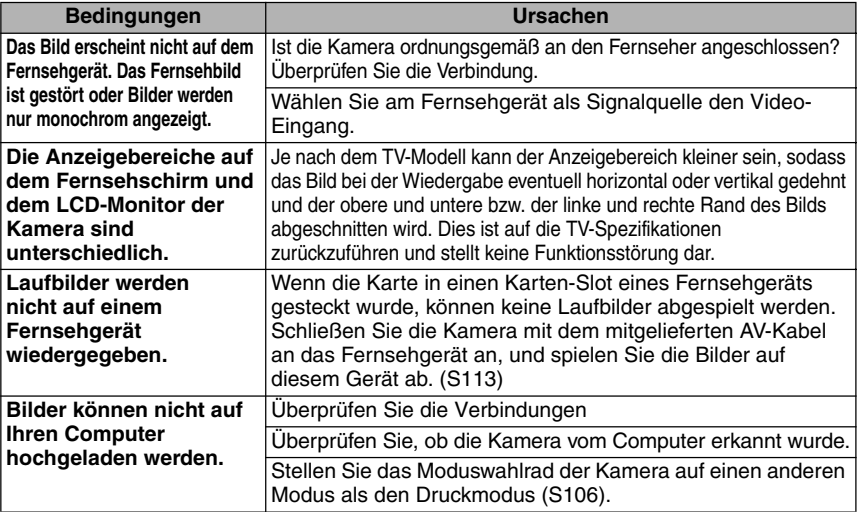

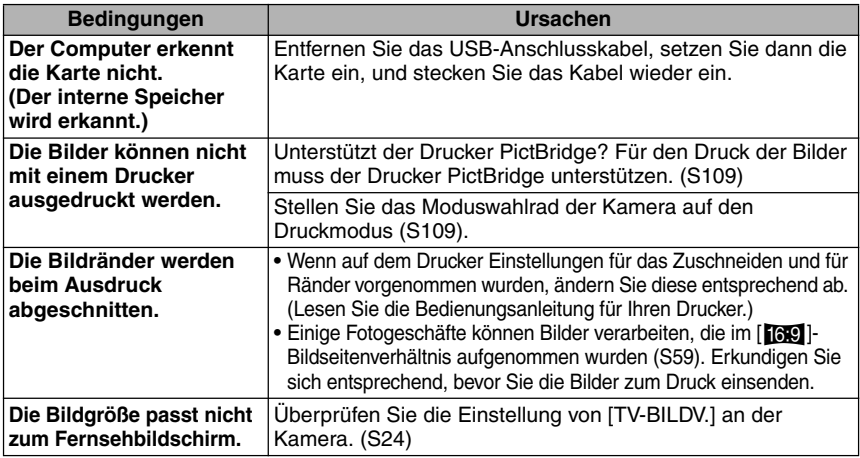

# ■ Sonstiges

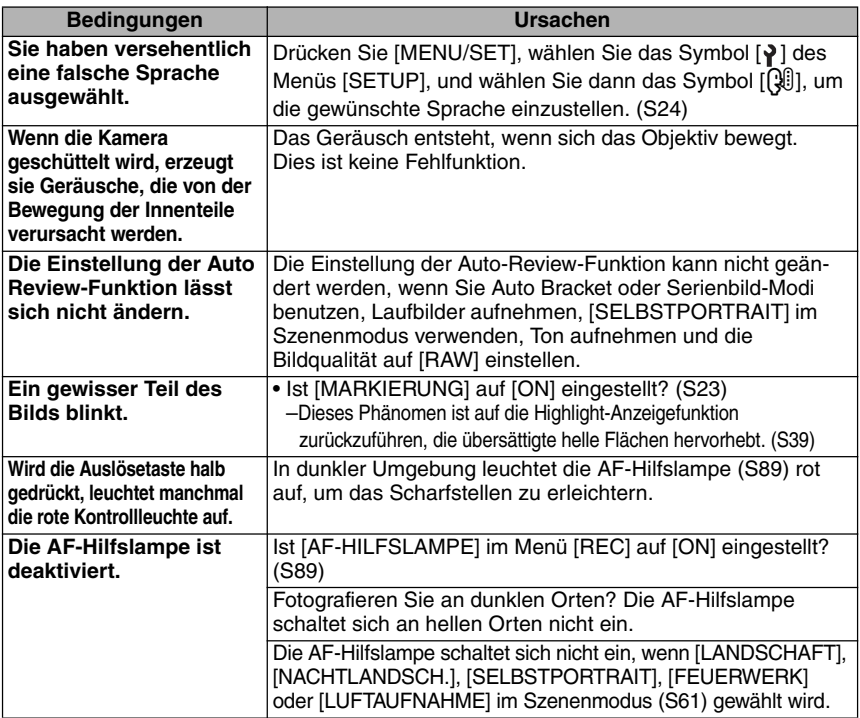

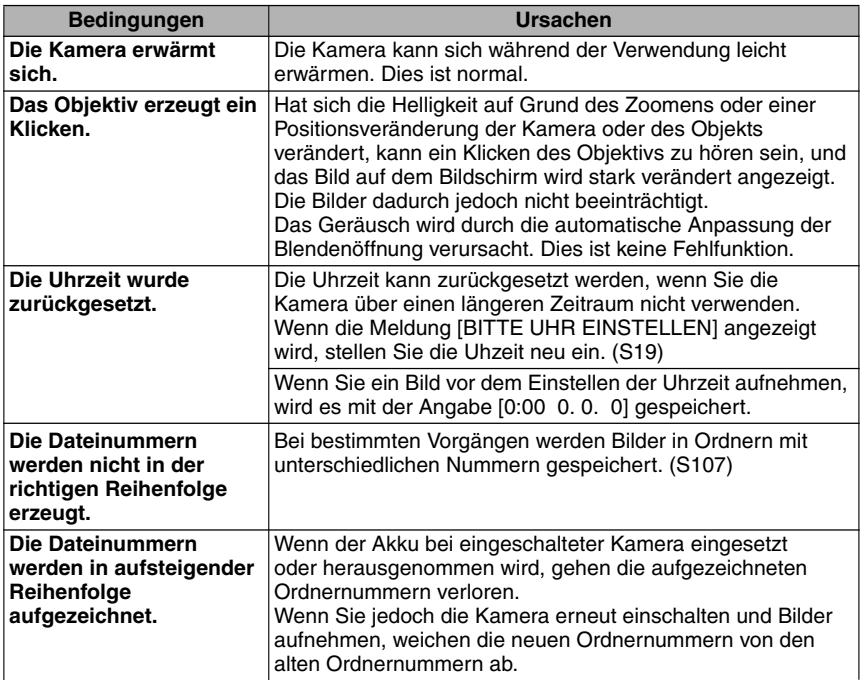

# **Anzahl der aufnehmbaren Bilder und verfügbare Aufnahmezeit**

- Die Werte für die Anzahl der aufnehmbaren Bilder und die verfügbare Aufnahmezeit sind Näherungswerte. (Diese können je nach den Aufnahmebedingungen und dem Kartentyp variieren.)
- Die Anzahl der aufnehmbaren Bilder hängt vom jeweiligen Motiv ab.

#### ■ Anzahl der aufnehmbaren Bilder

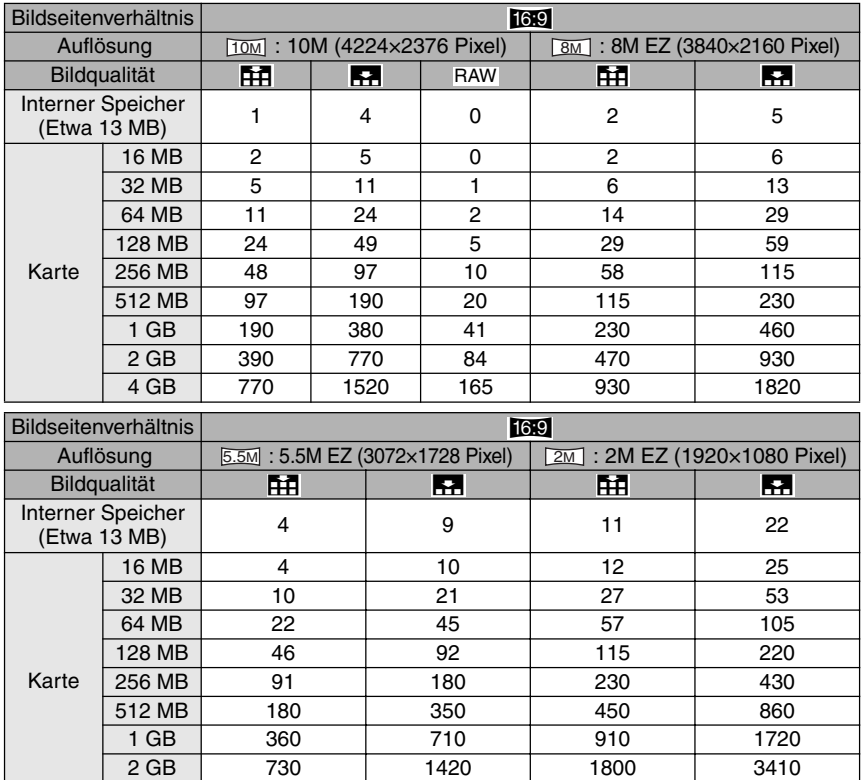

4 GB | 1450 | 2800 | 3540 | 6700

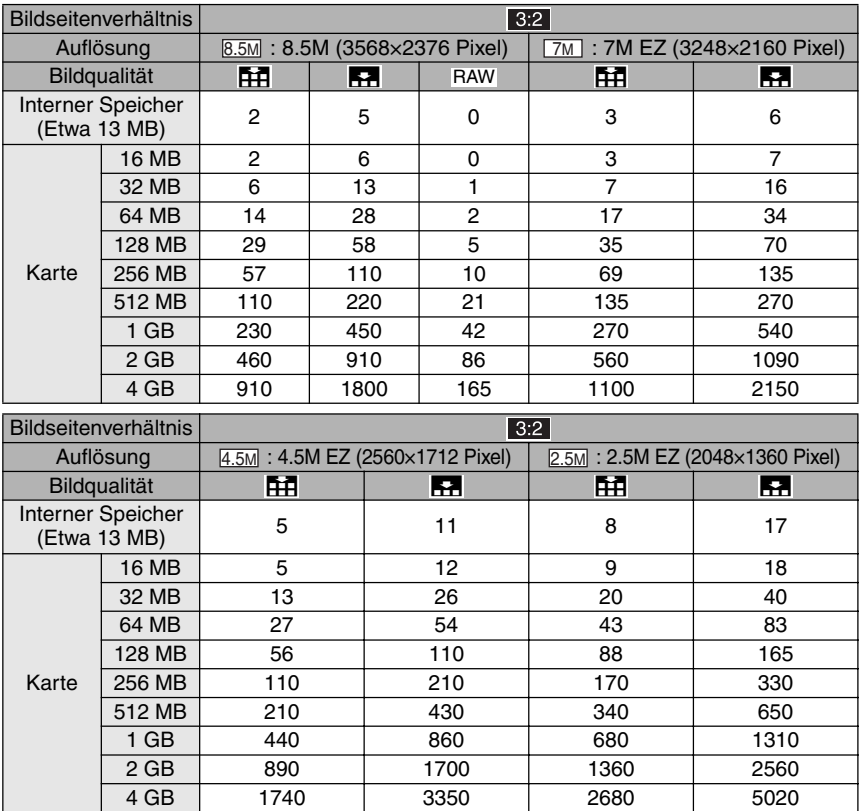

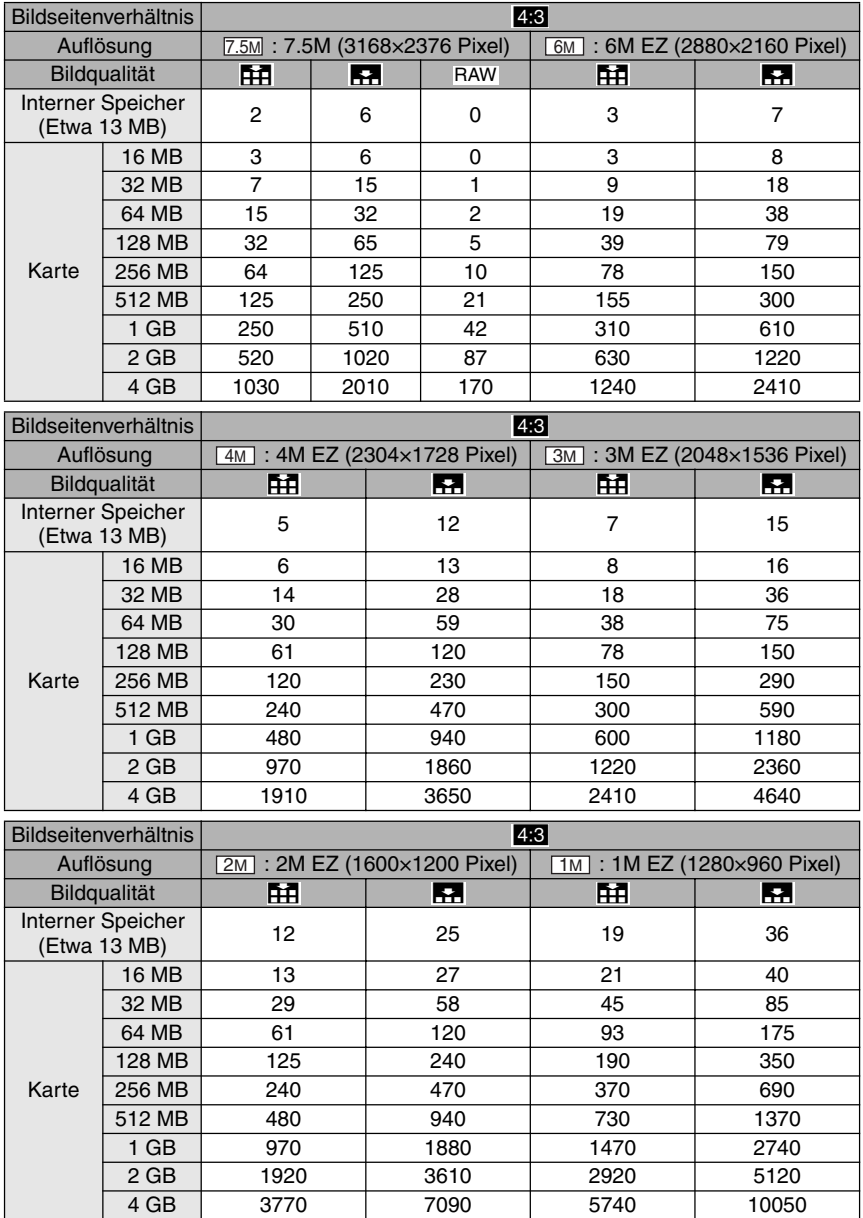

Sonstiges

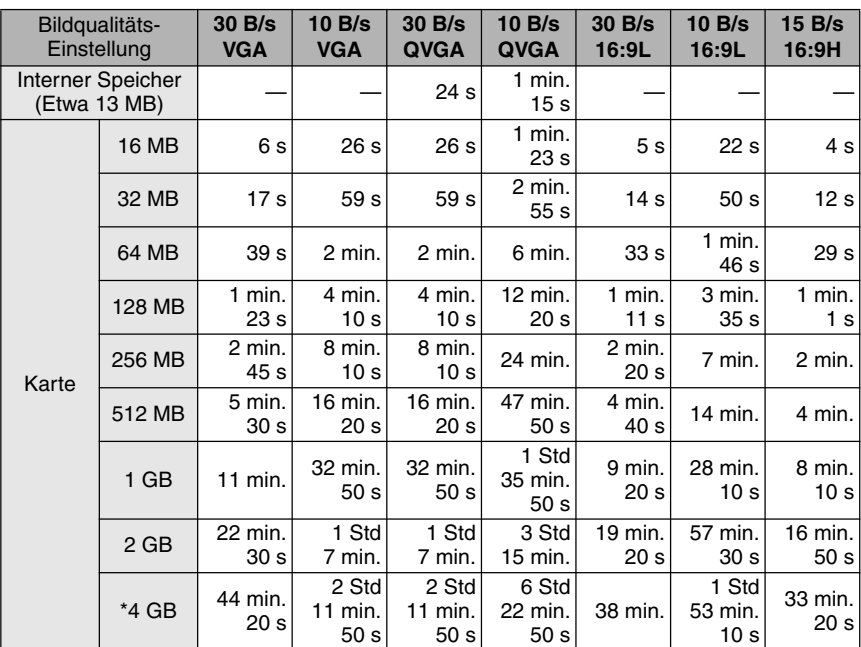

#### ■ Verfügbare Aufnahmezeit (Im Laufbildmodus)

\* Die Datenmenge von Laufbildern ist auf 2 GB je Aufnahmesitzung beschränkt. Die verfügbare Aufnahmezeit (Schätzwerte) lautet wie folgt. \_\_\_\_\_\_\_\_\_\_\_\_\_\_\_\_\_\_

 $\boxed{137} - - - - - - -$ 

• Bei der Auswahl von [RAW] ist die Auflösung unveränderlich auf die maximale Anzahl an Aufnahmepixeln für jedes Bildseitenverhältnis festgelegt.

- Die auf dem LCD-Monitor angezeigte Anzahl der aufnehmbaren Bilder und die verfügbare Aufnahmezeit verringern sich u. U. nicht sequentiell.
- Die Aufnahme von Laufbildern auf MultiMediaCards wird von dieser Kamera nicht unterstützt.
- Da der erweiterte optische Zoom im Szenenmodus [HOHE EMPFIND.] (S67) unwirksam ist, wird die Auflösung für [EZ] nicht angezeigt.

# **Spezifkationen**

#### **Kamera:**

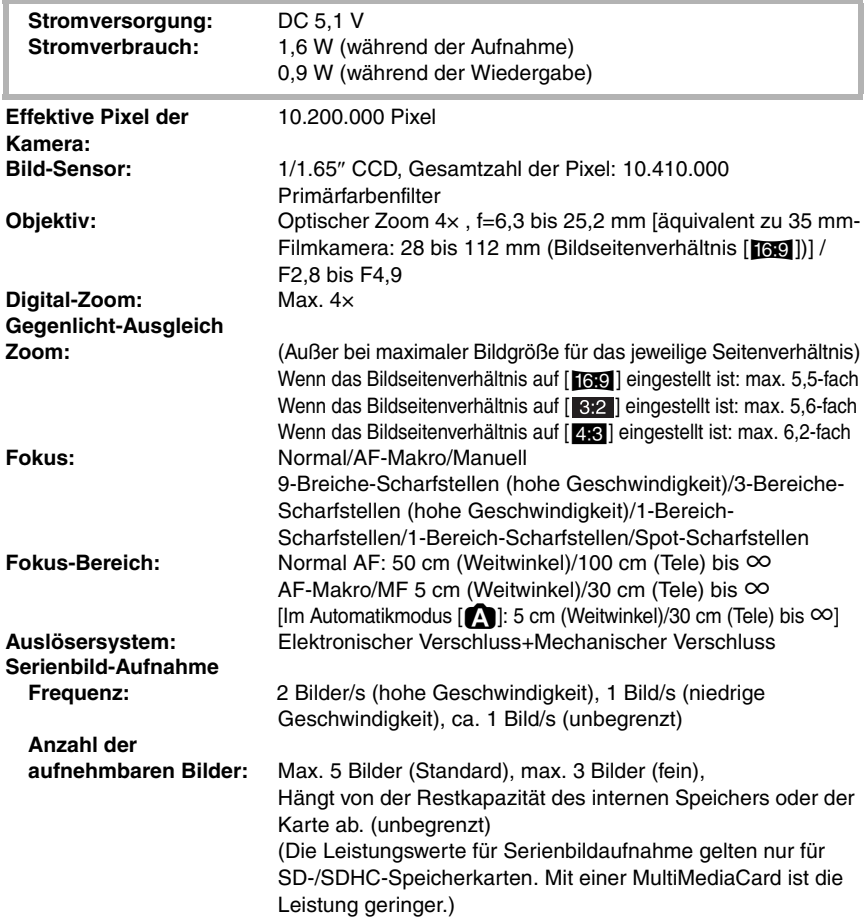

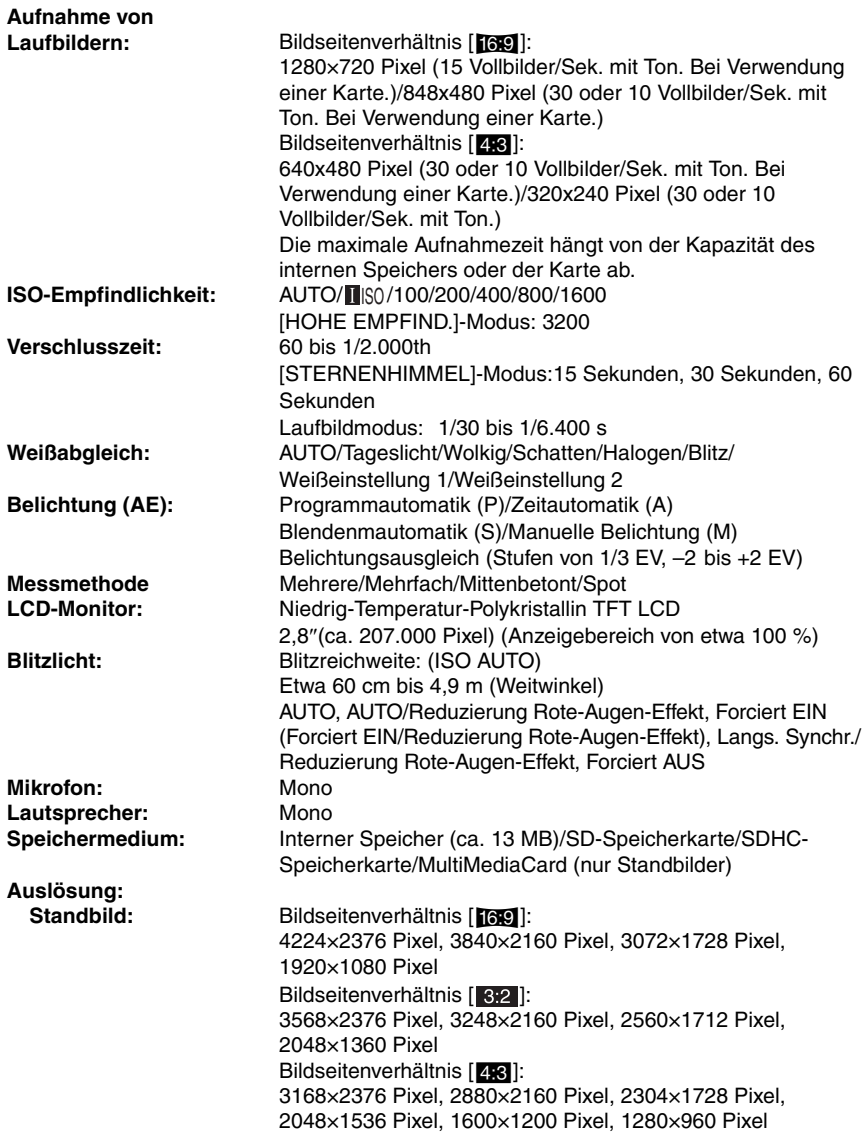

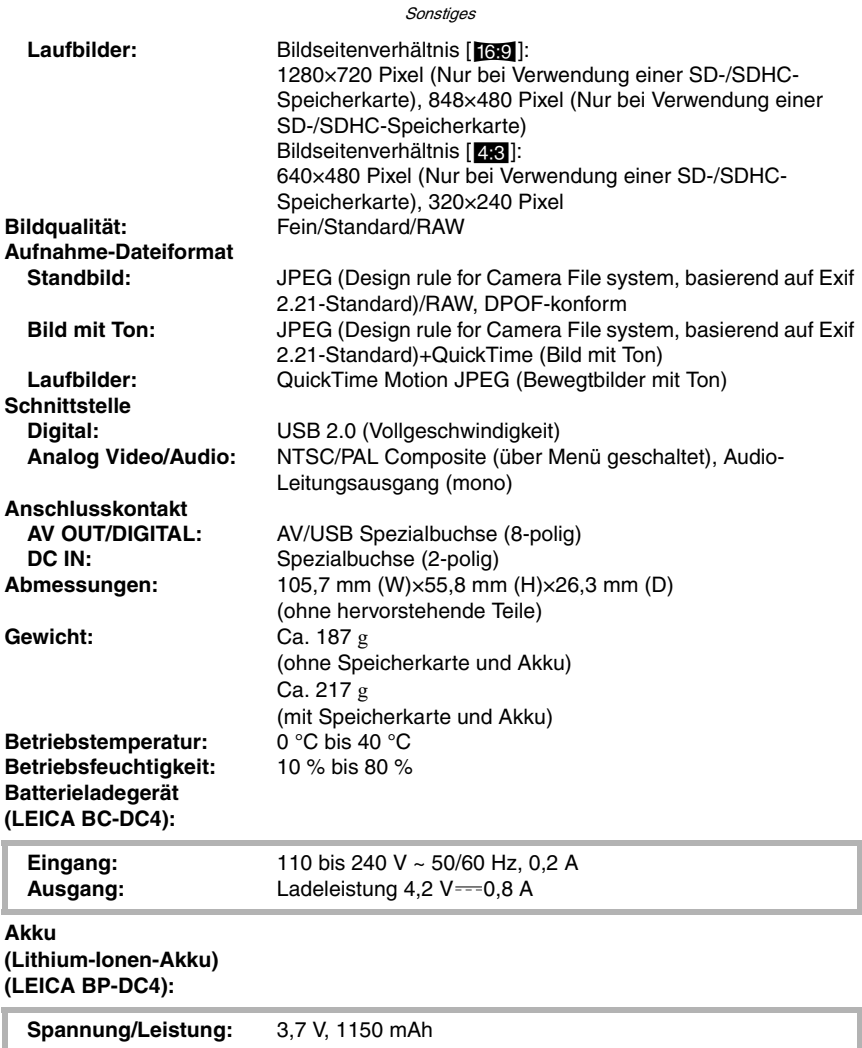

# **Zubehör**

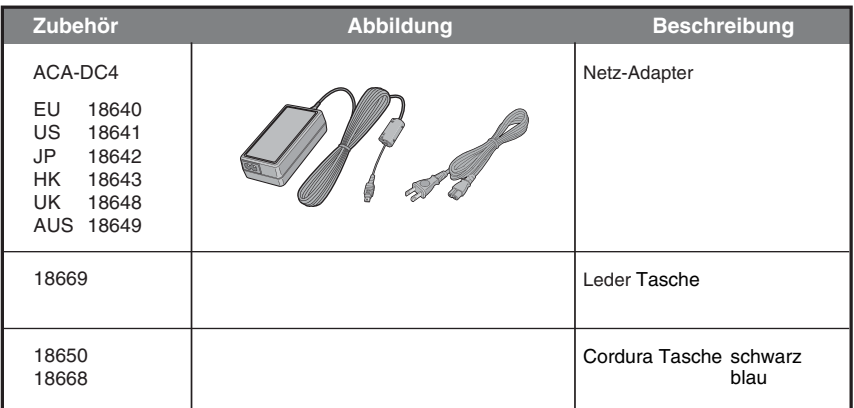

# **Leica Akademie**

Neben anspruchsvollen Produkten der Höchstleistungsklasse von der Beobachtung bis zur Wiedergabe bieten wir als besonderen Service seit vielen Jahren in der Leica Akademie praxisgerechte Seminare und Schulungen an, in denen das Wissen um die Welt der Fotografie, der Projektion und der Vergrößerung sowohl Anfängern als auch fortgeschrittenen Foto-Enthusiasten nahe gebracht wird.

Die Inhalte der Kurse – die in modern ausgestatteten Kursräumen im Werk Solms sowie im nahe gelegenen Gut Altenberg von einem ausgebildeten Team von Fachreferenten durchgeführt werden – variieren von allgemeiner Fotografie bis zu interessanten Spezialgebieten und bieten eine Fülle von Anregungen, Informationen und Ratschlägen für die Praxis.

Nähere Auskünfte und das aktuelle Seminarprogramm, einschließlich der Fotoreisen sind erhältlich bei:

Leica Camera AG Leica Akademie Oskar-Barnack Str. 11 D-35606 Solms Tel.: +49 (0) 6442-208-421 Fax: +49 (0) 6442-208-425 la@leica-camera.com

# **Leica im Internet**

Aktuelle Informationen zu Produkten, Neuheiten, Veranstaltungen und dem Unternehmen Leica erhalten Sie auf unserer Homepage im Internet unter:

http://www.leica-camera.com

# **Leica Infodienst**

Anwendungstechnische Fragen zum Leica Programm beantwortet Ihnen, schriftlich, telefonisch, oder per E-Mail der Leica Informations-Service:

Leica Camera AG Informations-Service Postfach 1180 D-35599 Solms Tel.: +49 (0) 6442-208-111 Fax: +49 (0) 6442-208-339 info@leica-camera.com

# **Leica Kundendienst**

Für die Wartung Ihrer Leica Ausrüstung sowie in Schadensfällen steht Ihnen der Customer Service der Leica Camera AG oder der Reparatur-Service einer Leica Landesvertretung zur Verfügung (Adressenliste siehe Garantiekarte).

Leica Camera AG Customer Service Solmser Gewerbepark 8 D-35606 Solms Tel.: +49 (0) 6442-208-189 Fax: +49 (0) 6442-208-339 customer.service@leica-camera.com

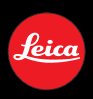

# feica my point of view

Leica Camera AG / Oskar-Barnack-Str. 11 / D-35606 Solms www.leica-camera.com / info@leica-camera.com Telefon +49 (0) 64 42-208-0 / Telefax +49 (0) 64 42-208-333